# **РУКОВОДСТВО ПОЛЬЗОВАТЕЛЯ**

## **Электронный тахеометр Trimble® M3**

Версия 1.2.0 Артикул C216E<br>Июль 2008

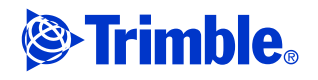

#### **Контактная информация**

Trimble Navigation Limited Engineering and Construction Division 5475 Kellenburger Road Dayton, Ohio 45424-1099 USA 800-538-7800 (бесплатный звонок в США) +1-937-245-5600 Телефон +1-937-233-9004 Факс www.trimble.com

**Авторские права и Торговые марки** © 2007-2008, Nikon-Trimble Co. Limited. Все права защищены. Trimble, логотип Глобус <sup>и</sup> Треугольник, Elta и Terramodel торговые марки Trimble Navigation Limited,

зарегистрированные <sup>в</sup> Бюро патентов <sup>и</sup> торговых марок США <sup>и</sup> <sup>в</sup> других странах. TRIMMARK и TRIMTALK - торговые марки Trimble Navigation Limited. Microsoft и Windows -<br>зарегистрированные торговые марки Microsoft Corporation в<br>США и/или в других странах. Все другие торговые марки<br>являются собственностью соответствующих владельцев.

Запрещается вносить изменения в это руководство в целом или в его части без разрешения.

Содержание этого руководства может быть изменено без предупреждения. Мы предпринимаем все меры по улучшению данного руководства, если вы найдете в нем неточности, просим сообщить об этом местному дилеру.

#### **Примечания к изданию**

Это издание руководства пользователя электронного тахеометра Trimble M3 от июня 2008 (номер изделия C216E). Руководство предназначено для тахеометров Trimble M3 с версиями программы 1.2x.

#### **Производитель**

Nikon-Trimble Co., Ltd. Technoport Mituiseimei Bldg. 16-2, Minamikamata 2-chome, Ota-ku Tokyo 144-0035 Japan

#### **Примечания**

#### **США**

Соответствует классу В по FCC 15B.<br>Данный прибор был проверен на соответствие стандарту<br>для цифровых устройств Класса В, в соответствии с Частью<br>15 правил Федеральной Комиссии по связи. Эти ограничения предназначены для обеспечения защиты против вредных излучений в жилых помещениях. Это оборудование генерирует, использует, и может излучать энергию в радиочастотном диапазоне и, если оно установлено и используется не в соответствии с инструкциями, это может вызвать вредное воздействие на радиолинии. Нет гарантий, что в отдельных случаях установки помехи не возникнут. Если устройство вызывает помехи при приеме телевизионных или радио сигналов, что можно определить его включением и выключением, вы можете устранить эти

помехи одним из следующих способов: – Переориентировать или переместить приемную антенну. – Увеличить расстояние между оборудованием и

- 
- приёмником. Подключить оборудование к другой цепи питания (розетке), отличной от той, к которой подключен приемник. – Проконсультироваться с дилером или опытным радио/
- телевизионным техником для получения дополнительной информации.

**Д ПРЕДУПРЕЖДЕНИЕ - Это оборудование**<br>Сертифицировано в соответствие с ограничениями класса B для персональных компьютеров и перефирийных устройств, в соответствие с<br>Разделом B Части 15 Правил ФКС. К этому устройству могут быть подсоединены только<br>перефирийные устройства (компьютерные устройства ввода/вывода, терминалы, принтеры и<br>т.д.) сертифицированные в соответствие с<br>ограничениями класса В. Работа с<br>несертифицированным компьютером или<br>перефирийными устройствами может вызвать<br>Подключение не экраниро кабелей к оборудованию аннулирует сертификацию<br>FCC для данного устройства и может вызвать<br>помехи, уровень которых значительно превышает<br>установленные FCC пределы.<br>Уведомляем вас, что любые изменения или модификация оборудования без соответствующего<br>разрешения лишают вас права работать с этим<br>оборудованием.

#### **Европейский союз**

Соответствует директиве EU EMC.

**Канада**<br>Эта цифровая аппаратура класса В соответствует всем требованиям Правил для оборудования, способного вызвать<br>помехи в Канаде.<br>Cet appareil numйrique de la Class B respecte toutes les

<span id="page-1-0"></span>exigences du Ruglement sur le matifiel brouilleur du Canada. **Переработка**

**Правила Тайваня о переработке батарей** Этот прибор содержит съемные батареи. Тайваньское законодательство требует, чтобы использованные батареи были переработаны.

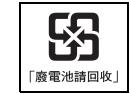

#### **Примечание для пользователей Европейского**

**Союза** Чтобы получить информацию о переработке и другую подробную информацию, посмотрите: www.trimble.com/environment/summary.html

**Переработка в Европе**<br>Для переработки оборудования Trimble WEEE,<br>позвоните: +31 497 53 2430, и<br>попросите соединить с <sup>«</sup>WEEE associate", или<br>направьте письменный запрос инструкций по переработке по адресу: Trimble Europe BV c/o Menlo Worldwide Logistics Meerheide 45 5521 DZ Eersel, NL

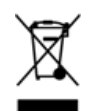

## <span id="page-2-3"></span><span id="page-2-0"></span>**Безопасность и предупреждения**

Для обеспечения личной безопасности, внимательно и полностью ознакомьтесь с этим руководством перед использованием электронного тахеометра Trimble®  $M<sub>3</sub>$ 

Хотя продукция фирмы Trimble разработана для обеспечения максимальной безопасности при ее использовании, некорректное обращение с приборами или игнорирование инструкции по эксплуатации может привести к травмам персонала или повреждениям оборудования.

Вам также необходимо прочесть руководство к зарядному устройству для батарей и документацию к другому оборудованию, которое вы используете совместно с электронным тахеометром Trimble® M3.

*Примечание – Всегда храните это руководство рядом с прибором для быстрого доступа к требуемой информации.*

#### <span id="page-2-1"></span>**.1 Предупреждения и предостережения**

Для отображения информации о безопасности, приняты следующие соглашения:

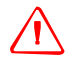

C **ПРЕДУПРЕЖДЕНИЕ –** Предупреждение сигнализирует вам <sup>о</sup> ситуации, которая может стать причиной смерти или серьезного вреда.

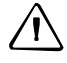

C *ПРЕДОСТЕРЕЖЕНИЕ –* Предостережение сигнализирует вам <sup>о</sup> ситуации, которая может причинить вред или уничтожение имущества.

Всегда читайте и внимательно следуйте инструкциям.

#### <span id="page-2-2"></span>**1.1 Предупреждения**

Перед использованием инструмента ознакомьтесь со следующими предупреждениями и всегда следуйте их инструкциям:

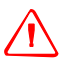

C **ПРЕДУПРЕЖДЕНИЕ –** Никогда не смотрите <sup>в</sup> зрительную трубу на солнце - это может привести к повреждению глаз.

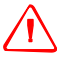

C **ПРЕДУПРЕЖДЕНИЕ –** В Trimble M3 не предусмотрена взрывозащитная конструкция. Не используйте инструмент на угольных шахтах, в местах загрязненных угольной пылью или вблизи других горючих веществ.

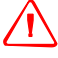

C **ПРЕДУПРЕЖДЕНИЕ –** Никогда не разбирайте, не изменяйте <sup>и</sup> не ремонтируйте инструмент самостоятельно. Это может привести к возгоранию прибора, или вы можете получить электрический удар или ожог.

Руководство пользователя электронного тахеометра Trimble M3 **iii**

C **ПРЕДУПРЕЖДЕНИЕ –** Используйте только оригинальное зарядное устройство (артикул Q-75U/E) для зарядки батареи (артикул BC-65). Использование других зарядных устройств, например, артикул Q-7U/E или Q-7C, может привести к возгоранию, пожару, а также повреждению батареи. (Батарея BC-65 не может быть заряжена с помощью Q-7U/E или Q-7C.)

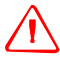

C **ПРЕДУПРЕЖДЕНИЕ –** Во время зарядки батареи не накрывайте зарядное устройство материалом или тканью, это может привести к перегреву. Зарядное устройство должно нормально охлаждаться. Если вы накроете зарядное устройство тканью, это может вызвать его перегрев.

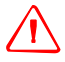

C **ПРЕДУПРЕЖДЕНИЕ –** Не заряжайте батарею <sup>в</sup> сырых или пыльных местах, на прямом солнечном свете и близко от источников тепла. Не заряжайте батарею, если она сырая. Это может привести к удару током, перегреву или возгоранию батареи.

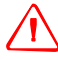

C **ПРЕДУПРЕЖДЕНИЕ –** Несмотря на то, что батарея ВС-65 снабжена автоматом размыкания при коротком замыкании её контактов, необходимо заботиться о том, чтобы не допускать короткого замыкания выводов. Короткое замыкание может вызвать возгорание батареи или привести к ожогу.

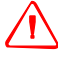

C **ПРЕДУПРЕЖДЕНИЕ –** Никогда не нагревайте <sup>и</sup> не жгите батарею. Это может привести <sup>к</sup> утечке химического вещества или повреждению корпуса и стать причиной серьезных повреждений.

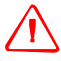

C **ПРЕДУПРЕЖДЕНИЕ –** При хранении батареи или зарядного устройства, чтобы избежать короткого замыкания, изолируйте контакты предохранительной тесьмой. Отсутствие изоляции может привести к короткому замыканию и стать причиной возгорания, ожога или привести к поломке инструмента.

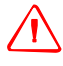

C **ПРЕДУПРЕЖДЕНИЕ –** Батарея ВС-65 сама по себе не является водонепроницаемой. Не оставляйте батарею влажной после отсоединения её от инструмента. Если вода попадет внутрь батареи, то батарея может загореться.

#### <span id="page-3-0"></span>**1.2 Предостережения**

Перед использованием инструмента ознакомьтесь со следующими предостережениями и всегда следуйте их инструкциям:

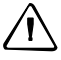

C *ПРЕДОСТЕРЕЖЕНИЕ –* Использование органов управления, настройки или выполнение действий не в соответствии с их назначением может вызвать опасное излучение.

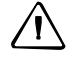

C *ПРЕДОСТЕРЕЖЕНИЕ –* Металлические ножки штатива очень острые, вы можете пораниться. Будьте осторожны при переноске и установке штатива.

**iv** Руководство пользователя электронного тахеометра Trimble M3

C *ПРЕДОСТЕРЕЖЕНИЕ –* Проверьте плечевой ремень <sup>и</sup> его застежку перед переносом штатива или инструмента, закрытого в транспортировочном ящике. Повреждение ремня или не до конца застегнутая пряжка могут стать причиной случайного падения инструмента, что может нанести вред инструменту и вам.

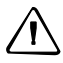

C *ПРЕДОСТЕРЕЖЕНИЕ –* Перед установкой штатива удостоверьтесь, что ножки штатива хорошо закреплены. В противном случае вы по дороге можете поранить руку или ногу острием ножки штатива.

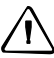

C *ПРЕДОСТЕРЕЖЕНИЕ –* После установки прибора на штатив, крепко затяните становой винт трегера. В противном случае инструмент может упасть и получить повреждения или нанести вред вам.

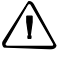

C *ПРЕДОСТЕРЕЖЕНИЕ –* Перед установкой прибора на штатив крепко затяните закрепительные винты на ножках штатива. В противном случае при падении штатива инструмент может получить повреждение или нанести вред вам.

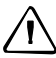

C *ПРЕДОСТЕРЕЖЕНИЕ –* Затяните зажимной винт трегера. Если он недостаточно закреплен, трегер может упасть, когда вы станете поднимать инструмент, что может причинить вред вам или инструменту.

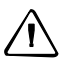

C *ПРЕДОСТЕРЕЖЕНИЕ –* Не складывайте предметы на транспортировочном ящике <sup>и</sup> не используйте его вместо стула. Пластиковый транспортировочный ящик ненадежен и неустойчив. Вы можете упасть и удариться или предметы могут разбиться.

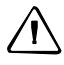

C *ПРЕДОСТЕРЕЖЕНИЕ –* Внимательно прочитайте инструкцию по эксплуатации зарядного устройства Q-75U/E перед его использованием.

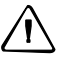

C *ПРЕДОСТЕРЕЖЕНИЕ –* Перед упаковкой инструмента убедитесь, что лазер отключен.

C *ПРЕДОСТЕРЕЖЕНИЕ –* Система <sup>в</sup> инструменте может перестать работать <sup>с</sup> целью предотвращения любых ошибок измерений, если инструмент определит присутствие сильных электромагнитных волн. В такой ситуации выключите инструмент и удалите источник электромагнитных волн. Затем включите инструмент для продолжения работы.

#### <span id="page-5-0"></span>**.2 Безопасность при работе с лазером**

Безотражательные тахеометры Trimble M3 3" и 5" являются лазерными приборами класса 3R.

Тахеометр Trimble M3 является лазерным прибором класса 3R в соответствии со следующими стандартами: IEC60825-1, Am2 (2001): «Безопасность лазерных приборов»

Использование лазерного оборудования класса 3R может представлять опасность.

Меры предосторожности. Для предотвращения опасных ситуаций все пользователи должны некоснительно выполнять меры предосторожности и контроля, указанные в стандарте IEC60825-1 (2001-08) соотв. EN60825-1:1994 + A11:1996 + A2:2001, на опасном расстоянии \*); в частности согласно «Руководству пользователя».

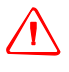

C **ПРЕДУПРЕЖДЕНИЕ –** Лазерное оборудование разрешается устанавливать, настраивать и эксплуатировать только квалифицированному и подготовленному персоналу.

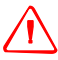

C **ПРЕДУПРЕЖДЕНИЕ –** Места использования данных лазеров должны быть обозначены соответствующим предупреждающим знаком о работе лазера.

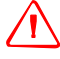

C **ПРЕДУПРЕЖДЕНИЕ –** Необходимо принять меры предосторожности, чтобы лица не смотрели на лазерный луч непосредственно или без оптического инструмента.

C **ПРЕДУПРЕЖДЕНИЕ –** Лазерный луч должен прерываться <sup>в</sup> конце своего полезного пути и обязательно должен прерываться, если путь опасного луча выходит за пределы *(безопасное расстояние\*)* участка, на котором за наличием и работой персонала ведется наблюдение с целью защиты от лазерного излучения.

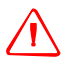

C **ПРЕДУПРЕЖДЕНИЕ –** Путь лазерного луча должен проходить значительно ниже или выше уровня глаз, если это возможно.

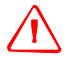

C **ПРЕДУПРЕЖДЕНИЕ –** Когда лазерный прибор не используется он должен храниться <sup>в</sup> месте, недоступном для неуполномоченного персонала.

C **ПРЕДУПРЕЖДЕНИЕ –** ЗАПРЕЩАЕТСЯ направлять (даже случайно) лазерный луч класса 3R на зеркальные отражающие поверхности, например призмы, металлические предметы и окна. Необходимо принять особые меры предосторожности для исключения подобных ситуаций.

\**Безпасное расстояние* – это расстояние от лазера, на котором лазерное излучение или энергетическая экспозиция имеет максимально допустимую величину, воздействию которой может подвергаться персонал без угрозы здоровью.

**vi** Руководство пользователя электронного тахеометра Trimble M3

#### <span id="page-6-0"></span>**2.1 Характеристики лазерного излучения**

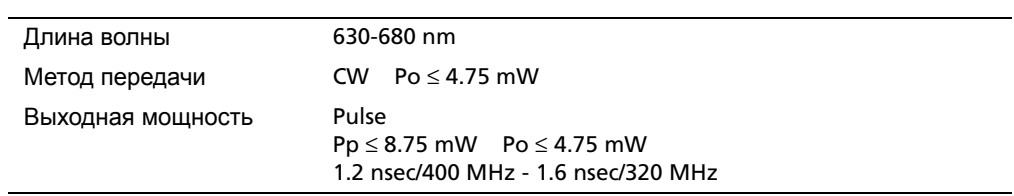

#### <span id="page-6-1"></span>**2.2 Соответствие стандартам**

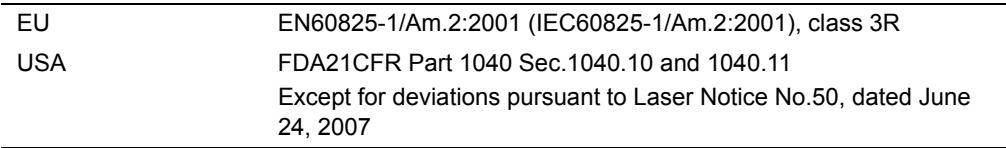

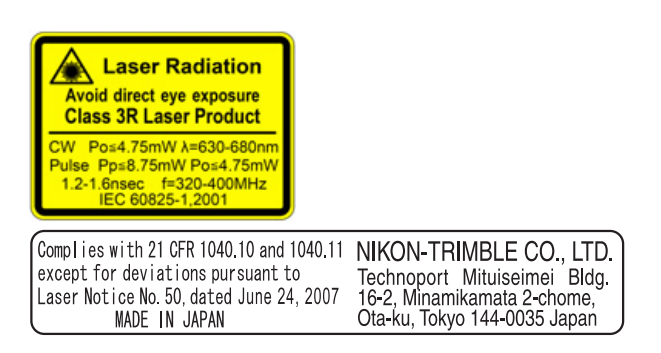

**viii** Руководство пользователя электронного тахеометра Trimble M3

# **Содержание**

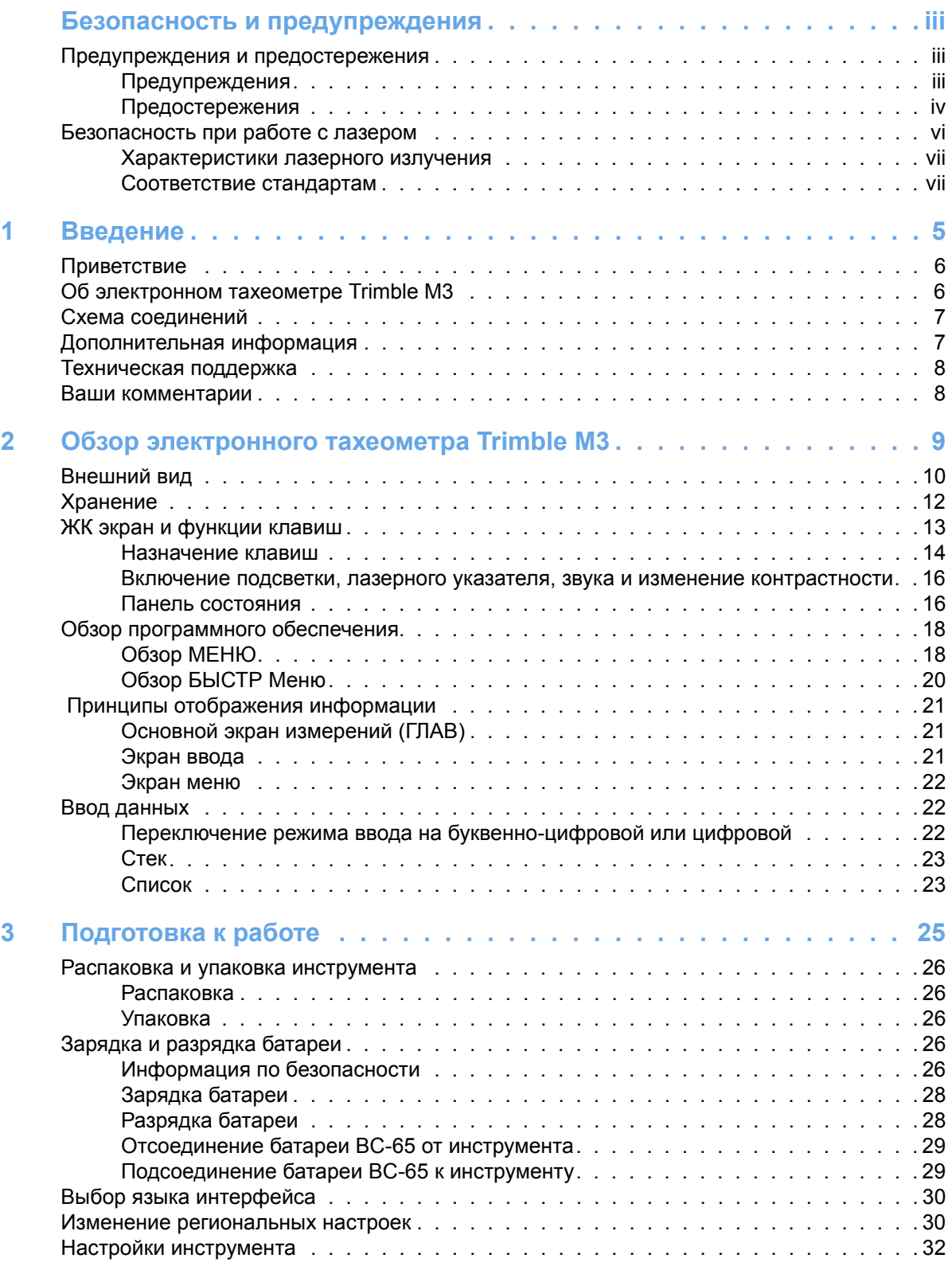

Руководство пользователя электронного тахеометра Trimble M3 **1**

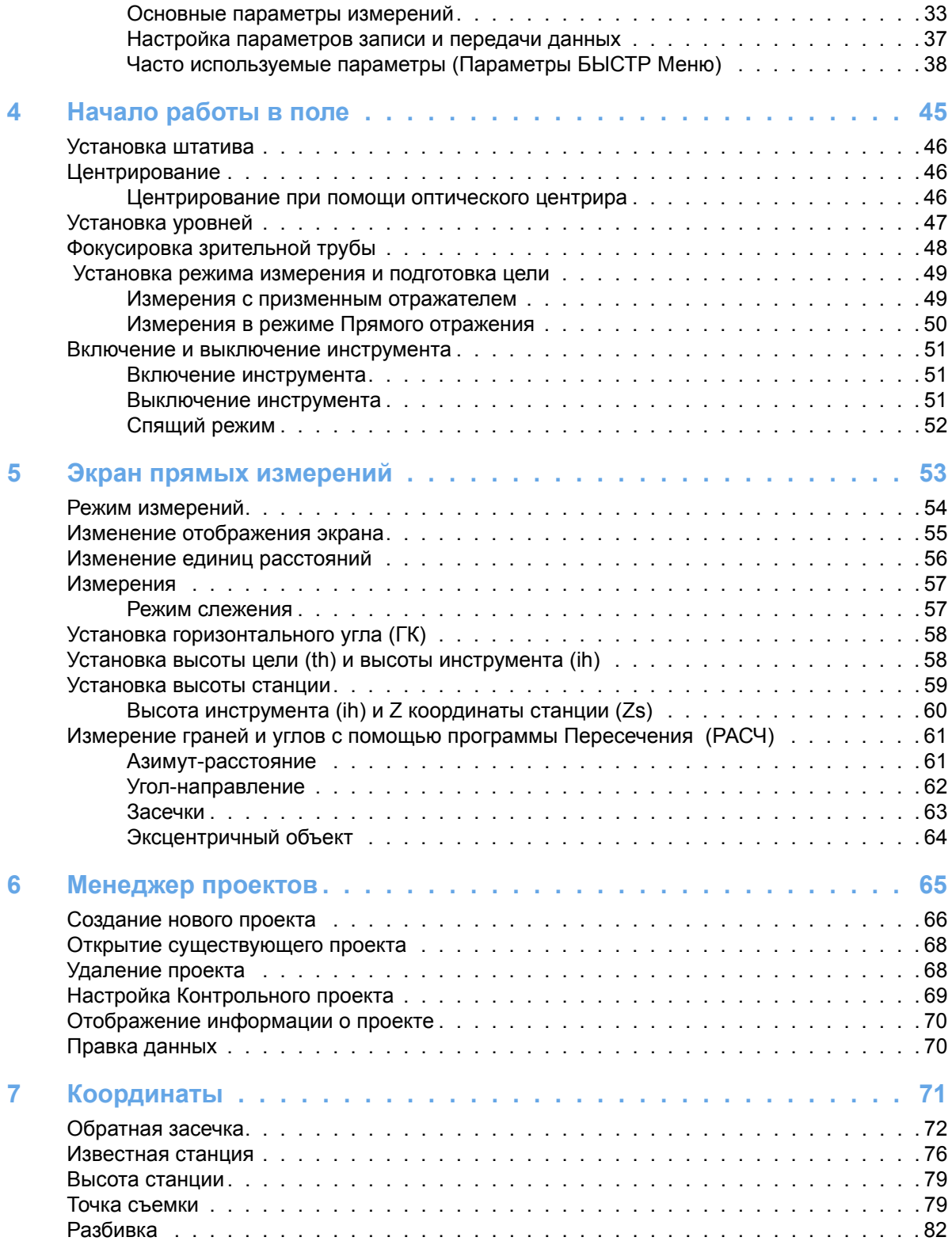

**2** Руководство пользователя электронного тахеометра Trimble M3

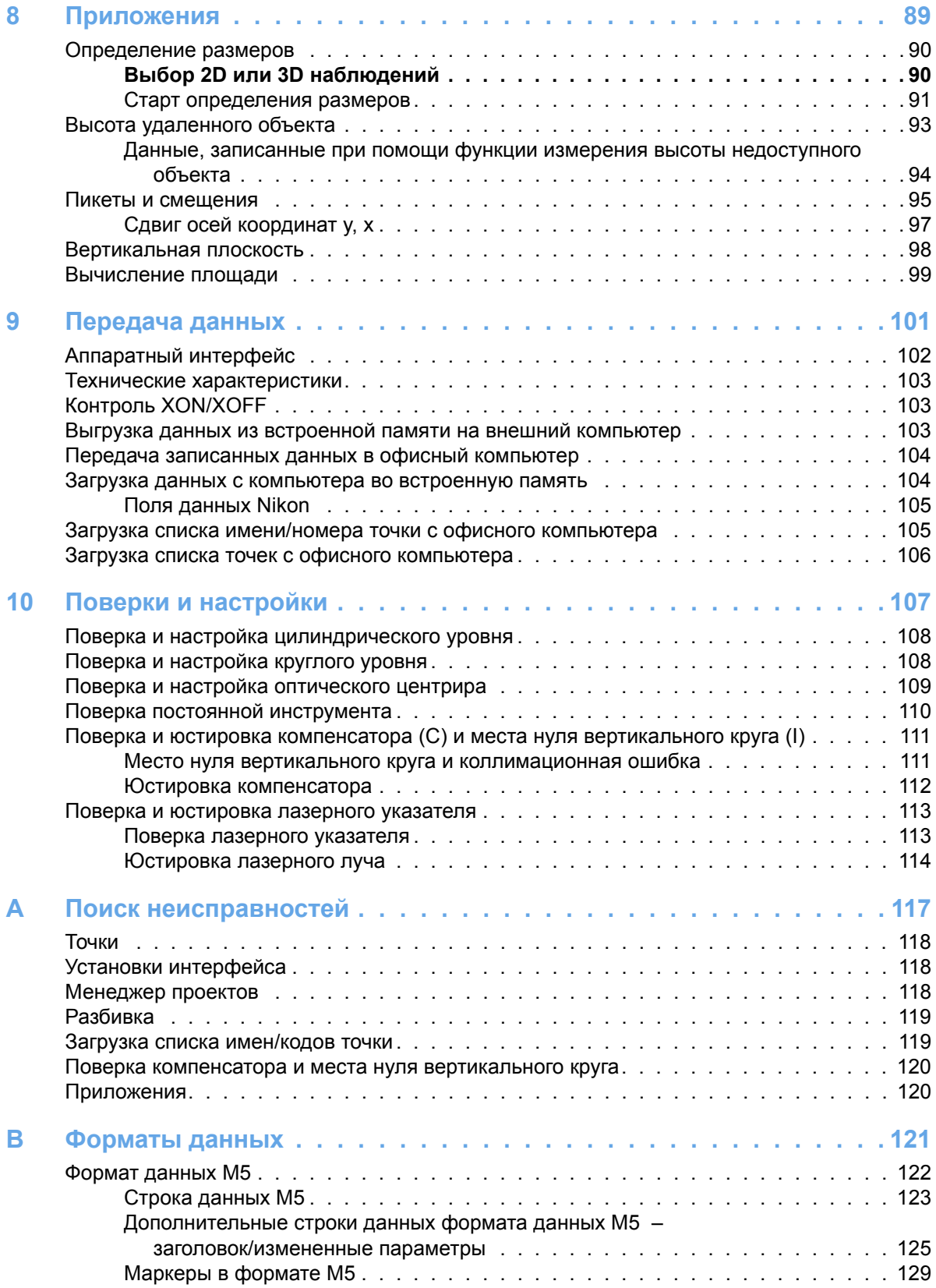

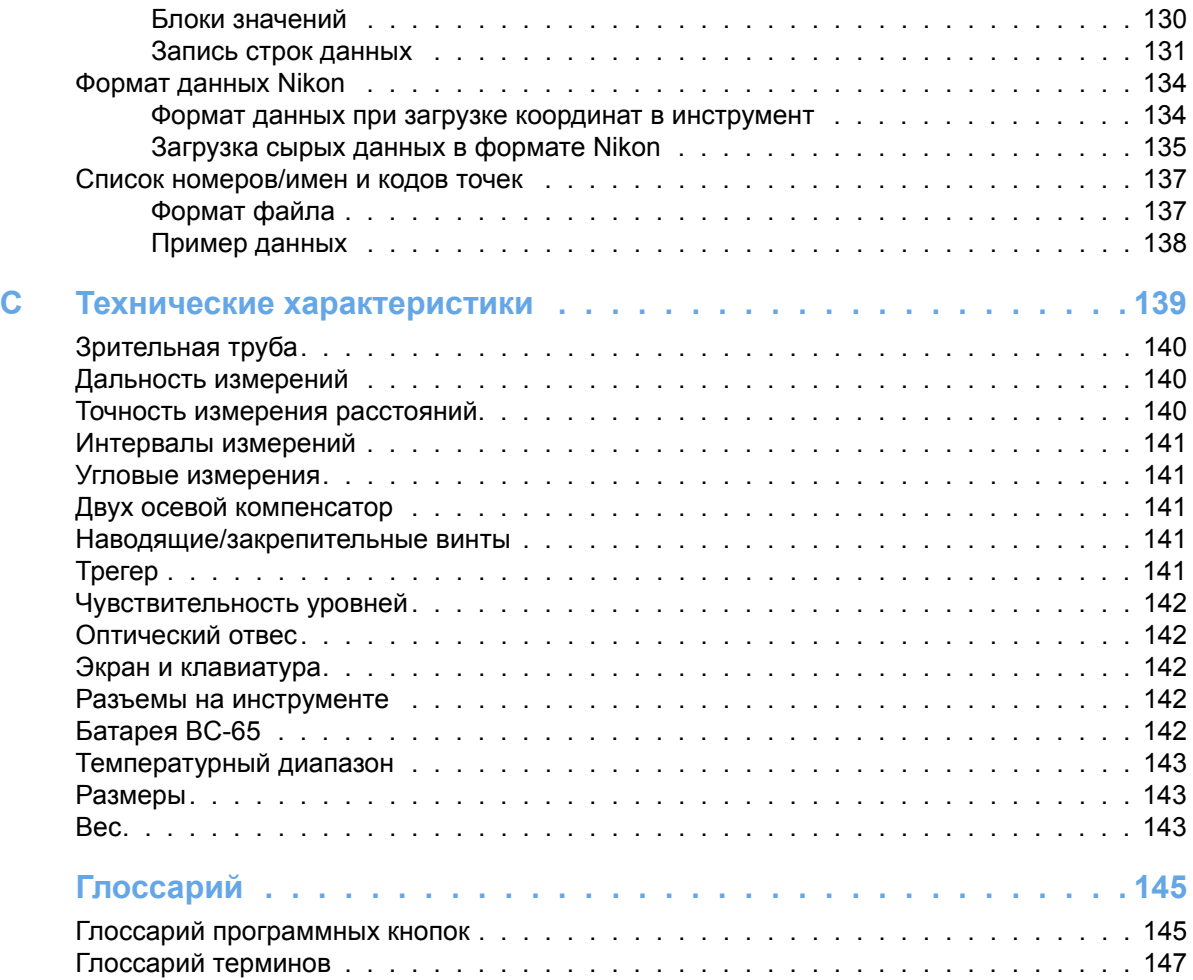

## **ГЛАВА**

1

## <span id="page-12-0"></span>**Введение**

#### **В этой главе:**

- Q [Приветствие](#page-13-0)
- **Об [электронном](#page-13-1) тахеометре Trimble M3**
- **Схема [соединений](#page-14-0)**
- Q [Дополнительная](#page-14-1) информация
- **[Техническая](#page-15-0) поддержка**
- Ваши [комментарии](#page-15-1)

#### <span id="page-13-0"></span>**1.1 Приветствие**

Благодарим вас за приобретение электронного тахеометра Trimble**®** M3.

Внимательно прочтите эту инструкцию перед началом работы с прибором . В особенности уделите внимание предупреждениям и предостережениям в разделе Безопасность в начале этого руководства, см. [Безопасность](#page-2-3) и [предупреждения](#page-2-3), стр iii.

Вы также должны прочитать раздел, касающийся технического обслуживания, см. [Хранение](#page-19-1), стр 12.

#### <span id="page-13-1"></span>**1.2 Об электронном тахеометре Trimble M3**

Электронный тахеометр Trimble M3 прост в использовании. Программное обеспечение для серии Trimble M3 разработано так, чтобы обеспечить легкость обучения с одной моделью инструмента и впоследствии использовать эти знания при переходе к другой модели с небольшим дополнительным обучением.

Электронный тахеометр Trimble M3 использует безотражательную технологию, позволяя вам выполнять измерения недоступных точек. Это руководство раскрывает уникальные возможности и функции электронного тахеометра Trimble M3.

#### <span id="page-14-0"></span>**1.3 Схема соединений**

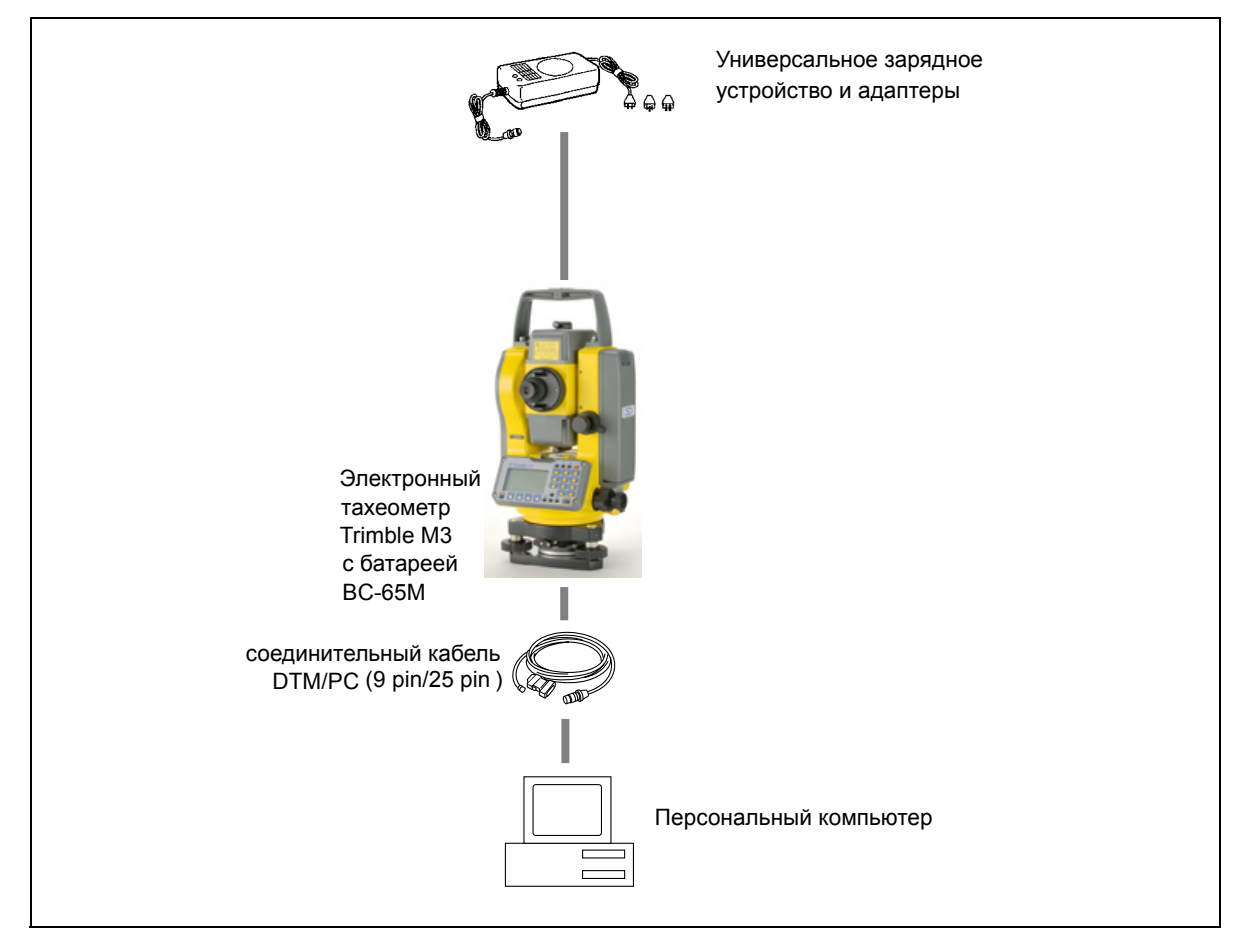

Рисунок 1.1 Схема соединений

#### <span id="page-14-1"></span>**1.4 Дополнительная информация**

- **•** Свяжитесь с местным дилером Trimble для получения подробной информации о соглашении по технической поддержке для программного и аппаратного обеспечения и расширенной гарантийной программе аппаратных средств.
- **•** Учебные курсы Trimble посещение учебных курсов поможет использовать вам электронный тахеометр наиболее продуктивно. Чтобы получить более подробную информацию обратитесь на Интернет-сайт компании Trimble по адресу: [www.trimble.com/training.html.](http://www.trimble.com/training.html)

#### <span id="page-15-0"></span>**1.5 Техническая поддержка**

Если у вас возникла проблема и вы не можете найти необходимую вам информацию в прилагаемой документации, *свяжитесь с местным дилером*.

#### **Техническая помощь**

Если вам необходимо связаться со службой технической поддержки Trimble :

- 1. Зайдите на Интернет-сайт Trimble ([www.trimble.com](http://www.trimble.com)).
- 2. Нажмите кнопку **Support** в верхней части экрана. Появится алфавитный перечень (A–Z) оборудования.
- 3. Прейдите в нижнюю часть списка.
- 4. Нажмите ссылку **submit an inquiry**. Появится форма запроса.

Также вы можете отправить e-mail по адресу  $t$ rimble support $@t$ rimble.com

#### <span id="page-15-1"></span>**1.1 Ваши комментарии**

Ваши комментарии к документации помогают нам улучшать ее с каждой редакцией. Для того чтобы передать ваши комментарии, отправьте электронное письмо по адресу [ReaderFeedback@trimble.com.](mailto:ReaderFeedback@trimble.com)

### **ГЛАВА**

# 2

## <span id="page-16-0"></span>**Обзор электронного тахеометра Trimble M3 <sup>2</sup>**

#### **В этой главе:**

- **[Внешний](#page-17-0) вид**
- Q [Хранение](#page-19-0)
- **ЖК экран и [функции](#page-20-0) клавиш**
- Q Обзор [программного](#page-25-0) обеспечения
- Q Принципы [отображения](#page-28-0) информации
- **Ввод [данных](#page-29-1)**

В этой главе привееден обзор функций и органов управления Trimble M3, а также программ со специальными функциями.

### <span id="page-17-0"></span>**2.2 Внешний вид**

На рисунках [Рисунок](#page-17-1) 2.2 и [Рисунок](#page-18-0) 2.3 показан внешний вид Trimble M3.

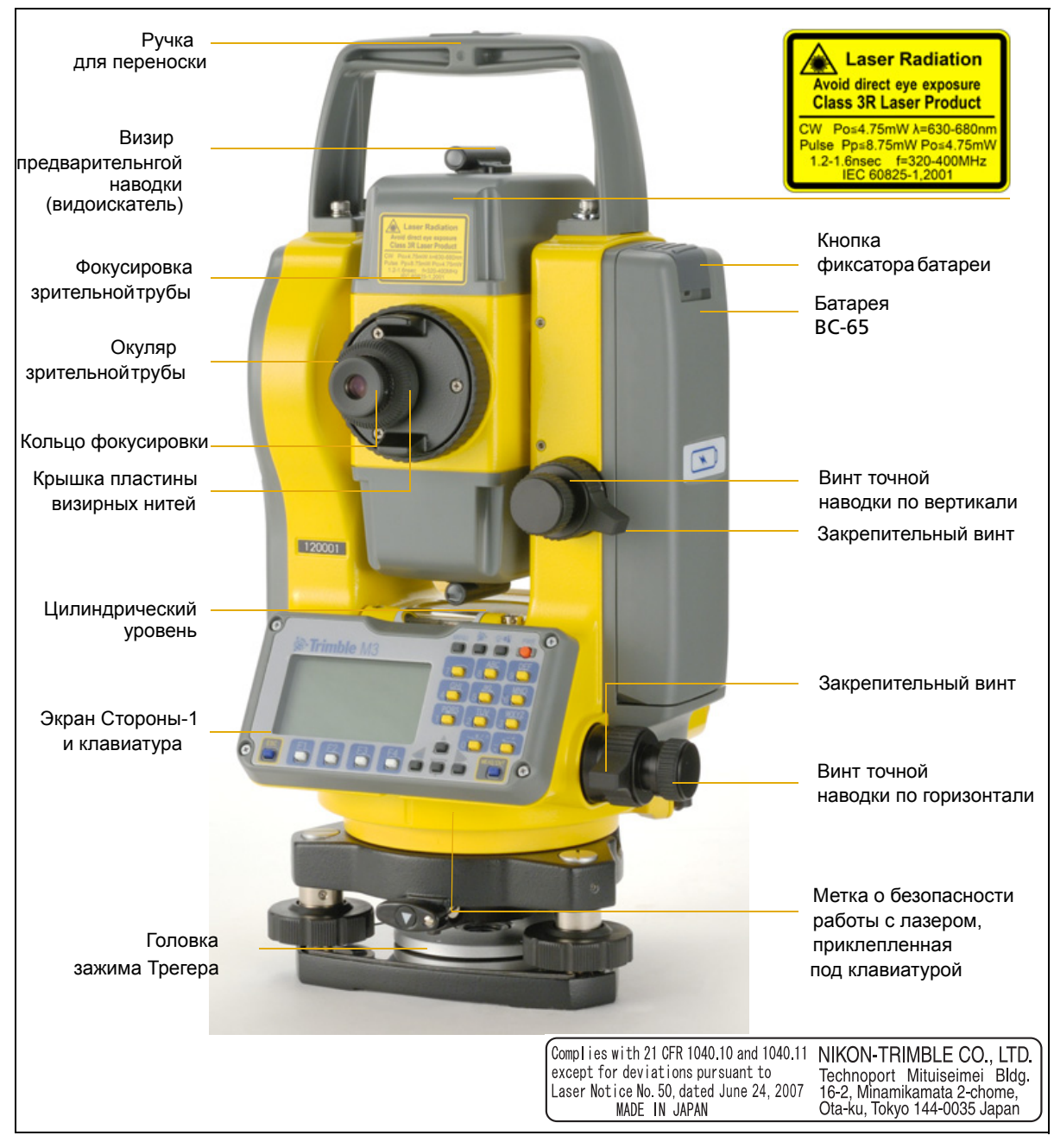

Рисунок 2.2 Электронный тахеометр Trimble M3 – Сторона-1 (управляющая сторона)

#### <span id="page-17-1"></span>**1 0** Руководство пользователя электронного тахеометра Trimble M3

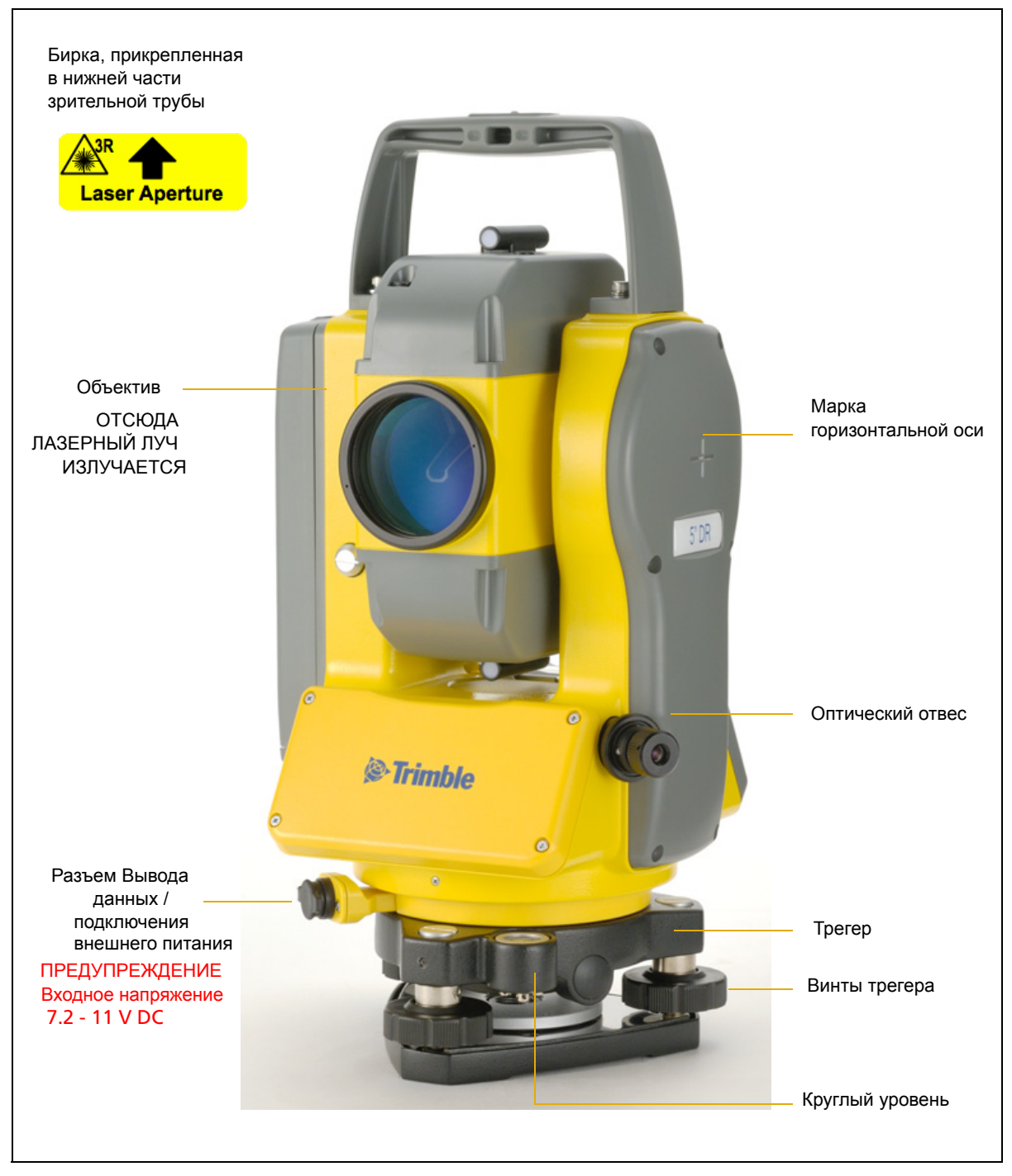

Рисунок 2.3 Электронный тахеометр Trimble M3 – Сторона-2

<span id="page-18-0"></span>Руководство пользователя электронного тахеометра Trimble M3 **11**

#### <span id="page-19-1"></span><span id="page-19-0"></span>**2.3 Хранение**

Перед использованием инструмента прочтите инструкции по хранению прибора и следуйте им в дальнейшем:

- **•** Не оставляйте инструмент надолго на солнце или в закрытом нагретом транспорте. Перегрев неблагоприятно воздействует на его производительность.
- **•** Если Trimble M3 был использован при неблагоприятной погоде, немедленно протрите всю влагу и пыль, высушите его полностью перед укладкой в транспортировочный ящик. Инструмент содержит много чувствительных электронных схем, которые необходимо хорошо предохранять от пыли и влаги. Если пыль и влага попадут в инструмент, то могут произойти серьезные неполадки.
- **•** Внезапное изменение температуры может привести к затемнению линз и сильно повлиять на уменьшение дальности действия прибора или стать причиной сбоя в системе электроники. Поступайте следующим образом: внося инструмент в теплое помещение, оставляйте его в закрытом ящике до тех пор, пока его температура не сравняется с комнатной.
- **•** Избегайте хранения Trimble M3 в жарких и влажных местах. Батарея должна хранится в сухом помещении, при температуре ниже 30°С (86 °F). Высокая температура и чрезмерная влажность могут привести к появлению плесени на линзах и порче электронных микросхем, что ведет к повреждению инструмента.
- **•** Храните батарею разряженной в специальной коробке.
- **•** При хранении инструмента в районах с экстремально низкими температурами, оставляйте транспортировочный ящик открытым.
- **•** Не затягивайте слишком сильно любые закрепительные винты.
- **•** При работе вертикальные и горизонтальные винты точной настройки и подъемные винты по возможности необходимо устанавливать к центру их хода, как показано линией на ручке. Для завершения наведения вращайте по часовой стрелке винты точной настройки.
- **•** Если трегер не будет использоваться в течение длительного времени заблокируйте внизу закрепительный винт трегера и затяните становой винт трегера.
- **•** Не используйте органические растворители (такие как эфир или растворитель краски) для протирания неметаллических частей инструмента, таких как клавиатура. Не окрашивайте и не подписывайте поверхности. Используйте для протирания этих частей мягкую ткань, слегка смоченную водой или моющим средством..
- **•** Оптические линзы могут быть очищены путем осторожного протирания мягкой кисточкой или специальной тканью для линз, смоченных спиртом.
- **•** Основание креста визирных нитей должно быть правильно подогнано. Не прилагайте чрезмерных усилий к нему, чтобы не нарушить его водонепроницаемость.
- **•** Перед установкой батареи проверьте, что контактные поверхности на батарее и инструменте чистые. Прижимайте батарею к прибору до тех пор, пока она не станет на место (пока кнопка для съема батареи не защелкнется и окажется на уровне верха батареи). Если батарея не будет установлена должным образом, инструмент будет проницаем для воды.

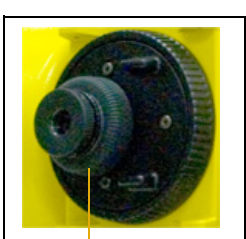

Фокусировка сетки нитей

- **•** Нажимайте на колпачок, закрывающий разъем для вывода данных и подачи внешнего электропитания, до тех пор, пока он не щелкнет и станет на место. Инструмент не будет водонепроницаем, пока этот колпачок не закрыт или пока используется разъем для вывода данных и подачи внешнего электропитания.
- **•** Транспортировочный ящик разработан водонепроницаемым, но вы не должны оставлять его под дождем на длительное время.
- **•** Батарея ВС-65 состоит из Ni-MH элементов. Когда вы выбрасываете батареи, следуйте местным законам об утилизации. См. также [Переработка](#page-1-0), стр ii.
- **•** Инструмент может быть поврежден статическим электричеством, возникшим в теле человека, при разрядке через разъем для вывода данных и подачи внешнего электропитания. Перед переноской инструмента прикоснитесь к другому проводящему ток материалу для снятия статического электричества.

#### <span id="page-20-0"></span>**2.4 ЖК экран и функции клавиш**

ЖК экран и клавиатура Trimble M3 показаны ниже.

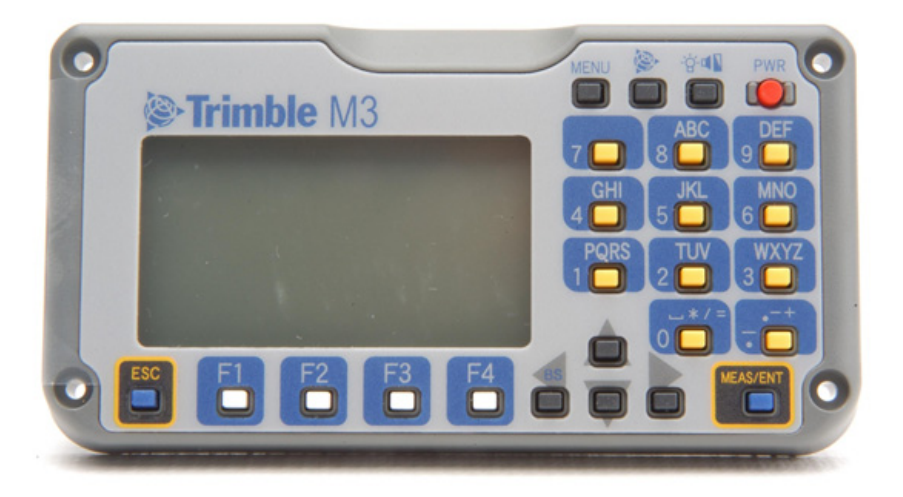

#### <span id="page-21-1"></span><span id="page-21-0"></span>**24.1 Назначение клавиш**

[Таблица](#page-21-1) 2.1 показывает назначение клавиш Trimble M3.

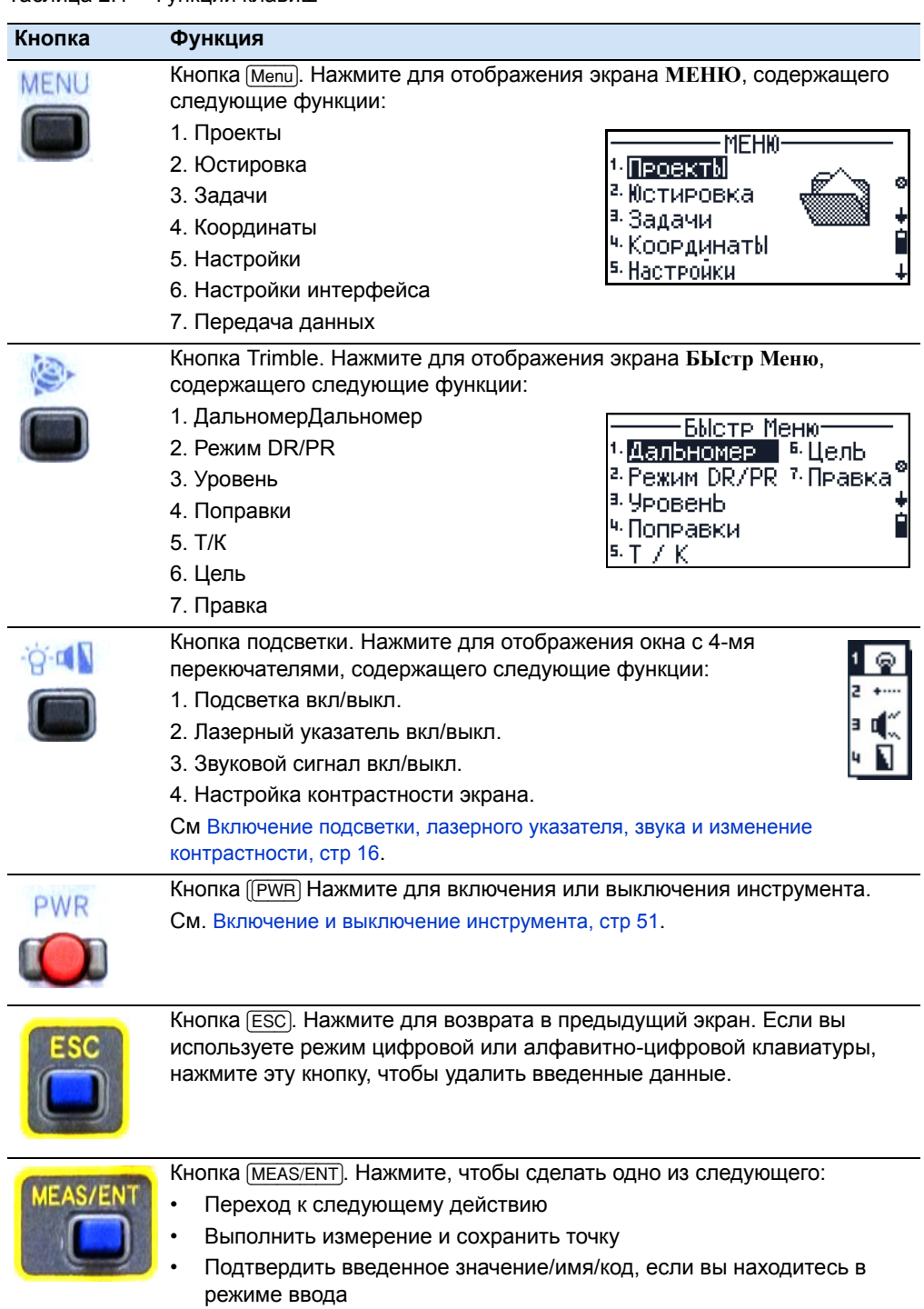

Таблица 2.1 Функции клавиш

**14** Руководство пользователя электронного тахеометра Trimble M3

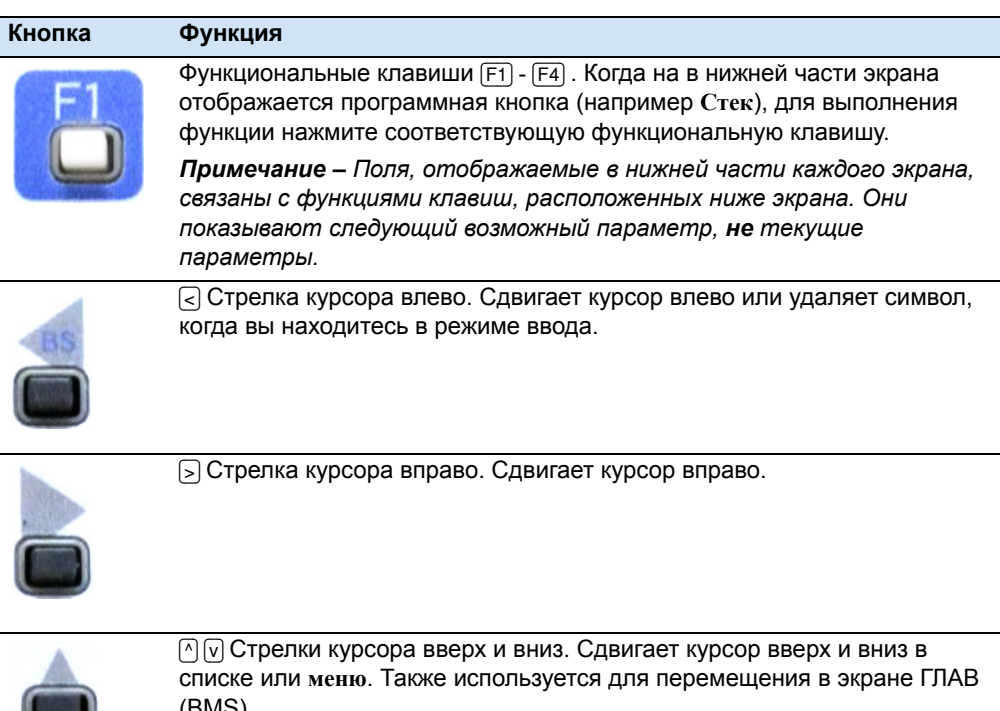

#### Таблица 2.1 Функции клавиш

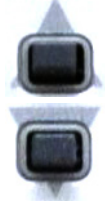

(BMS).

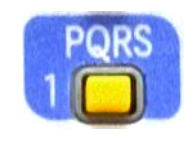

Клавиши используются для ввода цифровых или буквенных символов. В этом примере нажмите клавишу, чтобы ввести [1], когда инструмент находится в режиме цифрового ввода, или нажмите клавишу один или несколько раз для ввода P, Q, R, или S заглавными или прописными символами.

#### <span id="page-23-0"></span>**24.2 Включение подсветки, лазерного указателя, звука и изменение контрастности**

Вы можете настроить уровень подсветки или звука находясь в любом из экранов:

- 1. Нажмите кнопку подсветки для отображения экрана с 4-мя переключателями.
- 2. Для переключения между настройкой подсветки, звука и лазера нажмите соответствующую цифровую клавишу. Например, для включения/выключения подсветки нажмите [1]. Иначе, выделите требуемый переключатель, нажмите [^] или [v] и затем нажмите  $\lceil$  или  $\lceil$  для изменения настройки.
- 3. Для настройки контрастности экрана при нахождении в экране с 4-мя переключателями:
	- a. Нажмите [4], [<] или [>] для отображения окна настройки контрастности.
	- **b.** Нажмите  $\cap$  или  $\cap$  для изменения уровня контрастности. Стрелка указывает на текущий уровень контрастности.

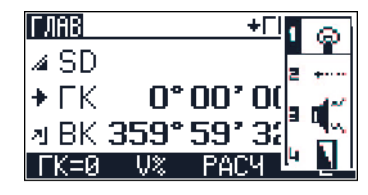

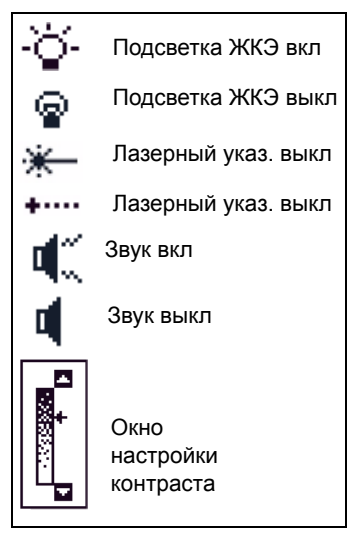

- с. Для возврата в экран с 4-мя переключателями нажмите  $\lceil$ или  $\rceil$ .
- 4. Нажмите [ESC] чтобы закрыть окно с 4-мя переключателями.

#### <span id="page-23-1"></span>**20.1 Панель состояния**

Панель состояния отображается с правой стороны каждого экрана. Она состоит из иконок, индицирующих состояние различных системных функций:

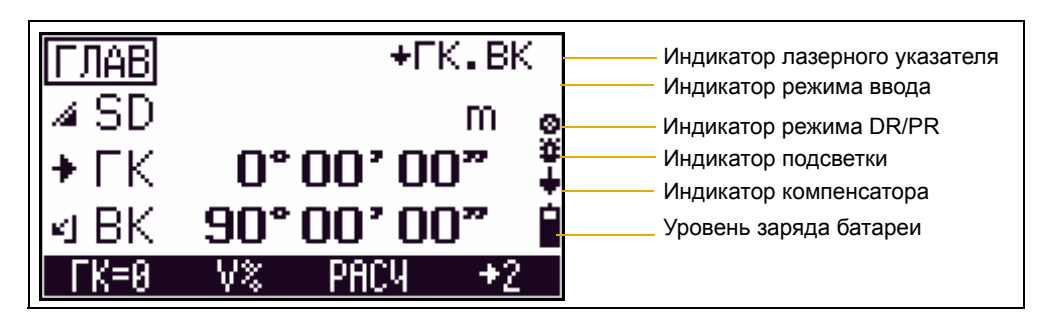

#### **Индикатор лазерного указателя**

При включенном лазерно указателе отображается индикатор  $\blacksquare$ . При выключенном лазерном указателе индикатор не отображается.

Индикатор лазерного указателя появляется при измерениях в безотражательном режиме. В этом режиме класс лазерного излучения составляет 3R.

#### **Индикатор режима ввода**

Индикатор режима ввода появляется только в том случае когда вы вводите точки или координаты. Он отображает режим ввода данных:

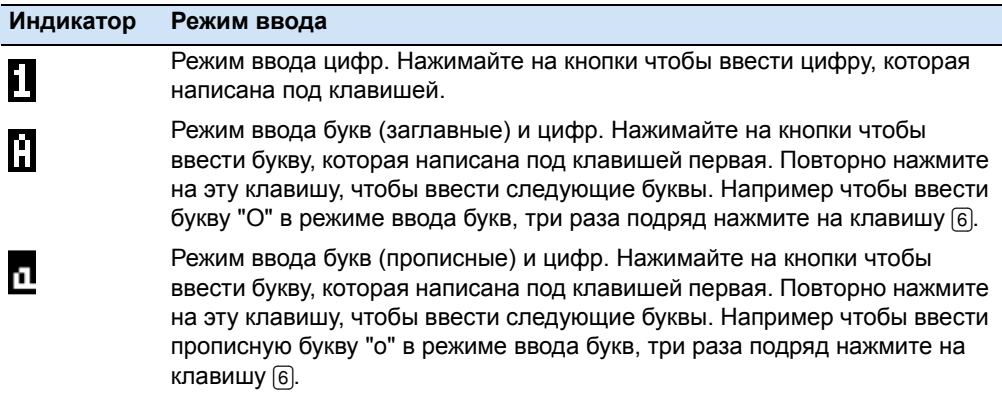

#### **Индикатор режима DR/PR**

Индикатор режима текущего режима измерений. Когда вы производите измерение - индикатор моргает.

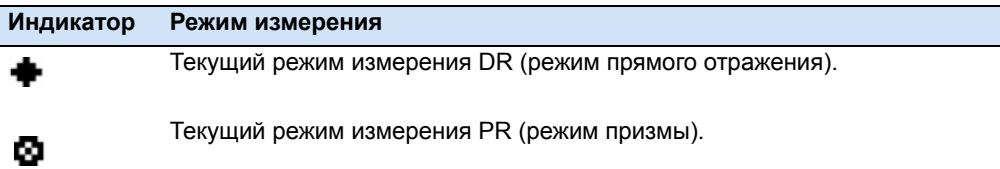

#### **Индикатор включения подсветки**

Когда подсветка *включена*, появляется индикатор . Когда подсветка выключена, индикатор не отображается.

#### **Индикатор компенсатора**

Когда автоматический компенсатор включен, появляется индикатор  $\overline{\bullet}$ . Когда компенсатор выключен, индикатор не отображается.

#### **Уровень заряда батареи**

Уровень заряда батареи показывает уровень ее напряжения:

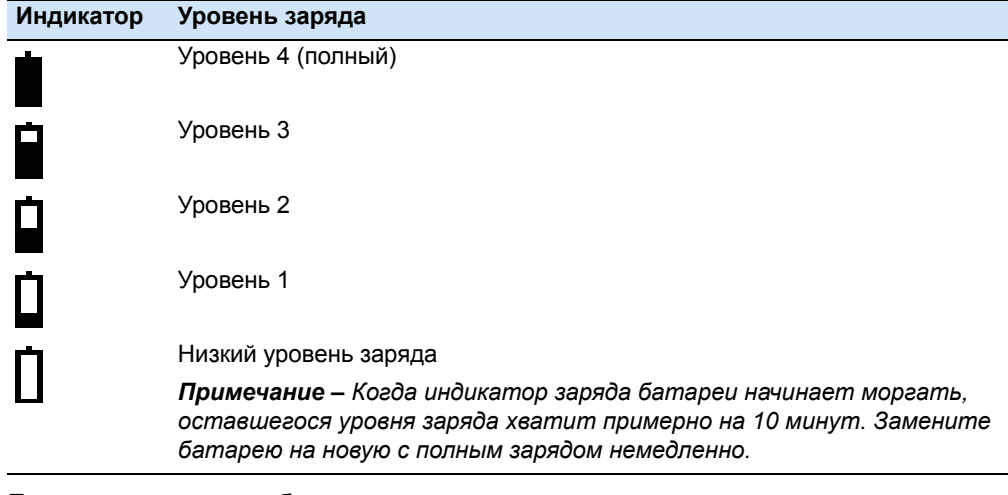

Если уровень заряда батареи станет критически низким, появится сообщение:

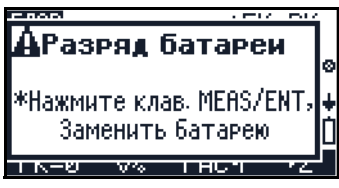

### <span id="page-25-0"></span>**2.1 Обзор программного обеспечения**

Существует два меню программного обеспечения: **МЕНЮ** и **БЫСТР Меню**.

#### <span id="page-25-1"></span>**21.1 Обзор МЕНЮ**

Для доступа к главному экрану **МЕНЮ** нажмите [MENU] и затем выберите необходимую функцию из меню с помощью клавиатуры. Используйте экран МЕНЮ для доступа к важным функциям и настройкам.

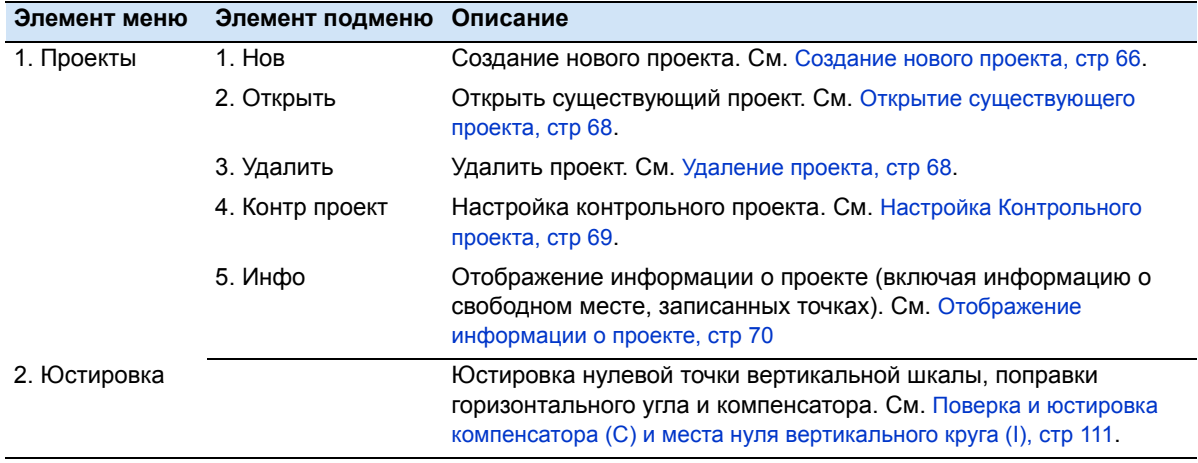

**18** Руководство пользователя электронного тахеометра Trimble M3

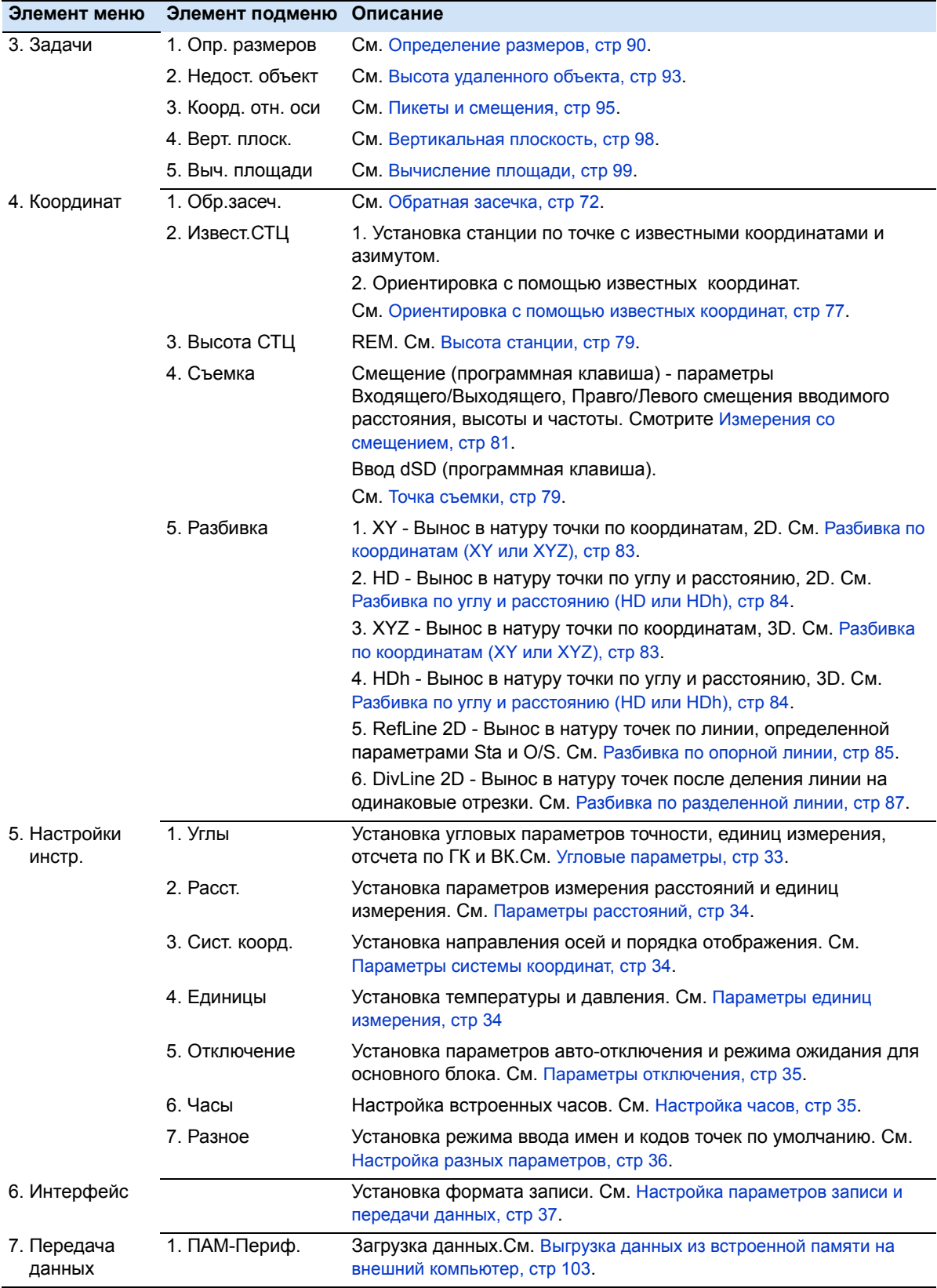

Руководство пользователя электронного тахеометра Trimble M3 **19**

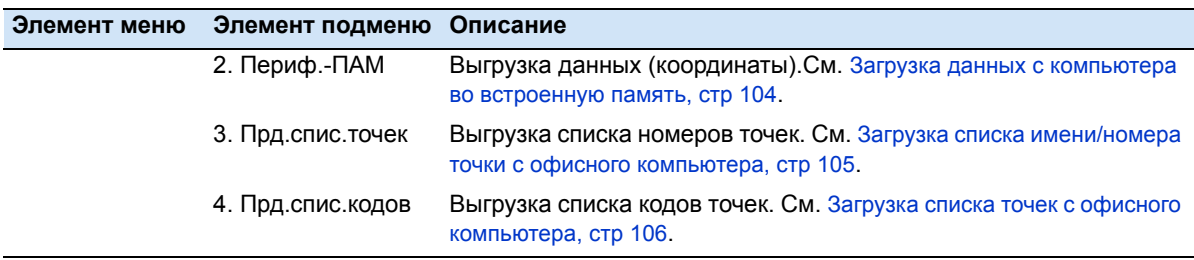

#### <span id="page-27-0"></span>**21.2 Обзор БЫСТР Меню**

Для доступа к **БЫСТР Меню** нажмите . В любом экране измерений вы можете использовать **БЫСТР Меню** для изменения номера и кода точки, режима дальномера или проверить записанные данные.

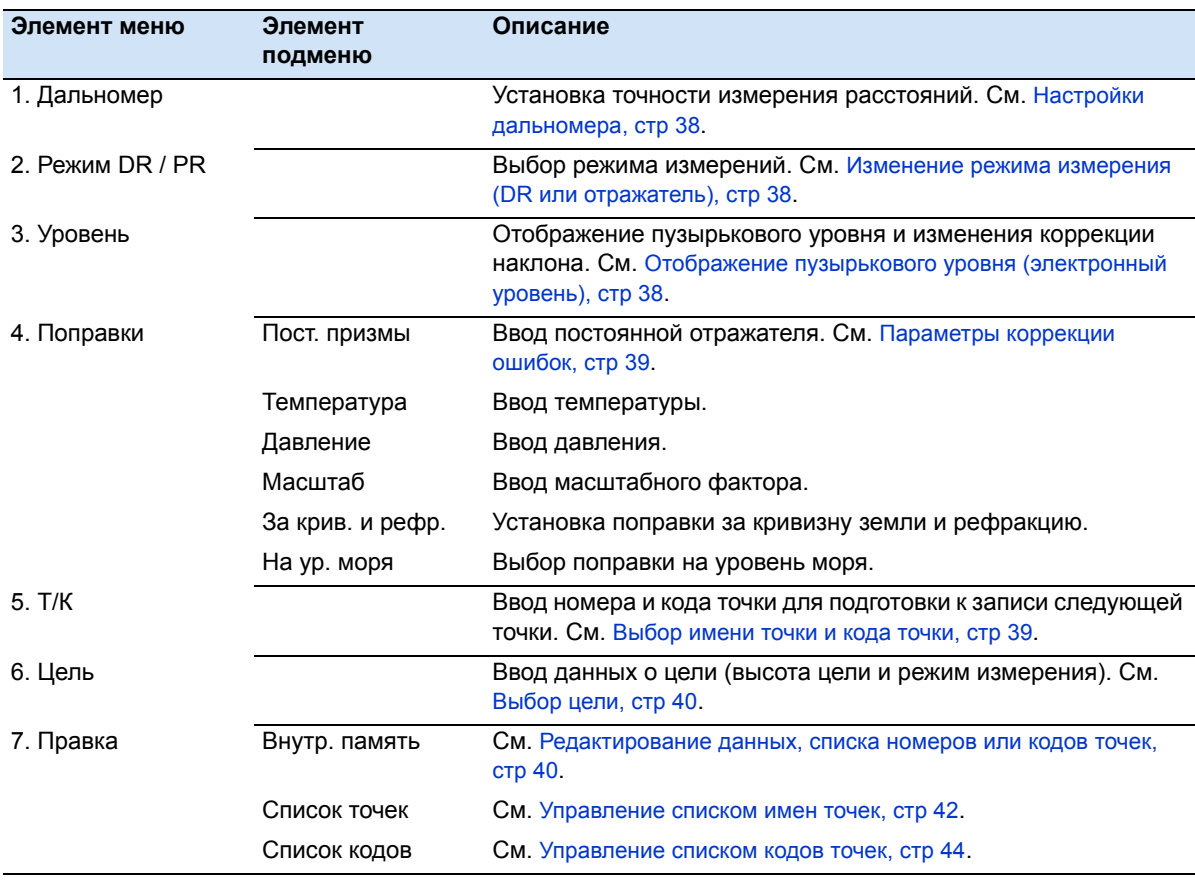

#### <span id="page-28-0"></span>**2.2 Принципы отображения информации**

Основные экраны для отображения информации:

- **•** Основной экран измерений (**ГЛАВ**)
- **•** Экраны ввода
- **•** Экраны меню

#### <span id="page-28-1"></span>**22.1 Основной экран измерений (ГЛАВ)**

Экран ГЛАВ - это экран измерений. Чтобы выполнить измерение и сохранить данные точки нажмите [MEAS/ENT].

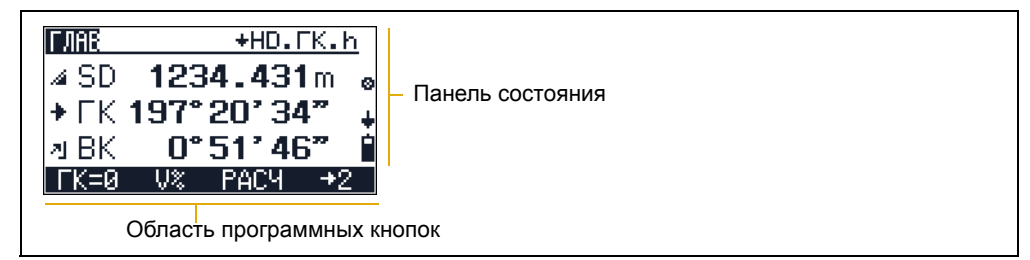

В нижней части экрана расположена область программных кнопок. Чтобы использовать программную кнопку нажмите функциональную клавишу, расположенную непосредственно под ней. Например, чтобы обнулить горизонтальный угол (кнопка **ГК=0**), нажмите [F1].

Панель [состояния](#page-23-1), стр 16 отображает индикаторы лазерного указателя, режим ввода символов, режим измерений, состояние подсветки и наклона, уровень заряда батареи.

#### <span id="page-28-2"></span>**22.2 Экран ввода**

Экран ввода позволяет вам ввести данные.

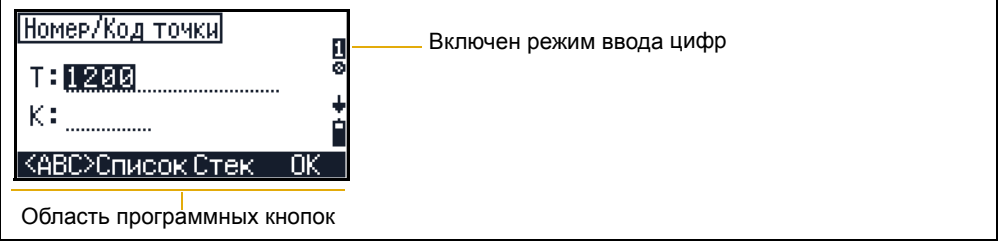

В экране ввода в панели состояния отображается текущий режим ввода и программные кнопки, поддерживающие различные опции ввода.

В примере показанном выше нажмите:

- **•** [F1] **<ABC>** для изменения режима ввода в режим ввода заглавных букв
- **•** [F2] **Список** для отображения списка имен точек
- **•** [F3] **Стек** для отображения стека точек
- **•** [F4] **OK** для завершения ввода имени точки и кода точки

Руководство пользователя электронного тахеометра Trimble M3 **21**

#### <span id="page-29-0"></span>**22.3 Экран меню**

В экране меню отображается список доступных функций. Когда вы выбираете элемент меню, появляется экран вторичного меню или экран ввода.

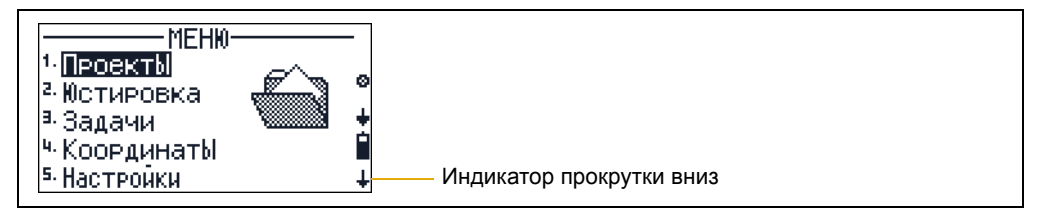

Для выбора элемента меню используйте цифровые клавиши или клавиши стрелок [^] или [v].

В экране МЕНЮ стрелка в правом нижнем углу показывает, что имеются элементы меню, не отображенные на экране. Чтобы увидеть эти элементы меню нажмите [v].

#### <span id="page-29-2"></span><span id="page-29-1"></span>**2.3 Ввод данных**

#### **23.1 Переключение режима ввода на буквенно-цифровой или цифровой**

Вы можете вводить символы в поля в цифровом **<123>** или буквенно-цифровом **<ABC>/<abc>** режиме. Индикатор режима ввода **1, A,** или **a** в панели состояния показывает текущий режим ввода.

По умолчанию установлен цифровой режим ввода.

- **•** Чтобы переключиться в буквенноцифровой режим ввода заглавных букв нажмите [F1].
- **•** Чтобы переключиться из буквенноцифрового режима ввода заглавных букв на строчные буквы нажмите [F1].
- **•** Чтобы переключиться обратно в режим цифрового ввода нажмите [F1] снова.

*Примечание – В буквенно-цифровом режиме ввода предусмотрен ввод знаков плюс и минус.* 

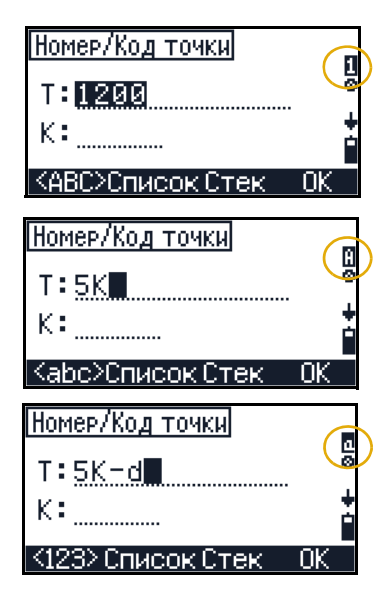

#### <span id="page-30-0"></span>**23.2 Стек**

Используйте функцию стека для ввода ранее введенной строки.

- 1. Находясь в экране ввода нажмите [F3] **Стек**. Появится окно, показывающее текущее содержание стека.
- 2. Чтобы выбрать строку из списка стека нажмите  $\boxed{\wedge}$  или  $\boxed{\vee}$  и затем нажмите  $\boxed{\text{MEAS/ENT}}$ , чтобы вставить выбранную строку в экран ввода.
- 3. Чтобы отменить действия нажмите [ESC].

*Примечание – Список стека может хранить до 5 строк, используемых для записи точек.*

#### <span id="page-30-1"></span>**20.1 Список**

Используйте эту функцию для ввода строки из предопределенного списка. Система поддерживает два списка: один для номеров точек (имен точек), другой для кодов.

- 1. Нажмите [F2] **Список** когда вы находитесь в экране ввода. Появится окно, содержащее текущее содержимое памяти списков.
- 2. Чтобы выбрать список нажмите  $\lceil \cdot \rceil$  или  $\lceil \cdot \rceil$  и затем нажмите [MEAS/ENT] чтобы вставить выбранную строку в поле Т (номер точки) или К (код точки).
- 3. Чтобы отменить действия нажмите [ESC].

*Примечание – Список поддерживает до 254 номеров точек или кодов точки. Когда Вы используете большее число элементов, вы можете сгруппировать их вместе с помощью функции Слой. См.* [Добавить](#page-51-1) слой, стр 44*.*

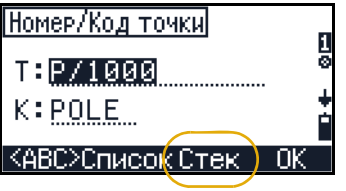

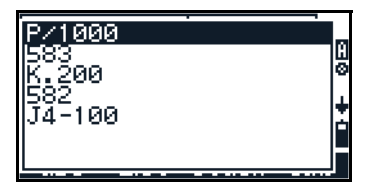

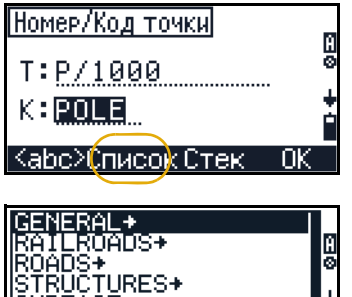

Руководство пользователя электронного тахеометра Trimble M3

## **ГЛАВА**

# $\boldsymbol{\Omega}$

## <span id="page-32-0"></span>**Подготовка к работе <sup>3</sup>**

#### **В этой главе:**

- Q Распаковка и упаковка [инструмента](#page-33-0)
- Q Зарядка и [разрядка](#page-33-3) батареи
- Q Выбор языка [интерфейса](#page-37-0)
- Q Изменение [региональных](#page-37-1) настроек
- Q Настройки [инструмента](#page-39-0)

#### <span id="page-33-0"></span>**3.1 Распаковка и упаковка инструмента**

*Примечание – Аккуратно переносите Trimble M3, чтобы защитить его от вибраций и ударов.*

#### <span id="page-33-1"></span>**31.1 Распаковка**

При распаковке держите прибор за переносную ручку и аккуратно вынимайте из ящика.

#### <span id="page-33-2"></span>**31.2 Упаковка**

*Примечание – Храните инструмент с присоединенной батареей.*

Для упаковки инструмента обратно в ящик:

- 1. Установите зрительную трубу в горизонтальное положение для Стороны 1.
- 2. Совместите марку положения хранения ( $\nabla$  +  $\blacktriangleright \blacktriangleright$  расположенную под клавиатурой на Стороне 1 с соответствующей маркой ∇ на зажимном винте трегера.

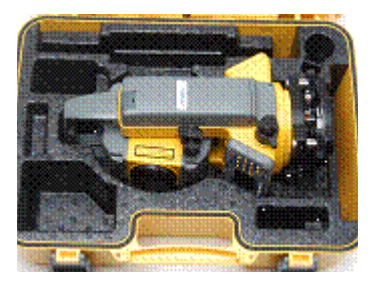

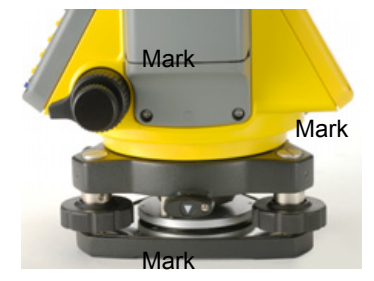

- 3. Слегка затяните зажимной винт.
- 4. Поместите инструмент в ящик для переноски.

*Примечание – При упаковке зарядного устройства в ящик для переноски, убедитесь, что вы укладываете его как показано на этикете внутри ящика. Так же убедитесь, что кабель зарядного устройства не пережимается закрытой крышкой ящика.*

#### <span id="page-33-4"></span><span id="page-33-3"></span>**3.1 Зарядка и разрядка батареи**

#### **31.1 Информация по безопасности**

Перед зарядкой батареи ознакомьтесь с предупреждениями, предостережениями и замечаниями.

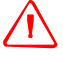

C **ПРЕДУПРЕЖДЕНИЕ –** Используйте только оригинальное зарядное устройство для зарядки батареи BC-65. Использование других зарядных устройств может привести к возгоранию, пожару, а также повреждению батареи.

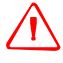

C **ПРЕДУПРЕЖДЕНИЕ –** Во время зарядки батареи не накрывайте зарядное устройство материалом или тканью, это может привести к перегреву. Зарядное устройство должно нормально охлаждаться. Если вы накроете зарядное устройство тканью, это может вызвать его перегрев.

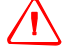

C **ПРЕДУПРЕЖДЕНИЕ –** Не заряжайте батарею <sup>в</sup> сырых или пыльных местах, на прямом солнечном свете и близко от источников тепла. Не заряжайте батарею, если она сырая. Это может привести к удару током, перегреву или возгоранию батареи.

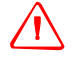

C **ПРЕДУПРЕЖДЕНИЕ –** Несмотря на то, что батарея ВС-65 снабжена автоматом размыкания при коротком замыкании её контактов, необходимо заботиться о том, чтобы не допускать короткого замыкания выводов. Короткое замыкание может вызвать возгорание батареи или привести к ожогу.

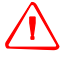

C **ПРЕДУПРЕЖДЕНИЕ –** Никогда не нагревайте <sup>и</sup> не жгите батарею. Это может привести <sup>к</sup> утечке химического вещества или повреждению корпуса и стать причиной серьезных повреждений.

C **ПРЕДУПРЕЖДЕНИЕ –** При хранении батареи или зарядного устройства, чтобы избежать короткого замыкания, изолируйте контакты предохранительной тесьмой. Отсутствие изоляции может привести к короткому замыканию и стать причиной возгорания, ожога или привести к поломке инструмента.

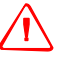

C **ПРЕДУПРЕЖДЕНИЕ –** Батарея ВС-65 сама по себе не является водонепроницаемой. Не оставляйте батарею влажной после отсоединения её от инструмента. Если вода попадет внутрь батареи, то батарея может загореться.

*Примечание – Заряжайте батарею в помещении при температуре от 0°C до +40°C (между 32 °F и 104 °F). Нормальная зарядка вне этого диапазона температур невозможна, так как при этом будет срабатывать устройство защиты.*

*Примечание – Для предотвращения неисправностей, держите разъем зарядного устройства в чистоте.*

*Примечание – Если постоянно мигает индикатор CHARGE после начала зарядки, это означает что возникли проблемы с батареей. Не заряжайте и не используйте больше эту батарею и свяжитесь с вашим дилером.*

*Примечание – Если при зарядке батареи температура окружающей среды упадет ниже 0°C (32°F), зарядка прекратится. Зарядка возобновится, когда температура снова повысится до 0°C (32°F). Зарядка будет завершена после возобновления.*

*Примечание – Если батарея заряжается при нормальной температуре (от 0°C до 40°C или от 32°F до 104°F) и индикатор зарядки CHARGE не гаснет более чем через 4 часа, следовательно, что-то не в порядке с батареей. Не заряжайте и не используйте больше эту батарею и свяжитесь с вашим дилером.*

*Примечание – В течении зарядки и разрядки батареи зарядное устройство и сама батарея будут нагреваться. Это нормальное явление.*

*Примечание – После зарядки батареи не следует заряжать ее повторно, не разрядив ее полностью. Перезарядка полностью заряженной батареи уменьшает ее срок службы.*

*Примечание – Если батарея эксплуатируется при температуре меньше чем минус 20°C (-4°F) уменьшается ее емкость и соответственно время работы будет ниже, чем при нормальной (комнатной) температуре.*

*Примечание – Батарея оставленная на длительный период времени без эксплуатации может быть не полностью заряжена. В таком случае зарядите и разрядите батарею снова для сохранения ее зарядного потенциала. См.* Разрядка батареи, стр 28*.*

*Примечание – Вы можете использовать зарядные устройства Q-70U/E или Q-70C для зарядки батареи ВС-65. Однако они не могут полностью зарядить эту батарею.*

#### <span id="page-35-0"></span>**31.2 Зарядка батареи**

1. Вставьте вилку питания в розетку сети переменного тока.

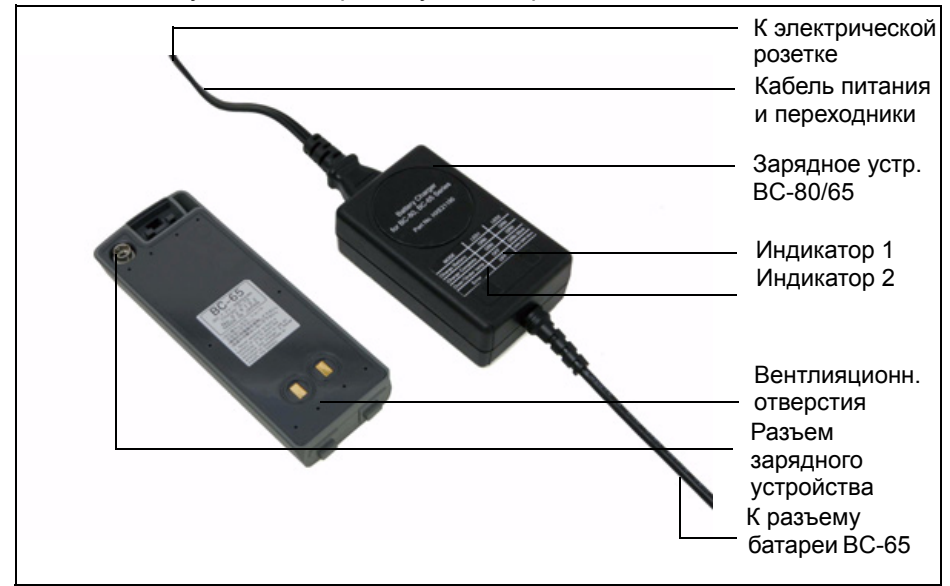

2. Подсоедините зарядной разъем зарядного устройства к разъему зарядки на батарее.

Загорятся оранжевым цветом оба индикатора на зарядном устройстве (индикаторы 1 и 2), зарядка начнется автоматически.

После полной зарядки батареи индикатор 2 станет светиться зеленым цветом.
# **30.1 Отсоединение батареи BC-65 от инструмента**

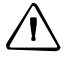

C *ПРЕДОСТЕРЕЖЕНИЕ –* Избегайте прикосновения <sup>к</sup> контактам батареи.

- 1. Если инструмент включен, нажмите кнопку [PWR], чтобы выключить его.
- 2. Отожмите клавишу в основании батареи так, что батарея перестанет удерживаться ей.

# **30.1 Подсоединение батареи BC-65 к инструменту**

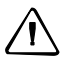

C *ПРЕДОСТЕРЕЖЕНИЕ –* Если батарея присоединена не верно, будет нарушена защищенность прибора от воды.

1. Перед присоединением батареи почистите батарейный отсек от пыли и других посторонних частиц..

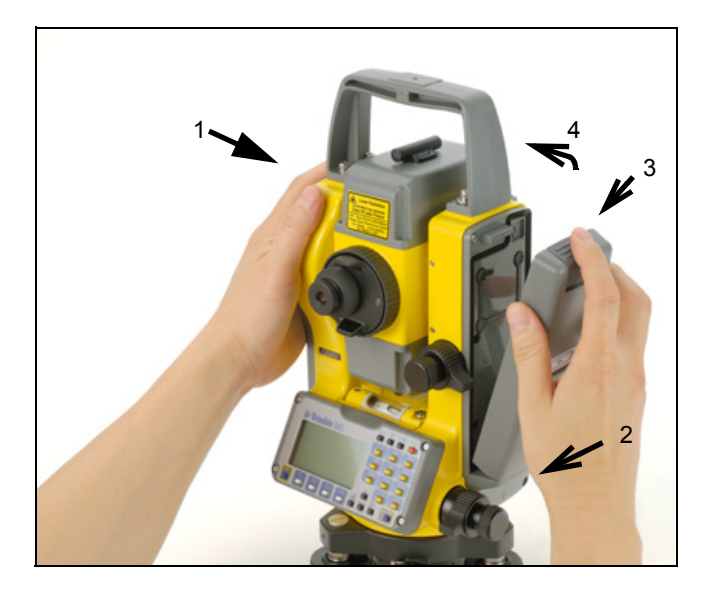

- 2. Вставьте две направляющие внизу батареи в отверстия внизу батарейного отсека прибора.
- 3. Удерживайте инструмент одной рукой и придавите батарею к инструменту другой рукой.
- 4. Убедитесь, что кнопка держателя батареи зафиксировалась в нормальном положении.

*Примечание – Внешняя батарея является дополнительной принадлежностью электронного тахеометра Trimble M3. Если присоединены внешняя и стационарная батареи, прибор автоматически использует наиболее мощный источник питания.*

# <span id="page-37-0"></span>**3.1 Выбор языка интерфейса**

Электронный тахеометр Trimble M3 поддерживает выбор трех различных языков интерфейса, в зависимости от установленного вами модуля языковой поддержки:

- **•** Модуль языковой поддержки 1: Английский, Русский и Испанский
- **•** Модуль языковой поддержки 2: Английский, Немецкий и Французский

Модуль языковой поддержки 1 установлен по умолчанию на заводе изготовителе. Чтобы установить другой модуль языковой поддержки, свяжитесь с авторизованным центром обслуживания электронных тахеометров Trimble.

1. Для выбора другого языка интерфейса включите прибор и находясь в экране **НАКЛ. ЗР. ТРУБЫ**, нажмите [ESC] затем нажмите [3].

Появится экран **Выбрать язык**. На экране будут показаны три доступных языка интерфейса.

Текущий выбранный язык будет подсвечен.

2. Нажмите | или | для выбора нужного языка и затем нажмите [ENT].

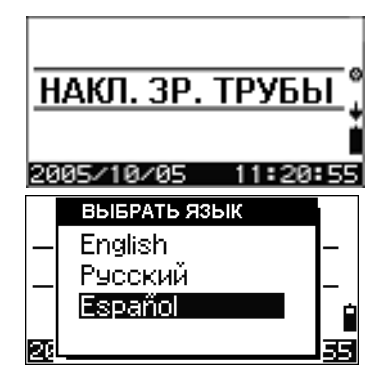

РЕГИОН. НАСТРОЙКИ

Европа Международный Соединенные Штаты

Инструмент перезагрузится и на экране появится стартовый экран *Tilt Telescope* на выбранном вами языке.

# **3.1 Изменение региональных настроек**

Вы можете быстро настроить электронный тахеометр Trimble в соответствие с ранее заданной комбинацией параметров или параметрами региональных настроек по умолчанию. Экран *РЕГИОН. НАСТРОЙКИ* появляется только после настройки языка интерфейса.

Чтобы изменить региональные настройки:

1. Выполните действия, описанные в разделе Выбор языка [интерфейса](#page-37-0), стр 30.

После перезагрузки инструмента и наклона зрительной трубы появится экран **Регион. настройки**.

- 2. Нажмите ∩ или ⊽ для выбора требуемых параметров региональной настройки и затем нажмите [ENT].
- 3. Если вы не хотите менять региональные настройки, нажмите [ESC]. Инструмент продолжит работу в соответствие с ранее установленными параметрами.

**30** Руководство пользователя электронного тахеометра Trimble M3

Параметры, которые можно настроить в экране **РЕГИОН. НАСТРОЙКИ**:

| Категория               | Параметр               | Европа                      | Международ-<br>ные        | США                          |
|-------------------------|------------------------|-----------------------------|---------------------------|------------------------------|
| Углы                    | Точность               | $0.2$ mg - $0.5$ mg         | 1"                        | 1"                           |
|                         | Единицы                | гон                         | <b>TMC</b>                | TMC                          |
|                         | Отсчет ВК              | Зенит                       | Зенит                     | Зенит                        |
|                         | Отсчет азимута         | От севера                   | От севера                 | От севера                    |
|                         | Иниц. ГК               | ВЫКЛ                        | ВЫКЛ                      | ВЫКЛ                         |
| Расстояния              | Точность               | 0.001 m                     | 0.001 m                   | 0.001f                       |
|                         | Единицы                | Метры                       | Метры                     | Футы США<br>(геодезич. футы) |
|                         | Задержка<br>дальномера | 30 <sub>c</sub>             | 30 <sub>c</sub>           | 30 <sub>c</sub>              |
| Системы<br>координат    | Направление<br>осей    | $X \uparrow \rightarrow Y$  | $N \hat{I} \rightarrow E$ | $N \hat{=} \rightarrow E$    |
|                         | Порядок ввода          | Y, X                        | C, B                      | C, B                         |
| Единицы                 | Температура            | по Цельсию<br>$(^{\circ}C)$ | по Цельсию (°С)           | по Фаренгейту (°F)           |
|                         | Давление               | hPa                         | mmHg                      | In Hg                        |
| Отключение              | Основной блок          | ВЫКЛ                        | ВЫКЛ                      | ВЫКЛ                         |
|                         | Блок дальномера        | 3 минуты                    | 3 минуты                  | 3 минуты                     |
|                         | Спящий режим           | 5 минут                     | 5 минут                   | 5 минут                      |
| Разное                  | Ввод имени точек       | <123>                       | <123>                     | < 123                        |
|                         | Ввод кода              | $<$ ABC $>$                 | $<$ ABC $>$               | $<$ ABC $>$                  |
|                         | Доб. тчк. разбивки     | 0                           | 0                         | 0                            |
| Настройки<br>интерфейса | Запись                 | MEM/3                       | MEM/3                     | MEM/3                        |
|                         | Режим записи           | <b>Bce</b>                  | <b>Bce</b>                | <b>Bce</b>                   |
|                         | Настройка записи       | Нет                         | Нет                       | Нет                          |
|                         | Формат                 | M <sub>5</sub>              | <b>Nikon</b>              | Nikon                        |
|                         | Четность               | Нет                         | Нет                       | Нет                          |
|                         | Бод                    | 4800                        | 4800                      | 4800                         |
|                         | Символы Т              | 16                          | 16                        | 16                           |
|                         | Символы К              | 11                          | 11                        | 11                           |
|                         | Символы I              | 1                           | 1                         | 1                            |
| Настройки               | Режим                  | <b>TOYH</b>                 | ТОЧН                      | <b>TO4H</b>                  |
| дальномера              | Осреднение             | 1                           | $\overline{1}$            | $\overline{1}$               |

Таблица 3.2 Параметры региональных настроек

Руководство пользователя электронного тахеометра Trimble M3 **31**

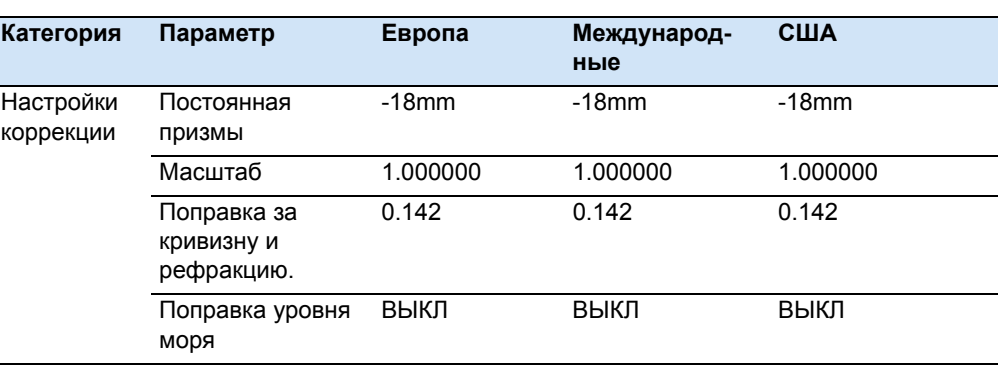

Таблица 3.2 Параметры региональных настроек

# **3.1 Настройки инструмента**

Параметры настройки инструмента могут быть разделены на несколько групп:

- **•** Основные параметры измерений доступ к основным настройкам измерений из [MENU] [5] **Настройки инстр**. См. Основные [параметры](#page-40-0) [измерений](#page-40-0), стр 33.
- **•** Настройка параметров записи и передачи данных – доступ к основным настройкам измерений из [MENU] [6] **Интерфейс**. См. Настройка [параметров](#page-44-0) записи и передачи [данных](#page-44-0), стр 37.
- **•** Часто используемые параметры кнопка Trimble доступна в большинстве экранов измерений и используется для изменения режима работы дальномера, номера точки/кода, цели, параметров коррекции. Также из этого меню вы можете включить индикацию пузырькового уровня для

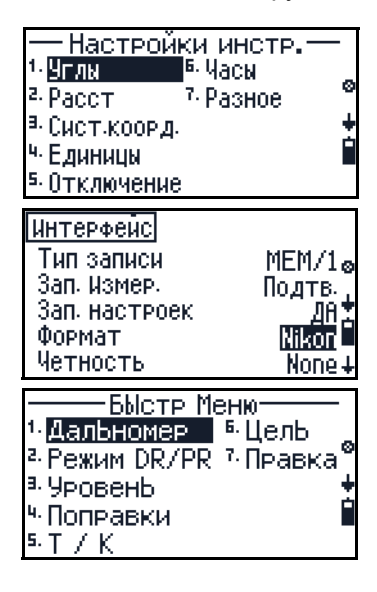

проверки нивелировки инструмента, проверить и редактировать данные.

См. Часто [используемые](#page-45-0) параметры (Параметры БЫСТР Меню), стр 38.

# <span id="page-40-0"></span>Основные параметры измерений

Нажмите [МЕЛИ] [5] Настройки инстр. ДЛЯ ВВОДА ИЛИ ИЗМЕНЕНИЯ ОСНОВНЫХ параметров измерений.

# Угловые параметры

1. В меню Настройки инстр., выберите [1] Углы,

для перемещения между строками меню нажмите [у].

 $2.$ Чтобы изменить параметр в требуемой строке меню нажмите  $\leq$  или  $\leq$ , затем нажмите [MEAS/ENT], чтобы подтвердить изменения.

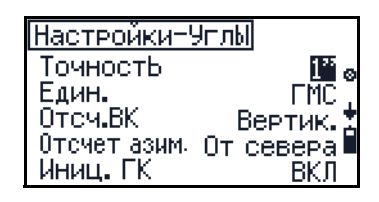

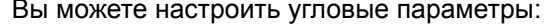

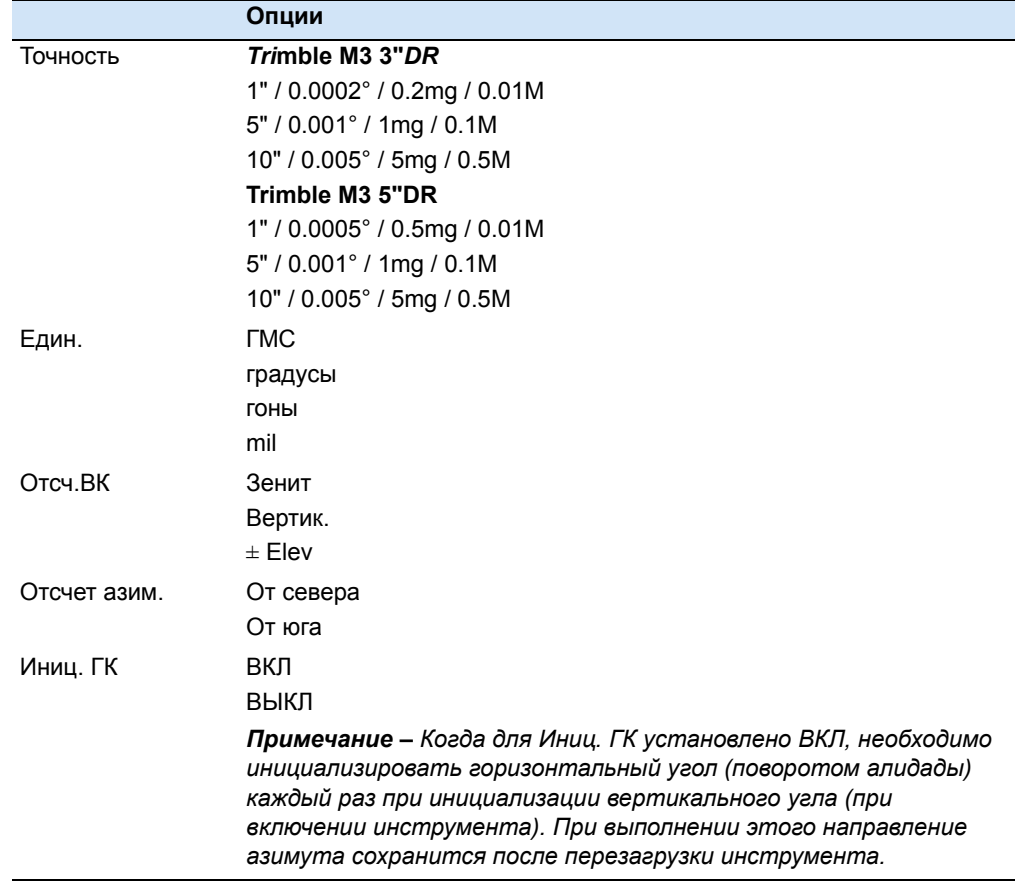

# **Параметры расстояний**

- 1. В меню **Настройки инстр.**, выберите [2] **Расст**, для перемещения между строками меню нажмите [v].
- 2. Чтобы изменить параметр в требуемой строке меню нажмите  $\leq$  или  $\leq$ , затем нажмите [MEAS/ENT], чтобы подтвердить изменения.

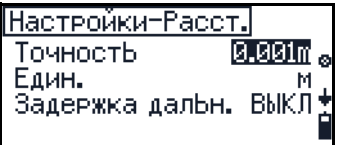

Настр.-Сист.коорд.

Напр. осей Поряд вывода

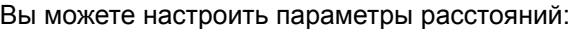

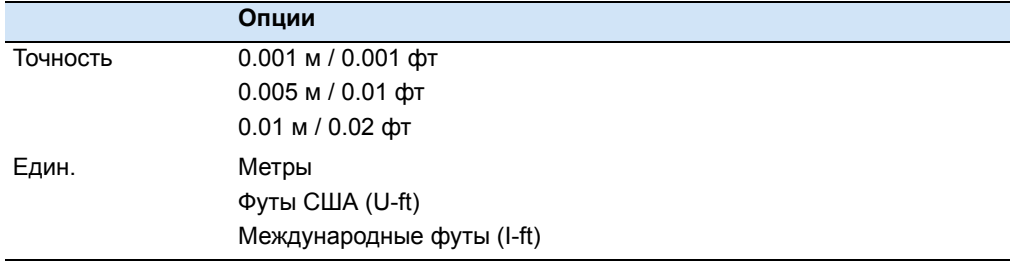

# **Параметры системы координат**

1. В меню **Настройки инстр.**, выберите [3] **Сист. коорд.**,

для перемещения между строками меню нажмите [v].

2. TЧтобы изменить параметр в требуемой строке меню нажмите [<] или [>], затем нажмите [MEAS/ENT], чтобы подтвердить изменения.

Вы можете настроить параметры системы координат:

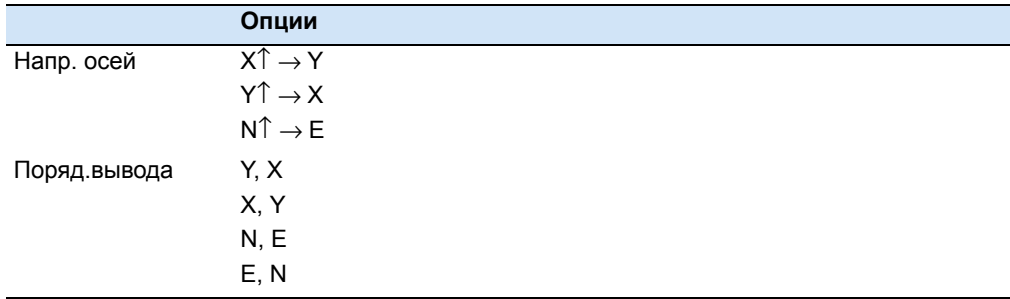

# **Параметры единиц измерения**

- 1. В меню **Настройки инстр.**, выберите [4] **Един.**,
	- для перемещения между строками меню нажмите [v].
- 2. Чтобы изменить параметр в требуемой строке меню нажмите  $\leq$  или  $\leq$ , затем нажмите [MEAS/ENT], чтобы подтвердить изменения.

Настройки-Един. Температура °C Давление hPa

Вы можете настроить единицы измерения:

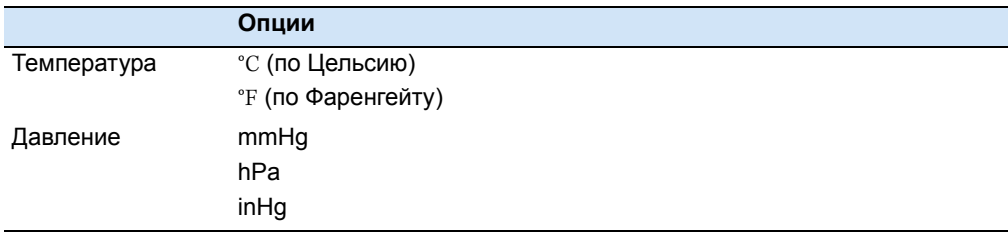

# **Параметры отключения**

Этот параметр управляет функцией энергосбережения.

- 1. В меню **Настройки инстр.**, выберите [5] **Отключ.**, для перемещения между строками меню нажмите [v].
- 2. Чтобы изменить параметр в требуемой строке меню нажмите [<] или [>], затем нажмите [MEAS/ENT], чтобы подтвердить изменения.

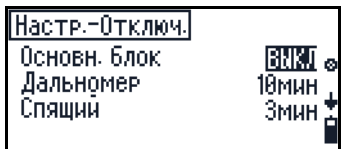

Вы можете настроить следующие параметры энергосбережения:

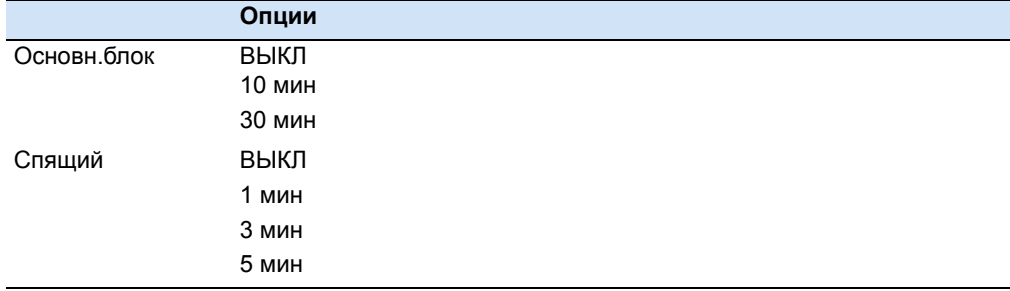

# **Настройка часов**

- 1. В меню **Настройки инстр.**, выберите [6] **Часы**, Для перемещения между полями даты и времени (например от поля год к полю месяц), нажмите  $[v]$ ,  $[^{\wedge}]$ , или  $\overline{\text{MEAS/ENT}}$ .
- 2. Чтобы изменить значение в любом поле даты или времени нажмите [<] чтобы выбрать символ и затем используйте клавиатуры для ввода числа. Нажмите [v] для перемещения к следующему элементу.
- 3. Нажмите [MEAS/ENT], чтобы подтвердить изменения.

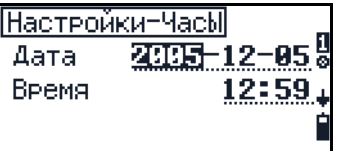

Вы можете настроить:

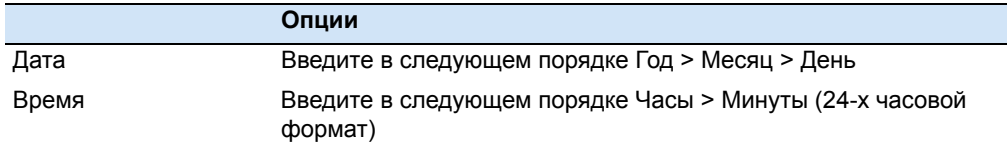

# Настройка разных параметров

- 1. В меню Настройки инстр., выберите [7] Разное, для перемещения между строками меню нажмите [у].
- 2. Чтобы изменить параметр в требуемой строке меню нажмите  $\subseteq$  или  $\subseteq$ , затем нажмите [MEAS/ENT], чтобы подтвердить изменения.

Настройки-Разн. Ввод Т<br>Ввод К  $<sub>123</sub>$ </sub> KABC>  $406$  тчк разб. 1000

Вы можете настроить следующие параметры:

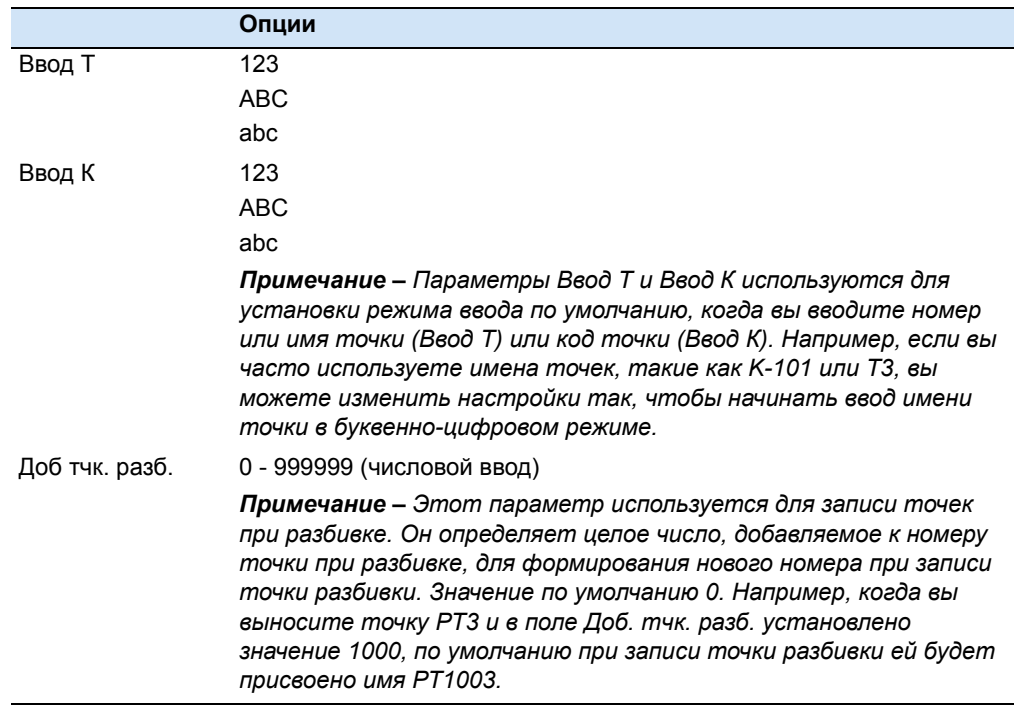

# <span id="page-44-1"></span><span id="page-44-0"></span>Настройка параметров записи и передачи данных

 $1<sub>1</sub>$ Нажмите [МЕЛИ] 6] Интерфейс для настройки параметров записи и передачи данных.

Для перемещения между строками меню нажмите [√].

 $2.$ Чтобы изменить параметр в требуемой строке меню нажмите  $\text{C}$  или  $\text{D}$ , затем нажмите [MEAS/ENT], чтобы подтвердить изменения.

Интерфейс Тип записи MEM/1® Зап. Измер. Подтв. Зап. настроек ДА Nikon Формат Четность None

Вы можете настроить следующие параметры:

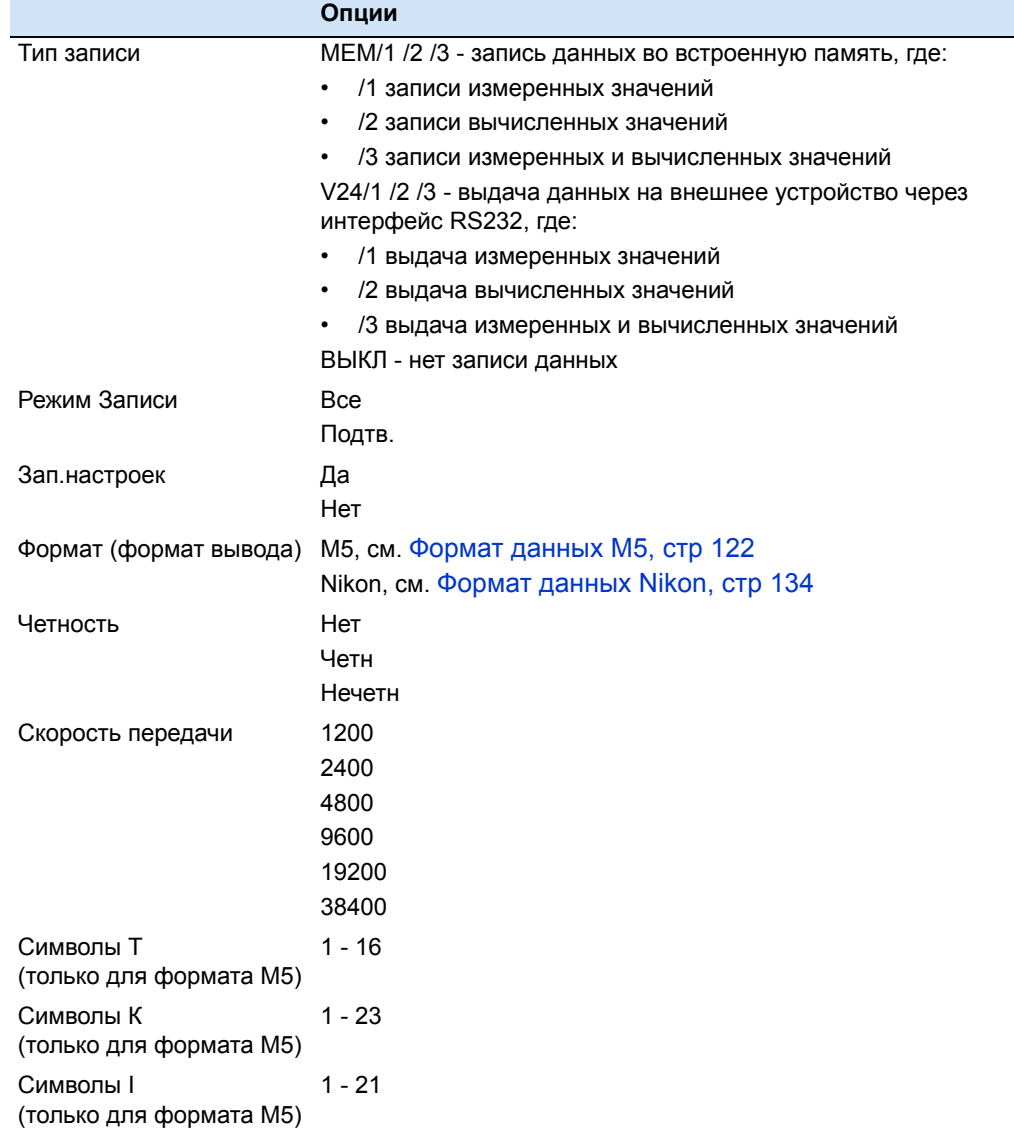

# <span id="page-45-0"></span>**30.1 Часто используемые параметры (Параметры БЫСТР Меню)**

Нажмите кнопку Trimble для доступа к **БЫСТР Меню**.

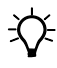

 $\widetilde{\mathcal{L}}$  **Подсказка** – Когда вы нажимаете и удерживаете клавишу Trimble в течение одной секунды в любом экране измерений, появится экран, позволяющий задать имя точки, код, высоту цели и постоянную отражателя.

#### **Настройки дальномера**

- 1. Нажмите [1] в экране **БЫСТР Меню,** чтобы открыть экран **Настр. дальномера**.
- 2. Нажмите  $\leq$  или  $\leq$  чтобы изменить параметр **Режим**. Вы можете задать **ТОЧН**/**СТАНД** где:

**ТОЧН** - точный режим измерений

**СТАНД** - быстрый режим измерений

- 3. Нажмите [v] для перемещения в поле **Осред**. Это поле устанавливает количество измерений для осреднения при вычислении значения измеренного расстояния. Введите число от 1 до 99.
- 4. Для возврата в экран **БЫСТР Меню**, нажмите [ESC].

#### <span id="page-45-1"></span>**Изменение режима измерения (DR или отражатель)**

Нажмите [2] в эране **БЫСТР Меню** для изменения текущего режима измерений. Например, если вы работает в режиме измерений с отражателем (**PR**), нажмите [2], чтобы изменить режим на Прямое отражение (**DR**).

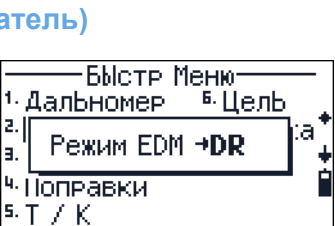

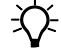

B *Подсказка –* Когда вы изменяете режим DR/PR, постоянная

отражателя и высота цели обновляются в зависимости от параметров, установленных в [6] Цель. В режиме DR, используются значения постоянной отражателя и высоты цели для режима DR. При переключении в режим PR используются последние используемые значения в режиме PR.

**Отображение пузырькового уровня (электронный уровень)**

- 1. Нажмите [3] **Уровень** в экране **БЫСТР Меню** для отображения пузырькового уровня.
- 2. Чтобы изменить параметры компенсатора наклона нажмите  $\lceil$  или  $\lceil$ .
- 3. Для возврата в экран **БЫСТР Меню**, нажмите [ESC].

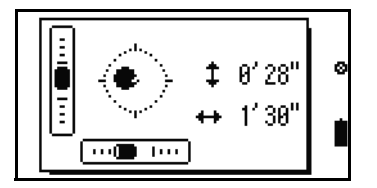

**38** Руководство пользователя электронного тахеометра Trimble M3

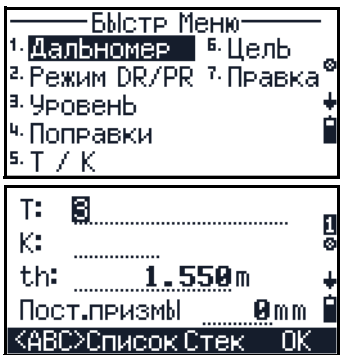

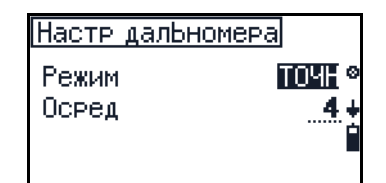

# **Параметры коррекции ошибок**

- 1. Нажмите [4] в экране **БЫСТР Меню,** чтобы открыть экран **Коррект.настройки**. Существует семь параметров, относящихся к коррекции измерения расстояний.
- 2. В первом экране параметры настройки **Коррект.** обновляются когда вы изменяете значение температуры и/или давления.
- 3. Сделайте одно из следующего:
	- Для отображения экрана нажмите [v] когда вы находитесь в поле **Давление**.
	- Для использования значения из стека нажмите [F3] **Стек** в любом поле числового ввода.
	- Для завершения настройки нажмите [F4] **ОК.**
- 4. Нажмите [ESC] для возврата в экран **БЫСТР Меню**.

Таблица 3.3 Доступные значения для параметров коррекции ошибок

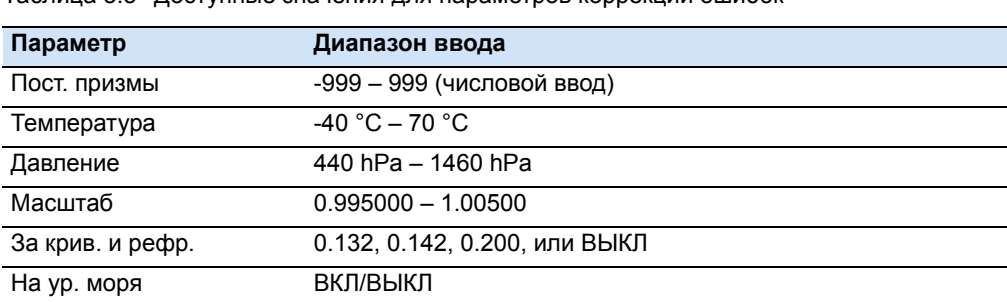

# **Выбор имени точки и кода точки**

- 1. Нажмите [5] в экране **БЫСТР Меню,** чтобы открыть экран **Номер/Код точки**.
- 2. Сделайте одно из следующего:
	- Чтобы изменить режим ввода, нажмите [F1] **<ABC>**.
- Номер/Код точки  $T: \mathbf{H}$  $K: S \longrightarrow$ <ABC>Список Стег
- Чтобы выбрать ввод данных из списка, нажмите [F2] **Список**.
- Чтобы выбрать ввод ранее использованного имени или кода точки нажмите [F3] **Стек**.
- 3. Затем сделайте одно из следующего:
	- Чтобы вернуться в экран, в котором вы нажали , нажмите [F4].
	- Для возврата в экран **БЫСТР Меню**, нажмите [ESC].

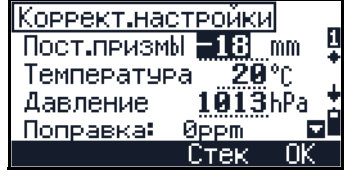

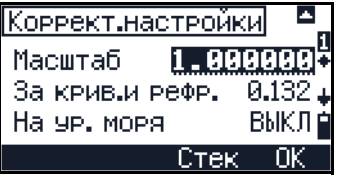

#### **Выбор цели**

- 1. Нажмите [6] в экране **БЫСТР Меню,** чтобы открыть экран **Выбор цели**.
- 2. Сделайте одно из следующего:
	- Чтобы переместить курсор в списке целей нажмите  $\boxed{\wedge}$  или  $\boxed{\vee}$  или  $\boxed{1}$  –  $\boxed{5}$  и затем нажмите [MEAS/ENT] чтобы выбрать подсвеченный элемент.
	- Нажмите [F2] **Прав** для редактирования параметров цели, см. Настройка [параметров](#page-47-0) цели, стр 40.
- 3. Для выбора подсвеченной цели нажмите [F4] **ОК**.

#### <span id="page-47-0"></span>**Настройка параметров цели**

- 1. Нажмите [F2] **Прав** в экране **Выбор цели**. Появится экран **Правка цели**.
- 2. Сделайте одно из следующего:
	- Используйте клавиатуру для ввода нового значения.
	- Для использования значений из стека нажмите [F3] **Стек**.
	- $-$  Для возврата в предыдущий экран нажмите [ESC].
- 3. Чтобы закончить редактирование нажмите [F4] **ОК**.

*Примечание – Введите значение, указанное на отражателе в поле Пост. призмы.*

# **Редактирование данных, списка номеров или кодов точек**

- 1. Нажмите [7] в экране **БЫСТР Меню,** чтобы открыть экран **Правка**.
- 2. Сделайте одно из следующего:
	- Для просмотра и редактирования данных, сохраненных в памяти, нажмите [F1]. См. Просмотр и [редактирование](#page-48-0) данных во [встроенной](#page-48-0) памяти, стр 41.
		- Для редактирования списка номеров точек нажмите [F2]. См. [Управление](#page-49-0) списком имен точек, стр 42.
	- Для редактирования списка кодов точек нажмите [F3]. См. [Управление](#page-51-0) [списком](#page-51-0) кодов точек, стр 44
- 3. Для возврата в экран **БЫСТР Меню**, нажмите [ESC].

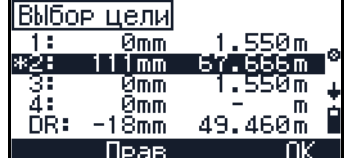

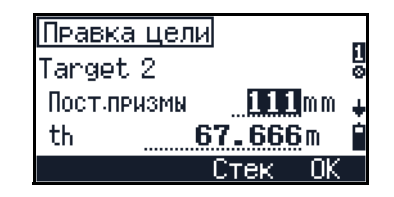

 $[TP$ abka $[TP]$ : ROAD12-1 Внутр памятЬ Список точек Список кодов

 $91.449m$ 

 $524m$ 

134.722m

### <span id="page-48-0"></span>Просмотр и редактирование данных во встроенной памяти

На этом экране отображается текущее состояние встроенной памяти:

- Свобламять показывает как много еще строк вы можете сохранить.
- Посл.адрес это адрес последней записанной строки во встроенной памяти.

Сделайте одно из следующего:

- Чтобы открыть экран просмотра данных нажмите [F1] Вывод. См. Просмотр сохраненных данных, стр 41.
- Чтобы удалить строку данных нажмите [F2] Удал. См. Удаление данных, **стр 41**
- Для ввода координат нажмите [ F3] Ввод.

#### <span id="page-48-1"></span>Просмотр сохраненных данных

- $1<sub>1</sub>$ Нажмите [ F1] Вывод в экране Внутр.память.
- $2<sup>1</sup>$ Сделайте одно из следующего:
	- Для редактирования номера и кода точки нажмите [F1] C+P.
	- Для поиска точки по имени или номеру точки нажмите [F2] ?Р.
	- Для поиска точки по коду точки нажмите [F3] ?С.
	- Для поиска точки по адресу нажмите [F4] ?А.  $\equiv$
	- Для отображения предыдущей строки данных из встроенной памяти нажмите [^].
	- Для отображения следующей строки данных из встроенной памяти нажмите  $\nabla$ .
	- Для возврата в предыдущий экран нажмите [ESC].

#### <span id="page-48-2"></span>Улаление ланных

- $1$ Нажмите [F2] Удал в экране Внутр.память для удаления строки данных.
- $2.$ Сделайте одно из следующего:
	- Чтобы удалить все точки в текущем проекте нажмите F1 Bce.
	- Чтобы ввести номер точки, которую вы хотите удалить нажмите [F2] ?Т.

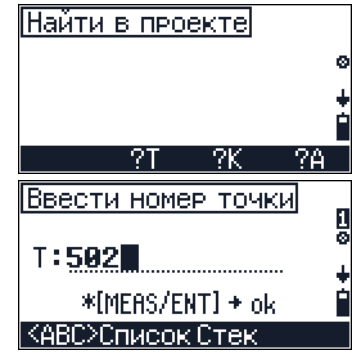

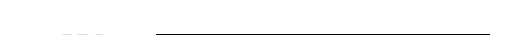

Своб.памятЬ 9472 Посл.адрес 559 ВЫвод Удал Ввод

Внутр.памятЫ

A:00001 T:4<br>K∶CURB

Строки данных

- Чтобы ввести код точки, которую вы хотите удалить нажмите [F3] **?К**.
- Чтобы ввести адрес точки, которую вы хотите удалить нажмите [F4] **?A**.

*Примечание – Когда адрес задается с помощью ?Т, ?К или ?A, все данные удовлетворяющие условию от текущей строки до конца файла будут удалены.*

#### **Поиск данных**

- 1. Нажмите [F3] **?** в экране Просмотр данных, чтобы открыть экран **Найти в проекте**.
- 2. Сделайте одно из следующего:
	- Для поиска точки по имени или номеру нажмите [F2] **?Т**. Когда вы выбрали или ввели имя или номер точки, нажмите [MEAS/ENT].
	- Для поиска точки по коду точки нажмите [F3] **?К**.
	- Для поиска точки по адресу нажмите [F4] **?A**.

Результат поиска будет показан на экране.

- 3. Сделайте одно из следующего:
	- Для поиска другой точки с теми же условиями нажмите [F3] **?**↓.
	- Чтобы задать новые условия поиска нажмите [ESC] для возврата к предыдущему экрану.

# <span id="page-49-0"></span>**Управление списком имен точек**

В этом экране отображается текущий список имен точек. Нажмите клавишу [^] или [v] для выбора имени или номера точки или слоя, который вы хотите отредактировать или удалить.

Сделайте одно из следующего:

- Чтобы удалить подсвеченное имя или номер точки нажмите [F1] **УДАЛ**. См. [Удаление](#page-50-0) имени или [номера](#page-50-0) точки, стр 43.
- Чтобы отредактировать подсвеченное имя или номер точки нажмите [F2] **Прав**. См. [Редактирование](#page-50-1) имени или номера точки, стр 43.

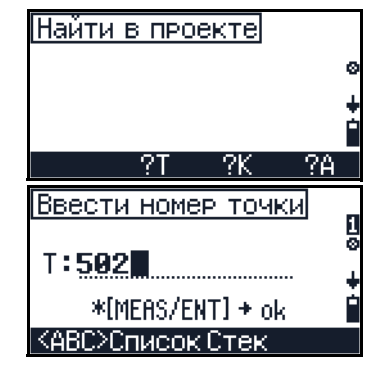

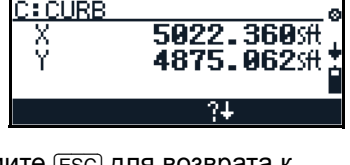

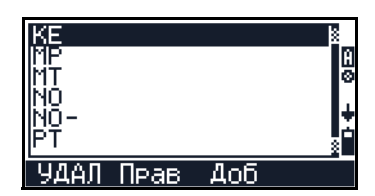

- Чтобы добавить имя или номер точки нажмите [F3] **Доб**. См. [Добавление](#page-50-2) имени или номера точки, [стр](#page-50-2) 43.
- Для возврата в предыдущий экран нажмите [ESC].

#### <span id="page-50-1"></span>**Редактирование имени или номера точки**

- 1. Нажмите [F2] **Прав** в экране списка номеров точек. Появится экран **Правка номера точки**.
- 2. Введите требуемое имя или номер. Нажмите [F1] **<abc>** чтобы изменить режим ввода.
- 3. Нажмите [MEAS/ENT]. Появится экран подтверждения ввода. Сделайте одно из следующего:
	- Для возврата к экрану списка без внесения изменений нажмите [F1] **Нет**.
	- Чтобы принять изменения и обновить список нажмите [F4] **Да**.

#### <span id="page-50-0"></span>**Удаление имени или номера точки**

- 1. Выделите элемент в экране списка номеров точек и затем нажмите [F1] **УДАЛ**. Появится экран подтверждения ввода.
- 2. Сделайте одно из следующего:
	- Для возврата к экрану списка без внесения удаления элемента нажмите [F1] **Нет**.
	- Чтобы удалить элемент нажмите [F4] **Да**.

## <span id="page-50-2"></span>**Добавление имени или номера точки**

- 1. Нажмите [F3] **Доб** в экране списка номеров точек. Появится экран **Добавить номер точки**.
- 2. Сделайте одно из следующего:
	- Используйте клавиатуру для ввода нового значения.
	- Для изменения режима ввода нажмите [F1] **<ABC>**.
	- Для возврата в предыдущий экран нажмите [ESC].
- 3. Нажмите [MEAS/ENT] для обновления списка.

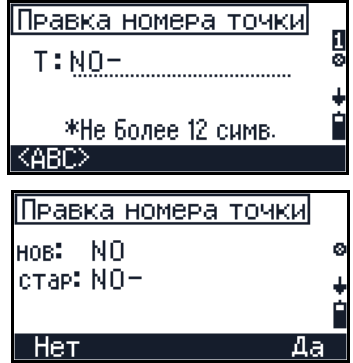

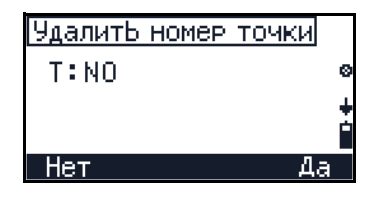

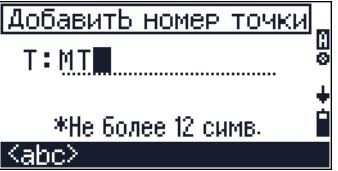

## <span id="page-51-0"></span>Управление списком кодов точек

В этом экране отображается текущий список кодов точек. Нажмите клавишу [v] для выбора имени или номера точки, кода или слоя, который вы хотите отредактировать или удалить.

Примечание - Слой - это группа кодов точек, показываемая стрелкой в конце строки.

Все процедуры, используемые при редактировании списка имен точек также применимы и при редактировании списка кодов точек. См. Управление списком имен точек, стр 42. Кроме того, вы можете добавлять слои. См. Добавить слой, стр 44.

#### <span id="page-51-1"></span>Добавить слой

Слой - это каталог, позволяющий распределять по категориям наборы точек. Слои наиболее полезны, когда у вас имеется много кодов и вам необходимо быстро найти и ввести код точки, который вы хотите использовать в поле.

- $1<sub>1</sub>$ Нажмите [F4] Слой в экране списка кодов точек. Появится экран Добавить слой.
- $2.$ Сделайте одно из следующего:
	- Используйте клавиатуру для ввода  $\equiv$ нового значения.
	- Для изменения режима ввода нажмите F1 <abc>.
	- Для возврата в предыдущий экран нажмите [ESC].
- $3.$ Нажмите **МЕАЗ/ЕNT** чтобы обновить список.

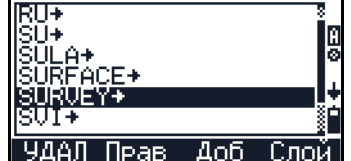

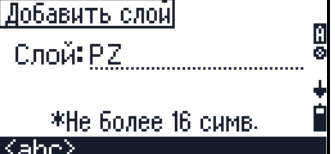

# **ГЛАВА**

# 4

# **Начало работы в поле <sup>4</sup>**

# **В этой главе:**

- Q [Установка](#page-53-0) штатива
- Q [Центрирование](#page-53-1)
- Q [Установка](#page-54-0) уровней
- Q [Фокусировка](#page-55-0) зрительной трубы
- Q Установка режима измерения и [подготовка](#page-56-0) цели
- Q Включение и выключение [инструмента](#page-58-0)

# <span id="page-53-0"></span>**4.1 Установка штатива**

C **ПРЕДОСТЕРЕЖЕНИЕ –** Верхушки ножек штативов очень острые. Когда вы переносите штатив или устанавливаете его, позаботьтесь, чтобы не пораниться о ножки.

*Примечание – Не переносите инструмент, установленный на штативе.*

- 1. Раздвиньте ножки штатива шире, чем необходимо, чтобы стабилизировать инструмент.
- 2. Разместите штатив непосредственно над точкой станции. Для проверки положения штатива, посмотрите через центральное отверстие площадки штатива.
- 3. Хорошо вдавите ножки штатива в землю.
- 4. Выставьте по уровню верхнюю плоскость площадки штатива.
- 5. Хорошо затяните барашковые винты на ножках штатива.
- 6. Поставьте инструмент на площадку штатива.
- 7. Вставьте монтажный винт штатива в центральное отверстие платформы инструмента.
- 8. Затяните монтажный винт штатива.

# <span id="page-53-1"></span>**4.1 Центрирование**

Когда вы центрируете инструмент, вы выстанавливаете его центральные оси так, чтобы они проходили через точку станции. Для центрирования инструмента вы можете использовать оптический центрир или свинцовый груз. Свинцовый груз продается отдельно.

#### **41.1 Центрирование при помощи оптического центрира**

*Примечание – Если вам требуется большая точность, проверьте и откалибруйте оптический центрир, перед тем, как центрировать инструмент. Детальные инструкции приводятся в разделе* [Поверка](#page-116-0) и настройка [оптического](#page-116-0) центрира, стр 109*.*

1. После установки инструмента на штатив, посмотрите через оптический центрир и совместите нити с точкой станции. Для этого вращайте подъемные винты пока центральная марка визирных нитей не будет точно над изображением точки станции.

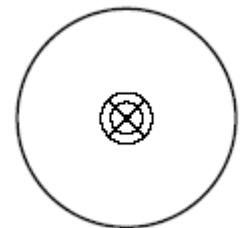

- 2. Пока вы поддерживаете платформу штатива одной рукой, ослабляйте винты на ножках штатива и настраивайте длину ножек, пока воздушный пузырек не окажется в центре круглого уровня.
- 3. Затяните винтами ножки штатива.
- 4. Используйте цилиндрический уровень для установки инструмента по уровню. Смотрите раздел [Установка](#page-54-0) уровней, стр 47. Посмотрите через оптический центрир и убедитесь, что изображение точки станции находится в ценре марки визирных нитей.
- 5. Если точка станции ушла из центра, сделайте следующее:
	- Если точка станции незначительно ушла из центра, ослабьте монтажный винт штатива и затем отцентрируйте инструмент на штативе. Используйте только прямое перемещение инструмента к центру. Не вращайте его.

Когда инструмент отценрирован, снова затяните монтажный винт.

– Если смещение точки станции велико, повторите процедуру с шага 2.

# <span id="page-54-0"></span>**4.1 Установка уровней**

Когда вы установите инструмент по уровню, вертикальные оси инструмента совершенно вертикальными.

Для установки инструмента по уровню используйте цилиндрический уровень.

- 1. Ослабьте клеммы нижнего основания.
- 2. Поворачивайте алидаду, пока цилиндрический уровень не будет параллелен с любой парой из уровневых винтов (B и C).
- 3. Используйте подъемные винты B и C для перемещения пузырька в центр уровня.
- 4. Поверните алидаду примерно на 90*°*.
- 5. Используйте уровневый винт A для перемещения пузырька в центр уровня.
- 6. Повторите шаги с 1 по 5 для центрирования пузырька в обеих положениях.
- 7. Поверните алидаду на 180*°*.
- 8. Если пузырек в цилиндрическом уровне остался в центре, значит инструмент выставлен по уровню. Если пузырек сместился из центра, настройте цилиндрический уровень. Детальные инструкции приводятся в разделе Поверка и настройка [цилиндрического](#page-115-0) уровня, стр 108.

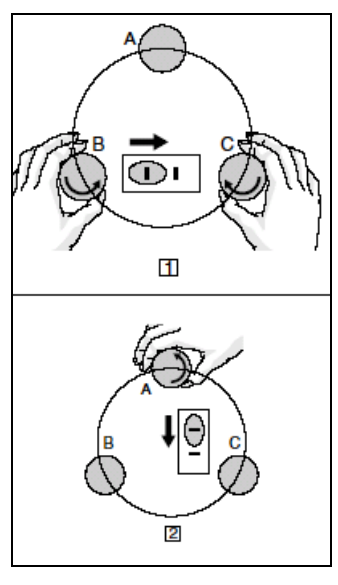

# <span id="page-55-0"></span>**4.1 Фокусировка зрительной трубы**

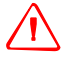

C **ПРЕДУПРЕЖДЕНИЕ –** Никогда не смотрите на солнце через зрительную трубу. Так вы можете нанести вред своему зрению или потерять его.

Когда вы наводите инструмент, вы нацеливаете зрительную трубу на цель, переносите изображение цели в фокус и совмещаете изображение с пересечением визирных нитей.

*Примечание – В DR-режиме (Прямого отражения), центр круга с перекрестием это зона прохождения луча. Его диаметр 15 см на расстоянии 100 м от инструмента.*

Для наведения инструмента:

- 1. Настройте визир:
	- a. Нацельте зрительную трубу на пустое место, такое как небо или лист бумаги.
	- b. Смотря через окуляр, вращайте визирное кольцо пока пересечение визирных нитей четко не сфокусируется.
- 2. Устраните параллакс:
	- a. Нацельте зрительную трубу на изображение цели.
	- b. Вращайте кольцо фокусировки, изображение цели четко не сфокусируется на перекрестии физирных нитей.
	- c. Подвиньте вертикально ваш глаз вбок, чтобы проверит где изображение цели сдвигается относительно перекрестия визирных нитей.

Если изображение цели не сдвигается, значит параллакс отсутствует.

- d. Если изображение цели сдвинулось, вращайте кольцо фокусировки зрительной трубы. Затем повторите действия, начиная с шага с.
- 3. Вращайте микрометрический винт. Окончательный поворот микрометрического винта должен быть в направлении по часовой стрелке, чтобы точно выровнять цель с перекрестием визирных нитей.

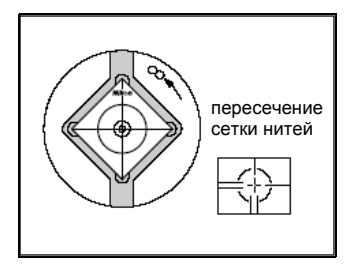

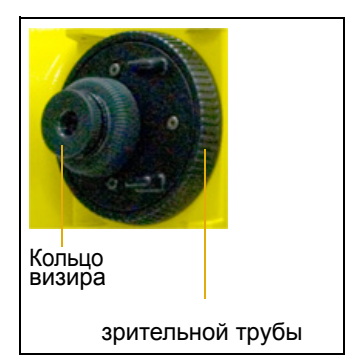

# <span id="page-56-0"></span>Установка режима измерения и подготовка цели

ПРЕДУПРЕЖДЕНИЕ - Соблюдайте все остальные предупреждения и предостережения. Смотрите раздел Безопасность и предупреждения, стр і і

Рабочая станция Trimble M3 имеет два режима измерения: Отражательный режим (Призма) и режим Прямого отражения (DR). Для изменения режима в любое время из любого экрана наблюдений, нажмите « и затем нажмите [2]. Смотрите так же Изменение режима измерения (DR или отражатель), стр 38.

Тахеометр Trimble M3 имеет класс лазера 3R в безотражательном режиме, и класс лазера 1 в отражательном режиме.

Не выполняйте наблюдения на призму в безотражательном режиме.

Таблица 4.4 описывает, как установить режим измерения в зависимости от цели, которую вы хотите измерить.

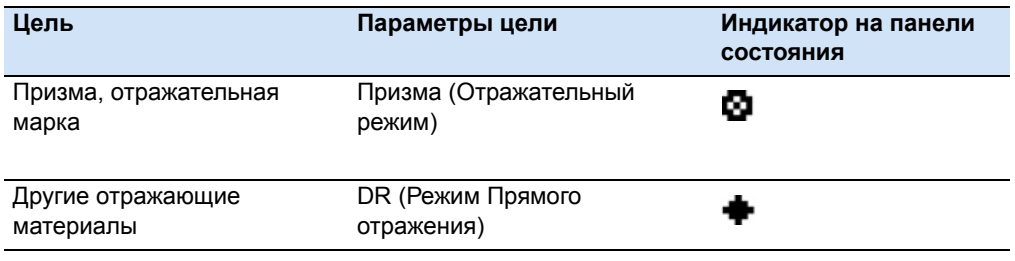

<span id="page-56-1"></span>Таблица 4.4 Режимы измерения

#### Измерения с призменным отражателем

Поскольку рабочая станция Trimble M3 очень чувствительна, множественные отражения от поверхности призмы иногда могут причинить значительную потерю точности.

Для поддержания точности ваших измерений:

Не используйте призму с трещинами, пыльной поверхностью или надколотым центром. Trimble рекомендует, чтобыы вы использовали призму с тонкими гранями, как показано ниже.

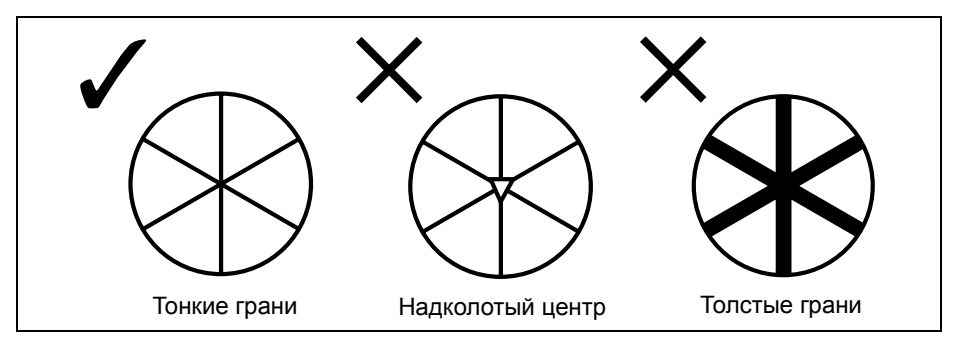

При измерениях на короткие расстояния, слегка наклоняйте призму, чтобы дальномер мог игнорировать излишние отражения от поверхности призмы, как показано ниже.

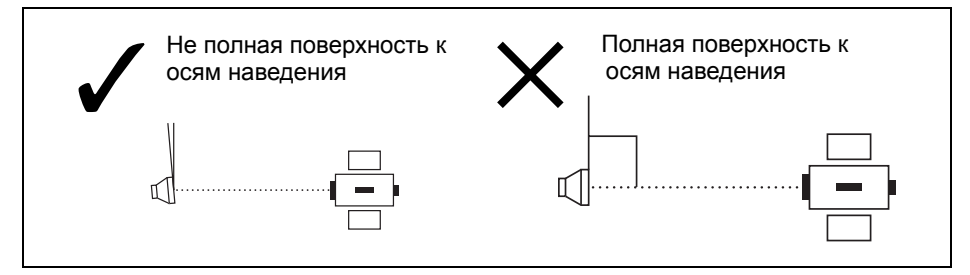

Держите призму точно на месте и не двигайте ее, когда делаете измерения.

В отражательном режиме, чтобы избежать ложных измерений других объектов, а не призмы или отражающей марки, цели, которые имеют меньшую отражающую способность, чем призма или отражающая марка, не измеряются. Даже если вы начали измерение, измеренные величины не отображаются. Для измерения плохо отражающих объектов используйте безотражательный режим.

#### Измерения в режиме Прямого отражения

Интенсивность отражения от цели определяет расстояние, на котором Trimble МЗ может измерять в этом режиме. Цвет и состояние поверхности цели также влияет на измеряемое расстояние, даже если объекты целей одинаковы. Некоторые слабоотражающие цели могут быть не измерены.

Таблица 4.5 описывает некоторые примеры целей и приблизительные измеряемые расстояния.

<span id="page-57-0"></span>Таблица 4.5 Цели и измеряемые расстояния

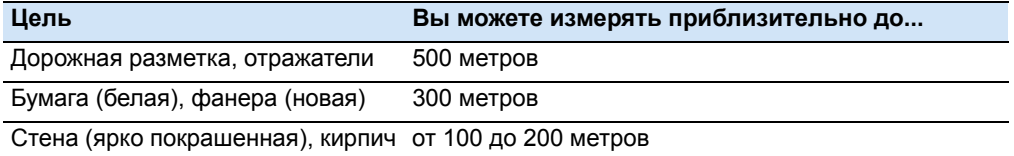

Измеряемые расстояния могут быть меньше или интервалы измерений могут быть длиннее в следующих случаях:

- угол лазера на цели слишком мал
- поверхность цели влажная

На пямом солнечном свете измеряемое расстояние может сократиться. IB этом случае, попытайтесь затенить цель.

Цели с совершенно плоской поверхностью, такие как зеркала, не могут быть измерены, пока цель и луч не будут перпендикулярны друг другу.

Убедитесь, что нет препятствий для луча между инструментом и целью в момент проведения измерений. Когда вам необходимо делать измерения вдоль дороги или места, где часто двигаются автомобили или другие объекты. сделайте несколько измерений цели. чтобы получить лучшие результаты.

# <span id="page-58-0"></span>**4.2 Включение и выключение инструмента**

# **42.1 Включение инструмента**

- 1. Для включения инструмента нажмите [PWR]. Появится стартовый экран. Этот экран показывает версию программы.
- 2. Когда вы наклоните зрительную трубу, на две секунды появятся текущие настройки температуры, давления, постоянной призмы и масштаба.
- 3. Появится экран **Запись текущих настроек**. Сделайте одно из следующего:
	- Чтобы пропустить запись текущих настроек инструмента, нажмите [F1] **Да**.
	- Чтобы записать текущие настройки, нажмите [F4] **Да**. Если вы нажали Да, появится экран записи.

*Примечание – Для инициализации горизонтального угла, каждый раз, когда вы включаете питание, установите параметр инициализации HA ВКЛ. Выберите Меню/Настройки инструмента/Угол.*

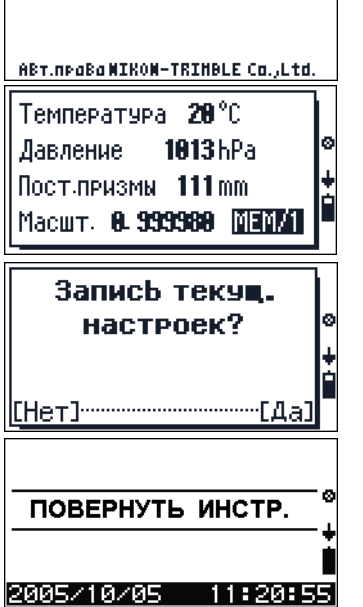

*<b>*: Trimble.M3

4. После этого инструмент будет автоматически возвращаться к экрану, который был показан перед выключением инструмента.

# **40.1 Выключение инструмента**

Для выключения инструмента нажмите [PWR] и затем нажмите [ENT].

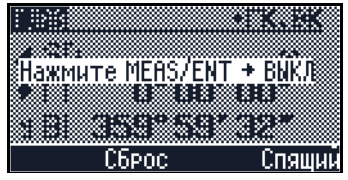

Сделайте одно из следующего:

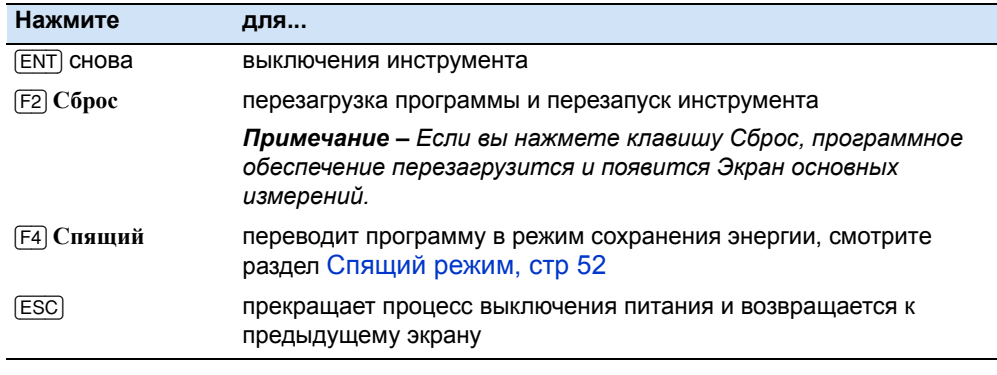

Руководство пользователя электронного тахеометра Trimble M3 **51**

# <span id="page-59-0"></span>**40.2 Спящий режим**

IЕсли вы нажали [F4] **Сон** на экране **Нажмите ENT ВЫКЛ**, или включили режим сохранения энергии (выбрав **МЕНЮ***/*[5] **Настройки инструмента***/* [5] **Выключение**), инструмент перейдет в спящий режим.

Когда инструмент находится в спящем режиме, он проснется, если случится одно из следующего:

- **•** Вы нажали любую клавишу.
- **•** Инструмент получил команду удаленного контроля через последовательный интерфейс.
- **•** Вы повернули алидаду.
- **•** Вы наклонили зрительную трубу.

Спящий...

# **ГЛАВА**

# 5

# **Экран прямых измерений <sup>5</sup>**

# **В этой главе:**

- **Режим [измерений](#page-61-0)**
- Q Изменение [отображения](#page-62-0) экрана
- Q Изменение единиц [расстояний](#page-63-0)
- [Измерения](#page-64-0)
- Установка [горизонтального](#page-65-0) угла (ГК)
- $\blacksquare$  Установка высоты цели (th) и высоты [инструмента](#page-65-1) (ih)
- Q [Установка](#page-66-0) высоты станции
- Измерение граней и углов с помощью программы [Пересечения](#page-68-0) (РАСЧ)

# <span id="page-61-0"></span>**5.1 Режим измерений**

Экран основных измерений **ГЛАВ** появляется после экрана **Наклоните зрительную трубу**. На Экране основных измерений отобразится угол текущего измерения и новое измеренное расстояние.

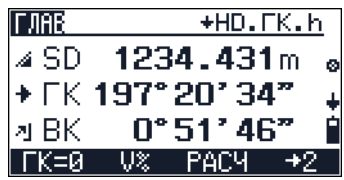

Индикаторы измерений (MEAS) показаны в левой части экрана. Это:

Таблица 5.6 Индикаторы режима измерений

| <b>SD</b><br>Наклонное расстояние | Á                          |                  |         |  |
|-----------------------------------|----------------------------|------------------|---------|--|
| ГК                                | По часовой                 | Против часовой   |         |  |
| Горизонтальный угол               |                            |                  |         |  |
| BК                                | $\mathbf{E}$ l $^{3e}$ нит | Вертикально<br>д | ± Возв. |  |
| Вертикальный угол                 |                            |                  |         |  |
| HD                                |                            |                  |         |  |
| Горизонтальное расстояние         |                            |                  |         |  |
| h                                 |                            |                  |         |  |
| Высота                            |                            |                  |         |  |
| $V\%$                             | 권 명                        |                  |         |  |
| Проценты градуса                  |                            |                  |         |  |

# <span id="page-62-0"></span>**5.2 Изменение отображения экрана**

Имеются четыре экрана ГЛАВ. Чтобы перемещаться между экранами, нажимайте [^] или  $\overline{v}$ .

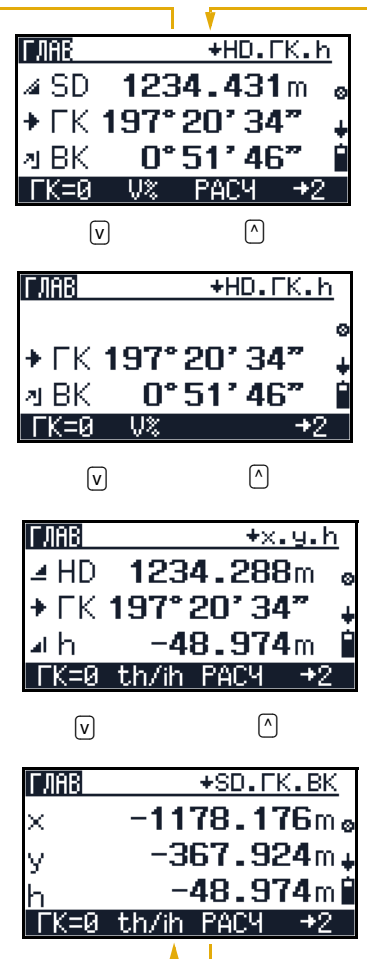

Все, что появляется на следующем экране отражено в заголовке экрана (правый верхний угол).

Вы так же можете сделать следующее при помощи клавиши меню Trimble и функциональных клавиш:

- **•** Для доступа к экрану **БЫстр МЕНЮ** из любого экрана **ГЛАВ** нажмите .
- **•** Из стартового экрана **ГЛАВ** нажмите [F1] для перехода к экрану **ГК=O**; смотрите раздел Установка [горизонтального](#page-65-0) угла (ГК), стр 58.

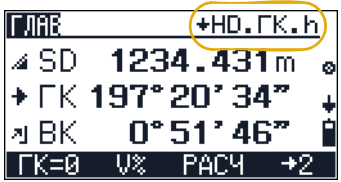

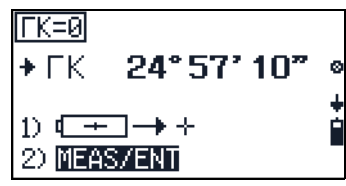

- **•** Для замены VA на V %, нажмите [F2] нахдясь в первых двух экранах.
- **•** Для установки высоты цели или инструмента, перейдите к экрану **th/ih ввод**. Нажмите [F2] **th/ih** на третьем и четвертом. Смотрите раздел Высота [инструмента](#page-67-0) (ih) и Z [координаты](#page-67-0) станции (Zs), стр 60.
- **•** Для перехода к экрану **РАСЧ** (функция меню пересечения), нажмите [F3] **INTS**. смотрите раздел [Засечки](#page-70-0), стр 63.
- **•** Существует три набора данных. Для отображения различных наборов данных, нажимайте [F4] пока не появятся нужные данные.

# <span id="page-63-0"></span>**5.3 Изменение единиц расстояний**

Для изменения единиц измерения расстояния:

- 1. Нажмите [F4] на экране **ГЛАВ**. Появится второй набор данных.
- 2. Для изменения единиц расстояния [F1].
	- Если единицы метры, программная клавиша установит их в американские **футы**.
	- Если единицы американские футы, программная клавиша установит их в **международные футы**.
	- Если единицы международные футы, программная клавиша установит их в **метры**.

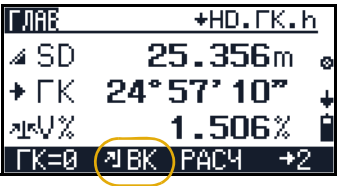

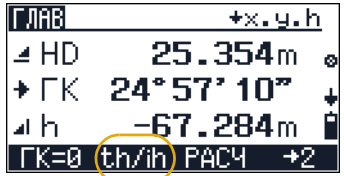

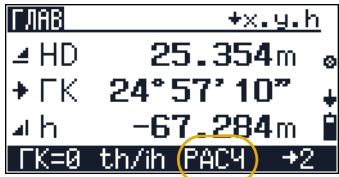

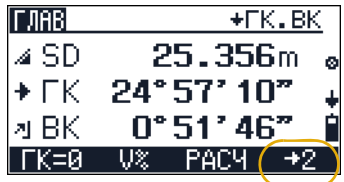

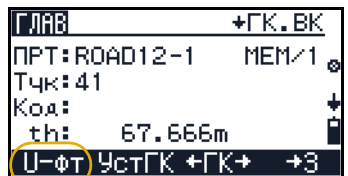

# <span id="page-64-0"></span>**5.1 Измерения**

Чтобы сделать измерение из любого экрана **ГЛАВ**:

1. Нажмите [MEAS/ENT]. Значение постоянной призмы появится написанное маленькими буквами и остается, не появится измеряемая величина.

*Примечание – Когда счетчик усреднений установлен больше нуля, процесс усреднения будет отображаться в поле SD как число в круглых скобках. Например, если счетчик усреднений установлен в 5, на экране появляются (1/5) (2/5) (3/5) (4/5) (5/5). Для установки счетчика усреднений нажмите , выберите* [1] *и установите в поле Осред необходимое значение.*

- 2. Для остановки измерений, нажмите [F1] **Стоп** или **[ESC]**.
- 3. Если режим записи установлен с подтверждением ([Меню] / [6]) появится экран **Сохранить как** и у вас спросят, сохранять ли измерения. Для записи измерений нажмите [F4] **Да**.

*Примечание – Если установлен Режим записи Все, появится экран* **Запись по адресу:xxxxx***. Смотрите раздел* Настройка [параметров](#page-44-1) записи и передачи [данных](#page-44-1), стр 37*.*

#### **50.1 Режим слежения**

Режим слежения устанавливает постоянные измерения, пока вы не нажмете [F4] **Кон, чтобы остановить измерения**.

Чтобы начать режим слежения нажмите [MEAS/ENT] на одну секунду.

*Примечание –* Для изменения режима *Дальномера нажмите* , *выберите* [2] *и выберите нужный режим.* 

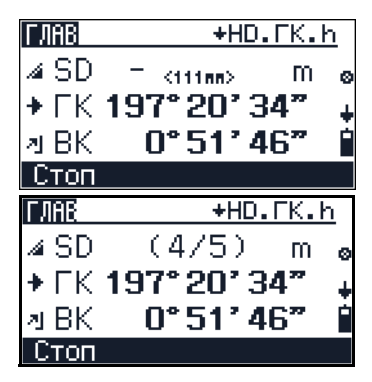

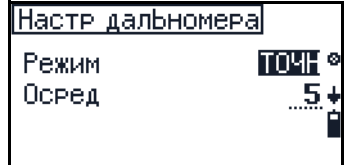

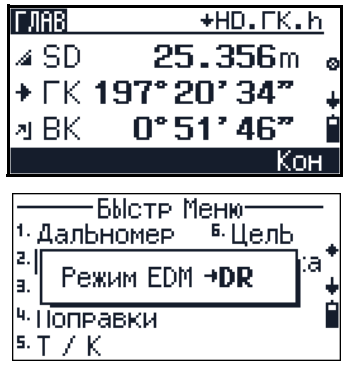

# <span id="page-65-0"></span>**5.1 Установка горизонтального угла (ГК)**

Для установки или сброса горизонтального угла:

- 1. Нажмите [F1] **ГК=0** в любом экране **ГЛАВ**. Появится экран **ГК=0**.
- 2. Наведитесь на цель и нажмите [MEAS/ENT] для установки или сброса горизонтального угла.

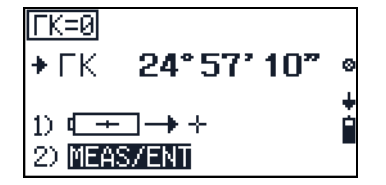

# <span id="page-65-1"></span>**5.1 Установка высоты цели (th) и высоты инструмента (ih)**

Для установки высоты цели и высоты инструмента:

1. Нажмите [F2] **th/ih** iв третьем или четвертом экранах **ГЛАВ**.

Появится экран **Высота СТЦ**. Появятся текущее значение для высоты цели (**th**), инструмента (**ih**) и Z-координаты точки станции (**Zs**).

- 2. Сделайте одно из следующего:
	- Для активации функции высоты станции нажмите [F1] **Z**. Смотрите [Установка](#page-66-0) высоты [станции](#page-66-0), стр 59.
	- Для ввода высоты цели нажмите [F2] **th**.
	- Для ввода высоты инструмента и/или новой высоты станции -Z, нажмите [F3] **ih/Zs**. Смотрите раздел Высота [инструмента](#page-67-0) (ih) и Z координаты [станции](#page-67-0) (Zs), стр 60.
	- Для подтверждения текущего значения и перехода к предыдущему экрану нажмите [F4] **ОК**.

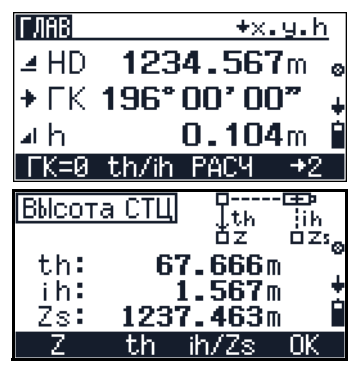

# <span id="page-66-0"></span>**5.1 Установка высоты станции**

Функцией высоты станции служит координата точки станции Z после ввода которой вы можете установить инструмент в 2D режим.

Для активации функции высоты станции нажмите [F1] **Z** на экране **Высота СТЦ**.

Для установки высоты станции:

- 1. Сделайте одно из следующего:
	- Для запуска программ нажмите [F1] **Стат**.
	- Для активации программы регулировки, нажмите [F3] **ПРОВ**. Смотрите [Поверка](#page-118-0) и юстировка [компенсатора](#page-118-0) (C) и места нуля [вертикального](#page-118-0) круга (I), стр 111.
- 2. Для выбора точки репера сделайте одно из следующего:
	- Для выбора точки репера из внутренней памяти (базы данных) нажмите [F1].
	- Для ввода новой точки репера нажмите  $\sqrt{F3}$ .

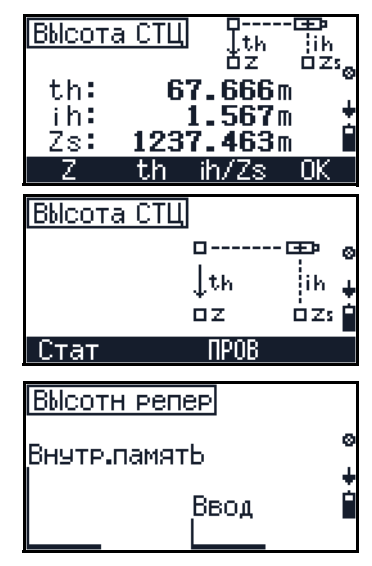

3. Введите значение **Z** координаты станции и нажмите [MEAS/ENT]. Появится экран **Ввод ih**.

Введите высоту инструмента **ih** и нажмите [MEAS/ENT]. Появится экран **Ввод th**.

Введите высоту цели **th** и нажмите [MEAS/ENT]. Появится экран **Наведитесь на ЗТ**.

*Примечание – Вы также можете нажать* [F3] *в любом экране ввода (когда вы вводите Z, ih или th) для выбора предварительно введенной величины из стека.* 

- 4. Для перехода непосредственно к функциям азимута и расстояния, нажмите [F4] **АзРасст**. Смотрите раздел Азимут-[расстояние](#page-68-1), стр 61.
- 5. На экране **Высота СТЦ** показаны результаты. Сделайте одно из следующего:
	- Чтобы закончить программу без сохранения результатов нажмите [F1] **Нет**.
	- Для записи результатов на экране и окончания программы нажмите [F4] **Да**.

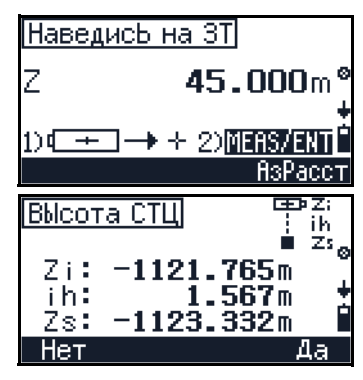

# <span id="page-67-0"></span>**50.1 Высота инструмента (ih) и Z координаты станции (Zs)**

Для ввода высоты инструмента (**ih**) и Z координат станции (**Zs**):

- 1. Нажмите [F3] **ih/Zs** на экране Высота СТЦ.
- 2. Выберите метод для ввода высоты станции.
	- Для ввода из записанных данных нажмите [F1] **Внутр.память**.
	- Для ввода непосредственно с клавиатуры нажмите [F3] **Ввод**.
- 3. Введите координату Zs. Сделайте одно из следующего:
	- Введите координаты с клавиатуры и нажмите [MEAS/ENT].
	- Для использования предварительного ввода нажмите [F3] **Стек**, выберите нужную величину и нажмите [MEAS/ENT].
- 4. Введите высоту инструмента. Сделайте одно из следующего:
	- Введите высоту инструмента с клавиатуры и нажмите [MEAS/ENT].
	- Для использования предварительного ввода нажмите [F3] **Стек**, выберите нужную величину и нажмите [MEAS/ENT].
- 5. На экране Высота СТЦ будут показаны результаты. Сделайте одно из следующего:
	- Чтобы закончить программу без сохранения результатов нажмите [F1] **Нет**.
	- Для записи результатов на экране и окончания программы нажмите [F4] **Да**.

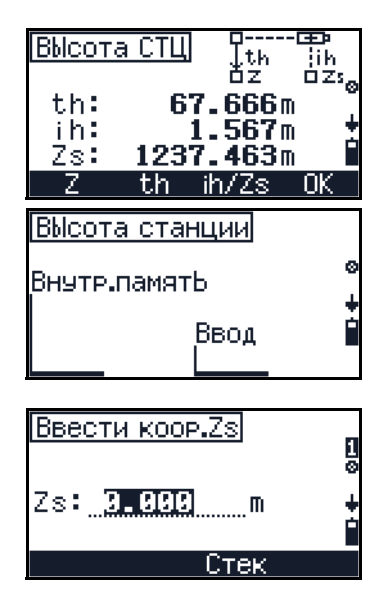

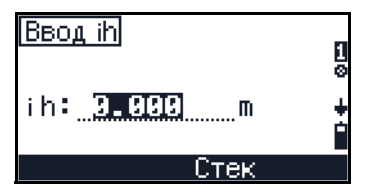

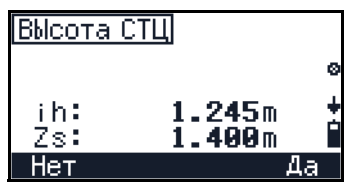

# <span id="page-68-0"></span>**5.1 Измерение граней и углов с помощью программы Пересечения (РАСЧ)**

Для измерения граней и углов, особенно в режиме DR, Trimble рекомендует, чтобы вы использовали программу пересечения (РАСЧ).

Для доступа к экрану **РАСЧ**, нажмите [F3] **РАСЧ** в экране **ГЛАВ**.

# <span id="page-68-1"></span>**51.1 Азимут-расстояние**

Используйте этот метод, когда вы хотите надежно закрыть угол стены или когда есть трудности с размещением цели на точке, которую вы хотите измерить. Сначала вы можете установить угол наведения на точку и произвести измерение ближайшей по расстоянию точки, практически той же.

- 1. Нажмите [1] чтобы открыть экран **Азим-Расст.**
- 2. Нажмите **Rили <b>S** для изменения настроек Режима. Имеются опции **ВЫКЛ**/**1-кр**/**Пост**.

Если режим установлен в **Пост** вы можете продолжать использовать эти измерения смещения пока вы не выйдете из данной функции.

- 3. Нажмите [F4] **ОК**.
- 4. Наведитесь на точку, которую вы хотите записать и нажмите [MEAS/ENT]. На экране зафиксируются величины горизонтального и вертикального углов.
- 5. Найдите по возможности ближайшую к цели точку и нажмите [MEAS/ENT].

После измерения расстояния, появится экран ГЛАВ с которого вы можете ввести программу **РАСЧ**. Экран покажет новые измерения.

### *Примечание – В режиме записи (Режим зап.)*

*установите Подтверждение и экран подтверждения появится перед тем, как вы запишете точку. Смотрите* [Измерения](#page-64-0), стр 57*.*

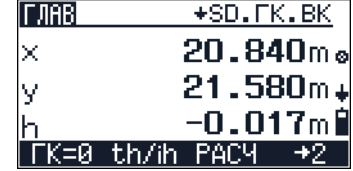

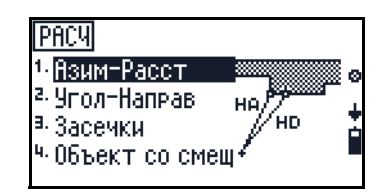

Расстояние

 $\mathbb{D}$  (  $\overline{\mathbb{H}}$  )  $\rightarrow$   $\rightarrow$ 2) MEAS/ENT

+ FK 197° 20' 34"

m

⊿ SD

# **50.1 Угол-направление**

Используйте этот метод для измерения точек, граней и углов на вертикальных плоскостях. Любая точка плоскости может быть измерена и измерения на точки A и B могут быть повторены.

- 1. Нажмите [2] в меню **РАСЧ** чтобы открыть экран **Угол-Направ** screen.
- 2. Нажмите [<] или [>] для изменения установок *Режима*. Имеются опции **ВЫКЛ**/**1-кр**/**Пост**.

Если режим установлен в **Пост** вы можете продолжать использовать эти измерения смещения пока вы не выйдете из данной функции.

- 3. Нажмите [F4] **ОК**.
- 4. Наведитесь на точку A и затем нажмите [MEAS/ENT].
- 5. Наведитесь на точку В и затем нажмите [MEAS/ENT].
- 6. Наведитесь на точку Р и затем нажмите [MEAS/ENT].
- 7. Если вы хотите повторить измерения:
	- Нажмите [F1] **A** для возврата к экрану измерений точки A.
	- Нажмите [F2] **B** для возврата к экрану измерений точки В.

После того, как вы закончили ваши измерения, появится экран **ГЛАВ** из которого вы сможете войти в меню РАСЧ. Экран **ГЛАВ** отобразит новые измерения.

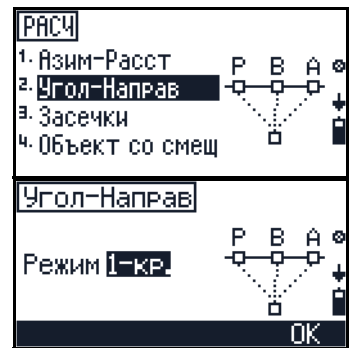

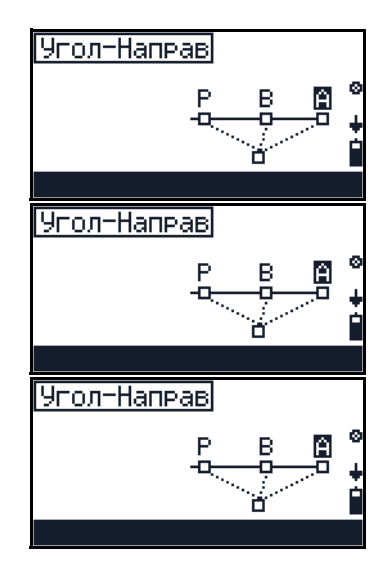

# <span id="page-70-0"></span>Засечки

Используйте этот метод для вычисления засечки точки по двум вертикальным плоскостям.

- $1<sup>1</sup>$ Нажмите 3 в меню РАСЧ чтобы открыть экран Угол-Направ.
- $2.$ Режима. Имеются опции ВЫКЛ/1-кр/Пост.

Если режим установлен в Пост вы можете продолжать использовать эти измерения смещения пока вы не выйдете из данной функции.

- $3.$ Нажмите [F4] ОК.
- 4. Наведитесь на точку А (на первой стене) и нажмите [MEAS/ENT].
- $5<sub>1</sub>$ Наведитесь на точку В (на той же стене) и нажмите [MEAS/ENT].
- Если вы сделали два измерения, наведитесь 6. на точку С (на другой стене) и нажмите MEAS/ENT).
- $7<sup>1</sup>$ Если вы хотите повторить измерение:
	- Нажмите [F1] А для возврата к экрану измерений точки А.
	- Нажмите [F2] В для возврата к экрану измерений точки В.

После того, как вы закончили ваши измерения. появится экран ГЛАВ из которого вы сможете войти в меню РАСЧ. Экран ГЛАВ отобразит новые измерения.

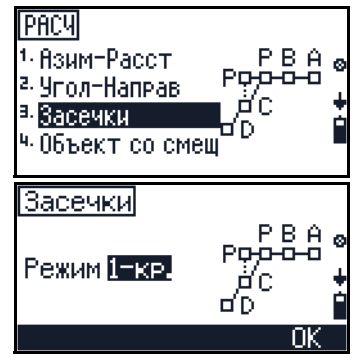

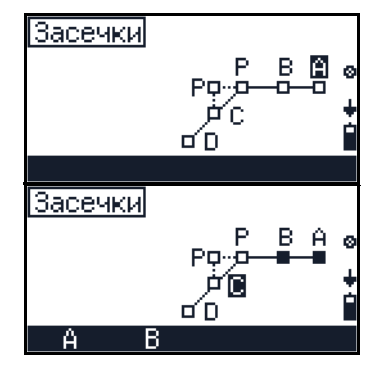

# Эксцентричный объект

Используйте этот метод для определения радиуса и центральной точки вертикального круглого объекта.

- $1.$ Нажмите [4] в меню РАСЧ чтобы открыть экран Объект со смещением.
- $2.$ Нажмите  $\lceil$  или  $\lceil$  для изменения установок Режима. Имеются опции ВЫКЛ/1-кр/Пост.

Если режим установлен в Пост вы можете продолжать использовать эти измерения смещения пока вы не выйдете из данной функции.

- $3.$ Нажмите F4 ОК.
- Наведитесь на точку А и нажмите [MEAS/ENT]. 4.
- $5<sub>1</sub>$ Наведитесь на точку В и нажмите MEAS/ENT.
- $6.$ Если вы хотите повторить измерение, нажмите  $F1$  А, чтобы перемерять точку А.

Появится вычисленный радиус.

- 7. Сделайте одно из следующего:
	- Для записи результатов нажмите [F4] ОК.
	- Для изменения имени или кода точки перед ее сохранением нажмите
	- Чтобы вернуться к первому экрану без сохранения данных, нажмите [ESC].

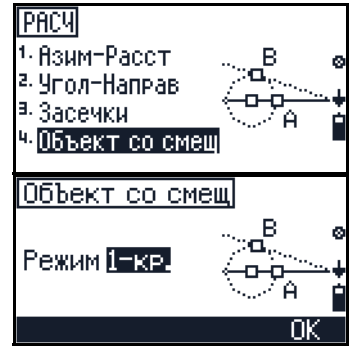

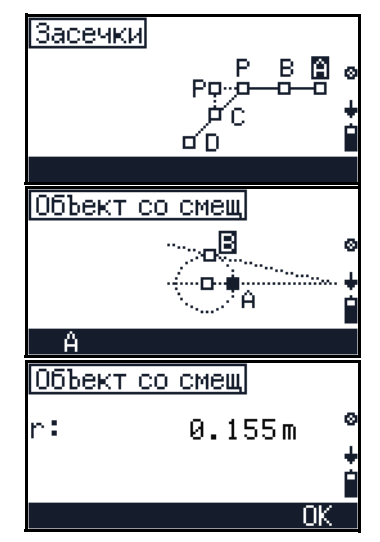
# **ГЛАВА**

# 6

# **Менеджер проектов <sup>6</sup>**

## **В этой главе:**

- Q [Создание](#page-73-0) нового проекта
- Q Открытие [существующего](#page-75-0) проекта
- Q [Удаление](#page-75-1) проекта
- Q Настройка [Контрольного](#page-76-0) проекта
- Q [Отображение](#page-77-0) информации о проекте
- Q Правка [данных](#page-77-1)

Электронный тахеометр Trimble M3 оснащен интеллектуальной системой управления данными, называемой Менеджер проектов. Вы можете записывать данные съемки в папку (проект) и распределять данные по дню, по месту или в зависимости от зоны.

До 32 проектов могут быть созданны во внутренней памяти инструмента.

Используйте Менеджер проектов, чтобы открывать, создавать, удалять и управлять проектами.

*Примечание – Trimble M3 также может работать без создания проекта. В этом случае система автоматически создает проект и называет его NONAME (без имени) используя текущие настройки инструмента.*

Чтобы открыть Менеджер проектов, выберите **МЕНЮ** [1].

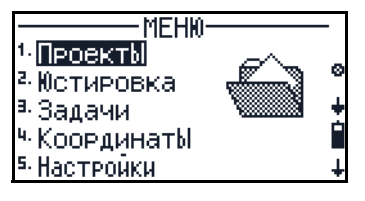

# <span id="page-73-0"></span>**6.1 Создание нового проекта**

- 1. В меню **Менеджера проектов** выберите [1] **Нов**.
- 2. IНа экране **Новый проект** введите имя проекта и нажмите [MEAS/ENT].
- 3. Введите другие параметры проекта (11 параметров, представленных на третьем экране) следующим образом:
	- введите значения с клавиатуры
	- нажимайте [<] или [>] для изменения параметров
- 4. Нажмите [F2] **СОЗДАТЬ** на третьем экране для создания проекта.

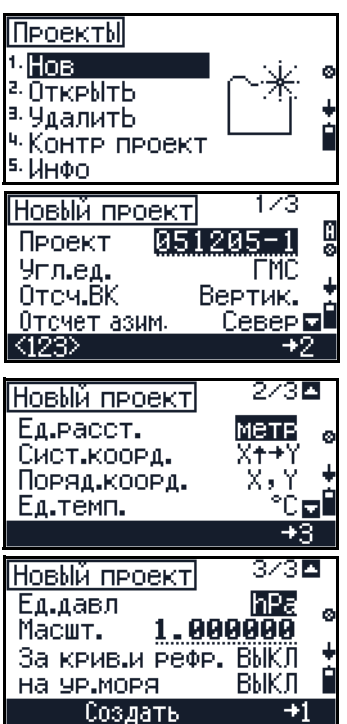

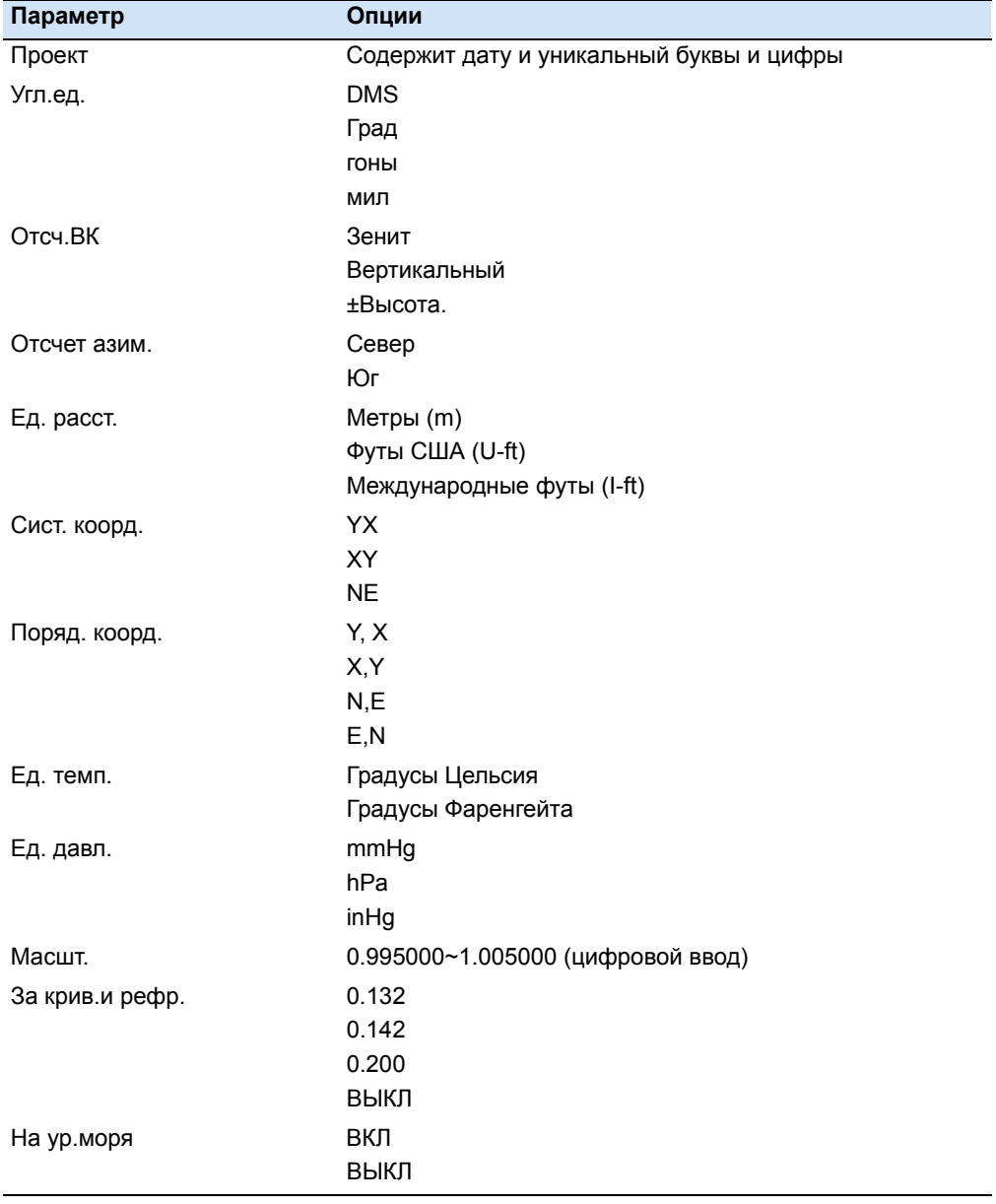

Существуют следующие параметры проекта:

# <span id="page-75-0"></span>**6.1 Открытие существующего проекта**

1. В меню **Менеджера проектов** выберите [2] **Открыть**.

Появится список всех проектов, сохраненных во внутренней памяти в порядке в порядке уменьшения даты (более новые сверху).

Звездочка (\*) указывает, какой проект открыт в данный момент.

Стрелка показывает проект контрольной точки (если такой определен).

ПроектЫ **Нов** Откеыть УдалитЬ <sup>ч.</sup> Контр проект Инфо **∦ПроектЫ** ूः<br>२∟-A10<br>|125-1<br>|122-1 :TRL

*Примечание – Дополнительная информация о проекте контрольной точки находится в разделе* Настройка [Контрольного](#page-76-0) проекта, стр 69*.*

2. Нажимайте  $\boxed{\wedge}$  или  $\boxed{\vee}$  для выбора проекта из списка проектов и затем нажмите [MEAS/ENT], чтобы открыть выделенный проект.

*Примечание – Когда вы открываете проект, все параметры проекта автоматически импортируются в инструмент.*

# <span id="page-75-1"></span>**6.1 Удаление проекта**

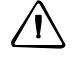

C *ПРЕДОСТЕРЕЖЕНИЕ –* <sup>В</sup> менеджере проектов нет функции отмены удаления. Перед тем, как вы нажмете [F4] Да на этом экране, убедитесь, что выбранный проект - именно тот, который вы хотите удалить.

1. В меню **Менеджера проектов** выберите [3] **Удалить**.

Появится список всех проектов, сохраненных во внутренней памяти в порядке в порядке уменьшения даты (более новые сверху).

- 2. Нажимайте ∩ или <sub>[v</sub>] для выбора проекта из списка проектов и затем нажмите [MEAS/ENT], чтобы удалить выделенный проект
- 3. Появится подтверждающее сообщение. Нажмите [F4] **Да**, чтобы удалить выбранный проект.

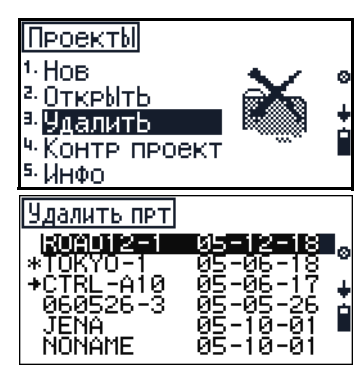

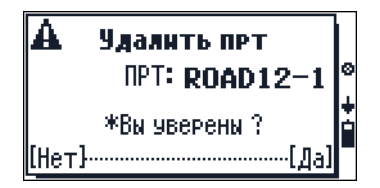

# <span id="page-76-0"></span>Настройка Контрольного проекта

Контрольный проект может быть использован как файл не зависящий от координат, когда вы имеете список данных координат на вашем офисном компьютере, а также при выносе в натуру или установке станции.

Перед выходом в поле, загрузите или введите список данных координат для проекта с контрольной точкой. Смотрите также Загрузка данных с компьютера во встроенную память, стр 104.

В поле создайте рабочий проект и установите установите Контрольный проект, выполнив действия, описанные ниже.

Когда вы вводите имя или номер точки, система сначала ищет эту точку в текущем проекте. Если точка не будет найдена, поиск автоматически будет продолжен в контрольном проекте. Если эта точка будет найдена в контрольном проекте, она копируется в текущий проект.

Контрольный проект имеет такой же формат как и стандартный проект. Вы можете открыть и изменить его, так же как и другой проект и вы можете использовать его для записи и измерения данных, когда вы открываете в качестве текущего проекта.

Для идентивикации файла Контрольного проекта сделайте следующее:

 $1<sub>1</sub>$ В меню Менеджера проектов выберите [4] Контр проект.

Появится список всех проектов, сохраненных во внутренней памяти в порядке в порядке уменьшения даты (более новые сверху).

- $2<sub>1</sub>$ который вы хотите назначить контрольным и затем нажмите MEAS/ENT.
- Появится подтверждающее сообщение. Для  $3<sub>1</sub>$ назначения контрольного проекта нажмите Га Да.
- $4.$ Для отмены назначения контрольного проекта откройте проект снова, выберите текущий назначенный проект и нажмите MEAS/ENT).
- $5<sub>1</sub>$ Появится подтверждающее сообщение. Для отмены назначения контрольного проекта нажмите [F4] Да

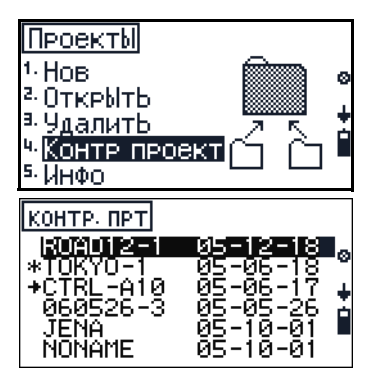

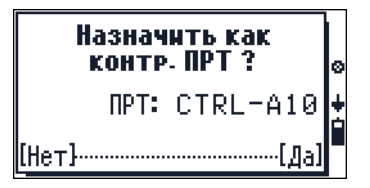

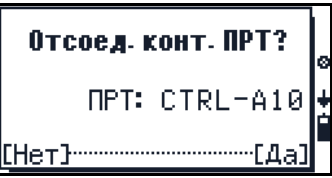

# <span id="page-77-0"></span>**6.1 Отображение информации о проекте**

1. В меню **Менеджера проектов** выберите [5] **Инфо**.

Появится список всех проектов, сохраненных во внутренней памяти в порядке в порядке уменьшения даты (более новые сверху).

2. Нажимайте | или | ν], чтобы выбрать проект, информацию о котором вы хотите просмотреть и затем нажмите [MEAS/ENT].

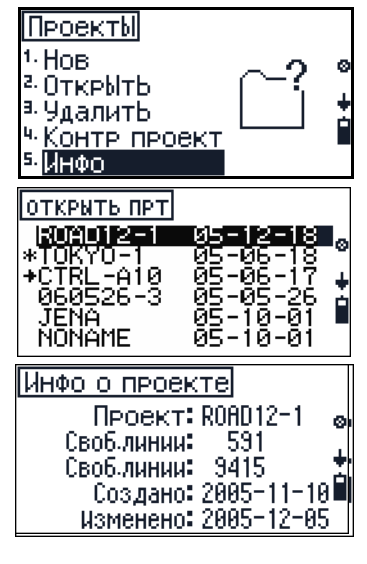

3. Появятся следующие поля:

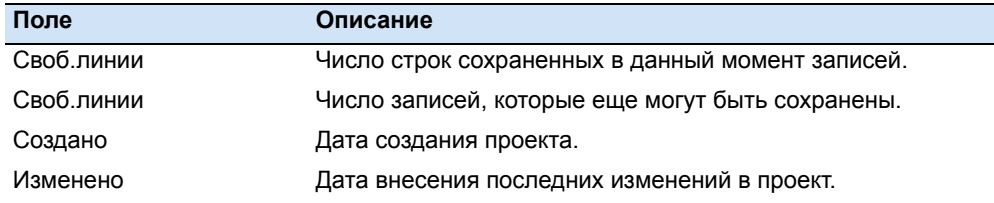

4. Нажмите [MEAS/ENT] для возврата в меню **Менеджера проектов**.

# <span id="page-77-1"></span>**6.1 Правка данных**

Для доступа к редактору нажмите **и затем выберите [7] Правка. Смотрите** [Редактирование](#page-47-0) данных, списка номеров или кодов точек, стр 40.

# **ГЛАВА**

# 7

# **Координаты <sup>7</sup>**

## **В этой главе:**

- Q [Обратная](#page-79-0) засечка
- Q [Известная](#page-83-0) станция
- Q Высота [станции](#page-86-0)
- **П** Точка [съемки](#page-86-1)
- Q [Разбивка](#page-89-0)

Руководство пользователя электронного тахеометра Trimble M3 **71**

# <span id="page-79-0"></span>**7.2 Обратная засечка**

Для установки станции при помощи обратной засечки используются измерения углов/расстояний на известные точки.

Если нет возможности занять точку с известными координатами для наведения на точки съемки или разбивки, вы можете выполнить свободную установку станции (или засечку). Если все задние точки имеют известную высоту, одновременно может быть определена координата Z.

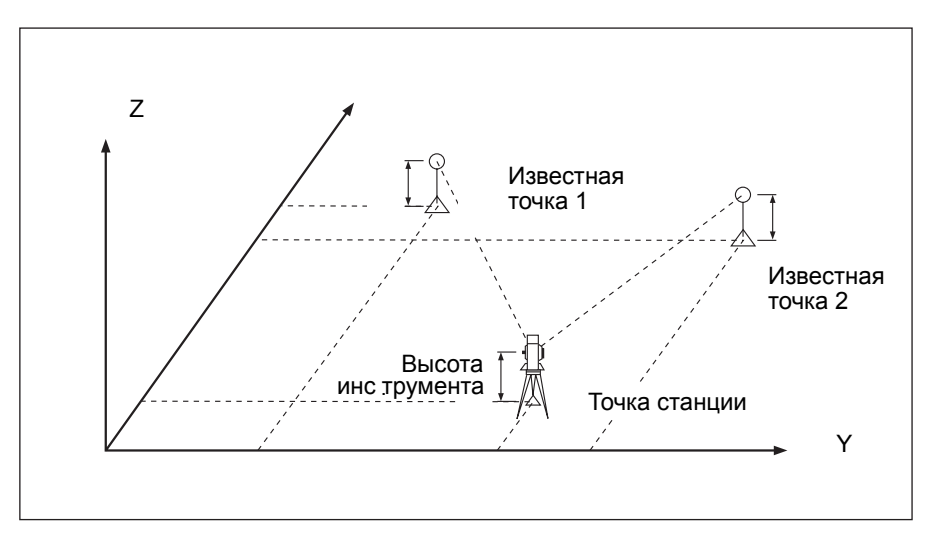

Может быть измерено максимум 10 точек. Могут быть измерены углы и расстояния или только углы. Вычисления начинаются автоматически, когда будут сделаны измерения.

Для определения координат станции требуется как минимум два набора расстояний и углов. После того, как сделаны последние два измерения, рассчитываются приблизительные координаты и отображаются разности.

Вы можете удалить плохие измерения и при необходимости выполнить перевычисление. Вы также можете выделить заднюю точку (BS).

Для перехода к 3D установке станции, нажмите [F1] с. Для перехода к 2D установке станции, нажмите [F3] **без**. Нажмите [ESC] для возврата к меню *Координаты*.

*Примечание – "3-D установка станции" имеет тот же смысл что "известная высота" и "Z-координата".* 

Когда вы выбираете [1] **Обр.засеч.** на экране меню **Координаты**, вы получите запрос на выбор 2D установки **без** или 3D установки **с** перед запуском функции обратной засечки.

1. Нажмите [F1] **с** на экране **Опред.высоты стц**. Вы будете предупреждены о необходимости ввести высоту станции (ih).

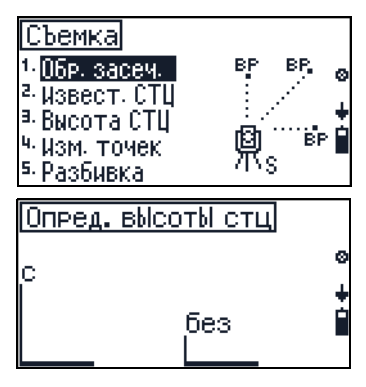

**72** Руководство пользователя электронного тахеометра Trimble M3

- $2<sup>1</sup>$ Используйте цифровые клавиши для ввода значения ih и затем нажмите MEAS/ENT.
- $3<sub>1</sub>$ Появится экран Сохранить как. Нажмите [F4] Да.
- 4. Появится экран Обр.засеч.

А и В являются задними точками с известными координатами. S это точка станции. Координаты S будут вычислены после окончания измерений.

- $5.$ Нажмите [F1] А, чтобы измерить точку А.
- 6. Наведитесь на точку А и нажмите MEAS/ENT.
- $7<sup>1</sup>$ Сделайте следующее:
	- Предварительно установленная высота станции будет использоваться в этом измерении. Если вам необходимо изменить высоту цели, нажмите F2 th на экране Задняя точка А.

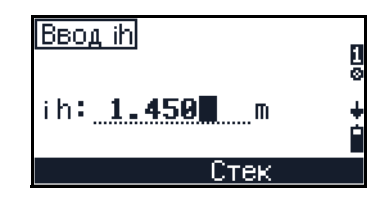

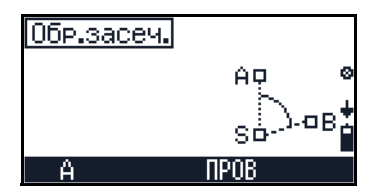

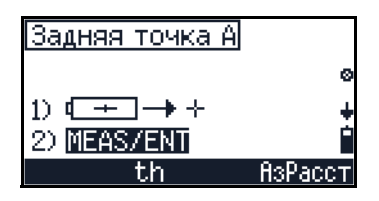

По другому, откройте экран азимута и расстояния, нажав [F4] АзРасст. Смотрите Азимут-расстояние, стр 61.

众

Подсказка - Чтобы изменить имя точки, нажмите

Когда вы сделаете измерение точки А, отметка точки А сделается черной, что означает, что инструмент выполнил измерение.

- 8. Үтеперь вы можете сделать измерение точки В или перемерять точку А. Сделайте одно из следующего:
	- Чтобы измерить точку В. нажмите F2 В.
	- Чтобы перемерять точку А, нажмите [F1] A.

Когда вы выполните два измерения, будут посчитаны приблизительные координаты и и появится отклонение текущих измерений:

- vv: разности по оси Y
- vx: разности по оси X
- vz: разности по оси Z

На основании качества разностей, вы можете захотеть добавить больше точек в обратную засечку или перемерить последнюю точку (точка В).

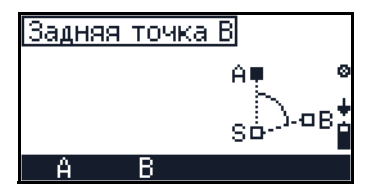

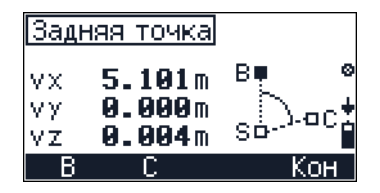

Примечание – Если угол между известной точкой A и известной точкой В (Измеренный от точки станции) чрезвычайно острый или наоборот тупой. результирующее решение может бытьмалодостоверным геометрически. Для геометрической достоверности, выбирайте такие положения известных точек (или точку расположения станции), которые находятся далеко друг от друга.

- $\mathsf{Q}$ Сделайте одно из следующего:
	- Чтобы перемерять точку В, нажмите [F1] В.
	- Для измерения следующей точки нажмите F2 С.
	- Чтобы завершить наблюдения и перейти к экрану Разностей, нажмите [F4] Кон.

После завершения наблюдений, решения разностей для каждой точки отобразятся для просмотра. Вы можете удалить точки из решения, добавить точки для вычисления или принять текущие точки.

- 10. На экране проверки Разностей сделайте одно из следующего:
	- Чтобы показать результаты наблюдений предидущей или следующей точки, нажимайте | или [у].
	- Чтобы добавить больше точек в наблюдение, нажмите [F1] Больше.
	- Чтобы удалить точки, показанные на этом экране (например, из-за больших разностей), нажмите [F3] Удл.
	- Чтобы принять точки и перейти к следующему экрану, нажмите [F4] ОК.
- 11. Экран Координаты станции показывает текущее решение станции.

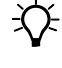

Подсказка - Из экрана Координаты станции или Масштаб вы можете изменить имя и код точки или проверить данные на сжатие

12. Чтобы принять вычисленные координаты станции, нажмите [ F4] ОК на экране Координаты станции.

Экран Обр.засеч. показывает итоговое качество. Эти значения показывают, как хорошо вы вычислили координаты станции по точкам, использованным в обратной засечке. Например, если вы используете наземные координаты и ваше значение масштаба, м, и он будет близок к 1, можно

Координаты станции Xs<br>Ys  $155.101m$ 150.000m lZs 76.230m

|Задняя точка А

 $5.101m$ 

 $9.999m$ 

 $9.994m$ 

VX.

УX

VΖ

Далее

 $+ B$ 

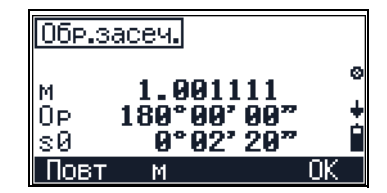

утверждать, что качество установки станции хорошее.

1.001111

 $180^{\circ}00'90''$  $0.92220$ 

[Обр.засеч.]

M lОв

|s0 ∣ Повт

- 13. На экране **Обр.засеч.**, сделайте одно из следующего:
	- Для возврата к экрану наблюдений нажмите [F1] **Повт**.

#### *Примечание – Если вы решили вернуться и перемерять соответствующие точки, данные*

*наблюдения точек, после перехода к другим точкам для повторного измерения, будут утеряны. Trimble рекомендует, чтобы вы завершили измерения после трех задних точек, а затем удаляли и перемеряли соответствующее направление. Новые измерения будут добавлены в конец. Как результат, назначения кодов точек (A, B, и т.д.) сдвинутся.*

– Чтобы изменить масштаб, м, нажмите [F2] (м), где:

м - вычисленный масштаб

**Op** - Ориентировка неизвестна

**sO** - стандартное отклонение весовых единиц (средняя ошибка точки)

– Для записи данных станции и завершения установки нажмите [F4] **ОК**.

Если масштаб вышел за пределы допустимого диапазона, появится сообщение об ошибке. Если вы правите значение масштаба масшт**.,** поле обновляется после нажатия [ENT].

Когда вы нажимаете [F2] на предыдущем экране, появляется экран ввода масштаба.

14. Для отображения предыдущего используемого значения масштаба нажмите [F3] **Стек**.

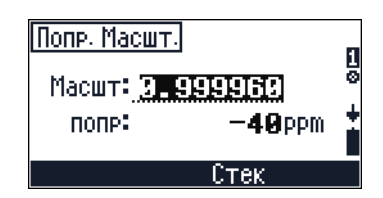

После подтверждения масштаба, координаты станции перевычисляются. После выполнения этого, разности могут быть оценены снова.

#### **Сохранение данных обратной засечки**

Следующие данные обратной засечки сохраняются во встроенной памяти и доступны для загрузки:

- **•** Указание режима
- **•** Номера и код точки
- **•** Задние точки A, B, C, D, E, F, G, H, I, J
- **•** Y, X и Z координаты
- **•** SD, HA и VA данные
- **•** Разности задней точки vy, vx и vz (только формат M5)
- **•** Координаты Y, X и Z точки станции (S)
- **•** Масштаб и круговая ориентировка, м, Ор (только формат M5)
- **•** Стандартное отклонение весовых единиц, s0 (только формат M5)

# <span id="page-83-0"></span>Известная станция

Если вы устанавливаете инструмент на известной точке, используйте функцию известной станции.

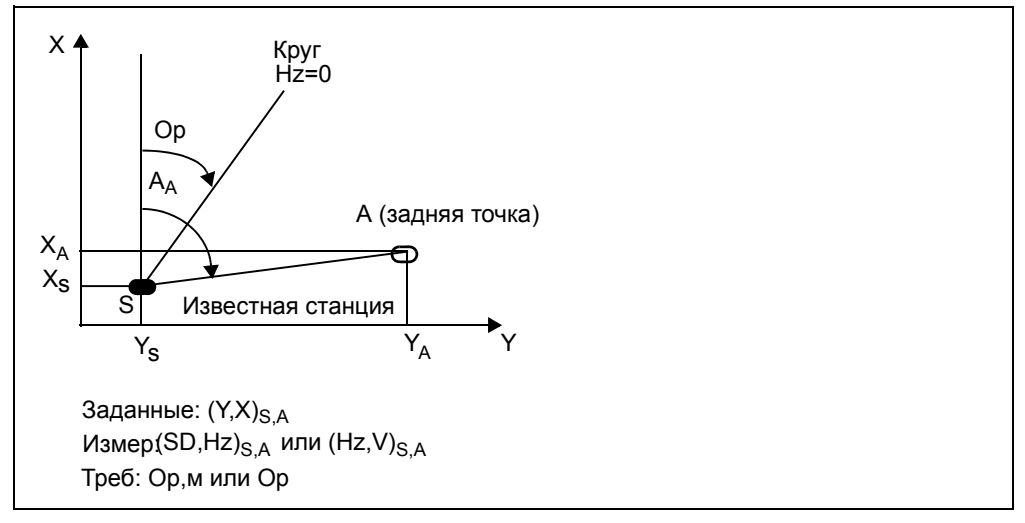

Установите инструмент на известную точку (точка S). По измерению известной задней точки (точка А) инструмент вычислит круговую ориентацию Ор и масжтаб м.

- Из экрана МЕНЮ выберите [4] Координаты аи  $1$ затем выберите [2] Извест.СТЦ.
- $2<sup>2</sup>$ Сделайте одно из следующего:
	- Для ввода координат станции или для выбора их из встроенной памяти нажмите [F1] S.

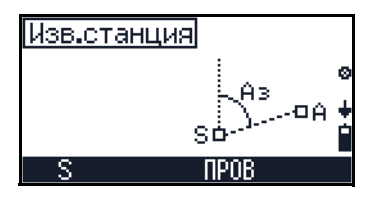

Если номер или имя введенной точки соответствует имеющейся точке, будут отображены эти координаты. Если точка новая, выберите Внутр.память для выбора координат из имеющегося проекта или выберите Ввод для ввода координат на экране ввод.

- Для активации программы Настройки С/МО нажмите га пров.
- $3<sub>1</sub>$ После того, как вы ввели или выбрали координаты станции, сделайте одно из следующего:
	- Для возврата к вводу координат станции нажмите [F1] S.

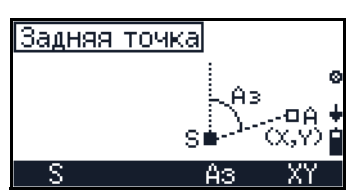

- Для ввода значения азимута на заднюю точку нажмите [F3] Аз. Смотрите также Ориентировка с помощью известных координат, стр 77.
- Для ввода координат задней точки нажмите [F4] XY. Смотрите также Ориентировка с помощью известного азимута, стр 77.

#### <span id="page-84-1"></span>Ориентировка с помощью известного азимута

Когда вы нажимаете [F3] (Аз) на экране Задняя точка, вам будет предложено ввести азимут на заднюю точку.

- Для ввода азимута сделайте одно из  $1$ следующего:
	- Введите значение азимута.
	- Нажмите [ F3] Стек для выбора из предварительно введенных величин.
- $2<sup>1</sup>$ Наведитесь на заднюю точку и затем нажмите [MEAS/ENT].

Примечание - Чтобы изменить имя и код точки или высоту цели, нажмите

> Когда вы измерите заднюю точку, появятся вычисленные координаты станции и ориентировка.

- $3.$ Сделайте одно из следующего:
	- Для возврата к экрану Задняя точка **НАЖМИТЕ** F1 Нет.
	- Для записи результата и завершения установки станции нажмите [ F4] Да.

#### <span id="page-84-2"></span><span id="page-84-0"></span>Ориентировка с помощью известных координат

Когда вы нажимаете [F4] YX на экране Сайбуу от-еда вы можете выбрать координаты для ввода задней точки.

- $1<sub>1</sub>$ На экране Задняя точка нажмите [F3] Ввод, чтобы ввести координаты задней точки.
- $2.$ Для осмотра задней точки путем ввода координат сделайте одно из следующего:
	- Непосредственно введите значения  $\equiv$ координат
	- Нажмите [ F3] Стек для выбора предварительно введенного значения.
	- Нажмите [F4] ОК для применения новых или существующих координат.

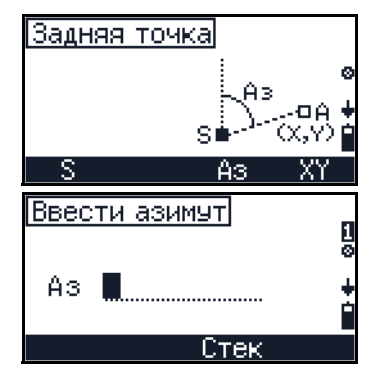

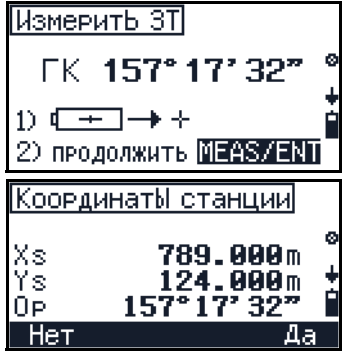

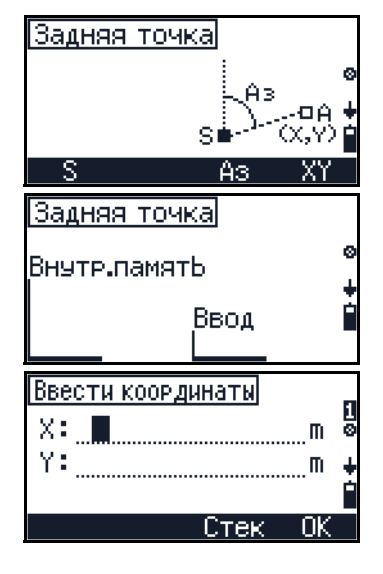

- 3. После того, как вы ввели координаты, можете сделать одно из следующего:
	- Чтобы измерить расстояние и угол нажмите [F1].
	- Чтобы измерить только угол нажмите [F3].
- 4. Наведитесь на заднюю точку и нажмите [MEAS/ENT].

*Примечание – Чтобы изменить имя и код точки или высоту цели, нажмите .*

> Когда вы измерите заднюю точку, появятся вычисленные координаты станции и ориентировка.

- 5. Сделайте одно из следующего:
	- Для возврата к экрану **Задняя точка** нажмите [F1] **Нет**.
	- Для записи результата и завершения установки станции нажмите [F4] **Да**.
- 6. Когда измерения расстояния и угла на заднюю точку будут сделаны (нажмите [F1] на экране **Задняя точка**), появится экран Масштаб. Сделайте одно из следующего:
	- Для возврата к экрану **выбора метода ввода задней точки** нажмите [F1] **Повт**.
	- Для сохранения старого значения масштаба и записи установки станции нажмите [F2] **стар**.
	- Чтобы вызвать экран ввода **Попр.Масшт.** нажмите [F3] **Ввод**.
	- Чтобы сменить масштаб и записать установку станции, нажмите [F4] **нов**.

#### **Сохранение данных известной станции**

Во встроенной памяти сохраняются следующие данные известной станции и эти данные доступны для выгрузки:

- **•** Указание режима
- **•** Номера и код точки
- **•** Координаты Y и X точки станции
- **•** Координаты Y и X задней точки A
- **•** Данные SD, HA и VA для задней точки A (соответственно выбору)
- **•** Масштаб и круговая ориентировка (соответственно выбору)
- **•** Установка направления Aз
- **•** V (вертикальный угол) на Aз

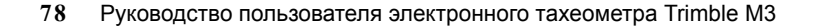

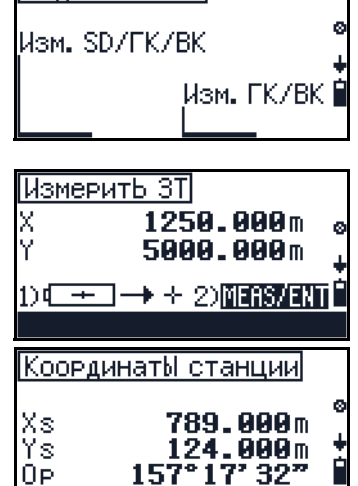

Задняя точка

.Hei

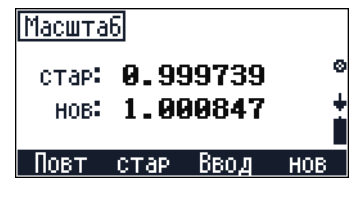

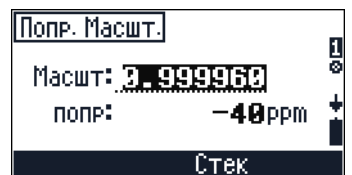

# <span id="page-86-0"></span>**7.1 Высота станции**

Используйте функцию установки высоты станции в традиционной съемке для определения высоты в точке установки инструмента, путем наблюдений точек с известной высотой. Она также известна как функция удаленного репера.

*Примечание – Функция устновки высоты станции также может быть доступна из экрана* **ГЛАВ***.* 

На экране **МЕНЮ** выберите [4] **Координаты** и затем выберите [3] **Высота СТЦ.**

Детальное описание этой функции приведено в разделе [Установка](#page-66-0) высоты станции, стр 59.

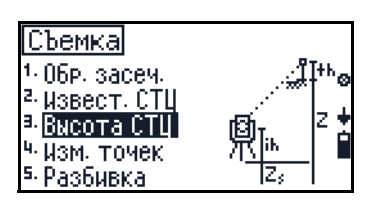

СЪемка Обр. засеч. Извест, СТЦ Высота СТЦ

Изм. точек Разбивка

# <span id="page-86-1"></span>**7.2 Точка съемки**

Когда вы установите станцию, вы сможете вычислять координаты и высоты новых точек с помощью измерений углов и расстояний. Этот раздел описывает, как измерить точку съемки.

На экране **МЕНЮ** выберите [4] **Координаты** и затем выберите [4] **Изм. точек.**

Появится экран **Координаты станции**.

#### **72.1 Подтверждение координат станции**

Этот экран дает вам возможность подтвердить координаты станции.

Сделайте одно из следующего:

- **•** Для завершения программы нажмите [F1] **Нет**.
- **•** Для вызова экрана редактирования масштаба нажмите [F2] **м**.
- **•** Чтобы принять координаты станции и и перейти к экрану подтверждения опорного направления, нажмите [F4] **Да**.

#### **72.2 Подтверждение угла задней точки**

Этот экран позволяет вам подтвердить опорное направление.

Сделайте одно из следующего:

- **•** Для завершения программы нажмите [F1] **Нет**.
- **•** Чтобы принять угол на заднюю точку и перейти к экрану высоты инструмента и Z координаты станции, нажмите [F4] **Да**.

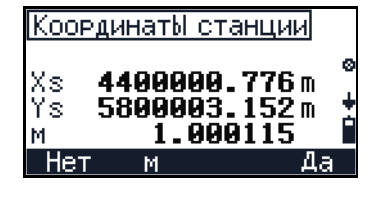

凰。

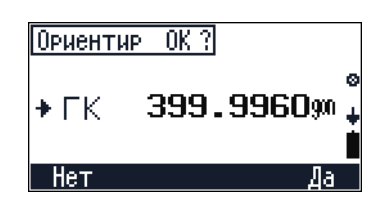

## **72.3 Настройка высоты инструмента и Z координаты станции**

Этот экран позволяет вам подтвердить высоту инструмента и координаты станции.

Сделайте одно из следующего:

- **•** Для завершения программы нажмите [F1] **Нет**.
- **•** Для ввода высоты инструмента и координат станции нажмите [F3] **ih/Zs**,
- **•** Чтобы принять высоту инструмента и Z координаты станции и перейти к экрану Тчк съемки, нажмите [F4] **Да**.

#### **72.4 Наведение на новую точку в экране Тчк съемки**

Этот экран позволяет вам навестись на новые точки.

- 1. Наведитесь на новые точки и нажмите [MEAS/ENT].
- 2. Сделайте одно из следующего:
	- Для производства следящего измерения, подержите нажатой [MEAS/ENT] одну секунду.
	- Для доступа к **БЫСТР МЕНЮ** нажмите клавишу из любого экрана наблюдения точек.
	- Для перехода к экрану измерений со смещением нажмите [F1] **СМЕЩ**, смотрите [Измерения](#page-88-0) со [смещением](#page-88-0), стр 81
	- Для активации программы РАСЧ нажмите [F2] **РАСЧ**, смотрите [Измерение](#page-68-1) граней и углов с помощью программы [Пересечения](#page-68-1) (РАСЧ), [стр](#page-68-1) 61.
	- Для запуска программы Настройка C/МО нажмите [F3] **ПРОВ**, смотрите Поверка и [юстировка](#page-118-0) компенсатора (C) и места нуля [вертикального](#page-118-0) [круга](#page-118-0) (I), стр 111.
	- Чтобы экран показывал имя проекта, номер точки, код, высоту цели и режим записи, нажмите [F4] **2**.

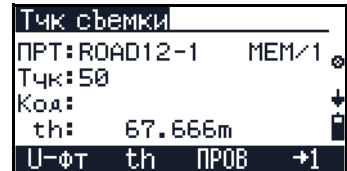

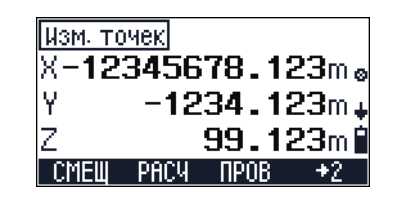

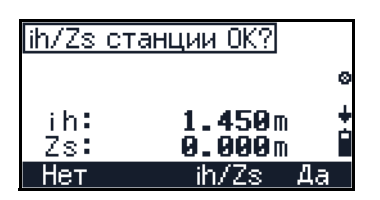

#### <span id="page-88-0"></span>Измерения со смещением

Если точка не может быть измерена непосредственно, решение позволяет найти функция измерения со смещением. Она также может называться "выполнение измерений со смещением". Вы можете выбрать направление, в котором вы будете вводить смещение.

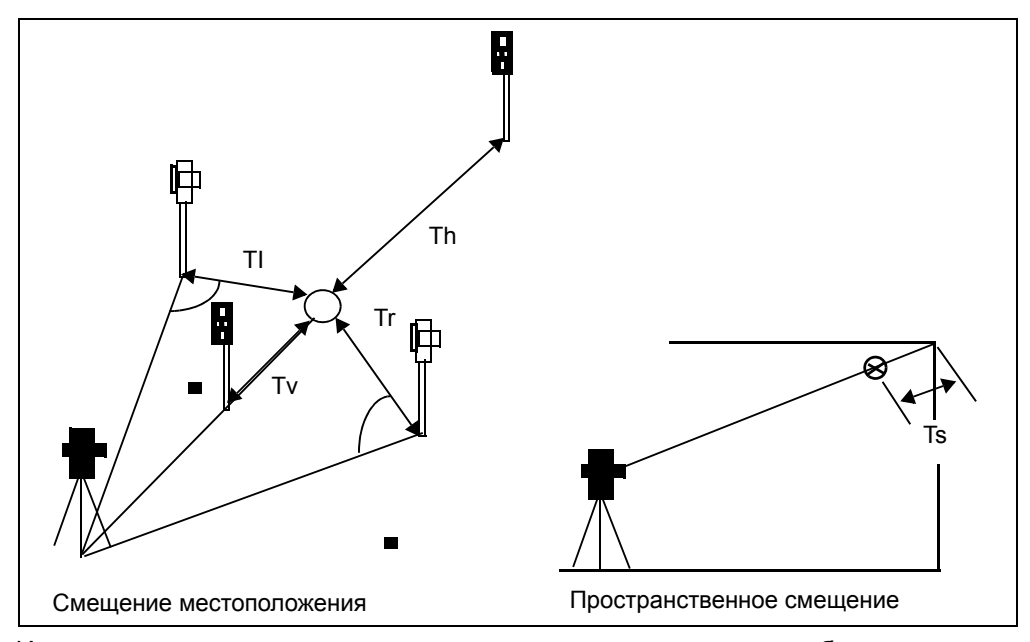

Измерения с пространственным смещением очень полезны, особенно для съемки внутри помещений.

Для ввода значений расстояний смещения, до того как вы запишете точку, нажмите [F1] СМЕЩ на экране Тчк. съемки.

- $1<sub>1</sub>$ На экране Измер со смещ сделайте одно из следующего:
	- Для перевода курсора в другое поле нажмите [ѵ] или [^].
	- Для изменения параметра в поле Призм нажмите  $\leq$  или  $\leq$ .
	- Для изменения параметра в поле Сдв. используйте клавиатуру.
	- Для изменения параметра в поле Режим нажмите  $\lceil$  или  $\lceil$ .

Примечание - Если режим установлен как 1-кр, значение смещения будет применяться только для одного измерения после установки СМЕЩ. Если режим установлен в Пост. смешение будет применяться, пока вы не измените установку на ВЫКЛ.

Нажмите [F4] ОК для завершения установки смещения. Появится экран Точка съемки.

Примечание – Последние два символа на экране имени показывают направление призмы.

Изм. точек  $16.722$ me X γ  $24.791$ m.  $1.616$ m $\blacksquare$ - PACY CMEIII

Измер со смеш

Режим:

Призм: Спереди Tu

Сдв.: 0.000m

 $1 - \mathsf{KP}$ 

 $2<sup>1</sup>$ Нажмите **МЕАS/ENT** чтобы сделать измерение и сохранить точку со значением смещения.

# <span id="page-89-0"></span>**7.1 Разбивка**

Вы можете искать точки или точки разбивки в данной системе координат.

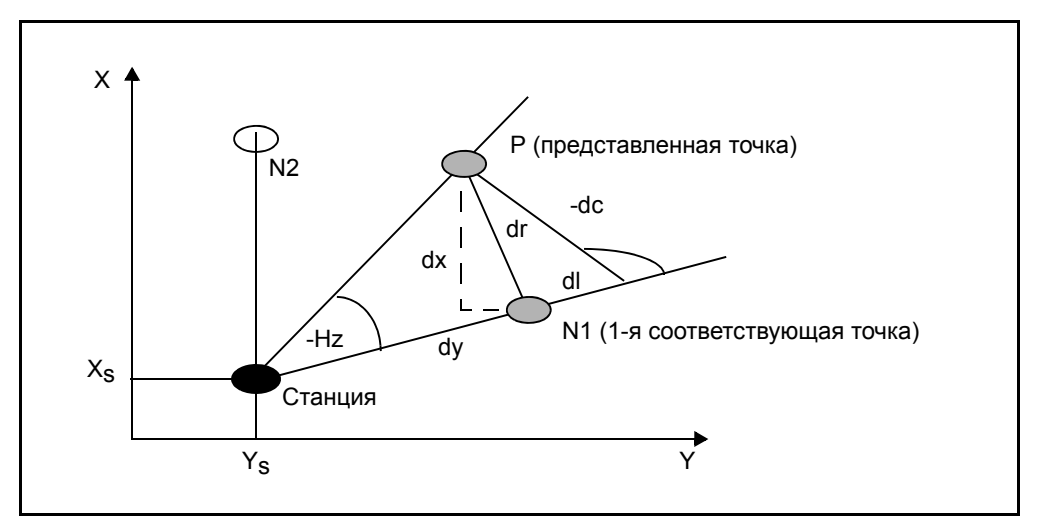

1. Из экрана **МЕНЮ** выберите [5] **Разбивка**.

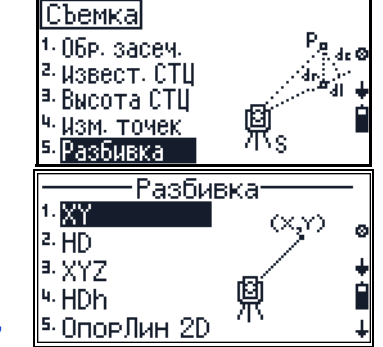

- 2. Появится экран **Разбивка**. Сделайте одно из следующего:
	- Чтобы вынести в натуру точки с 2D координатами, нажмите [1] **XY**, смотрите Разбивка по [координатам](#page-90-0) (XY или XYZ), [стр](#page-90-0) 83.
	- Чтобы вынести в натуру точки с 2D углом и расстоянием, нажмите [2] **HD**, смотрите [Разбивка](#page-91-0) по углу и [расстоянию](#page-91-0) (HD или HDh), стр 84.
	- Чтобы вынести в натуру точки с 3D координатами, нажмите [3] **XYZ**, смотрите [Разбивка](#page-90-0) по [координатам](#page-90-0) (XY или XYZ), стр 83.
	- Чтобы вынести в натуру точки с углом, расстоянием и высотой, нажмите [4] **HDh**, см. Разбивка по углу и [расстоянию](#page-91-0) (HD или HDh), [стр](#page-91-0) 84.
	- Чтобы вынести в натуру точки с помощью опорной линии, нажмите [5] **ОпорЛин 2D**, смотрите [Разбивка](#page-92-0) по опорной линии, стр 85.
	- Для разбивки с помощью разделенной линии нажмите [6] **РазбЛин 2D**, смотрите Разбивка по [разделенной](#page-94-0) линии, стр 87.

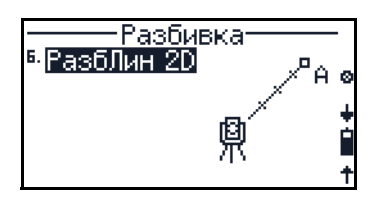

**82** Руководство пользователя электронного тахеометра Trimble M3

# <span id="page-90-0"></span>**70.1 Разбивка по координатам (XY или XYZ)**

- 1. В меню **Разбивка** выберите [1] **XY** или [3] **XYZ**. Появится подтверждающий экран, который позволяет вам проверить текущие координаты станции.
- 2. Сделайте одно из следующего:
	- Для завершения программы нажмите [F1] **Нет**.
	- Для вызова экрана редактирования масштаба нажмите [F2] **м**.
	- Чтобы принять координаты станции и вернуться к экрану подтверждения опорного направления, нажмите [F4] **Да**.

Экран **Ориентир-ОК?** позволяет вам подтвердить опорное направление.

- 3. Сделайте одно из следующего
	- Для завершения программы нажмите [F1] **Нет**.
	- Чтобы применить угол задней точки и перейти к экрану **Разбивка**, нажмите [F4] **Да**.

#### *Примечание – Когда вы выбираете* [3] *XYZ, появляется экран подтверждения высоты станции, когда вы подтверждаете опорное направление.*

- 4. На экране **Разбивка** нажмите [F3] **Ввод** для ввода координат задней точки.
- 5. TДля ввода координат сделайте одно изследующего:
	- Введите значения координат
	- Нажмите [F3] **Стек** для выбора из предварительно введенных значений.
	- Нажмите [F4] **ОК** чтобы применить новые или существующие координаты.
- 6. Чтобы измерить точку, наведитесь на нее и нажмите [MEAS/ENT].

*Примечание – Если вы находитесь на экране разбивки с 3D координатами (*[3] *YXZ из экрана разбивки), нажмите* [F2] *для ввода высоты цели.* 

TРезультаты разбивки появятся на экране.

- 7. Сделайте одно из следующего:
	- Чтобы открыть экран **Тест**, нажмите [F2] **АзРасстТест**, смотрите Экран [проверки](#page-91-1), [стр](#page-91-1) 84.

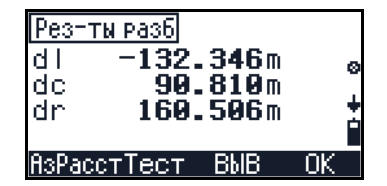

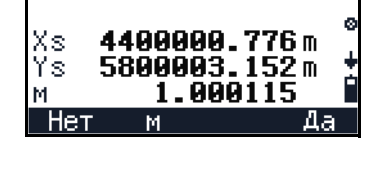

 $[0P$ иентир  $[0K, ?]$ 

 $+$  FK

 $Her$ 

Координаты станции

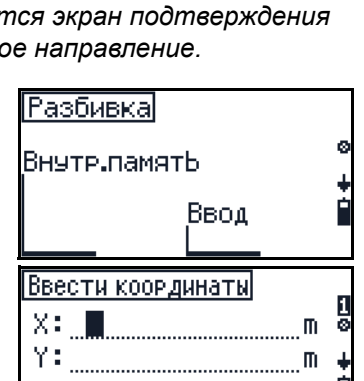

Ωk

399.9960<sub>90</sub>

- Для изменения вида экрана нажмите [F3] **ВЫВ**.
- Для записи точки и возврату к экрану ввода новой точки нажмите [F4] **ОК**.

*Примечание – Когда делаются следящие*

*измерения, показаны программные клавиши ВЫВОД и ОК. Чтобы прервать измерение, нажмите* [F4] *ОК. Появятся*

*программные клавиши Проверка и o.k.* 

#### <span id="page-91-1"></span>**Экран проверки**

На экране **Рез-ты разб**, нажмите [F2] **АзРасстТест**.

Сделайте одно из следующего:

- **•** Чтобы вернуться к экрану результатов разбивки нажмите [F3] **РАЗБ**.
- **•** Чтобы перейти к экрану Аз.Расст, нажмите [F4] **АзРасст**.

#### <span id="page-91-0"></span>**70.1 Разбивка по углу и расстоянию (HD или HDh)**

- 1. В меню **Разбивка** выберите [2] **HD** или [4] **HDh**. Появится подтверждающий экран, который позволяет вам проверить текущие координаты станции.
- 2. Сделайте одно из следующего:
	- Для завершения программы нажмите [F1] **Нет**.
	- Для вызова экрана редактирования масштаба нажмите [F2] **м**.
	- Чтобы принять координаты станции и к экрану подтверждения опорного направления, нажмите [F4] **Да**.

Экран **Ориентир-ОК?** позволяет вам подтвердить опорное направление.

- 3. Сделайте одно из следующего:
	- Для завершения программы нажмите [F1] **Нет**.
	- Чтобы принять угол на заднюю точку и вернуться к экрану подтверждения опорного направления, нажмите [F4] **Да**.

*Примечание – Когда вы выбираете* [4] *HDh, появляется экран подтверждения высоты станции, когда вы подтвердите горизонтальный угол опорного направления.*

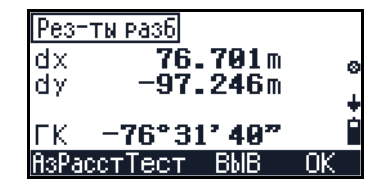

123.299m

297.246m

PASERsPac

**TECT** 

X Ÿ

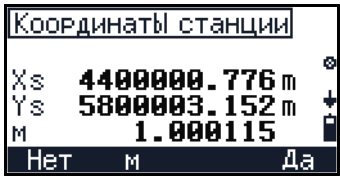

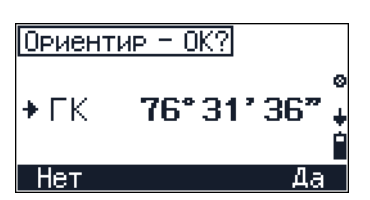

- IHa экране Ввод HD и Аз сделайте одно из  $\overline{4}$ следующего:
	- Введите значения координат.
	- Нажмите [ F3] Стек для выбора из предварительно введенных значений.
	- Чтобы принять новые или существующие значения и перейти к экрану наблюдений, нажмите [F4] ОК.

Примечание – Если вы нажмете FA без ввода любого значения в поле, текущее значение НА будет автоматически установлено как Аз.

 $5<sup>1</sup>$ Чтобы измерить точку, наведитесь на нее и нажмите [MEAS/ENT].

Примечание - Программные клавиши появляются только, когда вы выбираете [4] HDh.

## <span id="page-92-0"></span>Разбивка по опорной линии

Функция выноса в натуру по опорной линии позволяет вам вынести точку (P) на основании расстояния (х) от базовой точки А и значения смещения (у) от линиии АВ.

- $1.$ В случае выбора «Глобальной системы координат» можно использовать опорную точку из внутренней памяти (базы данных) или введенные вручную данные.
- $2^{\circ}$ В меню Разбивка выберите [5] ОпорЛин 2D. Появится экран ОпорЛин разбивки.
- $3<sub>1</sub>$ Сделайте одно из следующего:
	- Чтобы открыть экран измерения точки А, **НАЖМИТЕ** F1 A.
	- Для активации программы Настройка С/МО нажмите га пров.
- $4.$ ІНа экране измерения точки А, сделайте одно из следующего:
	- Чтобы определить А как точку станции, нажмите [F3] A=S.
	- Чтобы измерить высоту станции, нажмите  $F2$  th.
- $5<sub>1</sub>$ На экране Точка А - Станция? сделайте одно из следующего:
	- Для возврата к экрану ОпорЛин разбивки **НАЖМИТЕ** [F1] Нет.
	- Для ввода высоты инструмента нажмите  $\boxed{F2}$  ih.

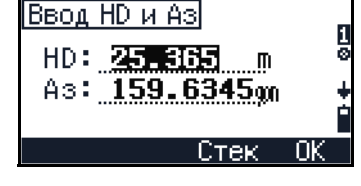

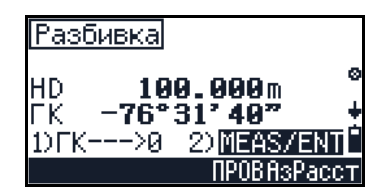

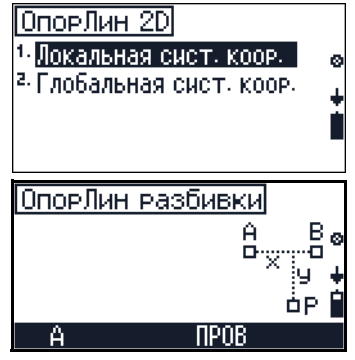

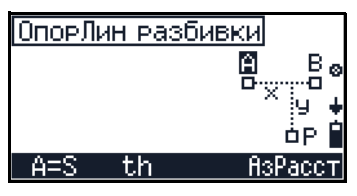

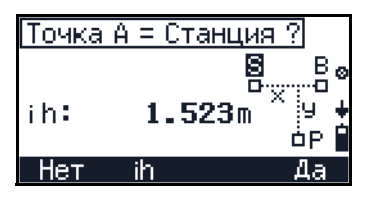

Руководство пользователя электронного тахеометра Trimble M3 85

- Чтобы определить A как точку станции (S), нажмите [F4] Да.
- 6. Чтобы сделать измерение точки А, нажмите **MEAS/ENT**). Измерение сохранится, и появится следующий экран измерений.
- Теперь вы можете определить и измерить  $7.$ точку В таким же образом и затем перейти к вводу точки Р.
- 8. Сделайте одно из следующего:
	- Для выноса точки А или В снова, НАЖМИТЕ F1 A ИЛИ F2 B.
	- Для определения точки Р, нажмите [F3] Р.
- 9. Для определения точки Р путем ввода расстояния от А (как х) и линии, перпендикулярной А-В (как у).

Вы также можете выбрать значение из стека. нажав [ а Стек.

- 10. Для перехода к экрану наблюдений нажмите  $\boxed{F4}$  OK.
- 11. Сделайте одно из следующего:
	- Для измерения высоты цели нажмите F2  $th.$
	- Для активации программы Настройки С/МО нажмите [ F3] ПРОВ.
	- Для измерения точки Р нажмите [MEAS/ENT].

Будут показаны следующие результаты:

- dl: ошибки Ввода/Вывода от точки станции к точке цели
- dc: ошибки Право/Лево от точки станции в направлении к точке цели
- dr: ошибки горизонтального расстояния между измеренным и вычисленным значением.
- 12. Сделайте одно из следующего
	- Для изменения вида экрана нажмите [F3]  $\equiv$ ВЫВ.
	- Для записи результатов нажмите [F4] ОК.

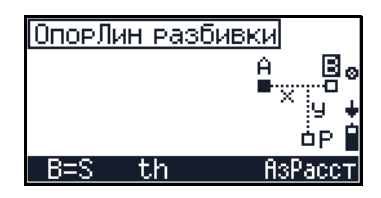

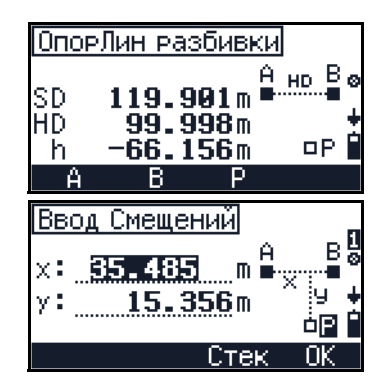

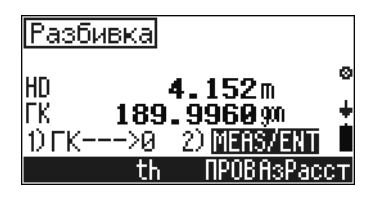

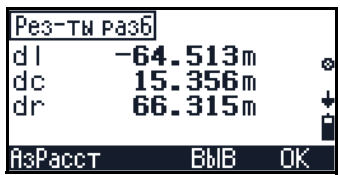

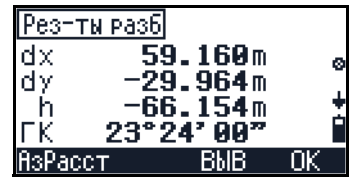

#### <span id="page-94-0"></span>Разбивка по разделенной линии

Для разбивки пикетов на определенной линии с интервалом пикетов вдоль линии, используйте функцию разбивки по разделенной линии.

Эта функция делит линию между инструментом и первой целью на несколько отрезков. Затем она руководит выносом точек от одной к другой.

- $1$ В меню Разбивка выберите б РазбЛин 2D. Сделайте одно из следующего:
	- Чтобы определить точку А, Нажмите [F1]  $\mathbf{A}$ .
	- Для активации программы Настройки С/МО нажмите [ F3] ПРОВ.
- $2<sub>1</sub>$ Наведитесь на точку А и затем нажмите **MEAS/ENT, ЧТОбы сделать измерение.**
- $3<sub>1</sub>$ После измерения точки А, введите число шагов, которое вы задали для деления расстояния от инструмента до точки А и затем нажмите [MEAS/ENT].
- $\overline{4}$ Наведитесь на ближайшую к станции точку и нажмите [MEAS/ENT]. Сделайте одно из следующего:
	- Для замены точки цели предыдущей точкой (в данном случае точка 8/4). нажмите [F2] Пред.

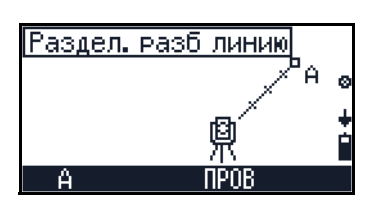

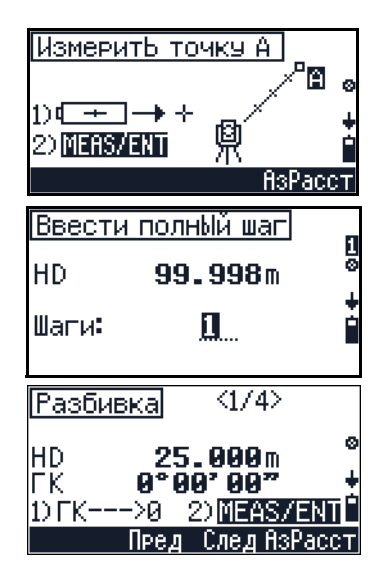

Для замены точки цели следующей точкой (в данном случае точка 2/4), нажмите Га След.

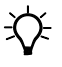

Подсказка – Если вы измерили конечную точку на расстоянии 100 м от инструмента и установили всего два шага 2, вычислятся следующие четыре точки, которые могут быть вынесены.

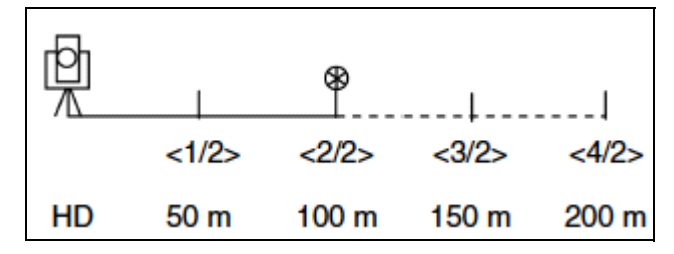

После измерения каждой цели будет отображена ошибка между вычисленной и измеренной точкой.

- 5. Сделайте одно из следующего:
	- Для записи точки нажмите [F4] ОК.
		- Для возврата к экрану Ввести полный шаг нажмите [ESC].

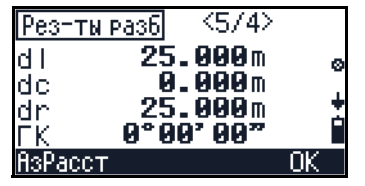

## **Сохранение данных разбивки**

Следующие данные разбивки сохраняются во встроенной памяти и доступны для выгрузки:

- **•** Указание режима
- **•** Номера и код точки
- **•** Координаты HD, HA, Z или Y, X, Z
- **•** SD, HA и VA данные
- **•** Различия разбивки dl, dc и dr
- **•** Различия разбивки dy и dx (только, если используются номинальные координаты)
- **•** Различия разбивки dz (только при использовании высоты выноса)
- **•** Высота отражателя th (только если она изменена)
- **•** Данные SD, HA и VA и координаты Y,X и Z (действительные координаты проверки измерений)

**ГЛАВА**

# 0

# **Приложения <sup>8</sup>**

## **В этой главе:**

- Q [Определение](#page-97-0) размеров
- Q Высота [удаленного](#page-100-0) объекта
- **Пикеты и [смещения](#page-102-0)**
- **[Вертикальная](#page-105-0) плоскость**
- Q [Вычисление](#page-106-0) площади

# <span id="page-97-0"></span>Определение размеров

Приложение Определение размеров позволяет вам измерить расстояние между двумя точками в случае, когда невозможно непосредственно измерить это расстояние.

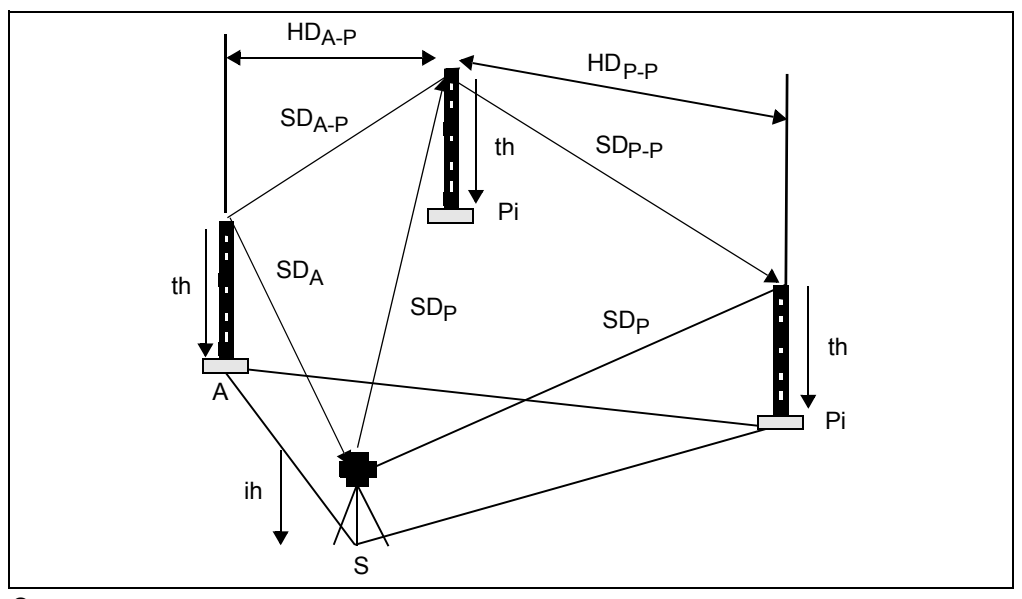

Эта опция доступна, когда вы измеряете поперечное сечение и проверяете расстояние между точками, границами и зданиями.

Если нет возможности измерить расстояние между двумя точками напосредственно, измерение по двум точкам должно производиться от точки станции (S). Программа вычисляет расстояния (SD и HD) и разницу высот (h) между точками.

Эта опция дает вам возможность измерить поперечное сечение и проверить расстояние между точками, границами и зданиями. Для запуска опции Определения размеров выберите [1] Опр. размеров ИЗ меню Задачи Станция + Сдвиг.

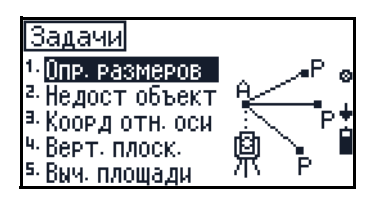

#### Примечание - Вы можете нажать В из любого

экрана измерений для изменения номера точки и кода точки, а так же режима Дальномера или для проверки записанных данных.

# **Выбор 2D или 3D наблюдений**

Из меню Задачи выберите [1] Опр. размеров. Появится экран Высота СТЦ.

Сделайте одно из следующего:

- Чтобы определить th, ih и Zs, нажмите  $[Fi]$  c. Смотрите Установка высоты цели (th) и высоты инструмента (ih), стр 58.
- Для запуска функции определения размеров в 2D (XY) режиме наблюдения нажмите [ •3] без. Появится экран Недоступн. расстояния.
- Для возврата к предыдущему экрану нажмите [ESC].

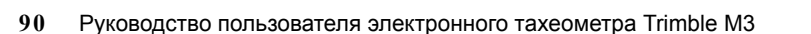

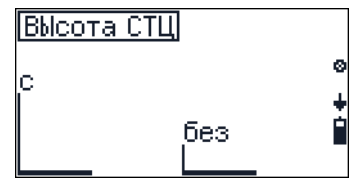

#### **81.2 Старт определения размеров**

На экране **Недоступн. расстояния** сделайте одно из следующего:

- **•** Для настройки C/МО нажмите [F3] **ПРОВ**. Смотрите Поверка и [юстировка](#page-118-0) компенсатора (C) и места нуля [вертикального](#page-118-0) круга (I), стр 111.
- **•** Чтобы сделать измерение точки A, нажмите [F1] **A**.

На экране **Измерить A** сделайте одно из следующего:

- **•** Для ввода высоты отражателя (th) нажмите [F2] **th**.
- **•** Чтобы сделать измерение, нажмите [MEAS/ENT].

После измерения точки A, вы можете выбрать следующую точку для измерения.

*Примечание – Когда вы не делаете выбор на экране Высота СТЦ, величина Z не появится.* 

Сделайте одно из следующего:

- **•** Чтобы перемерять точку A, нажмите [F1] **A**.
- **•** Чтобы померять точку P, нажмите [F2] **P**.

Появится первый экран результатов. На нем показано наклонное расстояние, расстояние в плане и разница высот (h) или Z-координата.

Сделайте одно из следующего:

- **•** Чтобы перемерять точку A или заменить точку A предыдущим наблюдением (точка P), нажмите [F1] **A**. На экране **Измерить A**:
	- Чтобы заменить точку A на P, нажмите [F1] **A=P**.
	- Чтобы ввести высоту цели, нажмите [F2] **th**.
	- Чтобы сделать измерение со смещением при помощи функции Азимута и расстояния, нажмите [F4] **АзРасст**. Смотрите [Азимут](#page-68-0)[расстояние](#page-68-0), стр 61
- **•** Для обрабоки с помощью функции Радиального соединения нажмите [F2] **A-P**. Смотрите [Радиальное](#page-99-0) соединение A - P, стр 92.
- **•** Для обрабоки с помощью функции Полигонального соединения нажмите [F3] **P-P**. Смотрите [Полигональное](#page-99-1) соединение P - P, стр 92.

*Примечание – Если вы делаете 3D измерения, вы можете нажать* [F4] *ВЫВ для изменения отображения с SD/HD/Z на SD/HD/h.*

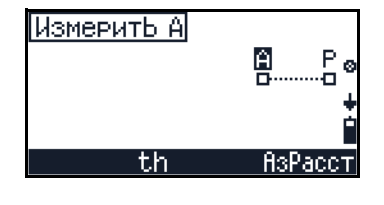

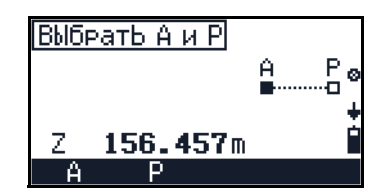

ğ

ИзмеритЬ А

Ŧh

#### <span id="page-99-0"></span>Радиальное соединение А - Р

Результат всегда связан с точкой А.

На первом экране результатов нажмите [F2] А-Р.

На экране Радиал.соед. Р сделайте одно из следующего:

- Чтобы измерить точку Р, нажмите [MEAS/ENT].
- Чтобы изменить высоту цели, нажмите [F2] th.
- Чтобы вернуться к экрану Выбрать А и Р. нажмите [ESC].

#### <span id="page-99-1"></span>Полигональное соединение Р - Р

Результат всегда связан с последними двумя измеренными точками.

На первом экране результатов сделайте одно из следующего:

- $\ddot{\phantom{0}}$ Нажмите F3 P-P.
- Для изменения отображения с Z на h, нажмите [F4] ВЫВ.

Примечание – Эта опиия доступна только когда вы делаете 3D измерения.

На экране Послед.соед. Р сделайте одно из следующего:

- Чтобы изменить высоту цели, нажмите F2 th.
- Чтобы измерить и сохранить точку, нажмите [MEAS/ENT].
- Чтобы вернуться к экрану Выбрать А и Р. Нажмите [ESC].
- Чтобы перейти к функции измерения азимута и расстояния, нажмите  $\mathsf{F4}$  A<sub>3</sub>Pacc<sub>T</sub>.

#### Данные, записанные с помошью функций соединения

#### Записываются следующие строки:

- Назначение режима  $\overline{a}$
- Номер и код точки
- SD, НА и VA
- Полярные координаты А и Р
- Высота отражателя (th) и высота инструмента (ih), только если вносились изменения.
- SD, HD, h или Z
- Соединительное расстояние А-Р/Р-Р

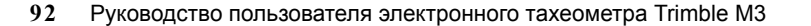

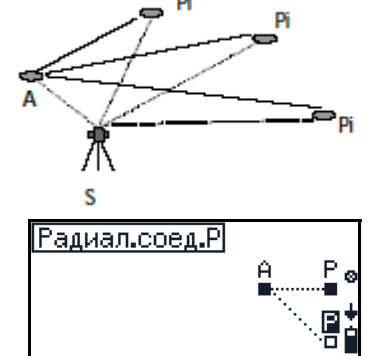

th

83P

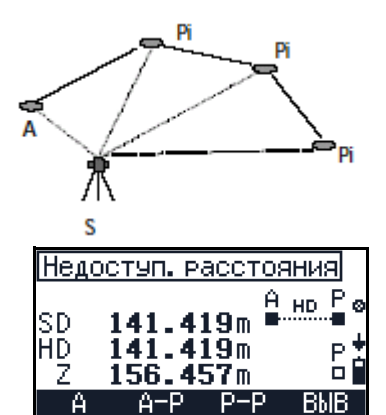

# <span id="page-100-0"></span>**8.2 Высота удаленного объекта**

Приложение Удаленный объект позволяет вам определить высоту недоступных точек, такую, как высоту деревьев, ширину верхушки дерева и диаметр ствола, линий электропередачи, переходов и профилей мостов. Она также позволяет вам вынести в натуру высоты вертикальных объектов.

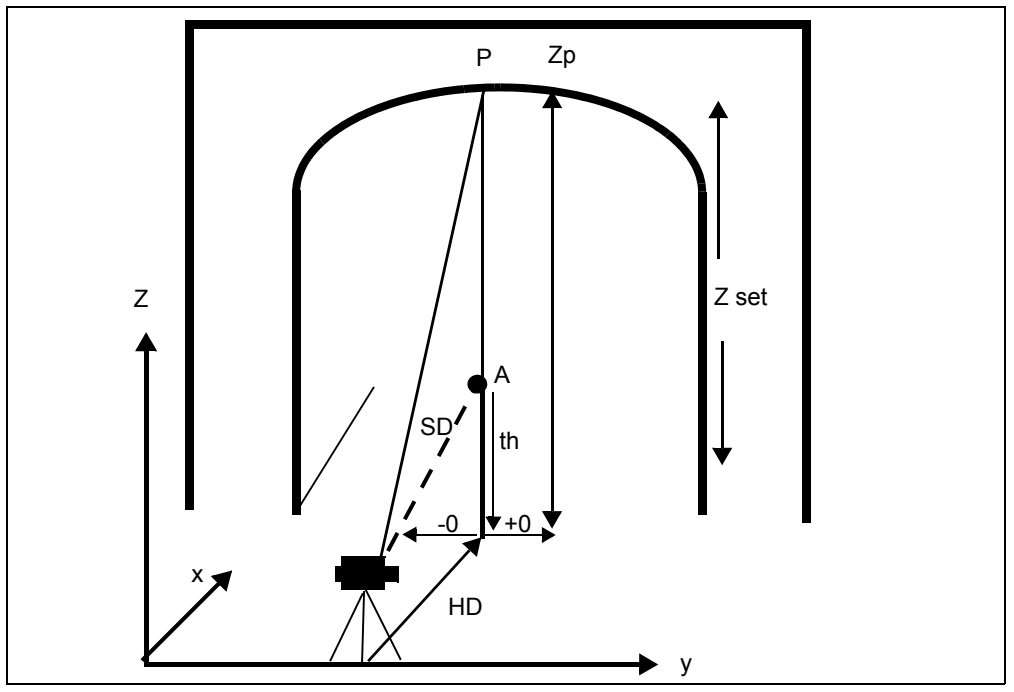

*Примечание – Zуст - это значение координаты Z в направлении этой вертикальной плоскости. Вы можете определить координату Z для любой измеренной точки (P), когда известно проектное значение или когда вы хотите определить опорную точку для других точек.*

Высоты недоступных точек определяются при помощи измерения SD,V для недоступной точки по прямой линии. Для недоступной точки измеряется только угол V.

Эта функция позволяет вам позволяет вам определить высоту недоступных точек, такую, как высоту деревьев, ширину верхушки дерева и диаметр ствола, линий электропередачи, переходов и профилей мостов и вынести в натуру высоту вертикальных объектов.

Для запуска опции недоступного объекта нажмите [2] **Недост. объект**.

*Примечание – Из любого экрана измерений вы можете нажать , чтобы изменить номер и код точки и режим дальномера, а так же проверить записанные данные.*

Появится экран **Выс. удал. объек.** Сделайте одно из следующего:

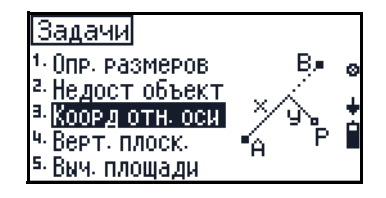

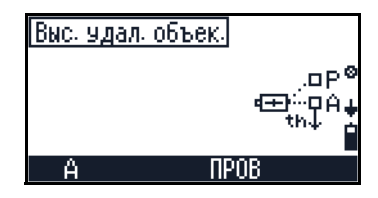

Руководство пользователя электронного тахеометра Trimble M3 **93**

- Для настройки С/МО нажмите [F3] ПРОВ. Смотрите Поверка и юстировка компенсатора (С) и места нуля вертикального круга (I), стр 111.
- Чтобы измерить точку А, нажмите [F1] А.

После измерения точки А вы можете выбрать следующую точку для измерения.

Сделайте одно из следующего:

- Чтобы перемерять точку А, нажмите  $F1$  А.
- Чтобы измерить точку Р. нажмите [F2] Р.

Появится экран результатов Высота/Ширина объекта. Он показывает наклонное расстояние до цели (О), горизонтальное расстояние (HD) и разность высот (h) или Z-координату (Z).

Сделайте одно из следующего:

- $1<sup>1</sup>$ Чтобы перейти к экрану ввода опорной **ВЫСОТЫ, НАЖМИТЕ FT ZycT.**
- $2.$ После ввода Z-координаты опорной точки, наведитесь на точку и нажмите [MEAS/ENT].

Появится экран результатов Высота/Ширина объекта.

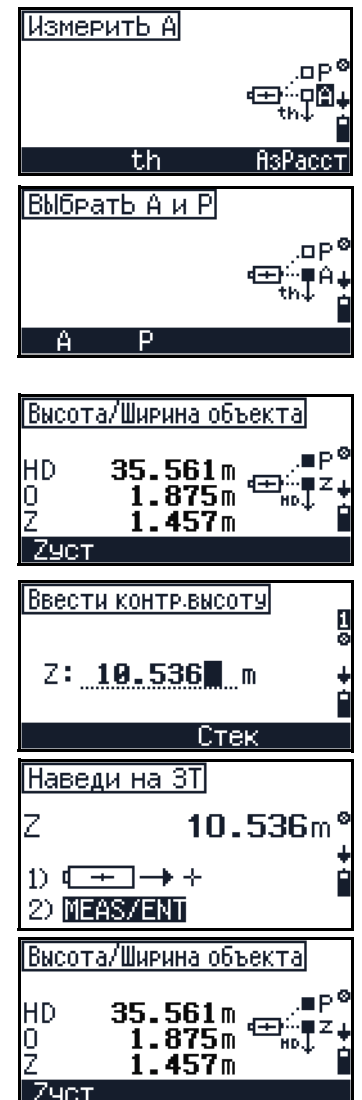

# Данные, записанные при помощи функции измерения высоты недоступного объекта

Записываются следующие строки:

- Назначение режима
- Номер и код точки
- SD, НА и VA
- Полярные координаты А
- Данные НА и VA
- Измерение точки Р
- Координаты HD, O и Z
- Установленное значение Z
- 94 Руководство пользователя электронного тахеометра Trimble M3

# <span id="page-102-0"></span>Пикеты и смешения

Вы можете определить прямоугольные координаты любой точки по отношению к опорной линии, заданной точками А и В.

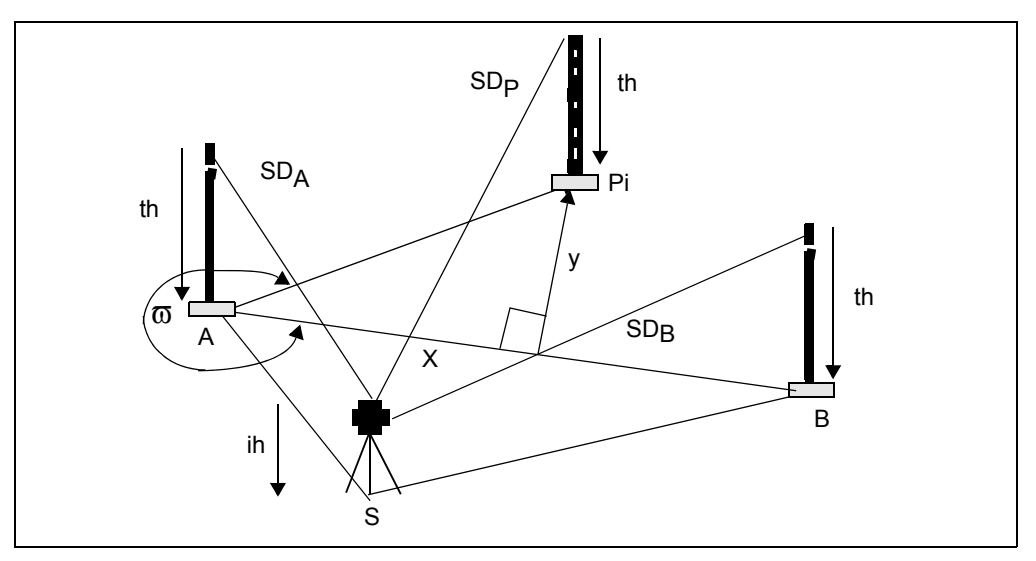

Эта функция позволяет вам проверить расстояние точки от опорной линии, проверить границы, пересечения крановых путей; определить расстояния от границ до зданий, тротуаров улиц; проверить регулировку длинных прямых линий на предмет визуальных преград линии, снимать линии электропередач и трассы каналов относительно дорог и зданий и свободные пикеты в замкнутой системе.

Для запуска опции пикетов и смещений, выберите 3 Коорд.отн.оси в меню Задачи.

Примечание - Из любого экрана измерений вы можете нажать как, чтобы изменить номер и код точки и режим дальномера, а так же проверить записанные данные.

Появится экран Высота СТЦ.

Сделайте одно из следующего:

- Для определения th, ih и Zs нажмите  $F1C$ . Смотрите Установка высоты цели (th) и высоты инструмента (ih), стр 58.
- Для запуска функции связанных расстояний в режиме наблюдения 2D (XY) нажмите F3 Без. Появится экран Станция + Сдвиг.
- Для возврата к предыдущему экрану нажмите [ESC].

На экране Станция + Сдвиг сделайте одно из следующего:

Для настройки С/МО нажмите [ F3] ПРОВ. Смотрите Поверка и юстировка компенсатора (С) и места нуля вертикального круга (I), стр 111.

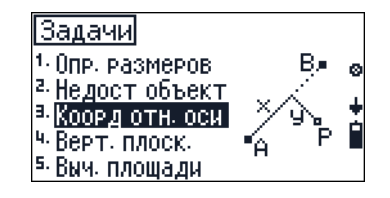

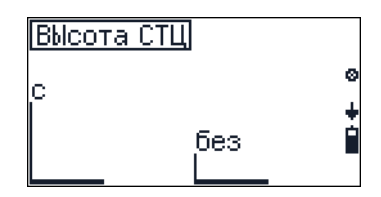

Чтобы измерить точку А, нажмите [F1] А.

На экране Измерить точку А, сделайте одно из следующего:

- Для определения точки А как точки станции нажмите F3 A=S.
- Для ввода высоты отражателя (th) нажмите  $\boxed{F2}$  th.
- Чтобы измерить точку А, нажмите [MEAS/ENT].

После измерения точки А вы можете выбрать следующую точку для измерения.

Сделайте одно из следующего:

- Чтобы перемерять точку А. нажмите F1 А.
- Чтобы измерить точку В, нажмите [F2] В.
- Для изменения отображения с Z на h, нажмите [F4] ВЫВ.

#### Примечание - Эта опция доступна только когда вы делаете 3D измерения.

Появится первый экран результатов. Он показывает наклонное расстояние, горизонтальное расстояние и разницу высот (h) или Z-координату  $(\mathbf{Z}).$ 

Сделайте одно из следующего:

- Чтобы перемерять точку А. нажмите F1 А.
- Чтобы измерить точку В, нажмите [F2] В.
- Для изменения отображения с Z на h, нажмите  $\lceil$  выв.

Примечание - Эта опция доступна только когда вы делаете 3D измерения.

Для измерения точки В или точки Р сделайте одно из следующего:

- Для определения точки В или Р в качестве точки станции нажмите [F1] B=S/P=S.
- Для сдвига осей координат у и х нажмите [F2] ПОСТ. Смотрите Сдвиг осей координат у, х, стр 97.
- ТДля изменения отображения между Z, h и w, нажмите [F3] ВЫВ.
- Для измерения точки Р нажмите [MEAS/ENT].

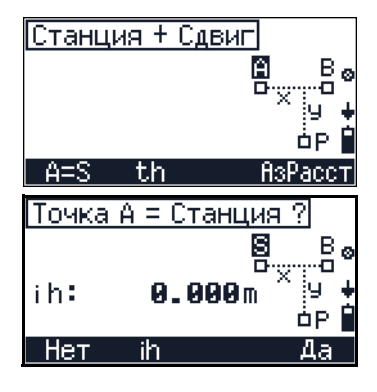

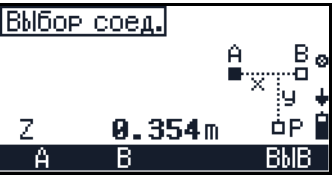

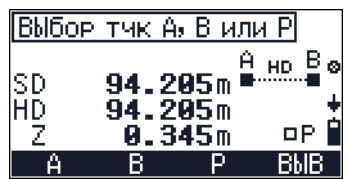

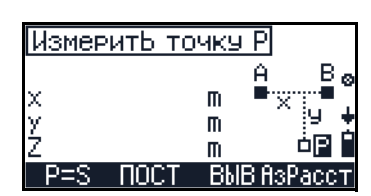

# <span id="page-104-0"></span>Сдвиг осей координат у, х

Результат измерений точки Р отображается в следующем виде: введенное значение и сдвиг осей у и х, например х = 5,000 м. Изменения сохраняются, если линия не начинается с координаты х=0,00. Соответствующее значение может быть введено после получения линии. Если это параллельная линия, параллельное расстояние у может бвть введено разными путями. Следовательно, вычисления всегда относятся к новой и параллельной линии.

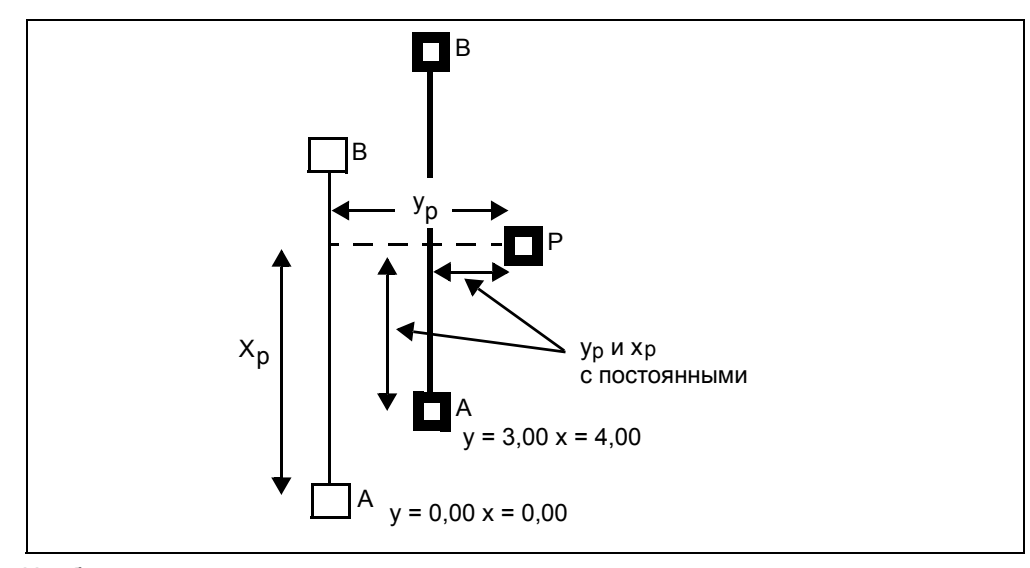

Чтобы принять появившиеся константы, нажмите  $\left[\overline{\mathsf{F4}}\right]$  OK.

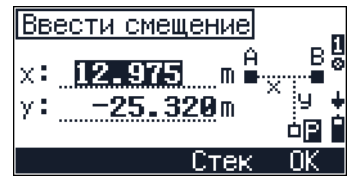

# <span id="page-105-0"></span>**8.2 Вертикальная плоскость**

Вертикальная плоскость определяется по углу и расстоянию, измеренному для двух точек. Координаты дополнительных точек на этой плоскости определяются только по измеренному углу.

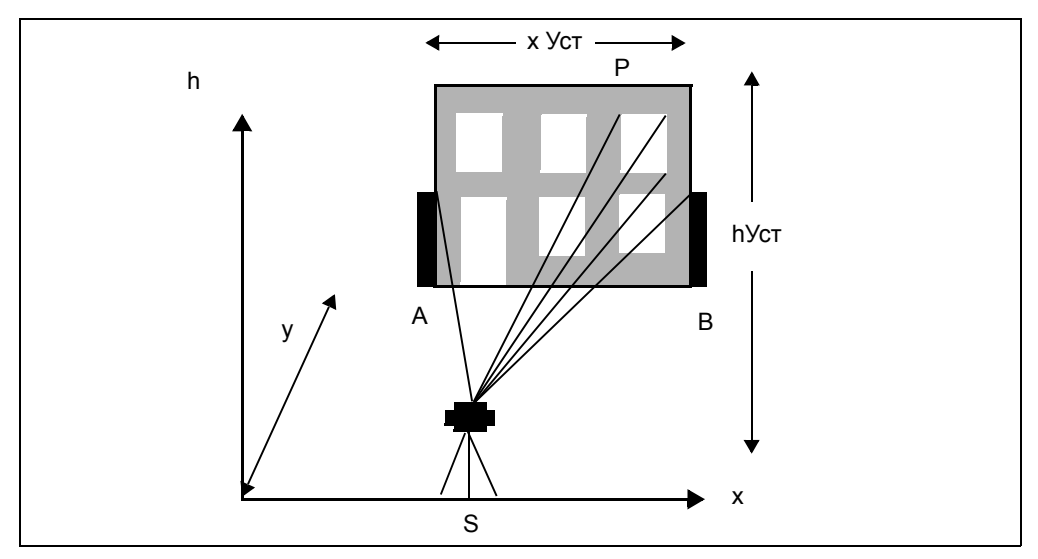

*Примечание – xУст это значение x-координаты в направлении этой плоскости. Вы можете задать x-координату для любых измеряемых точек (P). Для направления h-осей, подобную функцию выполняет hУст.*

Эта опция позволяет вам определять координаты на вертикальной плоскости для вычисления высоты и объема. Она также позволяет вам выносить в натуру горизонтальные проекции для фасадов сооружений.

Для запуска опции вертикальной плоскости, в меню **Задачи** выберите [4] **Верт.плоск**.

*Примечание – Из любого экрана измерений вы можете нажать , чтобы изменить номер и код точки и режим дальномера, а так же проверить записанные данные.*

Появится экран Верт.плоскость. Сделайте одно из следующего:

- **•** Для настройки C/МО нажмите [F3] **ПРОВ**. Смотрите Поверка и [юстировка](#page-118-0) компенсатора (C) и места нуля [вертикального](#page-118-0) [круга](#page-118-0) (I), стр 111.
- **•** Чтобы измерить точку A, нажмите [F1] **A**.

На экране **Измерить точку A** сделайте одно из следующего:

- **•** Для изменения высоты цели нажмите [F2] **th**.
- **•** Чтобы измерить точку A, нажмите [MEAS/ENT].

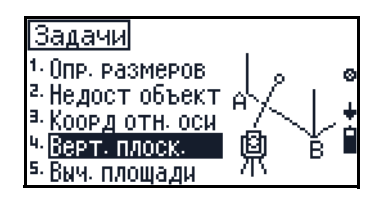

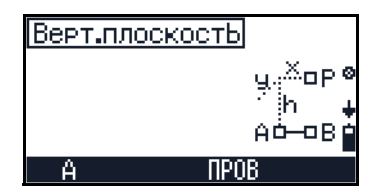

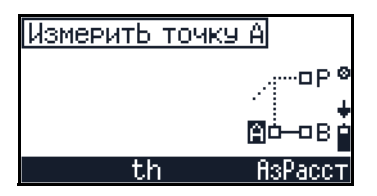

Появится экран Выбор тчк А или В. Сделайте одно из следующего:

- Чтобы перемерять точку А, нажмите [F1] А.
- Чтобы измерить точку В, нажмите [F2] В.

На экране Измерить точку В сделайте одно из следующего:

- Для изменения высоты цели нажмите [F2] th.
- Чтобы измерить точку В. нажмите [MEAS/ENT].

Появится экран Выбор тчк А, В или Р. Сделайте одно из следующего:

- Чтобы перемерять точку А, нажмите [F1] А.
- Чтобы перемерять точку В, нажмите [F2] В.
- Чтобы измерить точку Р. нажмите [F3] Р.

На экране Измерить точку Р сделайте одно из следующего:

- Для определения точки Р в качестве точки станции нажмите F1 P=S.
- Для ввода смещения h нажмите F2 h Vcт.
- Для ввода смещения х нажмите [F3] хУст.
- Для ввода смещения у нажмите [F4] у.

## <span id="page-106-0"></span>Вычисление плошади

Функция вычисления площади позволяет вам определять площадь следующими методами:

- измерением угловых точек
- вводом координат угловых точек объекта
- вызовом их из памяти

Площадь делится прямыми линиями.

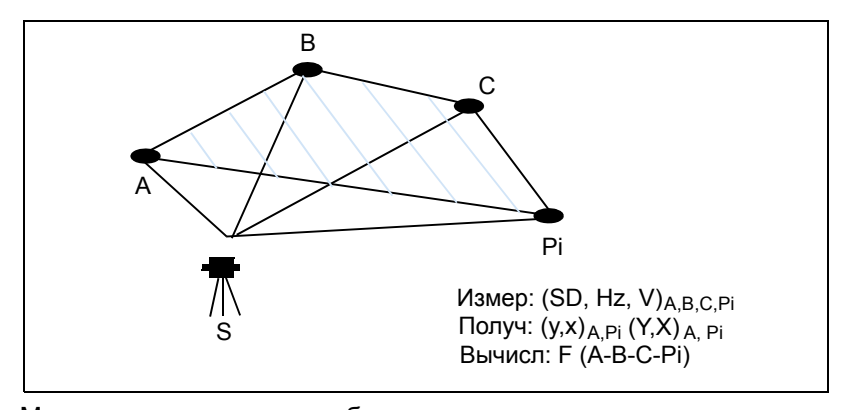

Может использоваться любое число угловых точек.

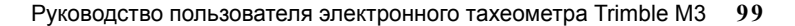

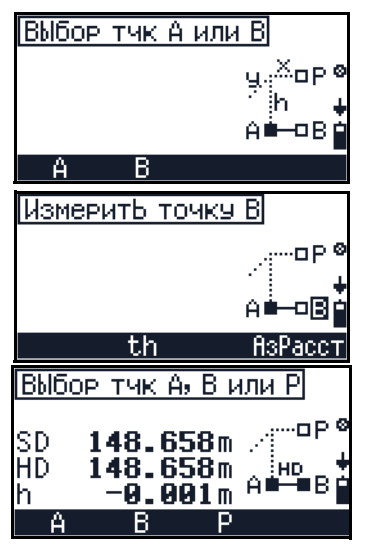

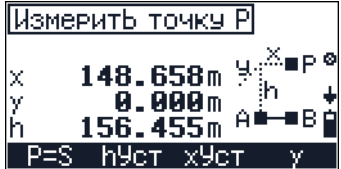

Для запуска опции определения площади, из меню Приложения выберите [5] Выч.площади.

Примечание - Из любого экрана измерений вы можете нажать как, чтобы изменить номер и код точки и режим дальномера, а так же проверить записанные данные.

Появится экран Вычисл. площади. Сделайте одно из следующего:

- Для настройки С/МО нажмите [F3] ПРОВ. Смотрите Поверка и юстировка компенсатора (С) и места нуля вертикального круга (I), стр 111.
- Чтобы измерить точку А, нажмите [F1] А.

На экране Измерить или ввести точку А сделайте одно из следующего:

Для ввода координат ХҮ нажмите [F1] XY. Смотрите Ориентировка с помощью известных координат, стр 77.

Примечание - Вы можете ввести координаты ХҮ на каждом экране измерения точки.

Чтобы измерить точку А, нажмите MEAS/ENT.

Появится экран Выбор тчк А или В. Сделайте одно из следующего:

- Чтобы перемерять точку А, нажмите [F1] А.
- Чтобы измерить точку В, нажмите [F2] В и затем нажмите [MEAS/ENT] на экране Измерить точку В.

Появится экран Выбрать точку. Сделайте одно из следующего:

- Чтобы измерить точку С, нажмите F1 С и затем нажмите [MEAS/ENT] на экране Измерить точку С.
- Чтобы измерить точку Р, нажмите [F2] Р и затем нажмите [MEAS/ENT] на экране Измерить точку Р.

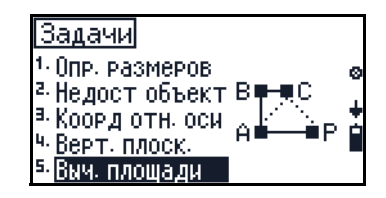

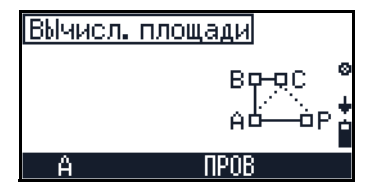

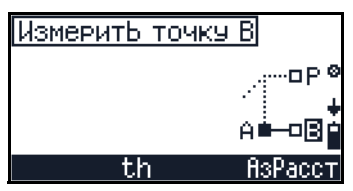

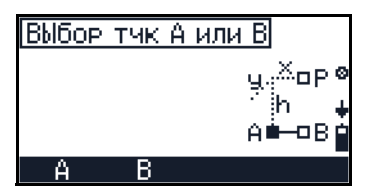

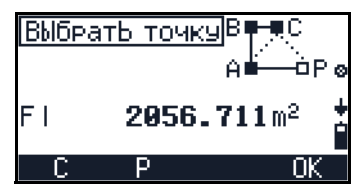
# **ГЛАВА**

# 9

# **Передача данных <sup>9</sup>**

# **В этой главе:**

- **[Аппаратный](#page-109-0) интерфейс**
- Q Технические [характеристики](#page-110-0)
- Контроль [XON/XOFF](#page-110-1)
- Q Выгрузка данных из [встроенной](#page-110-2) памяти на внешний компьютер
- Q Передача [записанных](#page-111-0) данных в офисный компьютер
- Q Загрузка данных с [компьютера](#page-111-1) во встроенную память
- Q Загрузка списка имени/номера точки с офисного [компьютера](#page-112-0)
- Q Загрузка списка точек с офисного [компьютера](#page-113-0)

Для передачи данных из Trimble M3 в ваш офисный компьютер, используйте кабельное соединение между портами RS232 на Trimble M3 и на вашем офисном компьютере.

# <span id="page-109-0"></span>**9.4 Аппаратный интерфейс**

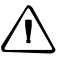

C *ПРЕДОСТЕРЕЖЕНИЕ –* Убедитесь, что питающее напряжение находится <sup>в</sup> пределах диапазона (от 7.2 В до 11 В, 1 A максимум). Питающее напряжение за этими пределами может повредить инструмент.

Внешний соединитель устройства - разъем Hirose HR 10A-7R-6S.

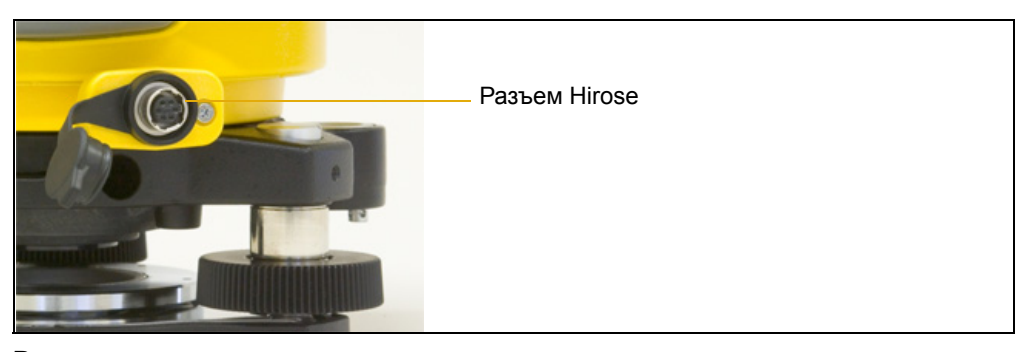

Разводка сигналов для соединения с разъемом внешнего устройства приведена ниже:

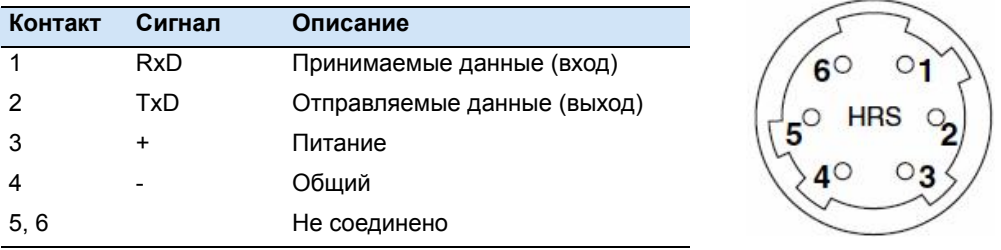

Для связи с внешним устройством, подайте RS-232C сигнал от внешнего устройства на Контакт 1 (входной контакт) и на Контакт 2 (выходной контактl) на инструменте.

Чтобы присоединить внешний источник питания, подайте питание на Контакт 3 (контакт питания) и Контакт 5 (общий контакт) на инструменте. Инструмент будет использовать внешний источник питания даже если присоединена батарея BC-65.

*Примечание – Крышечка разъема питания/данных при этом не используется. Инструмент не является водонепроницаемым пока не одета крышка, и когда используется разъем питания/данных.*

*Примечание – Инструмент может быть поврежден статическим электричеством от тела человека через разъем питания/данных. Перед переноской инструмента, прикоснитесь к любому другому токопроводящему материалу, чтобы снять статическое электричество.*

# <span id="page-110-0"></span>Технические характеристики

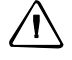

ПРЕДОСТЕРЕЖЕНИЕ - используйте только определенные для этой цели разъемы. Использование других разъемов может повредить инструмент.

Входное напряжение: 7.2 В - 11 В постоянного тока

Система: RS-232C

Уровень сигнала: ±9 В стандартно

Максимальная скорость перелачи: 38400 бит в секунду ассинхронно

Совместимый ответный разъем: Hirose HR10A-7P-6P или HR10-7P-6P

# <span id="page-110-1"></span>Контроль XON/XOFF

XON/XOFF очень простой, но эффективный протокол передачи данных, который используется в Trimble M3, а также терминальными приложениями, такими как Hyperterminal и Xtalk.

Убедитесь, что приложение вашего персонального компьютера настроено на работу XON/XOFF при соединении с Trimble M3.

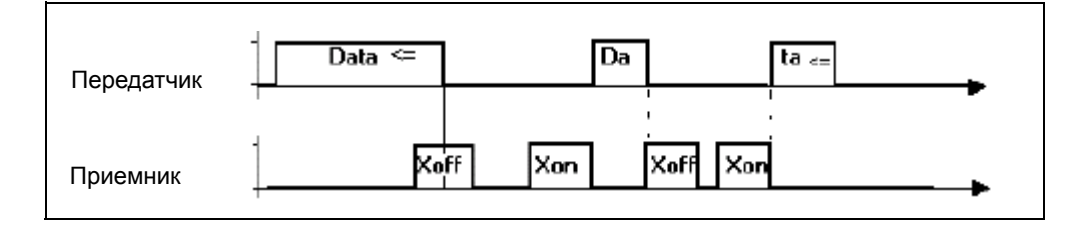

# <span id="page-110-2"></span>Выгрузка данных из встроенной памяти на внешний **КОМПЬЮТЕР**

Для использования функции передачи данных НАЖМИТЕ MENU [7] Передача данных.

Для передачи записанных в инструмент данных в офисный компьютер нажмите  $\Box$ ПАМ-Периф. Смотрите Передача записанных данных в офисный компьютер, стр 104.

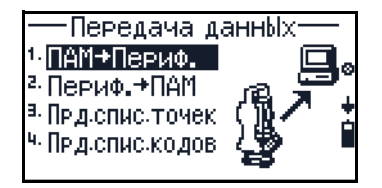

- Для загрузки созданных на компьютере данных в инструмент нажмите [2] Периф.-ПАМ. Смотрите Загрузка данных с компьютера во встроенную память, стр 104.
- Для загрузки в инструмент списка номеров/имен точек нажмите  $\boxed{3}$ Прд. спис. точек. Смотрите Загрузка списка имени/номера точки с офисного компьютера, стр 105.
- Для загрузки в инструмент списка номеров/имен точек нажмите [4] Прд. спис. кодов. Смотрите Загрузка списка точек с офисного компьютера, **стр 106.**

# <span id="page-111-0"></span>Передача записанных данных в офисный компьютер

- Нажмите П ПАМ-Периф. в меню Передача  $1<sup>1</sup>$ ланных. Чтобы открыть экран ПАМ-Периф. Откроется текущий проект и появятся начальный и конечный адреса для выгрузки.
- $2<sup>1</sup>$ Сделайте одно из следующего:
	- Чтобы открыть список проектов, нажмите  $F1$   $\Pi$ PT.
	- Чтобы перейти к экрану Интерфейс. для изменения настроек или ввода новых значений.
	- Для поиска или определения адреса нажмите [ F3] Поиск. Вы можете искать точку по имени, коду точки или адресу. Нажмите F4 ОК для выгрузки данных.
	- Для запуска выгрузки данных в офисный компьютер нажмите [F4] ОК.

Чтобы остановить процесс, нажмите **ESCI.** На экране появится количество уже переданных строк.

ПАМ+Периф. Проект: R0AD12-1 С адреса: 00001 До адреса: 00671 – Инт. Поиск Ок

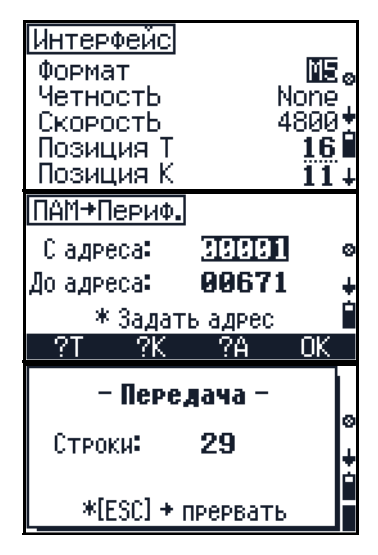

# <span id="page-111-1"></span>Загрузка данных с компьютера во встроенную память

- Нажмите 2 Периф.-пам в меню ПЕРЕДАЧА  $1$ ДАННЫХ, чтобы открыть экран Периф.-ПАМ. Появится проект, в который вы будете загружать данные.
- $2^{\circ}$ Сделайте одно из следующего:
	- Чтобы открыть список проектов, нажмите [F1] ПРТ и выберите проект для выгрузки данных.
	- Чтобы перейти к экрану Интерфейс, нажмите [F2] Инт
	- Для запуска выгрузки данных из  $\equiv$ офисного компьютера, нажмите [F4] ОК.

Для завершения процесса нажмите [ESC].

Когда передача будет закончена, появится экран результатов.

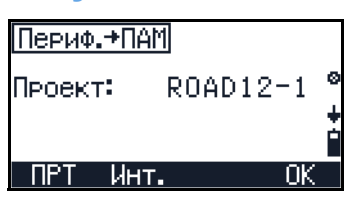

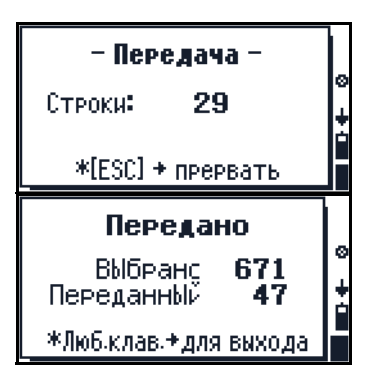

# **90.1 Поля данных Nikon**

Если вы установили формат *Nikon* в [MENU] [6] **Интерфейс**, на экране **Периф.-ПАМ** появится детальная информация.

Для редактирования полей данных Nikon:

**•** На экране Периф.-ПАМ нажмите [F3] **Прав**. Появится экран **Поля данных**.

Формат *Nikon* представляет собой простой текстовый файл с координатами, разделенными запятой или пробелом. Вы можете свободно менять элементы и их порядок.

Сделайте одно из следующего:

- **•** Для изменения записи в каждом поле нажмите [F2] или [F3].
- **•** Чтобы закончить правку, нажмите [F4] **ОК**.

# <span id="page-112-0"></span>**9.1 Загрузка списка имени/номера точки с офисного компьютера**

- 1. Нажмите [3] **Прд.спис.точек** в меню **ПЕРЕДАЧА ДАННЫХ**, чтобы открыть **Загр. список номеров тчк.**
- 2. Сделайте одно из следующего:
	- Чтобы перейти к экрану **Интерфейс**, нажмите [F2] **Инт**.
	- Чтобы продолжить загрузку списка номеров точек, нажмите [F4] **ОК**.

Перед началом самой передачи появится подтверждающий экран. Нажмите [F4] **Да** чтобы принять импорт.

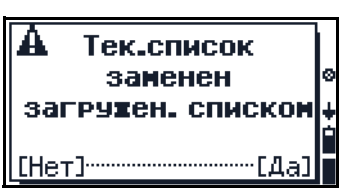

Загр. список номеров тчк

Отпр. список Т ПериФ.→ПАМ.

Инт.

Пk

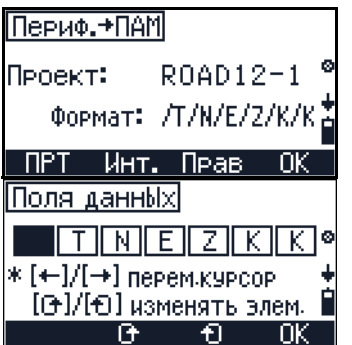

# <span id="page-113-0"></span>**9.1 Загрузка списка точек с офисного компьютера**

- 1. Нажмите [4] **Прд.спис.кодов** в меню **ПЕРЕДАЧА ДАННЫХ**, чтобы открыть экран **Загр. список кодов**.
- 2. Сделайте одно из следующего:
	- Чтобы перейти к экрану **Интерфейс**, нажмите [F2] **Инт**.
	- Чтобы продолжить загрузку списка кодов, нажмите [F4] **ОК**.

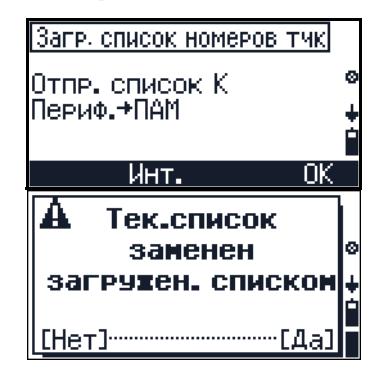

Перед началом самой передачи появится подтверждающий экран. Нажмите [F4] **Да** чтобы принять импорт.

# **ГЛАВА** 10

# **Поверки и настройки**

# **В этой главе:**

- Поверка и настройка [цилиндрического](#page-115-0) уровня
- Q Поверка и [настройка](#page-115-1) круглого уровня
- Q Поверка и настройка [оптического](#page-116-0) центрира
- Q Поверка постоянной [инструмента](#page-117-0)
- Поверка и юстировка компенсатора (С) и места нуля [вертикального](#page-118-0) круга (I)
- Q Поверка и [юстировка](#page-120-0) лазерного указателя

Юстир. С/МОУвеличение пространственной деформации инструмента при экстремальных условиях съемки, транспортировки, продолжительного хранения и значительных изменениях температуры может привести к разрегулированию инструмента и ложным результатам измерений. Такие ошибки могут быть устранены регулировкой инструмента или с помощью специальных методов измерений. этот раздел будет руководить вашими настройками.

# <span id="page-115-0"></span>**10.1Поверка и настройка цилиндрического уровня**

Оси пузырькового цилиндрического уровня должны находиться под прямым углом к осям инструмента.

Для поверки и настройки цилиндрического уровня:

- 1. Установите инструмент на штатив.
- 2. Следуйте процедуре установки уровней, описанной в разделе [Установка](#page-54-0) [уровней](#page-54-0), стр 47.
- 3. Поверните алидаду на 180°.
- 4. Проверьте, находится ли пузырек в центе колбы.
- 5. Если пузырек не в центе колбы, настройте цилиндрический уровень:
	- a. С помощью шестигранника для настройки, крутите настроечный винт цилиндрического уровня, пока пузырек не сместится на половину расстояния назад к центру.
	- b. Используйте уровневый винт A, переместите пузырек в центр колбы.
- 6. Повторите процедуру с шага 4.

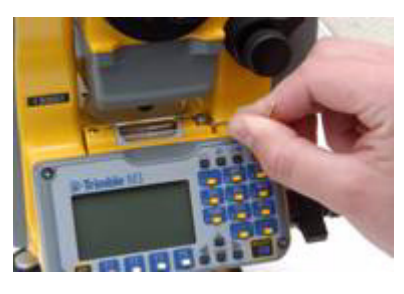

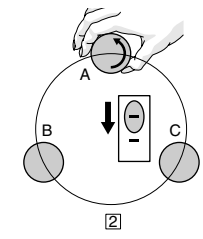

# <span id="page-115-1"></span>**10.1Поверка и настройка круглого уровня**

Когда вы проверите и настроете цилиндрический уровень, настройте круглый уровень.

Если пузырек не в центре уровня, с помощью настроечного шестигранника покрутите три настроечных винта, пока пузырек не окажется в центре.

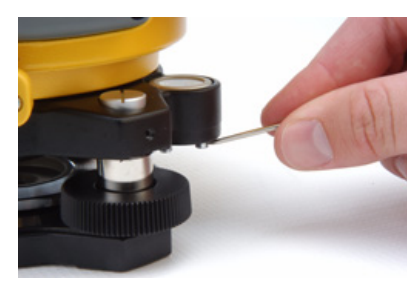

# <span id="page-116-0"></span>**10.2Поверка и настройка оптического центрира**

Оптические оси центрира должны совпадать с вертикальными осями инструмента.

Для поверки и настройки оптического центрира:

- 1. Поставьте инструмент на штатив. Вам не надо устанавливать инструмент по уровню.
- 2. Поместите лист толстой бумаги с нарисованной меткой X на землю под инструментом.

Пока вы смотрите через оптический центрир, подстраивайте подъемные винты, пока рисунок X не будет в центре визирной марки.

3. Поверните алидаду на 180°.

Если картинка по месту совпадает с центром визирной марки, никаких настроек не требуется.

4. IЕсли картинка по месту не совпадает с центром визирной марки, настройте оптический центрир: Используя шестигранник, покрутите настроечные винты, пока изображение X не окажется в позиции P. Позиция P является центром точки линии, соединяющей X с центром визирной марки.

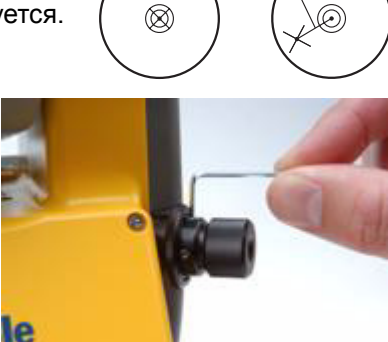

P

5. Повторите процедуру с шага 2.

# <span id="page-117-0"></span>**10.1Поверка постоянной инструмента**

Постоянная инструмента является числовым значением, используемым для автоматической поправки смещения между механическим и электрическим центрами при измерении расстояний. Постоянная инструмента устанавливается производителем перед поставкой инструмента. Однако, чтобы добиться большей точности работы, мы рекомендуем, чтобы вы поверяли инструмент несколько раз в год.

Для проверки постоянной инструмента, вы можете сравнить правильность измерения базовой линии с расстоянием, измеренным дальномером или следуя приведенной ниже процедуре.

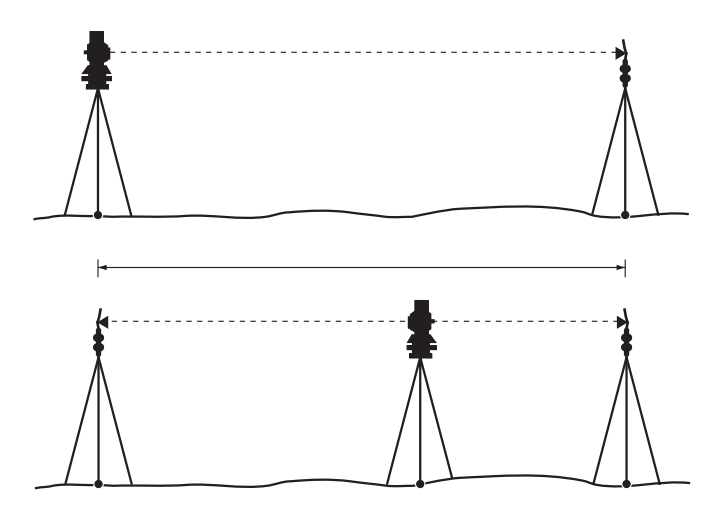

Для поверки постоянной инструмента:

- 1. Установите инструмент на точку P, по возможности на плоской поверхности.
- 2. Установите отражающую призму на точку Q в 100 м от точки P. Убедитесь, что вы установили постоянную призмы в соответствии с рассчетом.
- 3. Измерьте расстояние между точкой P и точкой Q (PQ).
- 4. Установите отражающую призму на штатив на точку P.
- 5. Установите другой штатив на точку R на линии между точкой P и точкой Q.
- 6. Перенесите Trimble M3 на штатив в точку R.
- 7. Измерьте расстояние от точки R до точки P (RP) и от точки R до точки Q (RQ).
- 8. Расчитайте разность величин PQ и RP + RQ. Р
- 9. Переместите тахеометр Trimble M3 на другие точки на линии, соединяющей точку P с точкой Q.
- 10. Повторите действия с шага 5 до шага 9 приблизительно десять раз.
- 11. Посчитайте среднее значение всех разностей.

Ошибка должна быть в пределах 3 мм. Если ошибка выходит за рамки, обратитесь к вашему диллеру.

# <span id="page-118-0"></span>**10.1Поверка и юстировка компенсатора (C) и места нуля вертикального круга (I)**

1. Для активации программы Настройки C/МО из любого экрана, который показывает программную клавишу **ПРОВ**, нажмите [F3].

Электронный уровень показан в графическом формате.

- 2. Сделайте одно из следующего:
	- Чтобы перейти к экрану угловых настроек, нажмите [F1] **С/МО**, смотрите Поверка и юстировка [компенсатора](#page-118-0) (C) и места нуля [вертикального](#page-118-0) круга (I), стр 111.
- 

Изв.станция

McTup. C/MO Q? 1.4

- Чтобы перейти к настройке компенсатора, нажмите [F3] **Комп**, смотрите Юстировка [компенсатора](#page-119-0), стр 112.
- Чтобы включить или выключить настроенный компенсатор, нажмите [F4] **К-нет/К-да**.

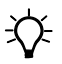

 $\widetilde{\mathcal{A}}$  **Подсказка** – Перед запуском этой процедуры точно выставьте инструмент по уровню.

# **100.1 Место нуля вертикального круга и коллимационная ошибка**

- 1. Чтобы открыть экран Юстир. С/МО, нажмите [F1] **С/МО** на экране Юстир. С/МО. Экран Настройки С/МО показывает текущую поправку направления оси и индекс вертикальной поправки.
- 2. Сделайте одно из следующего:
	- Для сброса **c** в ноль нажмите [F1] **c=0**.
	- Для сброса **МО** в ноль нажмите [F3] **МО=0**.
	- Для возврата в предыдущий экран нажмите [ESC].
- 3. Чтобы сделать угловое измерение при КЛ, нажмите [MEAS/ENT].

*Примечание – Если опорная цель помещена слишком высоко или слишком низко (+/- 20 гон), появится предупреждающий экран, когда вы нажмете* [MEAS/ENT]*.*

4. После углового измерения при КЛ, перейдите на КП и наведитесь на ту же цель. Нажмите [MEAS/ENT], чтобы сделать угловое измерение при КП.

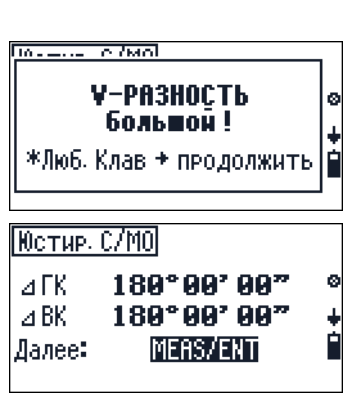

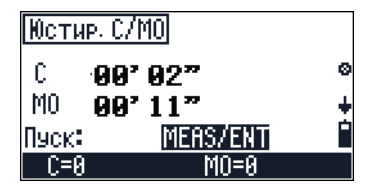

Появится экран результатов.

- $5<sub>1</sub>$ Сделайте одно из следующего:
	- Для возврата к измерениям КЛ нажмите  $\boxed{F1}$   $\boxed{ \textbf{IOBT}}$ .
	- Чтобы игнорировать последние результаты и сохранить последнее значение, нажмите [F2] стар.
	- Чтобы обновить С и МО последними результатами, нажмите [F4] НОВ.

Примечание – Если результирующее значение  $C$ больше чем 30" или меньше чем 3', появится предупреждающий экран.

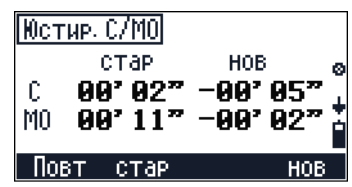

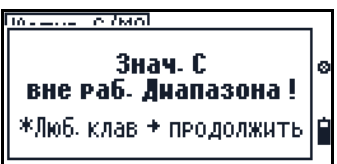

MEAS/ENT

|Юстировка комп.|

Пчек:

Юстир, компенсатор

# <span id="page-119-0"></span>Юстировка компенсатора

- Для активации программы юстировки  $1.$ компенсатора, нажмите [ F3] Комп на экране Юстир. С/МО.
- 2. Сделайте одно из следующего:
	- Чтобы сделать угловое измерение при КЛ, нажмите (MEAS/ENT).
	- Для возврата в предыдущий экран нажмите [ESC].
- Перейдите на КП и нажмите [MEAS/ENT].  $3.$

Появится экран результатов, где:

- sz это ошибка оси наведения (отклонение оси наведения)
- sk это ошибка вертикальной оси (отклонение вертикальной оси)
- $\overline{4}$ Сделайте одно из следующего:
	- Для возврата к измерениям КЛ нажмите [F1] Повт.
	- Чтобы игнорировать последние результаты и сохранить последнее значение, нажмите [F2] стар.
	- Чтобы обновить С и МО последними результатами, нажмите [F4] НОВ.

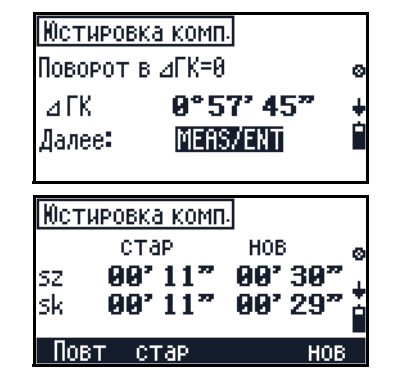

# <span id="page-120-0"></span>**10.1Поверка и юстировка лазерного указателя**

В тахеометре Trimble M3 используется красный лазерный луч для измерения и в качестве лазерного указателя. Лазерный указатель расположен соосно с линией визирования зрительной трубы. При надлежащей юстировке инструмента красный лазерный луч указателя совпадает с линией визирования. Внешние воздействия, такие как удары или значительные перепады температуры, могут привести к смещению оси красного лазерного луча указателя относительно линии визирования.

# **101.1 Поверка лазерного указателя**

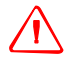

C **ПРЕДУПРЕЖДЕНИЕ –** Наблюдение за лазерным пятном на юстировочном отражателе через зрительную трубу не причинит вреда здоровью. Не пытайтесь проводить юстировку с помощью призмы. Отраженный от призмы свет может ослепить глаза.

Во избежание неправильных измерений при использовании лазерного указателя используйте входящую в комплект юстировочную отражательную пленку для регулярной проверки совмещения лазера и перед выполнением высокоточных измерений расстояния.

- 1. Установите юстировочную отражательную пленку на расстоянии 20 – 30 м, направив ее на инструмент.
- 2. Активируйте функцию лазерного указателя для включения красного лазерного луча.
- 3. Наведите инструмент на центр пластины юстировочного отражателя и проверьте положение красного лазерного пятна по отношению к перекрестию зрительной трубы.
- 4. Если красное лазерное пятно лежит вне перекрестия, регулируйте направление луча до тех пор, пока он не совпадет с перекрестием.

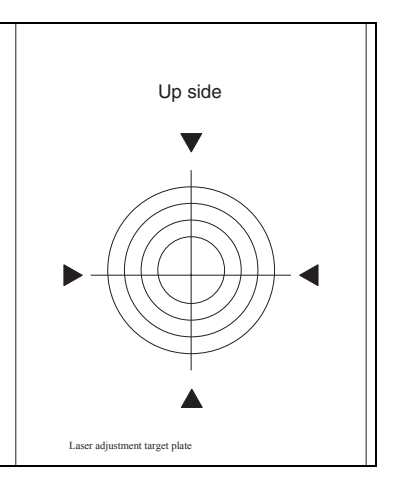

Юстрировочный отражатель для тахеометра Trimble M3

# **100.1 Юстировка лазерного луча**

1. Извлеките две заглушки из юстировочных отверстий в верхней части крышки зрительной трубы...

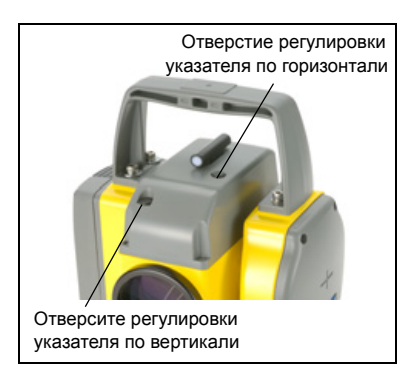

Юстировочные отверстия лазерного указателя

- 2. Для корректировки положения лазерного пятна по вертикали вставьте шестигранный ключ в отверстие юстировки по вертикали и поворачивайте его, как показано на рисунке. Поворачивайте ключ по часовой стрелке для перемещения лазерного луча вниз. Поворачивайте ключ против часовой стрелки для перемещения лазерного луча вверх..
- 3. Для корректировки положения лазерного пятна по горизонтали вставьте шестигранный ключ в отверстие юстировки по горизонтали и поворачивайте его, как показано на рисунке. Поворачивайте ключ по часовой стрелке для перемещения лазерного луча влево. Поворачивайте ключ против часовой стрелки для перемещения лазерного луча вправо..

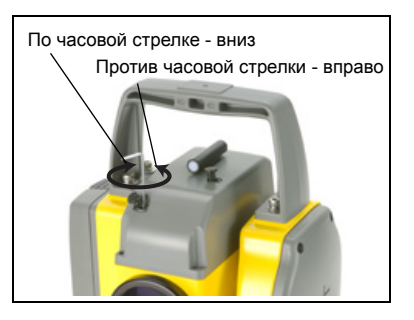

Юстировка положения по горизонтали

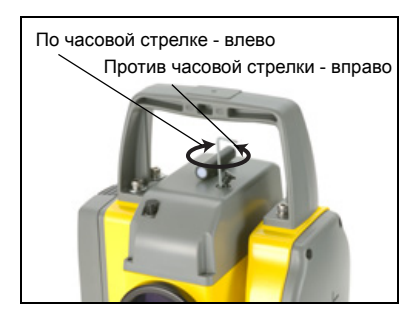

- 4. Проверьте совмещение лазерного пятна и перекрестия. Во время процедуры юстировки удерживайте зрительную трубу в направлении юстировочного отражателя. Юстировочные винты сильно затянуты, потому что они самоблокирующиеся. Винты затянутся автоматически после юстировки.
- 5. Установите заглушки на место в юстировочные отверстия. Заглушки должны быть правильно установлены для опеспечения должной гермитизации крышки.

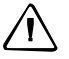

ПРЕДОСТЕРЕЖЕНИЕ - Для предохранения от влаги и пыли убедитесь в надлежащей установке заглушек в юстировочные отверстия.

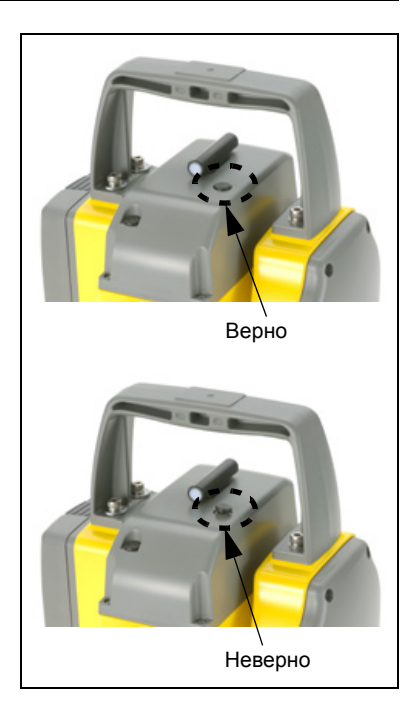

# **ПРИЛОЖЕНИЕ**

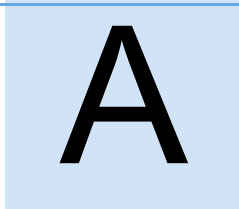

# **Поиск неисправностей**

# **В этой главе:**

- Q [Точки](#page-125-0)
- Q Установки [интерфейса](#page-125-1)
- Q [Менеджер](#page-125-2) проектов
- Q [Разбивка](#page-126-0)
- [Загрузка](#page-126-1) списка имен/кодов точки
- Q Поверка компенсатора и места нуля [вертикального](#page-127-0) круга
- **[Приложения](#page-127-1)**

# <span id="page-125-0"></span>**A.1 Точки**

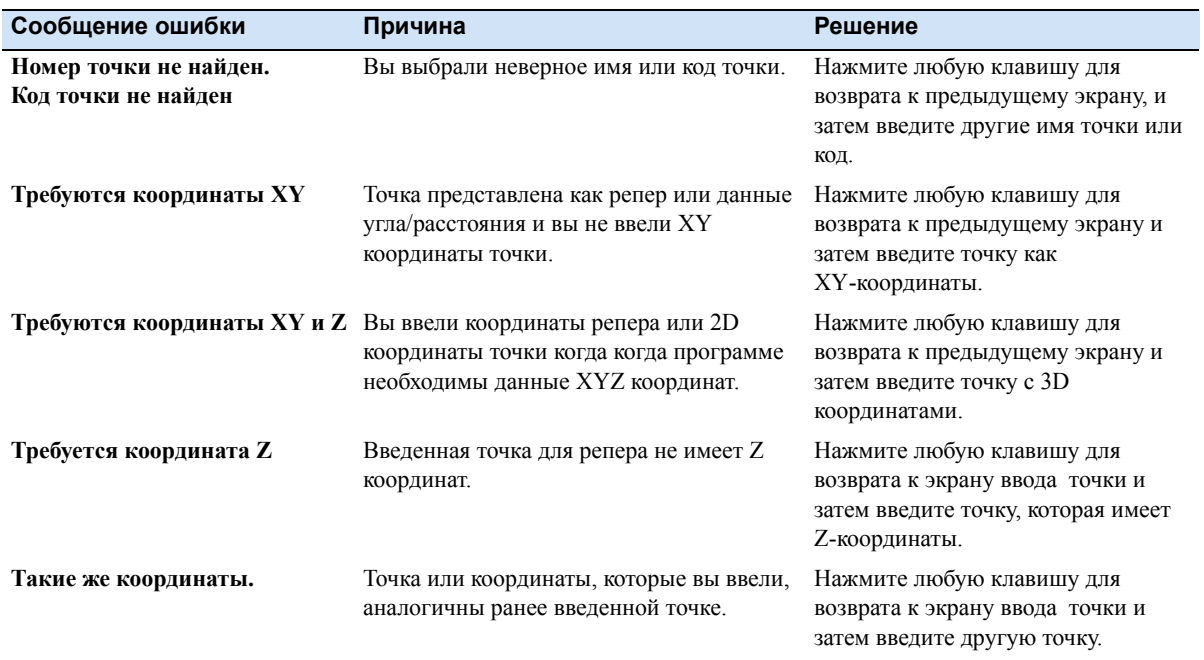

# <span id="page-125-1"></span>**A.2 Установки интерфейса**

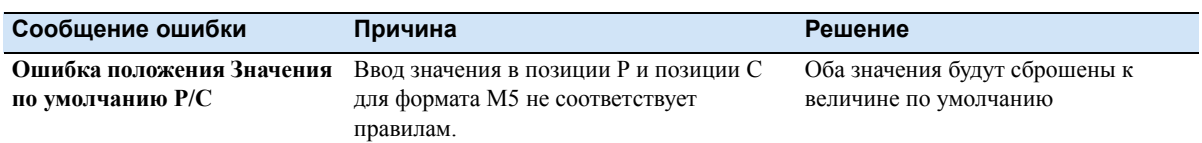

# <span id="page-125-2"></span>**A.3 Менеджер проектов**

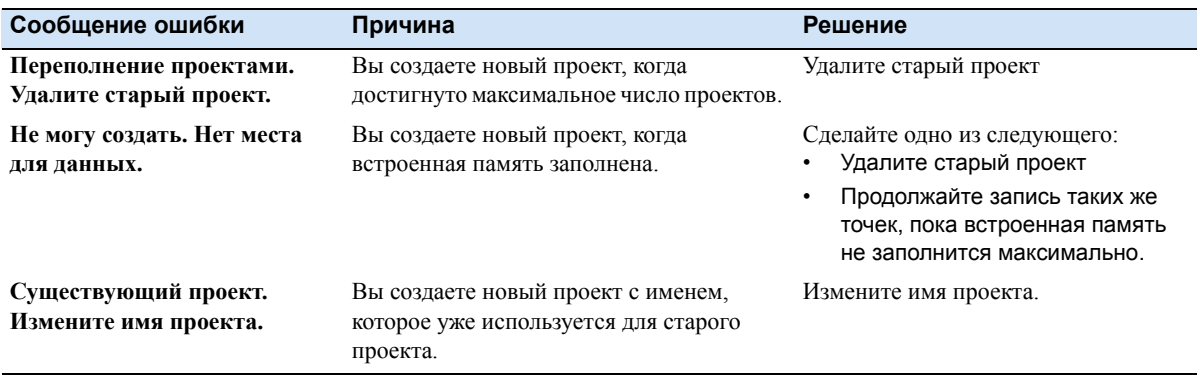

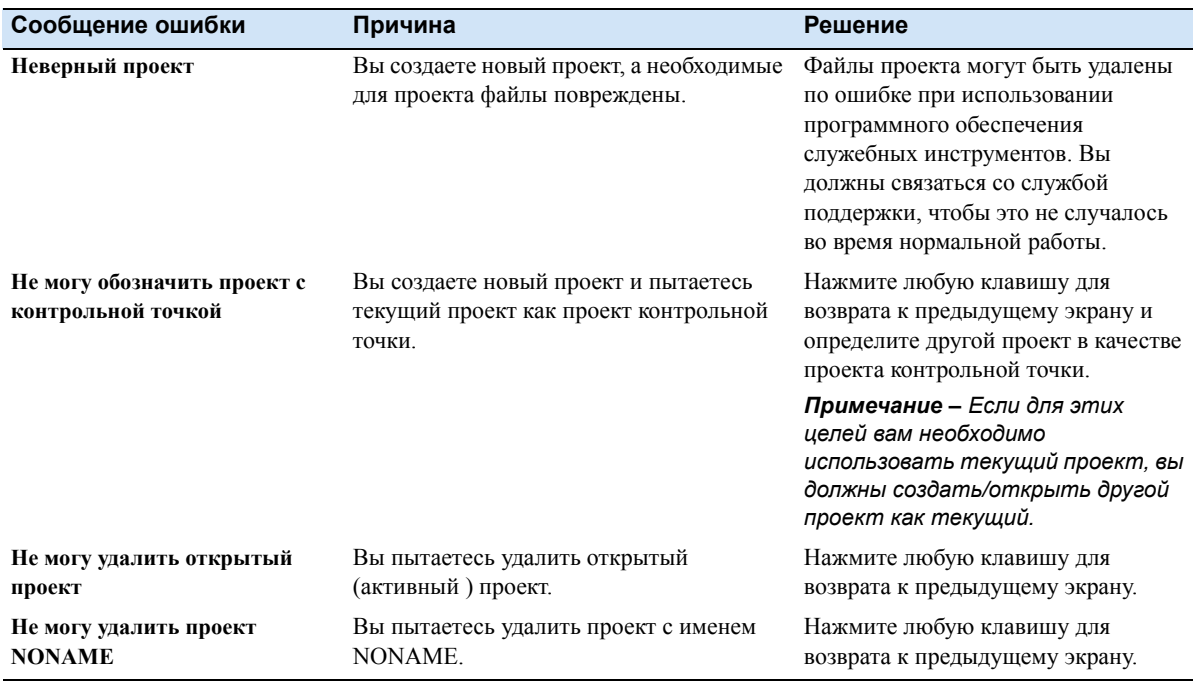

# <span id="page-126-0"></span>**A.4 Разбивка**

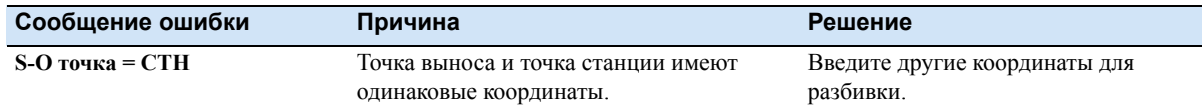

# <span id="page-126-1"></span>**A.5 Загрузка списка имен/кодов точки**

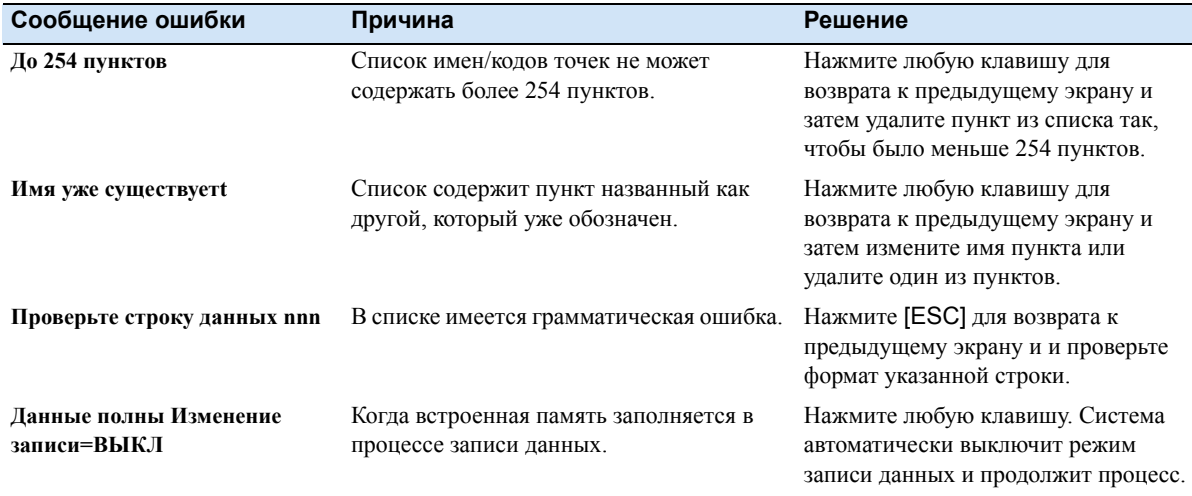

# **A** Поиск неисправностей

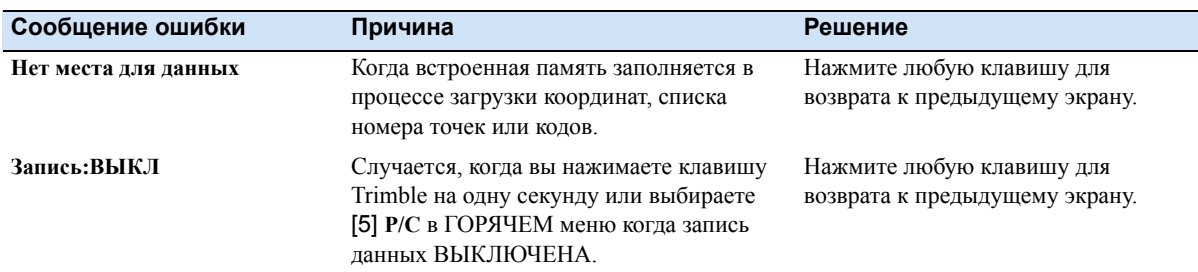

# <span id="page-127-0"></span>**A.6 Поверка компенсатора и места нуля вертикального круга**

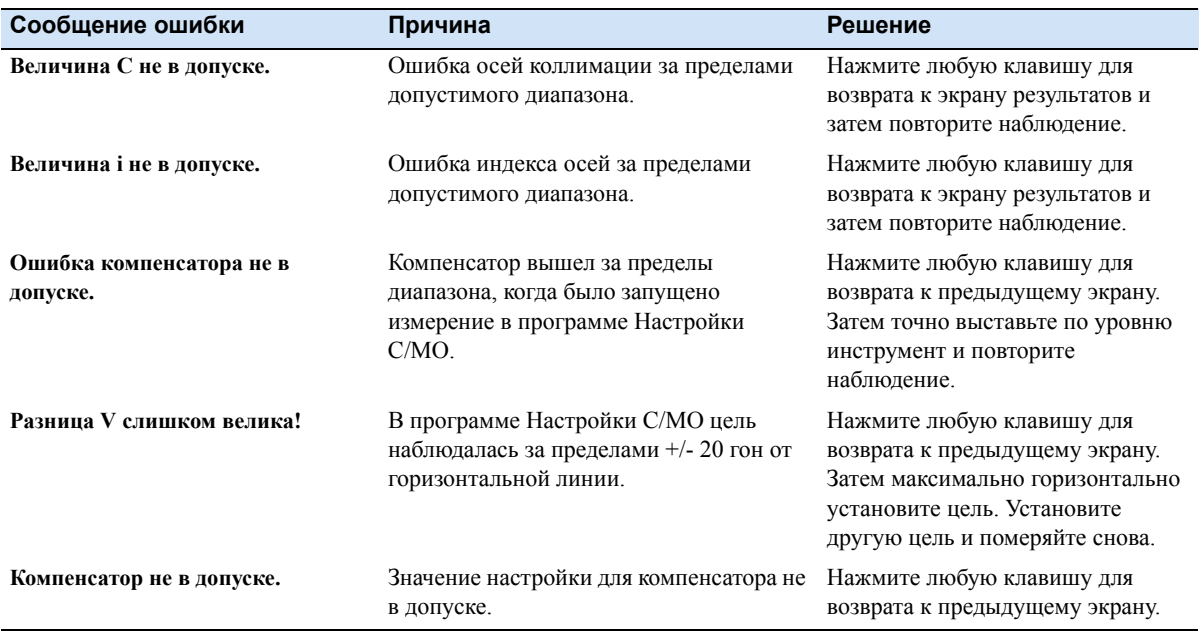

# <span id="page-127-1"></span>**A.7 Приложения**

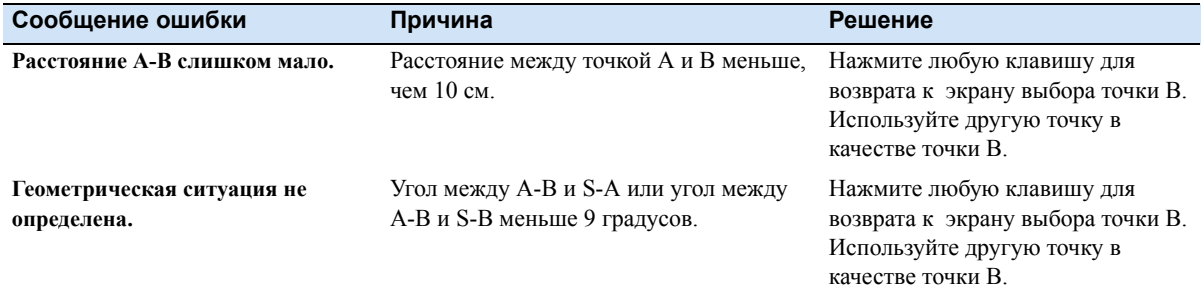

# **ПРИЛОЖЕНИЕ**

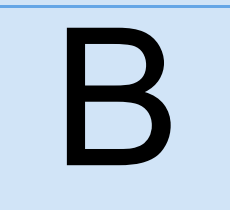

# **Форматы данных <sup>B</sup>**

# **В этой главе:**

- **[Формат](#page-129-0) данных М5**
- **[Формат](#page-141-0) данных Nikon**
- Q Список [номеров](#page-144-0)/имен и кодов точек

Электронный тахеометр Product Name поддерживает два формата данных для записанных во внутреннюю память данных формат M5 и формат сырых данных Nikon.

Для записи номеров и списков имен и кодов точек используется обычный текстовый файл.

Для передачи данных из электронного тахеометра Product Name может быть использовано следующее программное обеспечение: Trimble Total Control**™** (TTC), Trimble Geomatics Office**™** (TGO), TerraModel**®** (TM) и утилита Trimble Data Transfer.

Геодезические инструменты Trimble, используемые для измерений, требуют различных методов обработки полученных данных.

Электронный тахеометр Product Name позволяет выводить в различных форматах плотно упакованные внутренние данные и результирующие строки данных.

В этой главе описана структура форматов данных и типы идентификаторов для измеренных и вычисленных значений.

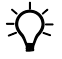

 $\hat{B}$  **Подсказка** – Все инструменты имеют последовательный интерфейс, обеспечивающий обмен данными.

# <span id="page-129-0"></span>**B.8 Формат данных M5**

В формате данных M5 в Product Name для идентификации точек используется 27 цифр, из которых 12 цифр используются для хранения номера точки и 5 цифр для хранения кода точки.

Исходный формат данных Zeiss M5 является общим стандартом для существующих инструментов серии Product Name, Trimble 3300 и всех бывших измерительных систем Elta**®**.

Все пять блоков данных начинаются с идентификатора типа. Три числовых блока данных имеют стандартный шаблон, содержащий 14 цифр. Кроме десятичной точки и знака, они включают числовые значения с определенным числом десятичных знаков.

Информационный блок описывается 27 символами. Он используется для идентификации точки (PI) и текстовой информации (например, TI).

Адресный блок содержит пять цифр (адреса с 1 по 99999).

# **B8.1 Строка данных M5**

Строка данных формата M5 состоит из 121 символа (байта). Умножение этого количества данных на количество сохраненных строк (адресов) дает размер файла проекта в байтах.

### *Пробелы являются значащими символами в файле формата M5 и не должны быть удалены.*

Пример, приведенный ниже, описывает строку данных формата M5 по адресу 176 с координатами (YXZ) сохраненными в единицах измерения метры. Первый идентификатор точки - DDKS S402 4201. Колонка 119 включает пробел (нет кода ошибки).

В конце строки включены символы CR, LF (колонки 120 и 121, показанные здесь как <=). См. также [Специальные](#page-131-0) символы, стр 124.

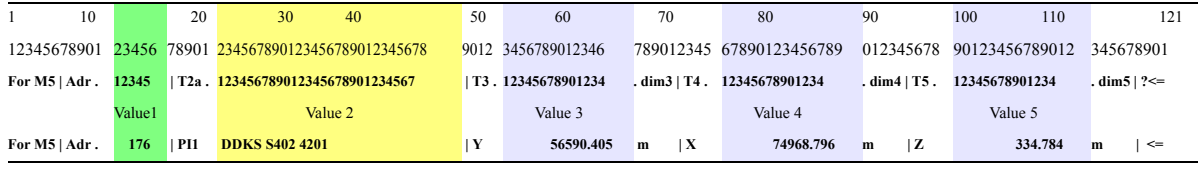

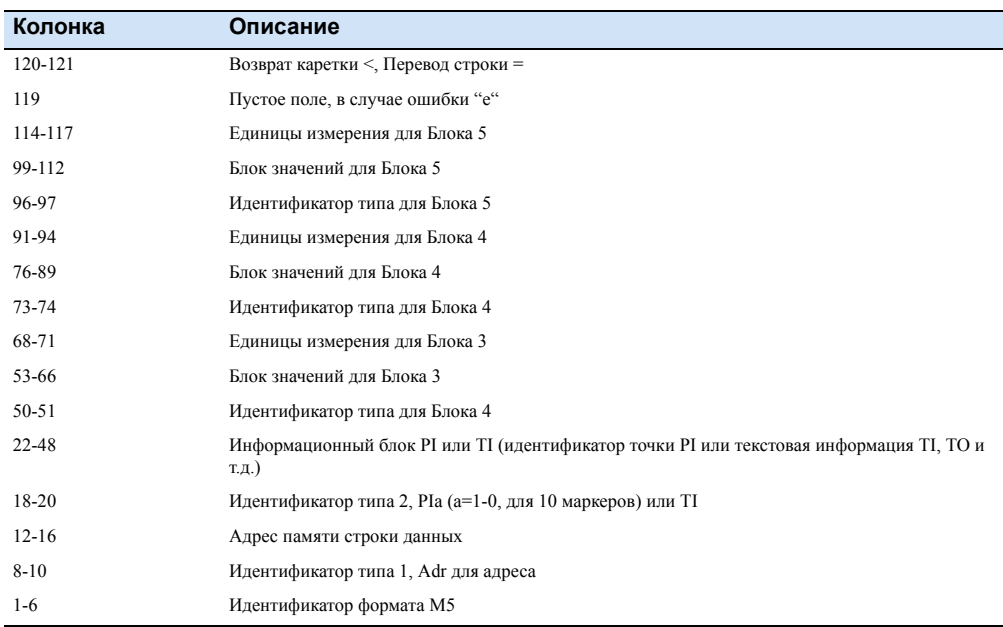

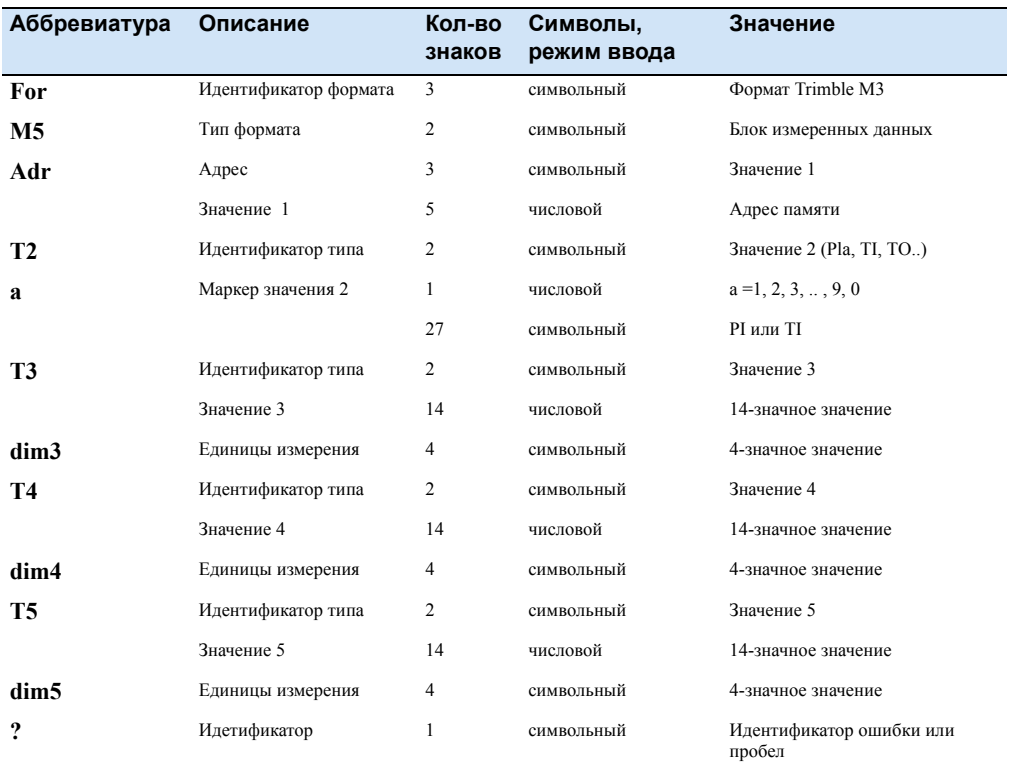

# **Пояснения к строке данных**

# <span id="page-131-0"></span>**Специальные символы**

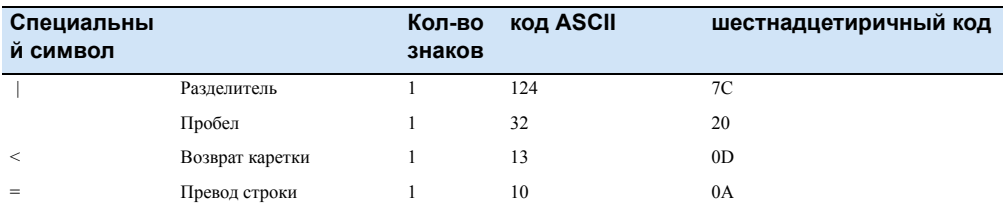

# **B8.2 Дополнительные строки данных формата данных M5 – заголовок/измененные параметры**

Дополнительные строки данных формата M5 разработаны для оптимизации процесса передачи данных (импорт/экспорт) из и в офисное программное обеспечение Trimble. Офисное программное обеспечение Trimble включает Trimble Total Control, Trimble Geomatics Office и TerraModel.

Заголовок сохраняется, когда вы включаете инструмент, начинается со слова START и заканчивается словом END.

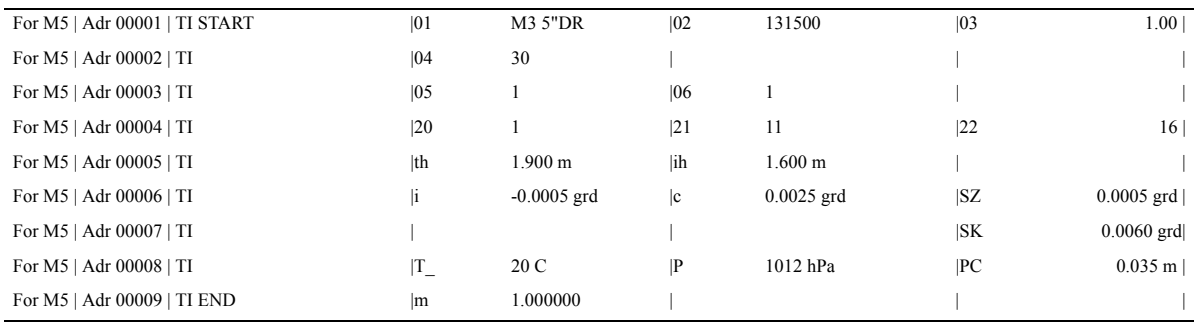

Новый идентификатор в формате M5 – Заголовок:

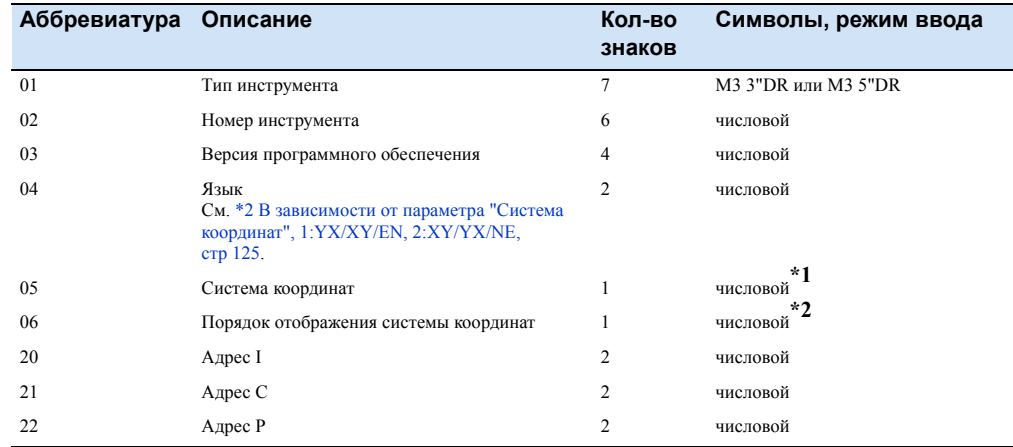

\*1 1:XY, 2:YX, 3:NE

<span id="page-132-0"></span>\*2 В зависимости от параметра "Система координат", 1:YX/XY/EN, 2:XY/YX/NE

# **Коды языков**

# Код языка состоит из двух цифр:

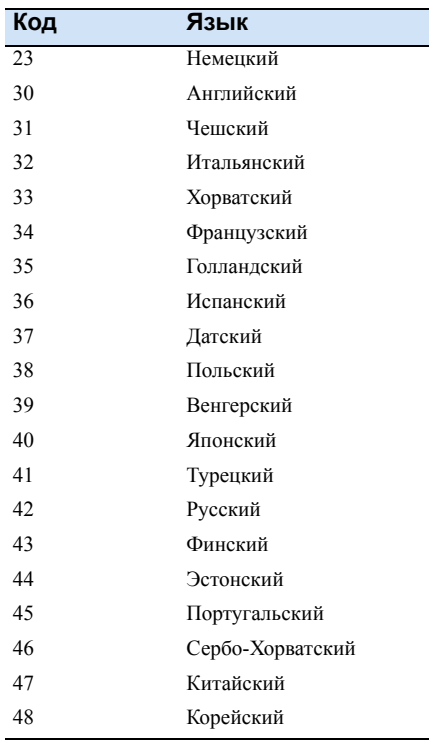

# Содержание строки заголовка описано в примере, приведенном ниже:

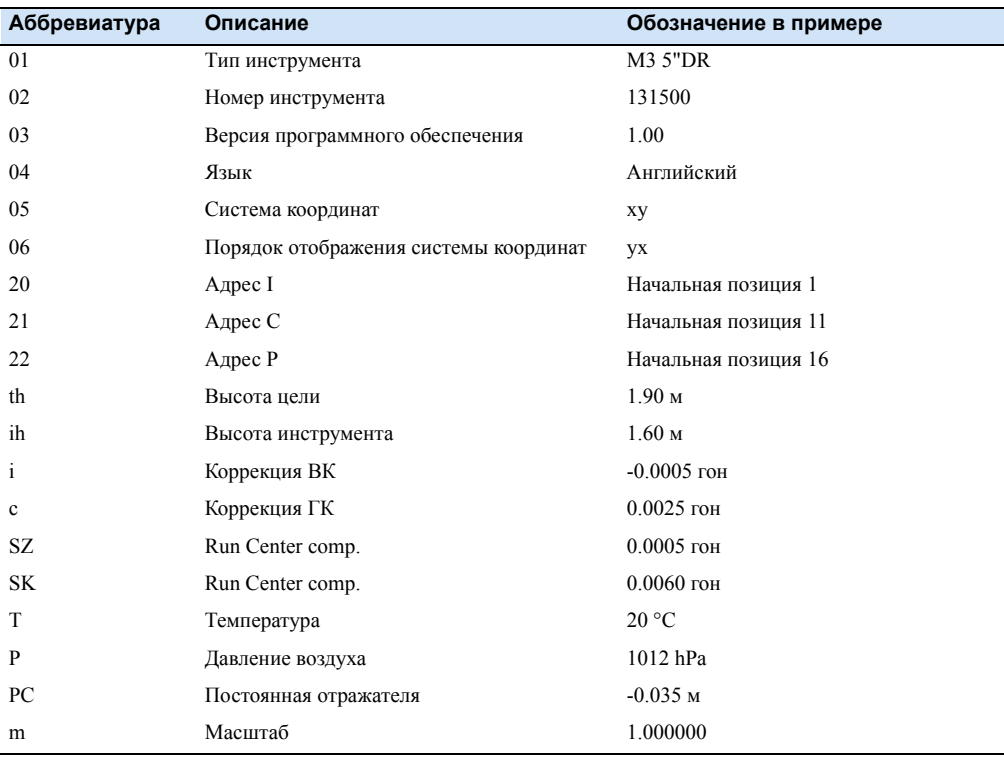

# **Запись изменения параметров инструмента**

Чтобы сохранить параметры настройки инструмента, активируйте в меню **Настр.записи**. При включении инструмента будут записаны следующие измененные настройки и параметры:

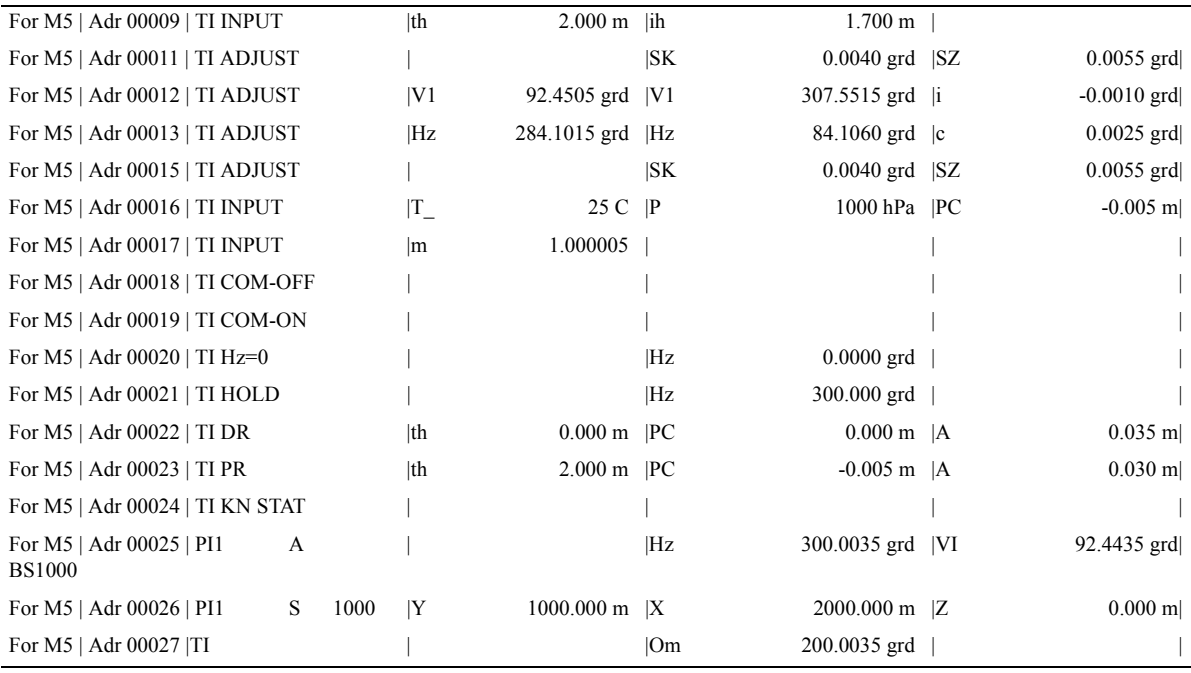

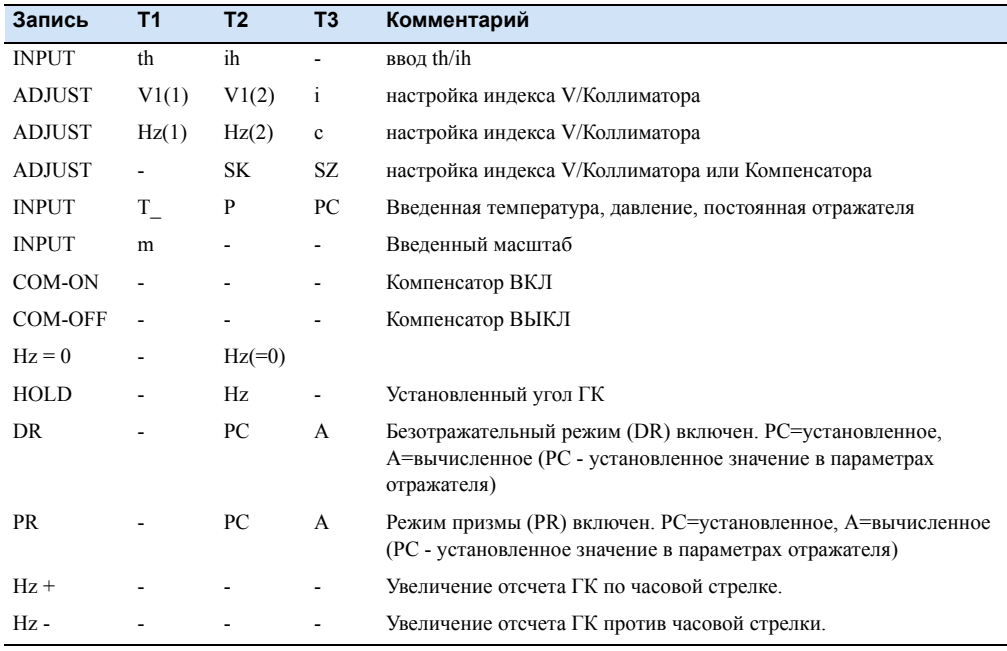

### **Идентификатор точки PI в формате M5**

Идентификатор PI состоит из 27 символов. Он начинается с колонки 22 и заканчивается в колонке 48 строки данных формата M5. Структура данных внутри PI описывается маркерами. Максимум 10 номеров маркеров с предшествующим им идентификатором типа от PI1 до PI0 (колонки 18, 19, 20), могут быть присвоены PI (в зависимости от инструмента).

### **Идентификатор типа в формате M5**

Требования к форматам данных меняются каждый год. Для обеспечения обратной совместимости, формат M5 поддерживает идентификаторы типа для всех доступных форматов, основанных на исходном формате данных (Rec500).

Идентификаторы типа описываются двумя символами (кроме Adr). Если используется только один символ, второй символ остается пустым.

В формате M5 существует пять идентификаторов типа (TK):

- **•** TK1: Adr Идентификатор адреса (Значение1)
- **•** TK2: T2 Идентификатор информации (Значение2)
- **•** TK3: T3 Идентификатор 3. Поле значения (Значение3)
- **•** TK4: T4 Идентификатор 4. Поле значения (Значение4)
- **•** TK5: T5 Идентификатор 5. Поле значения (Значение5)

Пример: PI для идентификатора точки или TI для идентификатора текста могут быть использованы для T2. Для T3, T4, T5, D, Hz, V или Y, X, Z могут быть использованы.

[Специальные](#page-131-0) символы, стр 124 аналогичны в формате M5.

# Маркеры в формате М5

Электронный тахеометр Product Name использует маркеры, которые сохраняются в инструменте. Эти маркеры состоят из трех блоков с четко заданной длиной блока. Пользователь может изменить порядок блоков номеров или кодов точек также, как и положение информационных блоков.

# Пример 1: строка данных PI

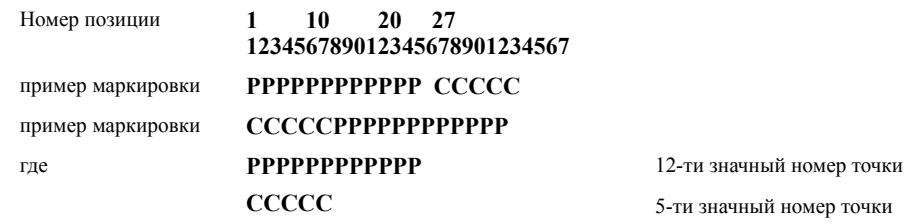

# Пример 2: строка данных ТІ

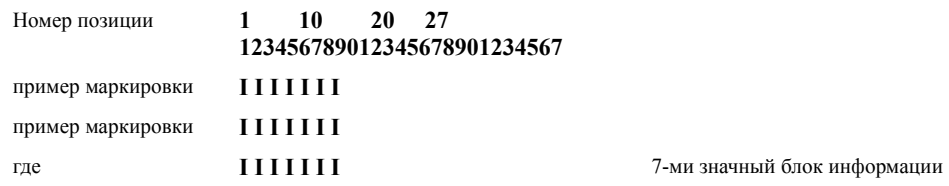

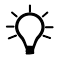

Подсказка - Информационный блок (I) выровнен влево, код (C) и номер точки (P) выровнен вправо.

Чтобы изменить параметры настройки Product Name в формате M5, выберите [МЕНЮ] И [6] Интерфейс.

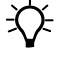

Подсказка - В случае наложения информации в блоках, инструмент возвращается к параметрам по умолчанию.

# **B8.4 Блоки значений**

В формате M5 существует три блока значений:

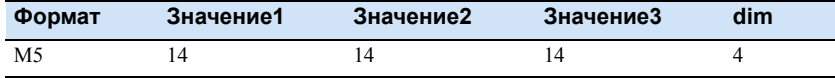

Все блоки значений предваряются идентификатором типа, который определяет функцию последующего значения.

В формате M5 для блока значений имеется описание единиц измерения (dim), которое следует за блоком значений, отделенное пробелами, и состоит из 4 знаков.

Введенные значения в блоке выравниваются вправо. Десятичная точка, цифры после запятой и описание предшествующих символов соответствуют харакетристикам инструмента.

Можно задать следующие единицы измерения:

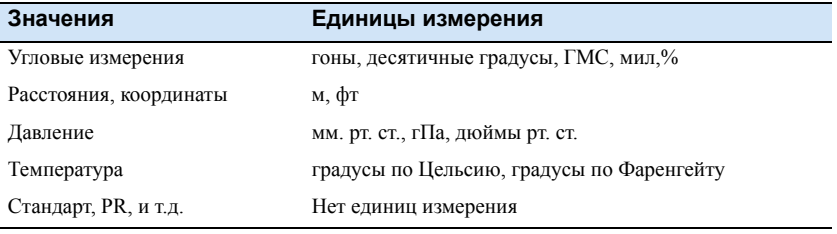

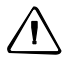

C **ПРЕДОСТЕРЕЖЕНИЕ –** Если файлы <sup>в</sup> формате Trimble Elta создаются вручную, очень важно помнить, что при использовании данных в инструменте количество знаков после запятой и единицы измерения необходимо настраивать соответственно.

# Запись строк данных

Таблица В.7, приведенная ниже, показывает, как сохраняются строки данных.

| Режим                                    | 1           |             | Зап. Реж. 2 Содержание записи |            |                | T <sub>3</sub> | Комментарий                                                                                       |
|------------------------------------------|-------------|-------------|-------------------------------|------------|----------------|----------------|---------------------------------------------------------------------------------------------------|
|                                          |             |             | P, C, I                       | <b>T1</b>  | T <sub>2</sub> |                |                                                                                                   |
| Единичное<br>измерение.                  | $\mathbf x$ |             | <b>CCCCC PPPPPPPPPPPP</b>     |            | Hz             | Vk             | режим ГК ВК, k=1, 2, 3, 4 в зависимости<br>от системы V                                           |
|                                          | $\mathbf X$ |             | <b>CCCCC PPPPPPPPPPPP</b>     | HD         | Hz             | h/Z            | режим горизонтального проложения                                                                  |
|                                          | $\mathbf X$ |             | <b>CCCCC PPPPPPPPPPPP</b>     | SD         | Hz             | Vk             | режим наклонного расстояния, k=1, 2, 3, 4<br>в зависимости от системы V                           |
|                                          | $\mathbf X$ |             | <b>CCCCC PPPPPPPPPPPPP</b>    | y          | X              | h/Z            | режим координат, последовательность у,х                                                           |
|                                          | X           |             | <b>CCCCC PPPPPPPPPPPP</b>     | x          | y              | h/Z            | режим координат, последовательность х,у                                                           |
|                                          | $\mathbf X$ |             | <b>CCCCC PPPPPPPPPPPP</b>     | n          | e              | h/Z            | режим координат, последовательность n,е                                                           |
|                                          | $\mathbf x$ |             | <b>CCCCC PPPPPPPPPPPP</b>     | e          | n              | h/Z            | режим координат, последовательность е,п                                                           |
| Настройка с/і                            | X           | $\mathbf x$ | <b>ADJUST</b>                 | Vk         | Vk             | $\mathbf{i}$   | $k=1, 2, 3, 4$ в зависимости от системы V                                                         |
|                                          | $\mathbf x$ | $\mathbf x$ | <b>ADJUST</b>                 | Hz         | Hz             | $\mathbf c$    |                                                                                                   |
|                                          | $\mathbf x$ | $\mathbf x$ | <b>ADJUST</b>                 |            | SK             | SZ             |                                                                                                   |
| Adjust comp.                             | X           | $\mathbf X$ | <b>ADJUST</b>                 |            | SK             | SZ             |                                                                                                   |
| Введенные значения                       | X           | $\mathbf X$ | <b>INPUT</b>                  | th         | ih             |                |                                                                                                   |
|                                          | X           | $\mathbf X$ | <b>INPUT</b>                  | T          | P              | PC             |                                                                                                   |
|                                          | $\mathbf x$ | $\mathbf X$ | <b>INPUT</b>                  | m          |                |                |                                                                                                   |
|                                          | $\mathbf x$ | $\mathbf X$ | S PPPPPPPPPPPP                |            |                | Ζ              | Z  высота станции                                                                                 |
| Компенсатор                              | X           | X           | COM-ON                        |            |                |                | Компенсатор включен                                                                               |
|                                          | $\mathbf x$ | $\mathbf X$ | COM-OFF                       |            |                |                | Компенсатор выключен                                                                              |
| Координаты                               | $\mathbf x$ | $\mathbf X$ | STA+OFF                       |            |                |                | точка к линии                                                                                     |
| относительно оси<br>(Станция + смещение) | X           |             | A PPPPPPPPPPPPP               | SD         | Hz             | Vk             | опорная точка А                                                                                   |
|                                          | X           |             | PPPPPPPPPPPP<br>B             | ${\rm SD}$ | Hz             | Vk             | опорная точка В                                                                                   |
|                                          | $\mathbf x$ |             | $A = S$                       |            |                |                | если станция задана как А                                                                         |
|                                          | $\mathbf x$ |             | $B=S$                         |            |                |                | если станция задана как В                                                                         |
|                                          |             | $\mathbf x$ | A-B                           | SD         | HD             | h              | длина базы                                                                                        |
|                                          | $\mathbf x$ |             | <b>CCCCC PPPPPPPPPPPP</b>     | SD         | Hz             | Vk             | измерение точки Р                                                                                 |
|                                          |             | $\mathbf X$ | <b>CCCCC PPPPPPPPPPPP</b>     | y          | $\mathbf x$    | $h/Z/\omega$   | измерение точки Р; у, х, е, п в зависимости<br>от системы координат, если станция<br>задана как Р |
|                                          | $\mathbf x$ |             | $P=S$                         | Y          | X              | $h/Z/\omega$   |                                                                                                   |
| Недоступные                              | X           |             | CON. DST.                     |            |                |                |                                                                                                   |
| расстояния                               | X           |             | A PPPPPPPPPPPPP               | SD         | Hz             | Vk             | опорная точкат А                                                                                  |
|                                          | $\mathbf X$ |             | <b>CCCCC PPPPPPPPPPPP</b>     | SD         | Hz             | Vk             | измерение точки Р                                                                                 |
|                                          |             | $\mathbf X$ | $A-P$                         | SD         | HD             | h/Z            | недоступное расстояние А-Р                                                                        |
|                                          | $\mathbf x$ |             | $P-P$                         | SD         | HD             | h/Z            | недоступное расстояние Р-Р                                                                        |
| Высота объекта                           | $\mathbf X$ | $\mathbf x$ | OBJ. HT                       |            |                |                |                                                                                                   |
|                                          | $\mathbf X$ |             | РРРРРРРРРРРР<br>A             | SD         | Hz             | Vk             | опорная точка А                                                                                   |
|                                          | X           |             | <b>CCCCC PPPPPPPPPPPP</b>     |            | Hz             | Vk             | измерение точки P, k=14, в зависимости<br>от системы V                                            |
|                                          |             | $\mathbf x$ | <b>CCCCC PPPPPPPPPPPP</b>     | HD         | О              | Ζ              | измерение точки Р                                                                                 |
|                                          | $\mathbf X$ |             | ! PPPPPPPPPPPP                |            |                | Z              | Установка значения Z                                                                              |
|                                          | $\mathbf X$ |             | РРРРРРРРРРРР                  |            | Hz             | Vk             | $k=1, 2, 3, 4$ в зависимости от системы V                                                         |

Таблица В.7 Записанные строки данных

| Режим                    | Зап.        |             | Реж. 2 Содержание записи  |           |                |                | Комментарий                                                          |
|--------------------------|-------------|-------------|---------------------------|-----------|----------------|----------------|----------------------------------------------------------------------|
|                          | 1           |             | P, C, I                   | T1        | T <sub>2</sub> | T <sub>3</sub> |                                                                      |
| Âåðòèêàeuíày reîñêîñòu x |             | $\mathbf x$ | VERT. PL                  |           |                |                |                                                                      |
|                          | $\mathbf x$ |             | РРРРРРРРРРРР<br>A         | SD        | Hz             | Vk             | опорная точка А                                                      |
|                          | $\mathbf X$ |             | РРРРРРРРРРРР<br>B         | SD        | Hz             | Vk             | опорная точка В                                                      |
|                          |             | X           | $A-B$                     | SD        | HD             | h              | длина базы                                                           |
|                          | $\mathbf X$ |             | <b>CCCCC PPPPPPPPPPPP</b> |           | Hz             | Vk             | измерение точки P, k=14, в зависимости<br>от системы V               |
|                          |             | $\mathbf x$ | <b>CCCCC PPPPPPPPPPPP</b> | У         | $\mathbf X$    | h              | измерение точки Р; у, х, е, п в зависимости<br>от системы координат  |
|                          | $\mathbf X$ |             | $P=S$                     |           |                |                | если станция задана как Р                                            |
|                          | $\mathbf X$ | $\mathbf x$ | РРРРРРРРРРРР<br>Ţ.        |           | y              |                | установка значений у, х, или n в<br>зависимости от системы координат |
|                          | $\mathbf x$ | $\mathbf x$ | РРРРРРРРРРРР<br>Ţ         |           |                | h              | установка значения h                                                 |
|                          | $\mathbf X$ |             | РРРРРРРРРРРР              |           | Hz             | Vk             |                                                                      |
|                          |             | x           |                           | Y         | X              | h              |                                                                      |
| Вычисление площади х     |             | $\mathbf x$ | <b>AREA</b>               |           |                |                |                                                                      |
|                          | $\mathbf x$ |             | <b>CCCCC PPPPPPPPPPPP</b> | SD        | Hz             | Vk             | измерение точки Р                                                    |
|                          |             | X           | <b>CCCCC PPPPPPPPPPPP</b> | Y         | X              | Ζ              | измерение точки Р                                                    |
|                          |             | $\mathbf x$ | <b>CCCCC PPPPPPPPPPPP</b> | Y         | Χ              | Ζ              | ввод (или из МЕМ) точки Р                                            |
|                          | $\mathbf x$ | X           | <b>AREA</b>               | Fl        |                |                |                                                                      |
| Неизвестная станция      | $\mathbf X$ | X           | <b>UN STAT</b>            |           |                |                |                                                                      |
|                          |             | $\mathbf x$ | РРРРРРРРРРРР<br>A         | Y         | X              |                | опорные точки A, B, C, D, E                                          |
|                          | $\mathbf x$ |             | РРРРРРРРРРРР<br>A         | SD        | Hz             | Vk             | измерение на A, B, C, D, E                                           |
|                          |             | X           | PPPPPPPPPPPP<br>A         | vy        | VX             | VZ             | невязка точки от A, B, C, D, E                                       |
|                          | $\mathbf x$ | $\mathbf x$ | S<br>РРРРРРРРРРРР         | Y         | Χ              |                | координаты станции                                                   |
|                          | $\mathbf x$ | X           |                           | m         | Om             | s0             | масштаб, ориентировка,<br>среднеквадратическое отклонение            |
| Известная станция        | X           | X           | <b>KN STAT</b>            |           |                |                |                                                                      |
|                          |             | X           | РРРРРРРРРРРР<br>S         | Y         | X              |                | координаты станции                                                   |
|                          |             | $\mathbf x$ | РРРРРРРРРРРР<br>A         | Y         | X              |                | опорная точка А                                                      |
|                          | $\mathbf X$ |             | РРРРРРРРРРРР<br>A         |           | Hz             | Vk             | измерение на A (режим Hz, V)                                         |
|                          | $\mathbf X$ |             | PPPPPPPPPPPP<br>A         | SD        | Hz             | Vk             | измерение наА (режим SD, Hz, V)                                      |
|                          | X           | $\mathbf x$ |                           |           | Om             |                | ориентировка (Hz, V)                                                 |
|                          | X           | X           |                           | m         | Om             |                | масштаб, ориентировка (SD, Hz, V)                                    |
| Высота станции           | x           | X           | <b>EL STAT</b>            |           |                |                |                                                                      |
|                          | X           | $\mathbf X$ | PPPPPPPPPPPP<br>Ţ         |           |                | Ζ              | высота А                                                             |
|                          | X           |             | РРРРРРРРРРРР<br>A         | SD        | Hz             | Vk             | измерение А                                                          |
|                          | $\mathbf X$ | $\mathbf X$ | PPPPPPPPPPPP<br>S         |           |                | Ζ              | вычисленная выота станции                                            |
| Съемка                   | $\mathbf x$ | $\mathbf X$ | POLAR                     |           |                |                |                                                                      |
|                          | $\mathbf X$ |             | <b>CCCCC PPPPPPPPPPPP</b> | <b>SD</b> | Hz             | Vk             | исходные отсчеты                                                     |
|                          |             | X           | <b>CCCCC PPPPPPPPPPPP</b> | Y         | X              | Ζ              | координаты                                                           |
|                          | $\mathbf X$ | $\mathbf X$ | <b>CCCCC PPPPPPPPPPPP</b> | T         |                |                | эксцентриситет Tv, Th, Tl, Tr, Ts                                    |

Таблица В.7 Записанные строки данных (continued)

| Режим    | 1            |              | Зап. Реж. 2 Содержание записи<br>P, C, I | T <sub>1</sub> | T <sub>2</sub> | T <sub>3</sub> | Комментарий                                                         |
|----------|--------------|--------------|------------------------------------------|----------------|----------------|----------------|---------------------------------------------------------------------|
| Разбивка | $\mathbf{x}$ | $\mathbf{x}$ | ST-OUT                                   |                |                |                |                                                                     |
|          | $\mathbf{x}$ | X            | SO P-LN                                  |                |                |                | RefLine 2D                                                          |
|          | $\mathbf x$  | $\mathbf x$  | SO D-LN                                  |                |                |                | DifLine 2D                                                          |
|          |              | $\mathbf x$  | РРРРРРРРРРРР<br>Τ.                       | Y              | X              | Z              | в зависимости от метода разбивки                                    |
|          |              | X            | РРРРРРРРРРРР                             | Y              | X              |                | в зависимости от метода разбивки                                    |
|          |              | X            | РРРРРРРРРРРР<br>1                        | HD             | Hz             | Z              | в зависимости от метода разбивки                                    |
|          |              | $\mathbf x$  | РРРРРРРРРРРР<br>1                        | HD             | Hz             |                | в зависимости от метода разбивки                                    |
|          | $\mathbf x$  | X            | РРРРРРРРРРРР                             | y              | $\mathbf x$    |                | в зависимости от метода разбивки<br>(RefLine 2D)                    |
|          |              | $\mathbf x$  | РРРРРРРРРРРР<br>1                        | HD             |                |                | в зависимости от метода разбивки<br>(DivLine 2D)                    |
|          | $\mathbf{x}$ |              | РРРРРРРРРРРР                             | <b>SD</b>      | Hz             | Vk             | $k = 1, 2, 3, 4$ , в зависимости от системы V                       |
|          |              | $\mathbf x$  | PPPPPPPPPPPP                             | dy             | dx             | dz             | разности разбивки в зависимости от<br>метода измерений              |
|          |              | $\mathbf x$  | РРРРРРРРРРРРР                            | dy             | dx             |                | разности разбивки в зависимости от<br>метода измерений              |
|          |              | X            | PPPPPPPPPPPP                             | dl             | dc             | d <b>r</b>     | разности разбивки в зависимости от<br>метода измерений              |
|          |              | X            | РРРРРРРРРРРР                             | dz             |                |                | разности разбивки в зависимости от<br>метода измерений              |
|          |              | $\mathbf x$  | РРРРРРРРРРРР                             | dy             | dx             | $\mathbf h$    | разности разбивки в зависимости от<br>метода измерений (RefLine 2D) |
|          |              | $\mathbf x$  | РРРРРРРРРРРР                             | Y              | $\mathbf{x}$   | Z              | контроль                                                            |
|          |              | $\mathbf x$  | РРРРРРРРРРРРР                            | Y              | X              |                | контрольное измерение                                               |
|          | X            |              | РРРРРРРРРРРР<br>A                        | <b>SD</b>      | Hz             | Vk             | опорная точка A (RefLine 2D, DivLine 2D)                            |
|          | $\mathbf x$  |              | РРРРРРРРРРРР<br>B                        | <b>SD</b>      | Hz             | Vk             | опорная точка B (RefLine 2D)                                        |
|          | X            |              | $A = S$                                  |                |                |                | если станция задана как A (RefLine 2D)                              |
|          |              | $\mathbf x$  | $A = B$                                  | <b>SD</b>      | HD             | $\mathbf h$    | RefLine 2D A-B                                                      |
|          | $\mathbf x$  |              | $B=S$                                    |                |                |                | если станция задана как B (RefLine 2D)                              |

Таблица B.7 Записанные строки данных (continued)

**Примечание –** может быть выбран один из режимов записи: 1: MEM/1, V24/1; 2: MEM/2, V24/2; 3: 1+2

# <span id="page-141-0"></span>**B.9 Формат данных Nikon**

Электронный тахеометр Product Name может быть использован с любым программным обеспечением, поддерживающим формат данных Nikon.

### **B9.1 Формат данных при загрузке координат в инструмент**

Вы можете загрузить в инструмент координаты в следующем формате:

P, X , Y , Z, C P , X , Y , Z P , X , Y , , C P , X , Y , , P , X , Y , P , , , Z , C P , , , Z

### **Пример данных**

20100,6606.165,1639.383,30.762,RKBSS 20104,1165611.6800,116401.4200,00032.8080 20105 5967.677 1102.343 34.353 MANHOLE 20106 4567.889 2340.665 33.444 PT1 20107 5967.677 1102.343 34.353 20109,4657.778,2335.667,,PT2 20111,4657.778,2335.667 20113 4657.778 2335.667 20115,,,34.353,MANHOLE 20117,,,33.444

# **B9.2 Загрузка сырых данных в формате Nikon**

# **Записи координат**

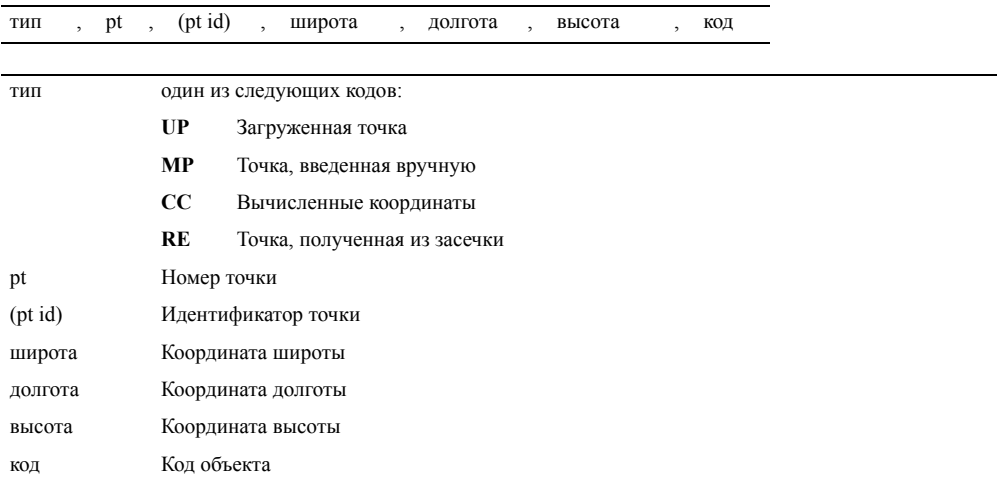

# **Запись установки станции**

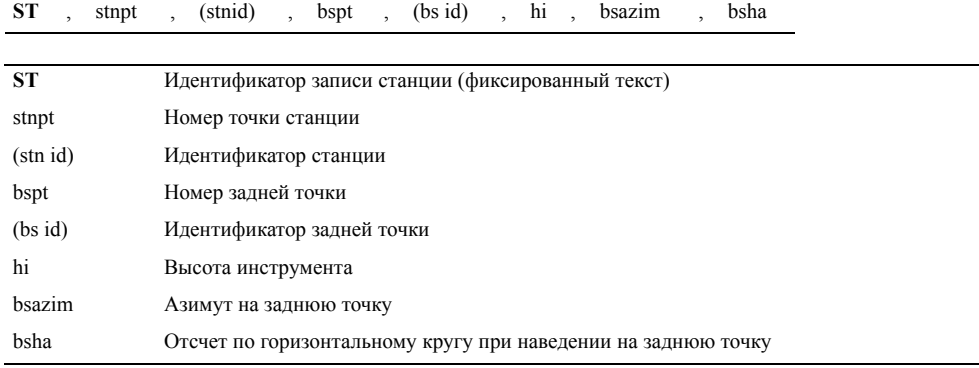

# **Запись контрольной точки**

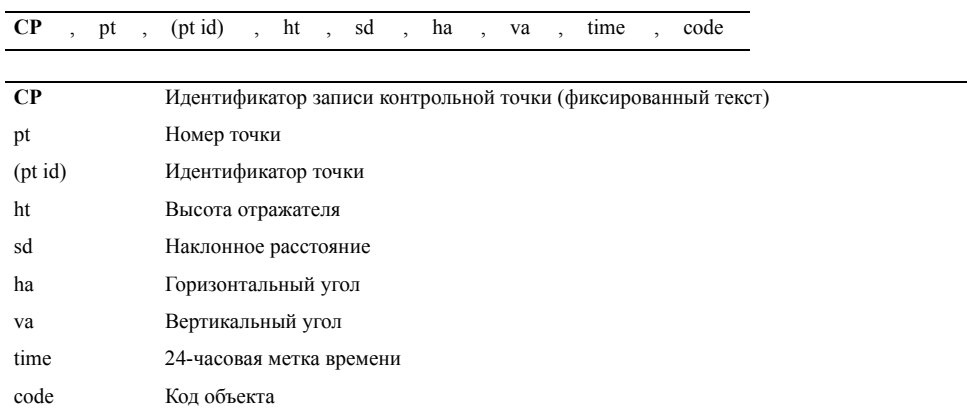

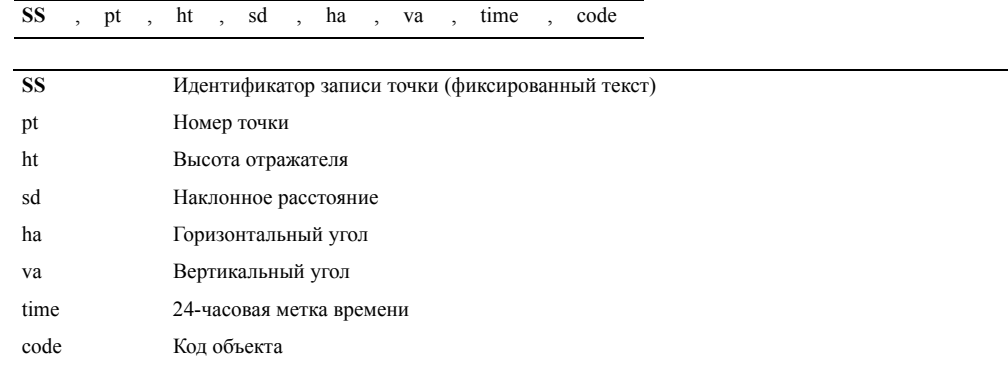

# **Запись измерений на любую точку**

# **Запись измерений точки разбивки**

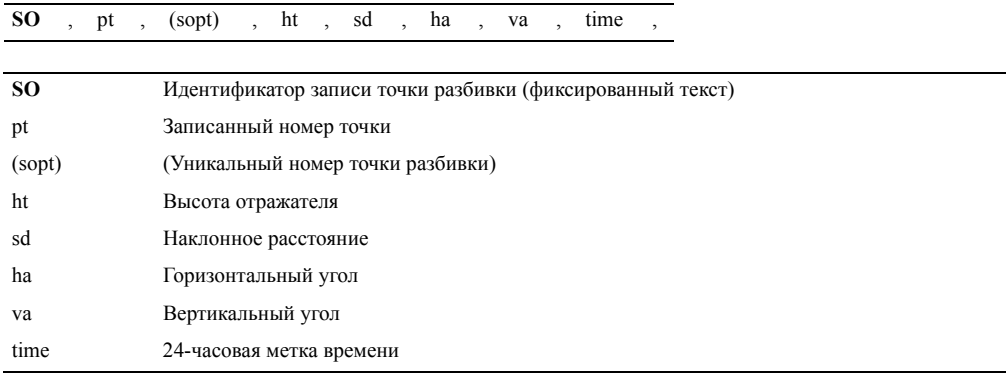

# **Записи КЛ/КП (F1/F2)**

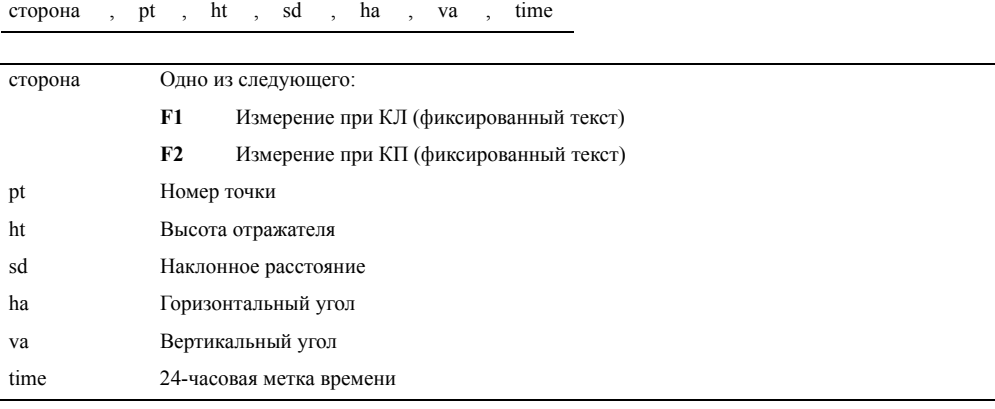
#### **Записи комментария/примечания**

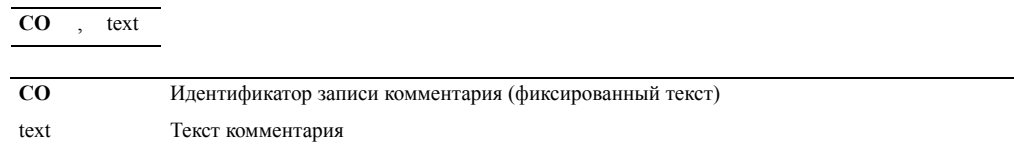

## **B.10Список номеров/имен и кодов точек**

Для списков номеров/имен и кодов точек используется одинаковый формат.

#### **B10.1 Формат файла**

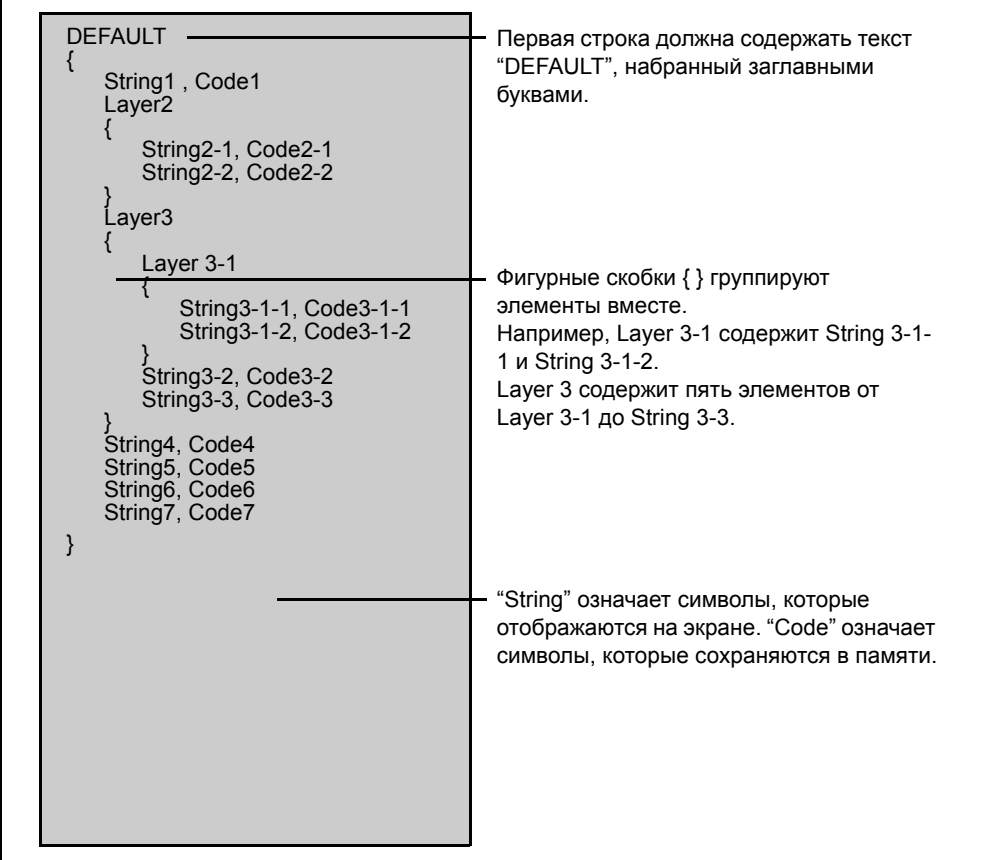

Рисунок B.4 Формат записи списка имен и кодов точек

#### **B10.2 Пример данных**

```
DEFAULT
{
   "STRUCTURES"
   {
          "TREE", "S0001"
          "FENCE", "S0002"
          "MAIL BOX", "S0003"
         "FLOWER BED", "S0004"
   }
   "ROADS"
   {
         "MANHOLE", "R0001"
         "CENTER LINE"
         {
             "WHITE", "R002-W"
             "YELLOW", "R002-Y"
         }
          "SIDEWALK", "R0003"
          "CROSSING", "R0004"
          "BRIDGE", "R0005"
          "SIGNAL", "R0006"
         "HIGHWAY STAR", "R0007"
   }
   "RAILWAY"
   {
         "CROSSING", "RW001"
          "STATION", "RW002"
          "SIGNAL", "RW003"
          "BRIDGE", "RW004"
         "TUNNEL", "RW005"
   }
}
```
#### **ПРИЛОЖЕНИЕ**

# C

## **Технические характеристики**

#### **В этой главе:**

- **В [Зрительная](#page-147-0) труба**
- Q Дальность [измерений](#page-147-1)
- Q Точность измерения [расстояний](#page-147-2)
- Q [Интервалы](#page-148-1) измерений
- Q Угловые [измерения](#page-148-2)
- **Двух осевой [компенсатор](#page-148-0)**
- Q Наводящие/[закрепительные](#page-148-3) винты
- **T** [Трегер](#page-148-4)
- Q [Чувствительность](#page-149-0) уровней
- Q [Оптический](#page-149-1) отвес
- Q Экран и [клавиатура](#page-149-2)
- Q Разъемы на [инструменте](#page-149-3)
- $\blacksquare$  [Батарея](#page-149-4) ВС-65
- Q [Температурный](#page-150-0) диапазон
- Q [Размеры](#page-150-1)
- **Bec**

### <span id="page-147-0"></span>**C.11Зрительная труба**

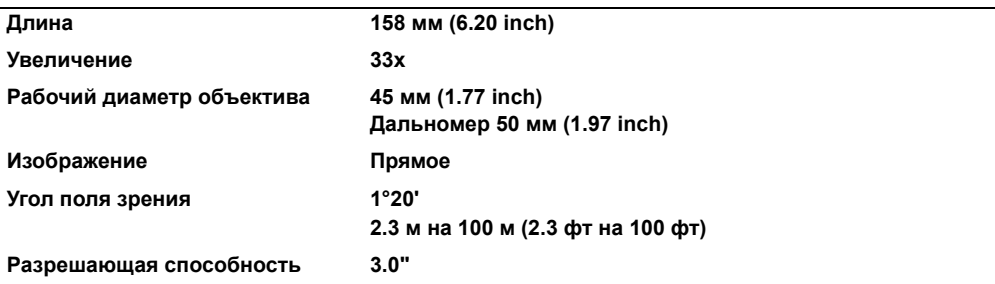

#### <span id="page-147-1"></span>**C.12Дальность измерений**

С помощью этого дальномера не могут быть измерены расстояния менее 1.5 м (4.92 фт).

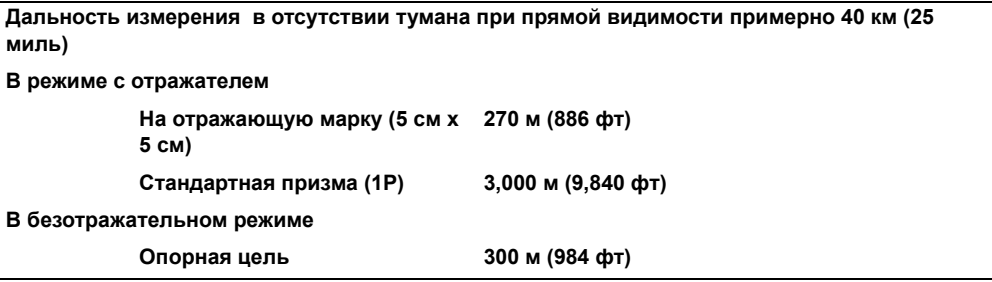

*Примечание – На цель не должен падать прямой солнечный свет.*

*Примечание – За "Опорную цель" принимается белый материал с высокой отражающей способностью.*

*Примечание – Максимальное расстояние измерения составляет 500м в безотражательном режиме*.

#### <span id="page-147-2"></span>**C.13Точность измерения расстояний**

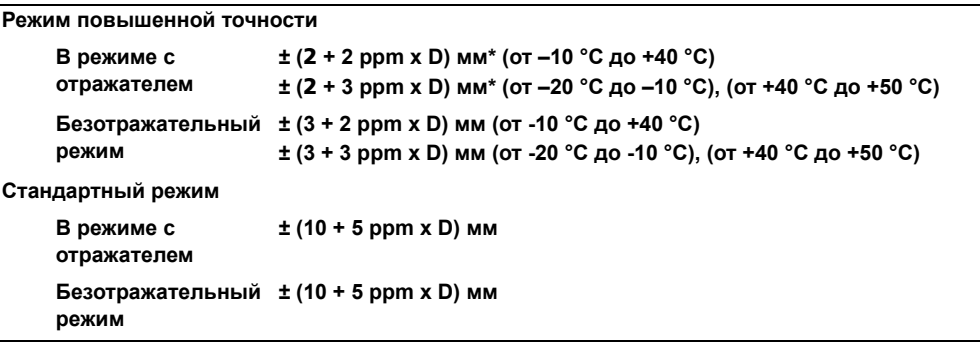

#### <span id="page-148-1"></span>**C.14Интервалы измерений**

Интервалы измерений могут меняться в зависиомти от расстояния и погоды. Для начального измерения может потребоваться несколько секунд.

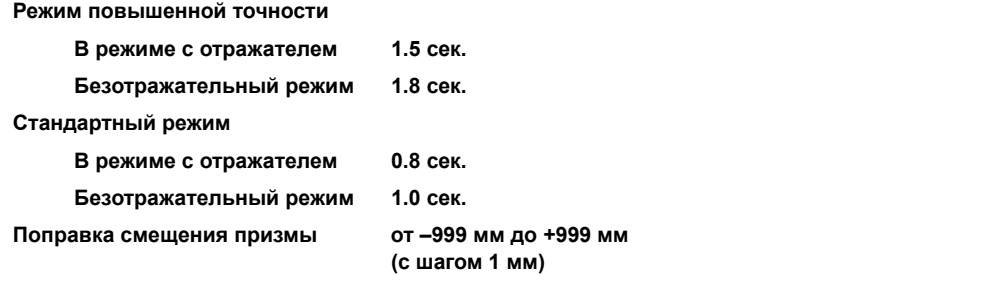

### <span id="page-148-2"></span>**C.15Угловые измерения**

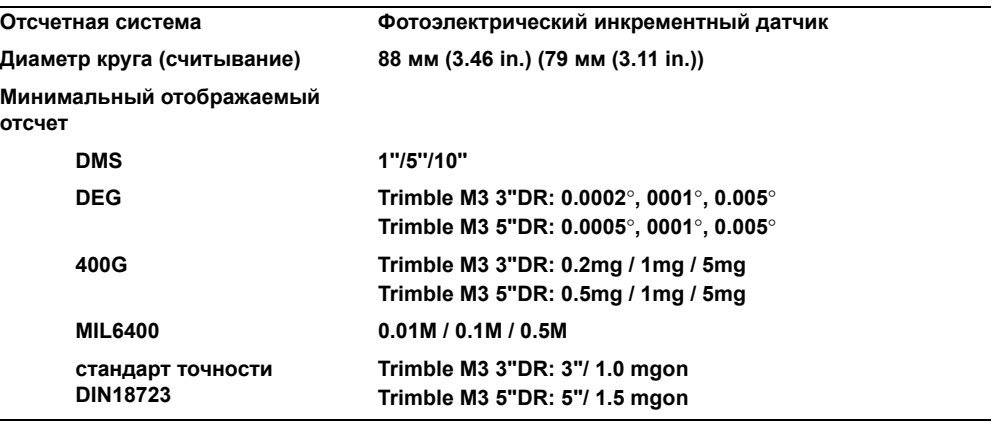

## <span id="page-148-0"></span>**C.16Двух осевой компенсатор**

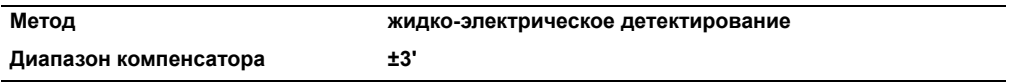

## <span id="page-148-3"></span>**C.17Наводящие/закрепительные винты**

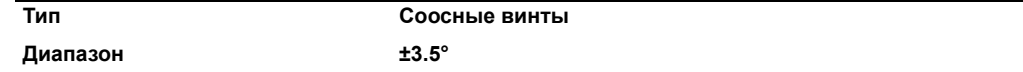

## <span id="page-148-4"></span>**C.18Трегер**

**Тип Съемный**

## <span id="page-149-0"></span>**C.19Чувствительность уровней**

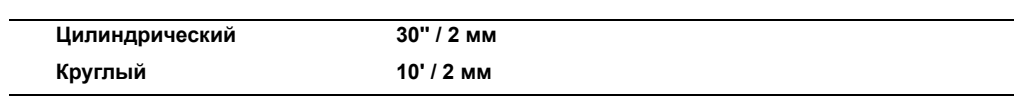

## <span id="page-149-1"></span>**C.20Оптический отвес**

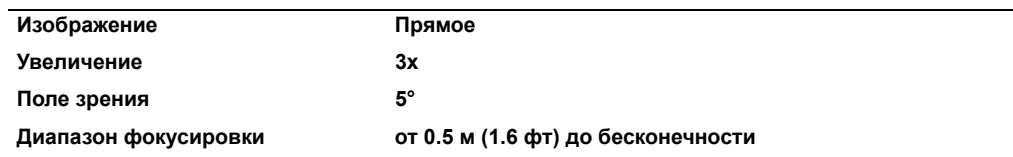

#### <span id="page-149-2"></span>**C.21Экран и клавиатура**

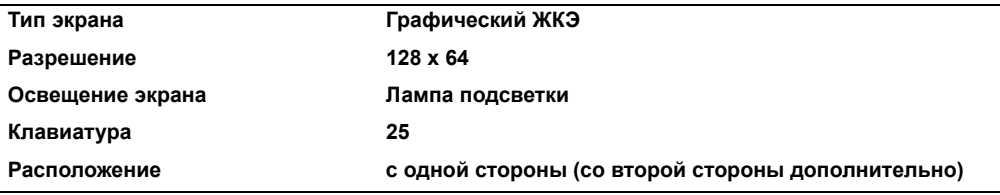

#### <span id="page-149-3"></span>**C.22Разъемы на инструменте**

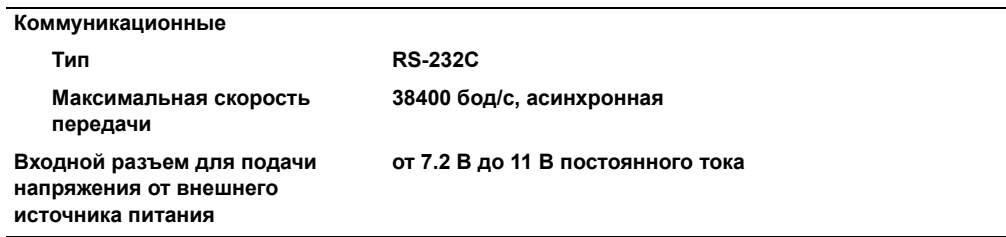

## <span id="page-149-4"></span>**C.23Батарея BC-65**

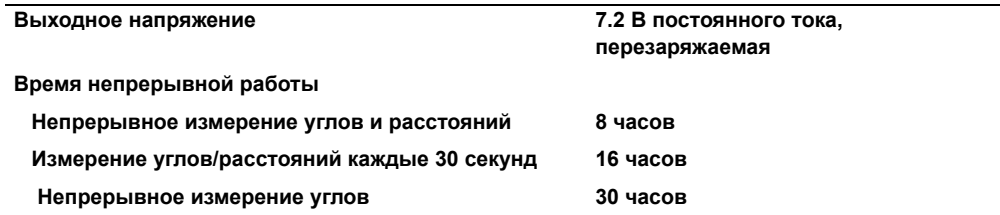

*Примечание – Протестировано при 25°C (нормальная температура). Время работы может отличаться в зависимости от срока службы батареи и окружающих условий.*

## <span id="page-150-0"></span>**C.24Температурный диапазон**

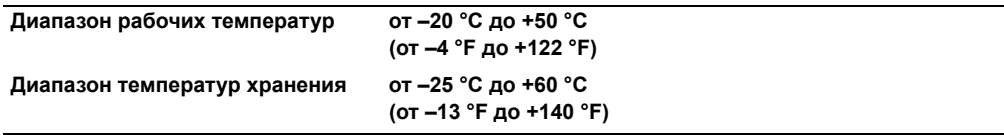

## <span id="page-150-1"></span>**C.25Размеры**

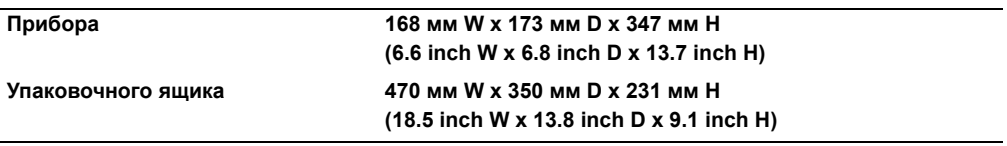

## <span id="page-150-2"></span>**C.26Вес**

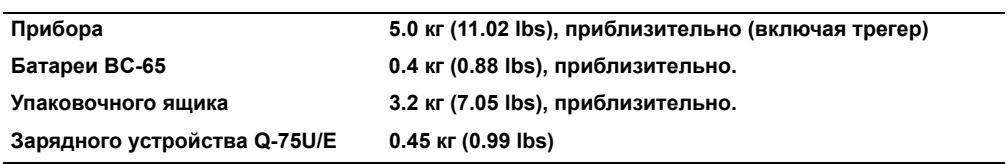

#### **C** Технические характеристики

# **Глоссарий**

В этом разделе объясняется назначение программных кнопок и некоторых терминов, используемых в этом руководстве.

## **.27 Глоссарий программных кнопок**

В программном обеспечении используются следующие кнопки.

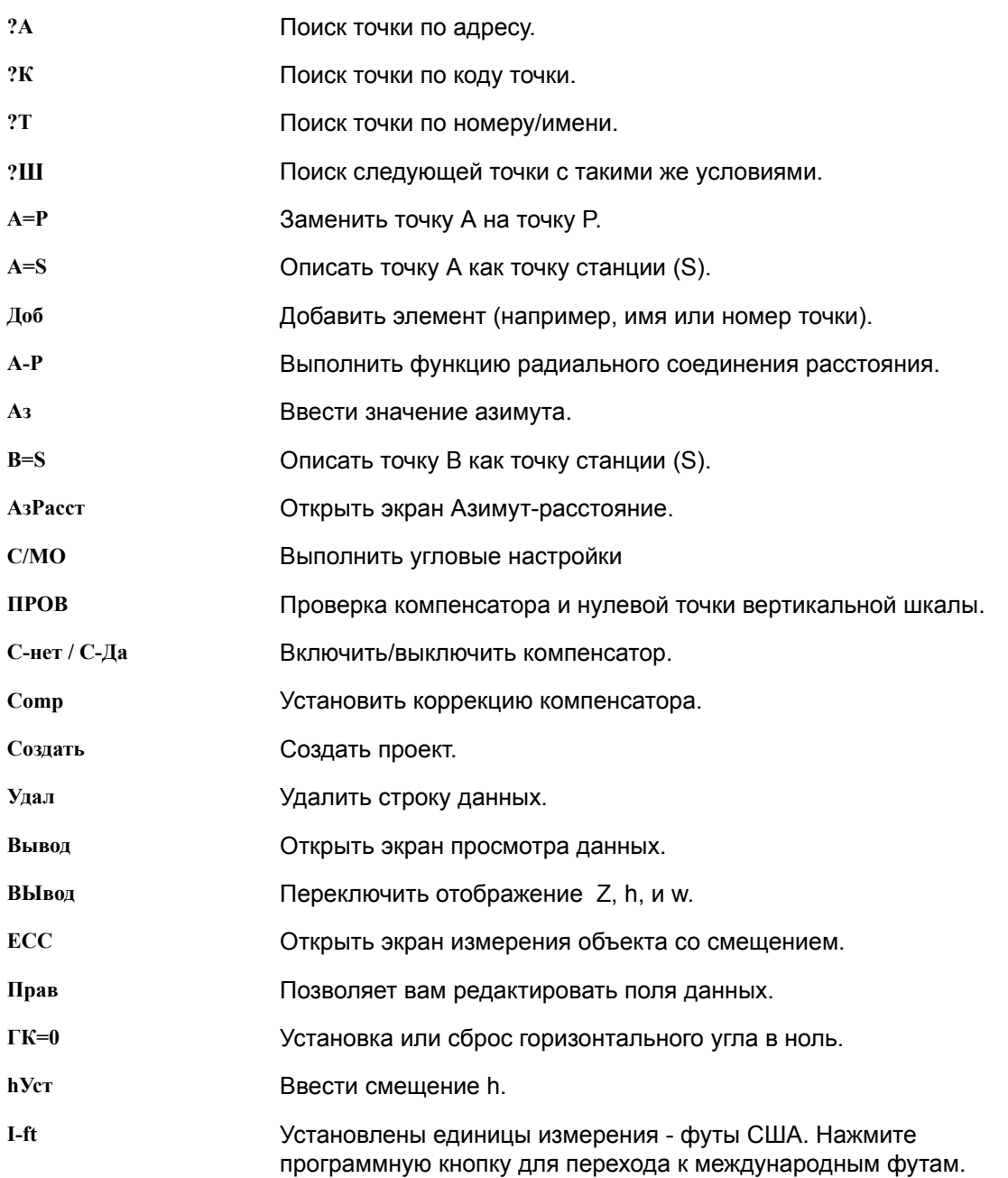

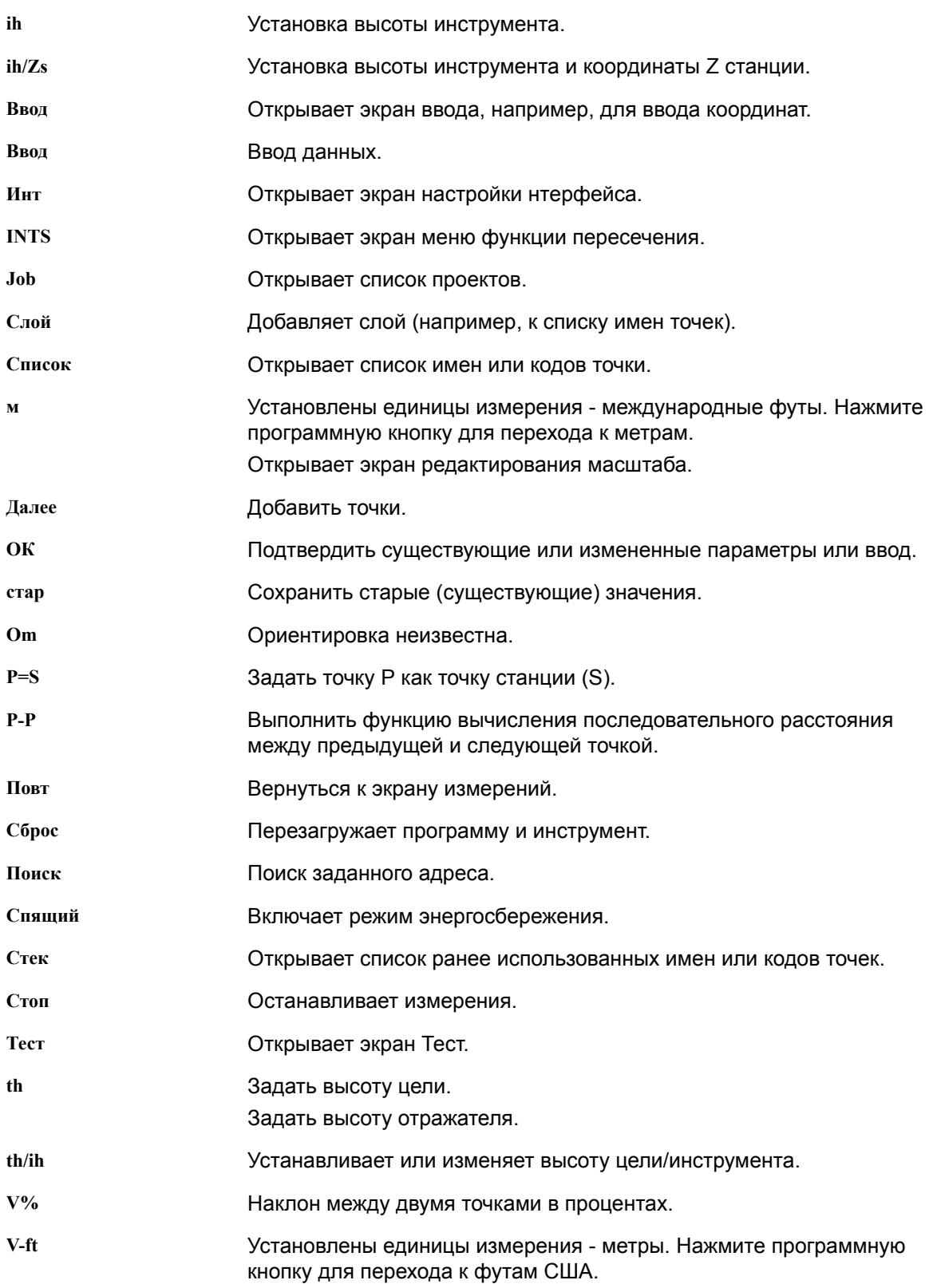

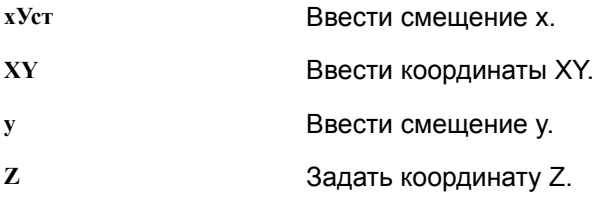

## **.28 Глоссарий терминов**

Этот глоссарий объясняет термины, используемые в руководстве.

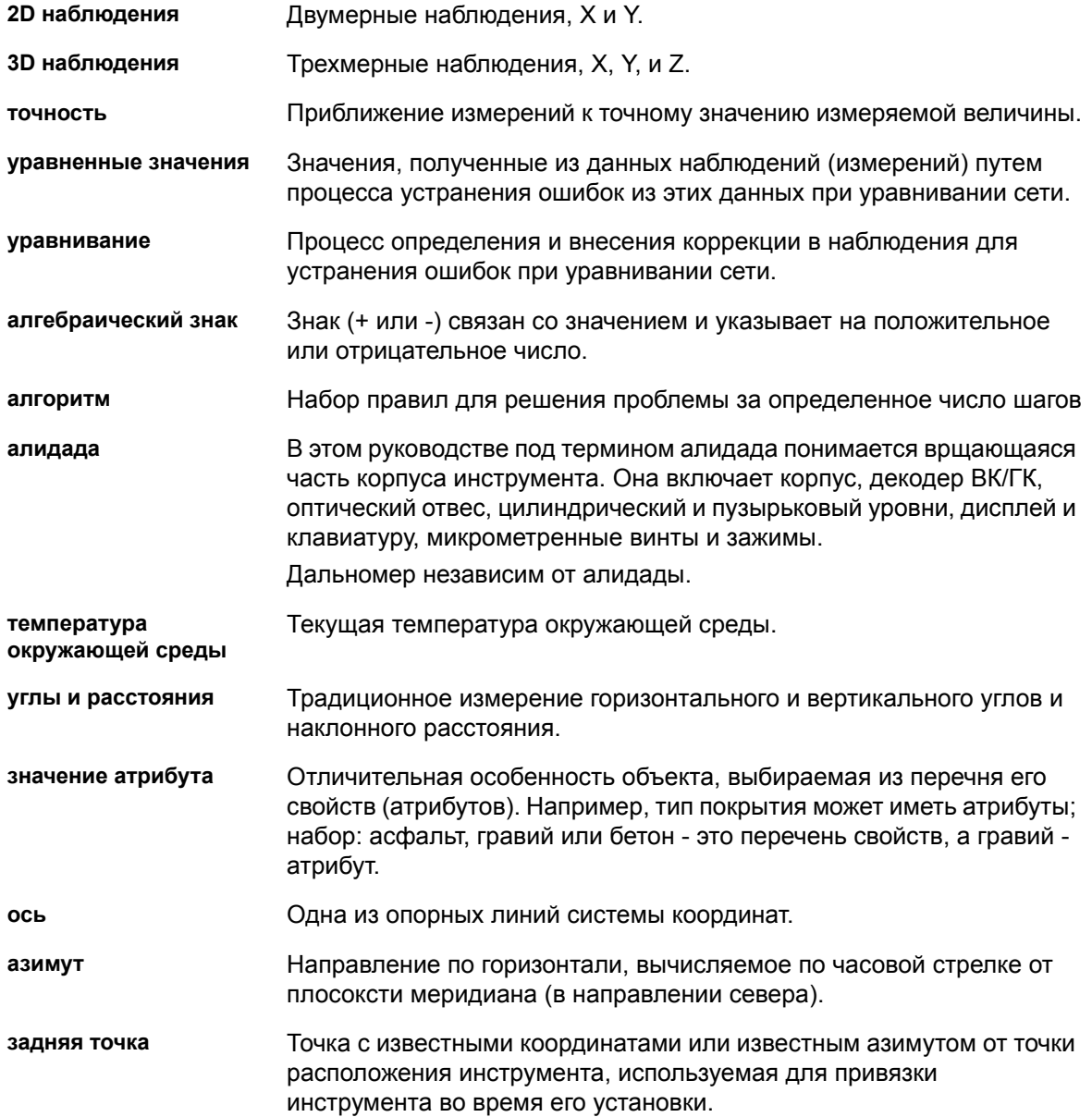

<span id="page-155-0"></span>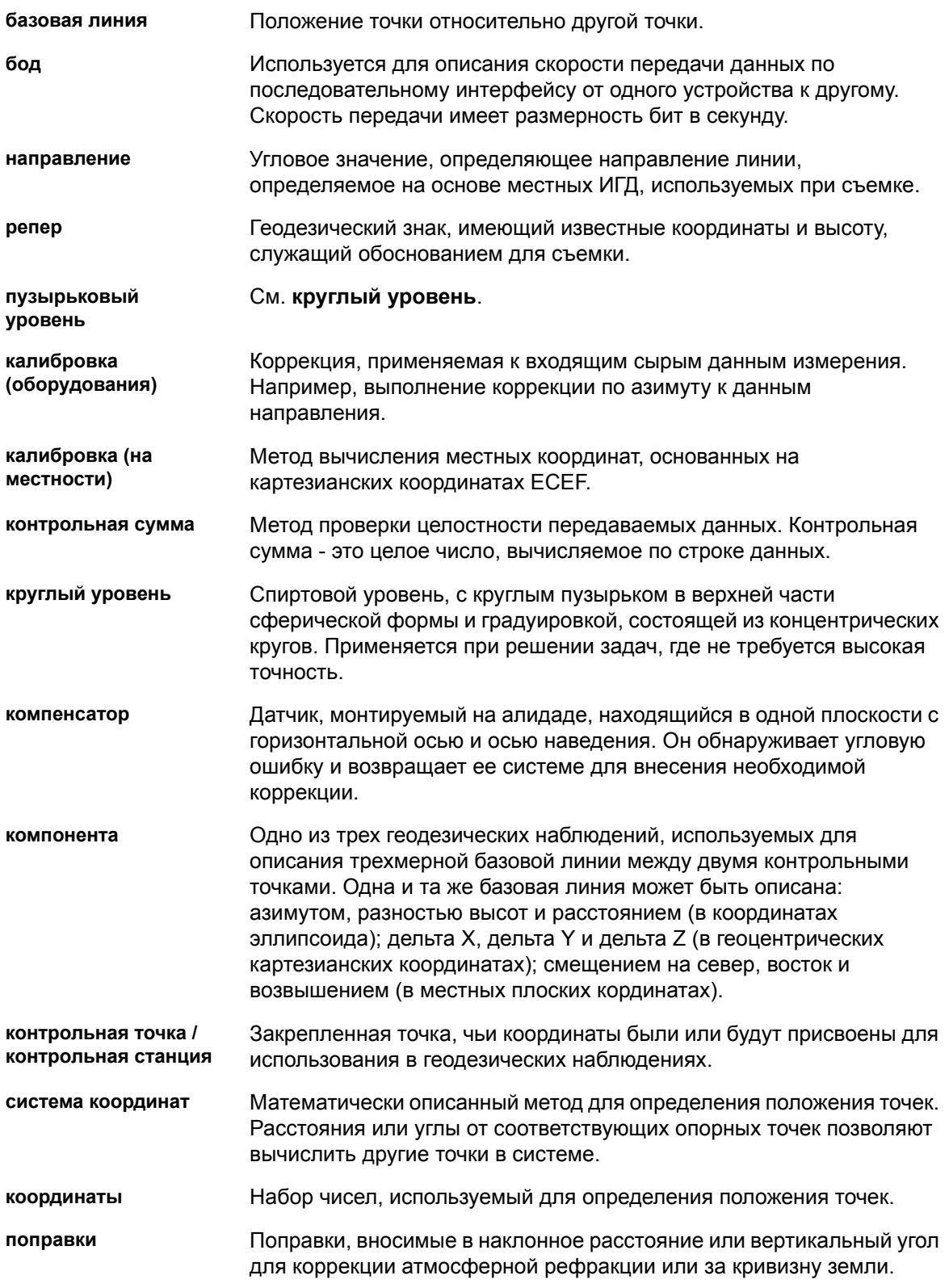

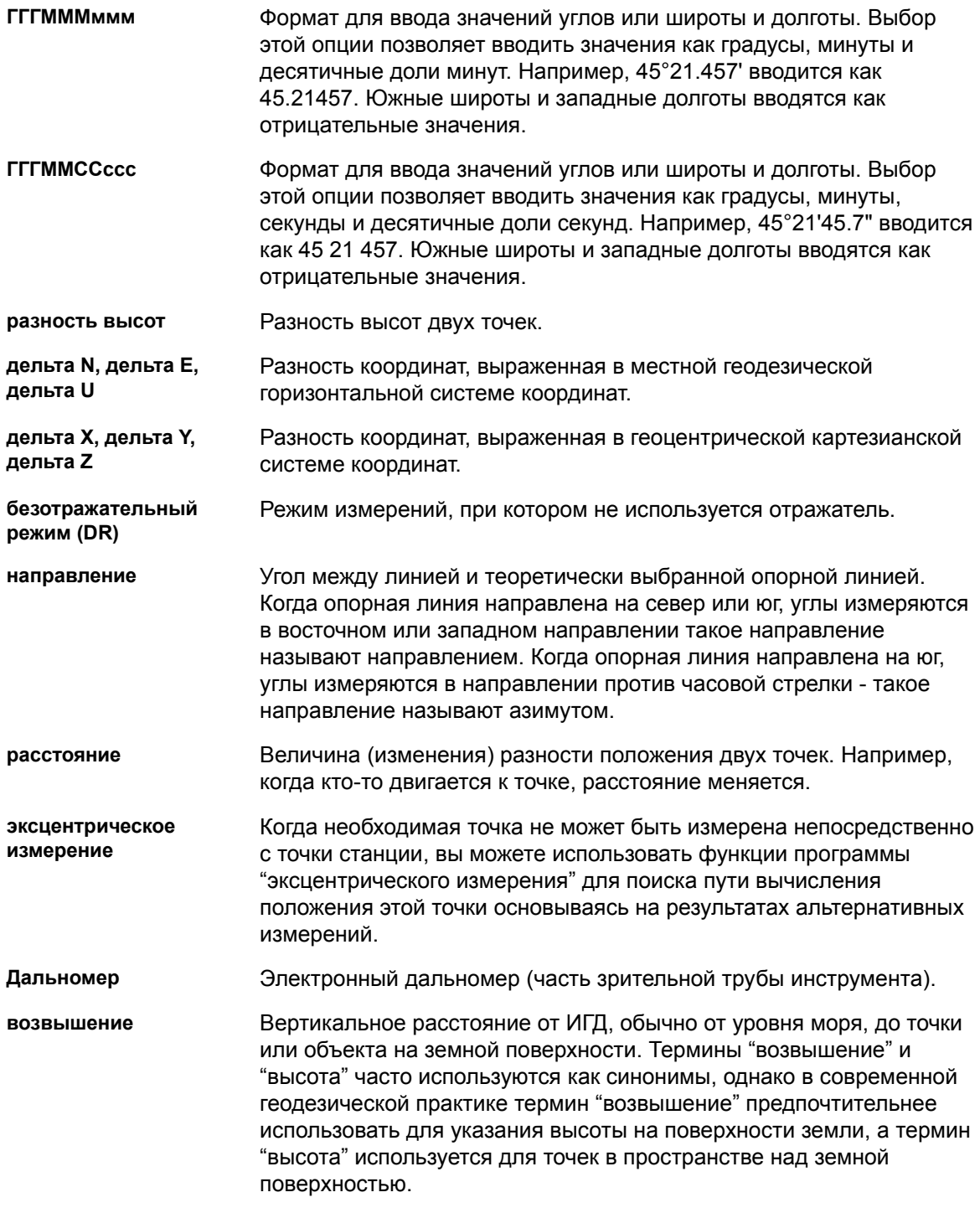

<span id="page-157-0"></span>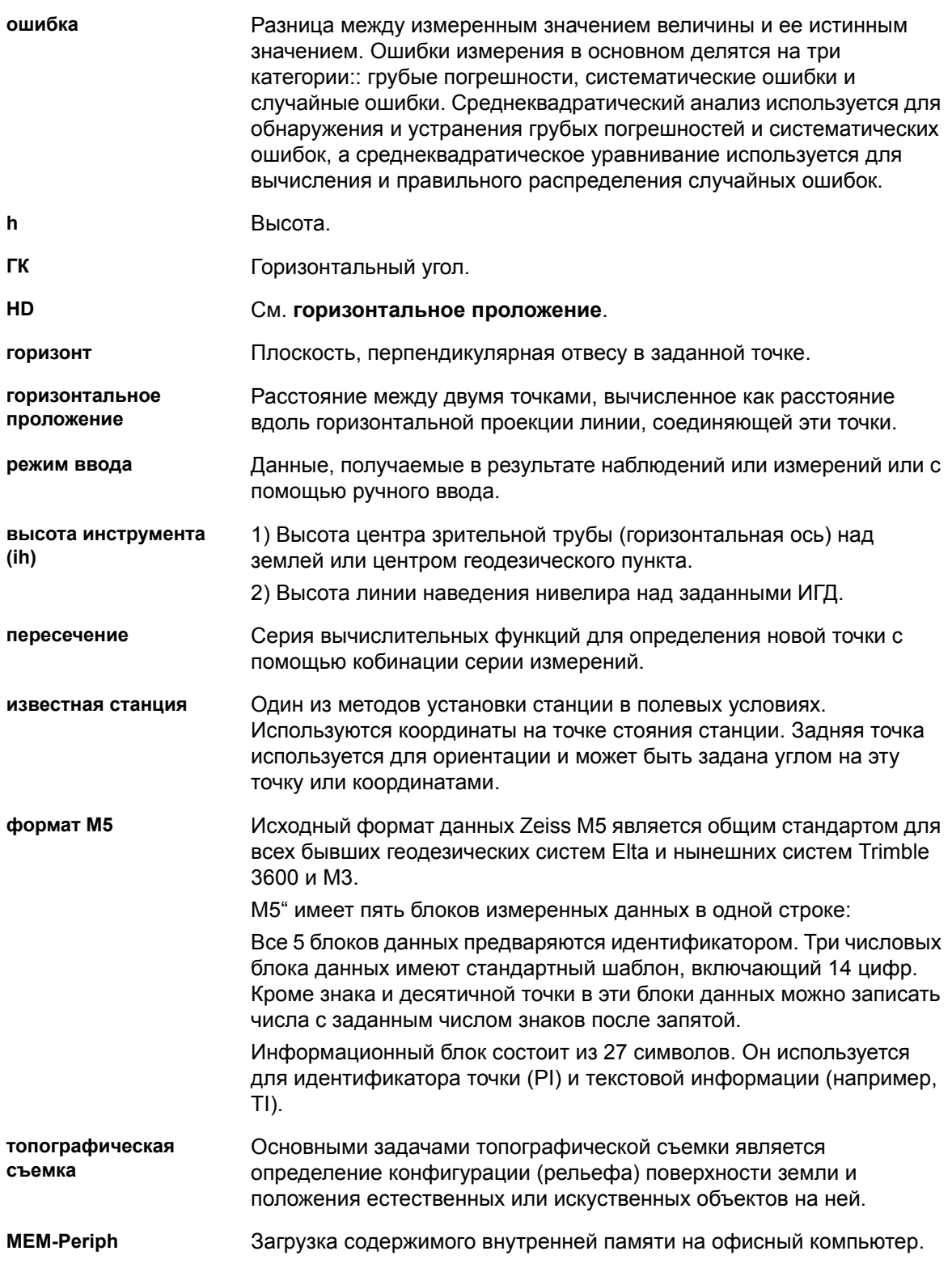

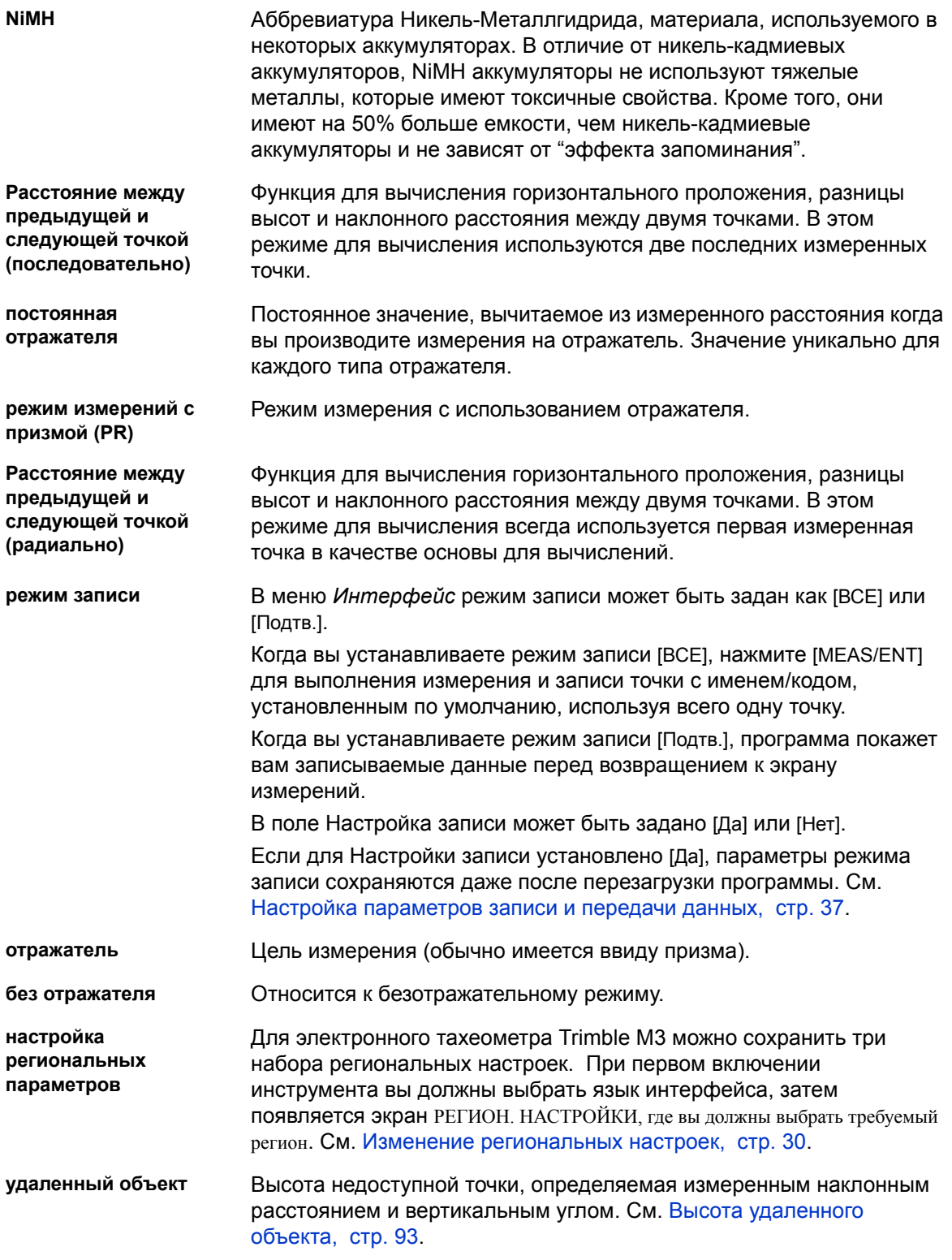

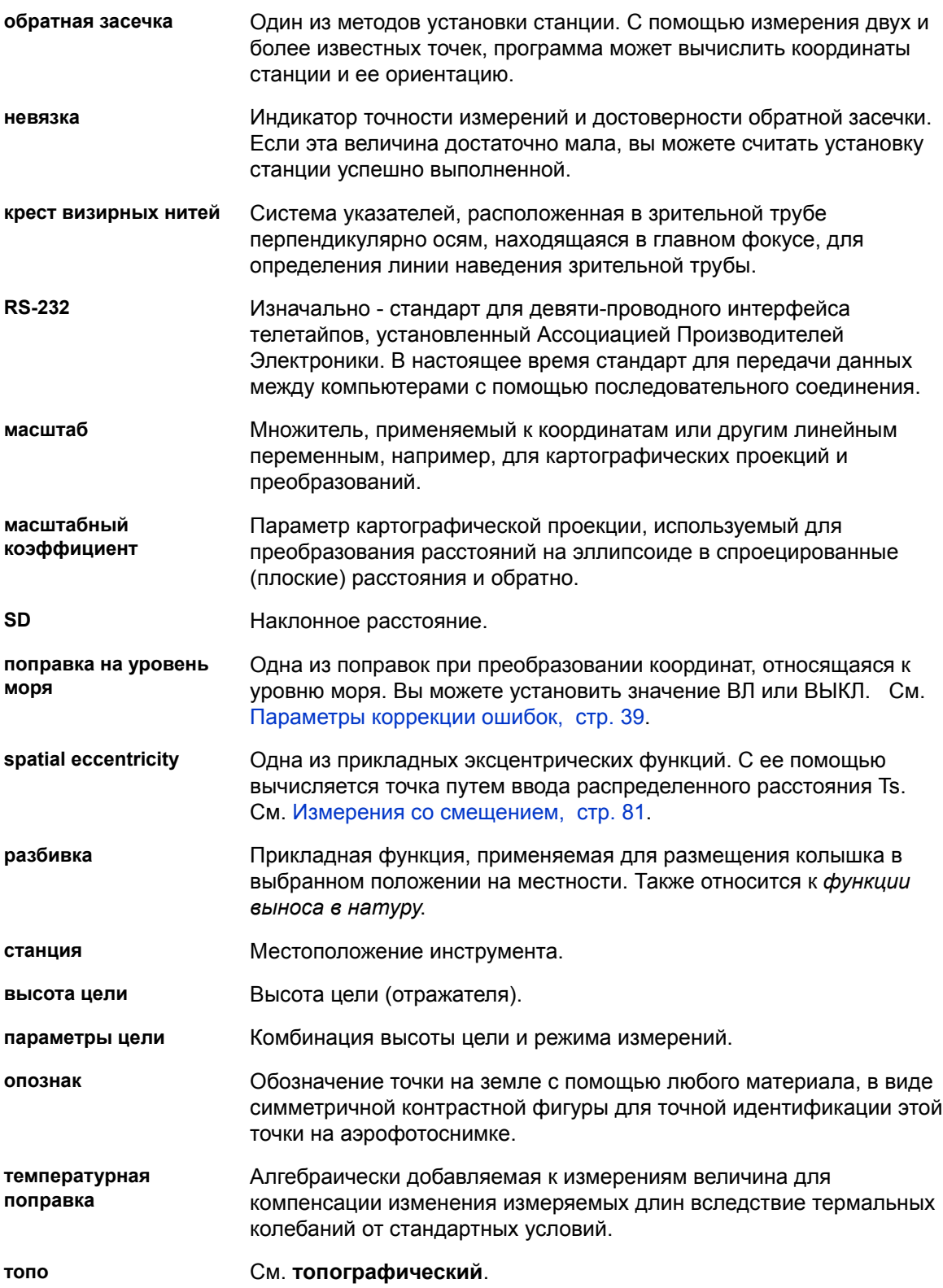

<span id="page-160-0"></span>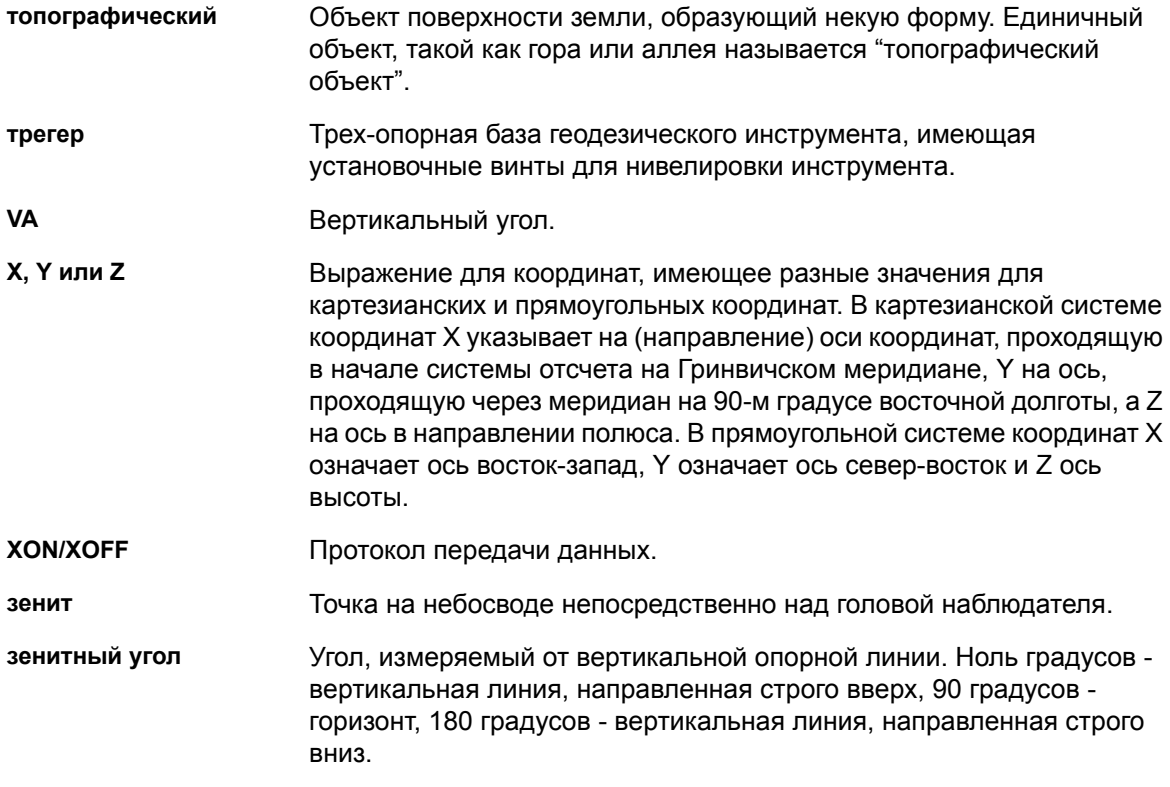

Глоссарий